# **PowerLogic™ PM5300-Reihe**

# **Benutzerhandbuch**

**EAV15107-DE09 04/2021**

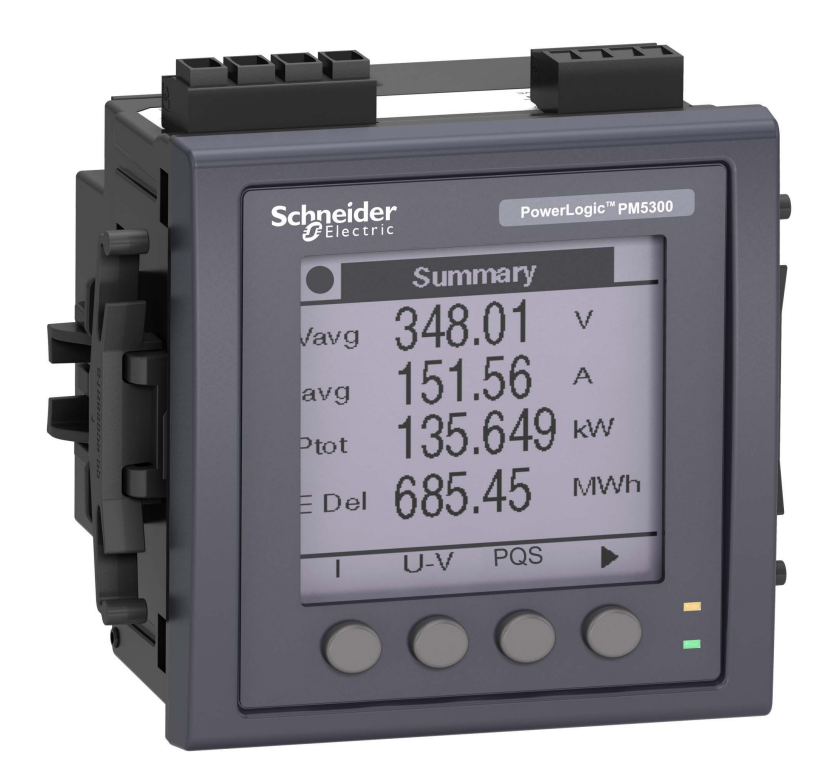

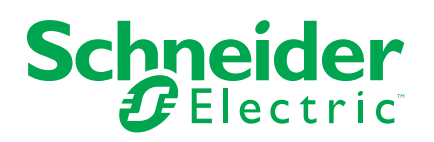

# **Rechtliche Hinweise**

Die Marke Schneider Electric sowie alle anderen in diesem Handbuch enthaltenen Markenzeichen von Schneider Electric SE und seinen Tochtergesellschaften sind das Eigentum von Schneider Electric SE oder seinen Tochtergesellschaften. Alle anderen Marken können Markenzeichen ihrer jeweiligen Eigentümer sein. Dieses Handbuch und seine Inhalte sind durch geltende Urheberrechtsgesetze geschützt und werden ausschließlich zu Informationszwecken bereitgestellt. Ohne die vorherige schriftliche Genehmigung von Schneider Electric darf kein Teil dieses Handbuchs in irgendeiner Form oder auf irgendeine Weise (elektronisch, mechanisch, durch Fotokopieren, Aufzeichnen oder anderweitig) zu irgendeinem Zweck vervielfältigt oder übertragen werden.

Schneider Electric gewährt keine Rechte oder Lizenzen für die kommerzielle Nutzung des Handbuchs oder seiner Inhalte, ausgenommen der nicht exklusiven und persönlichen Lizenz, die Website und ihre Inhalte in ihrer aktuellen Form zurate zu ziehen.

Produkte und Geräte von Schneider Electric dürfen nur von Fachpersonal installiert, betrieben, instand gesetzt und gewartet werden.

Da sich Standards, Spezifikationen und Konstruktionen von Zeit zu Zeit ändern, können die in diesem Handbuch enthaltenen Informationen ohne vorherige Ankündigung geändert werden.

Soweit nach geltendem Recht zulässig, übernehmen Schneider Electric und seine Tochtergesellschaften keine Verantwortung oder Haftung für Fehler oder Auslassungen im Informationsgehalt dieses Dokuments oder für Folgen, die aus oder infolge der Verwendung der hierin enthaltenen Informationen entstehen.

# **Sicherheitshinweise**

### **Wichtige Informationen**

Lesen Sie die Anweisungen sorgfältig durch und sehen Sie sich die Ausrüstung genau an, um sich mit dem Gerät vor der Installation, dem Betrieb oder der Wartung vertraut zu machen. In diesem Handbuch oder auf dem Gerät können sich folgende Hinweise befinden, die vor potenziellen Gefahren warnen oder die Aufmerksamkeit auf Informationen lenken, die eine Prozedur erklären oder vereinfachen.

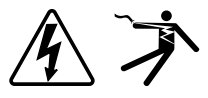

Der Zusatz eines Symbols zu den Sicherheitshinweisen "Gefahr" oder "Warnung" deutet auf eine elektrische Gefahr hin, die zu schweren Verletzungen führen kann, wenn die Anweisungen nicht befolgt werden.

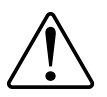

Dieses Symbol steht für eine Sicherheitswarnung. Es macht auf die potenzielle Gefahr eines Personenschadens aufmerksam. Beachten Sie alle Sicherheitshinweise bei diesem Symbol, um schwere oder tödliche Verletzungen zu vermeiden.

## **GEFAHR**

**GEFAHR** weist auf eine gefährliche Situation hin, die bei Nichtbeachtung zu schweren bzw. tödlichen Verletzungen **führt**.

**Die Nichtbeachtung dieser Anweisungen führt zu Tod oder schweren Verletzungen.**

### **WARNUNG**

**WARNUNG** weist auf eine gefährliche Situation hin, die bei Nichtbeachtung zu schweren bzw. tödlichen Verletzungen **führen kann**.

## **AVORSICHT**

**ACHTUNG** weist auf eine gefährliche Situation hin, die bei Nichtbeachtung zu leichten Verletzungen **führen kann**.

## *HINWEIS*

HINWEIS wird verwendet, um Verfahren zu beschreiben, die sich nicht auf eine Verletzungsgefahr beziehen.

### **Bitte beachten**

Elektrisches Gerät sollte stets von qualifiziertem Personal installiert, betrieben und gewartet werden. Schneider Electric übernimmt keine Verantwortung für jegliche Konsequenzen, die sich aus der Verwendung dieser Publikation ergeben. Eine qualifizierte Person ist jemand, der Fertigkeiten und Wissen im Zusammenhang mit dem Aufbau, der Installation und der Bedienung von elektrischen Geräten und eine entsprechende Schulung zur Erkennung und Vermeidung der damit verbundenen Gefahren absolviert hat.

# **Hinweise**

### **FCC**

Dieses Gerät wurde getestet und entspricht den Grenzwerten für digitale Geräte der Klasse B entsprechend Teil 15 der FCC-Vorschriften. Diese Bestimmungen sind für einen angemessenen Schutz gegen schädliche Funkstörungen in Wohnbereichen gedacht. Dieses Gerät erzeugt und nutzt Energie im Funkfrequenzspektrum und kann solche auch abstrahlen. Wird es nicht der Anleitung entsprechend installiert, kann es schädliche Funkstörungen verursachen. Es kann jedoch nicht garantiert werden, dass die Interferenz in einer bestimmten Installation nicht auftritt. Wenn dieses Gerät Störungen des Rundfunk- und Fernsehempfangs verursacht, was durch Ein- und Ausschalten des Geräts festgestellt werden kann, sollte der Benutzer durch eine der folgenden Maßnahmen versuchen, die Störungen zu beheben:

- Neuorientierung oder Umsetzung der Empfangsantenne
- Bessere Trennung zwischen Gerät und Empfänger
- Schließen Sie das Gerät an eine Steckdose eines Stromkreises an, an dem der Empfänger nicht angeschlossen ist.
- Wenden Sie sich für weitere Hilfe an Ihren Händler oder an einen erfahrenen Rundfunk-/Fernsehtechniker.

Der Benutzer wird darauf hingewiesen, dass Änderungen und Modifikationen, die ohne ausdrückliche Zustimmung von Schneider Electric vorgenommen wurden, dazu führen, dass der Anwender die Genehmigung für den Betrieb des Geräts verlieren kann.

Dieser digitale Apparat ist mit CAN ICES-3 (B) /NMB-3(B) kompatibel.

# **Inhaltsverzeichnis**

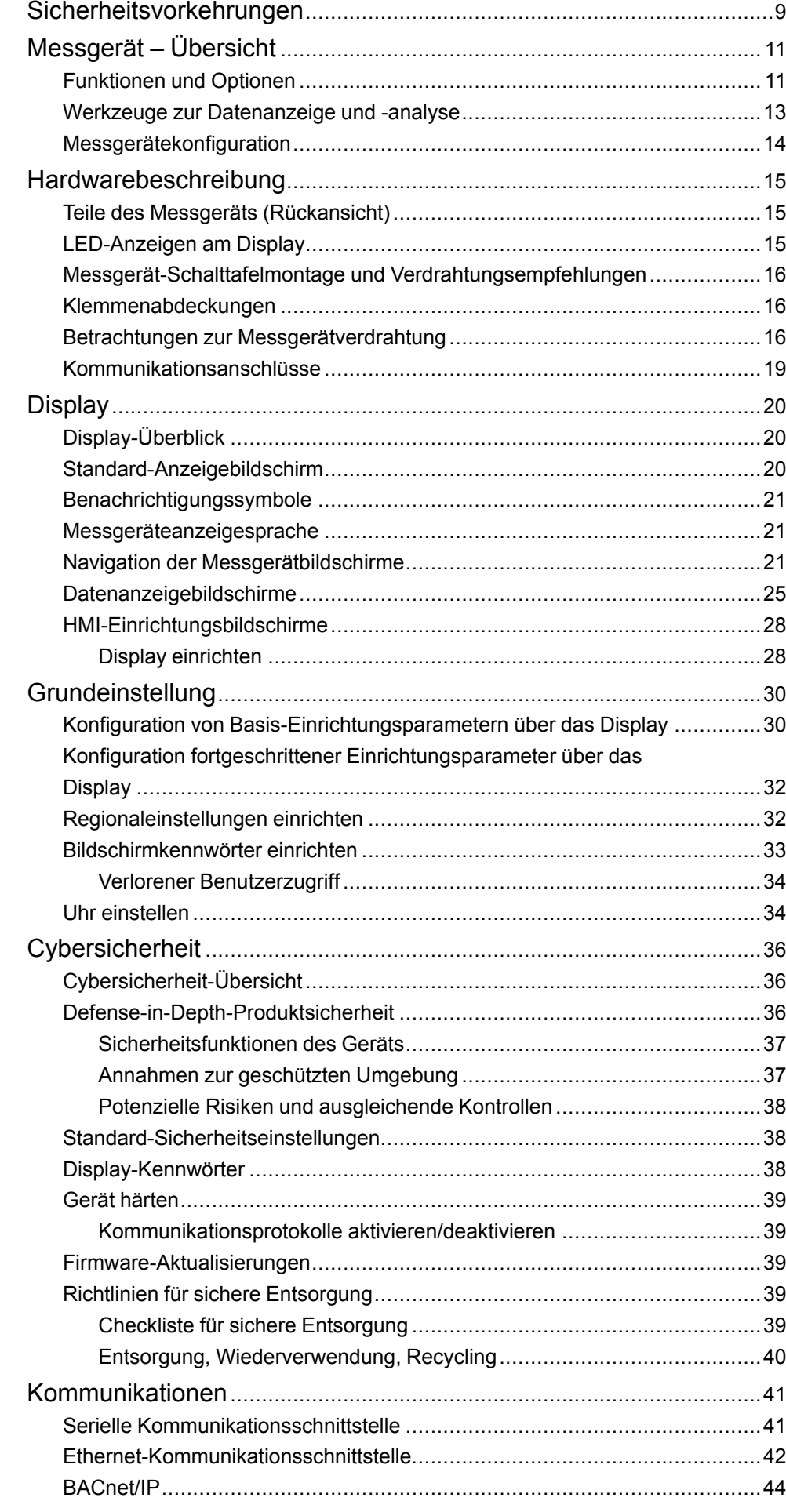

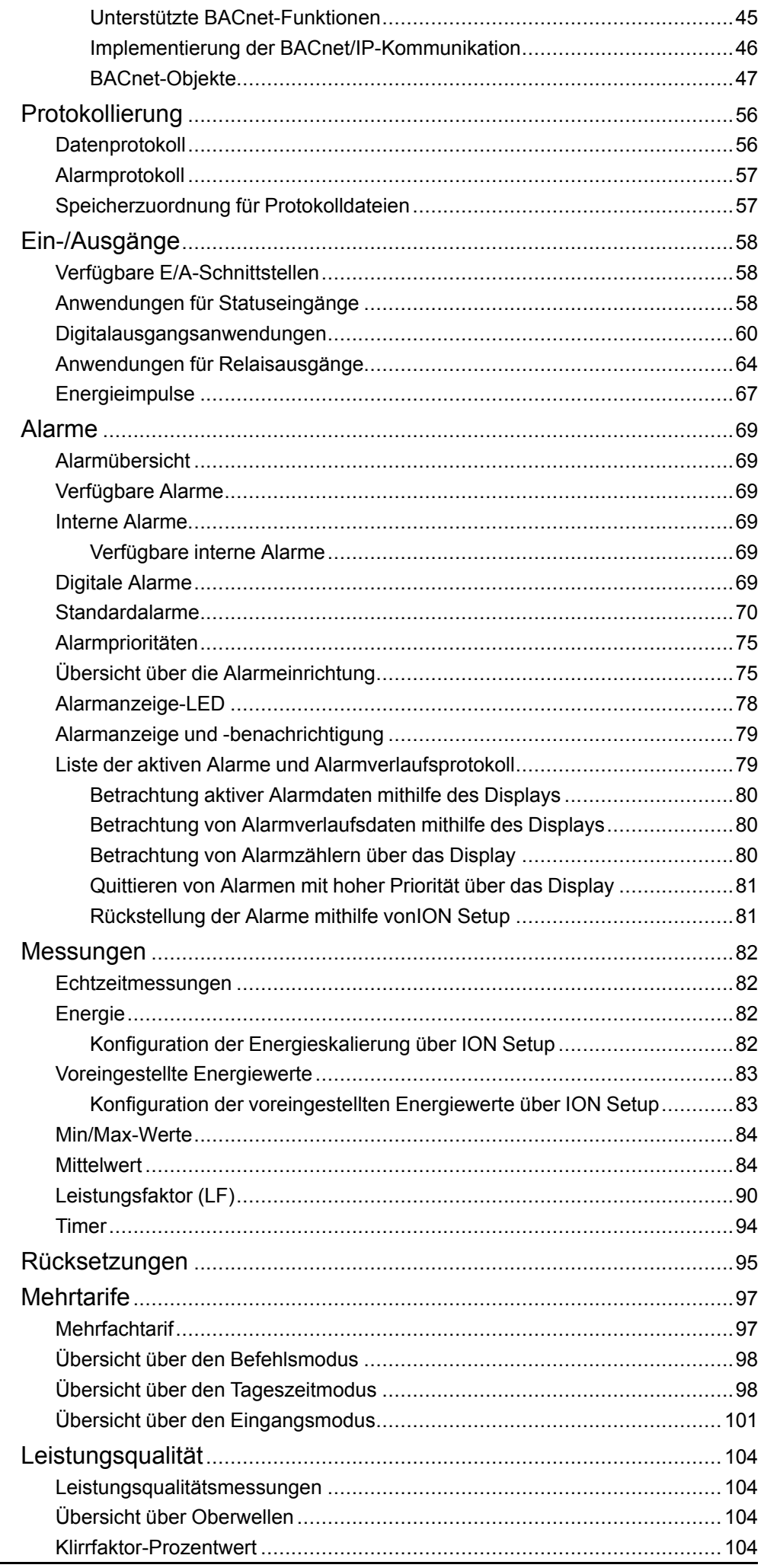

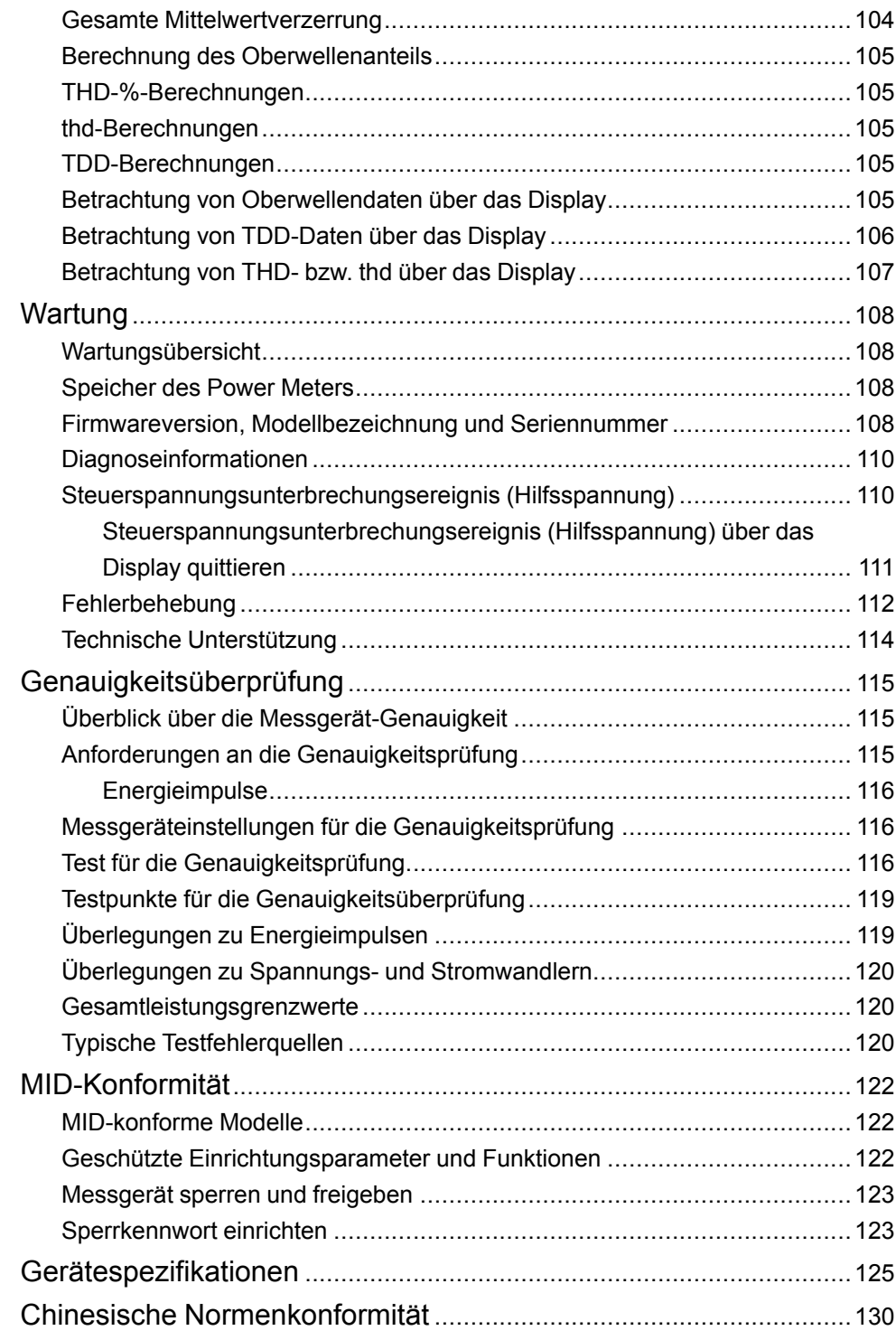

# <span id="page-8-0"></span>**Sicherheitsvorkehrungen**

Arbeiten zur Installation, Verdrahtung, Prüfung und Instandhaltung müssen in Übereinstimmung mit allen lokalen und nationalen elektrischen Standards durchgeführt werden.

### **GEFAHR**

#### **GEFAHR EINES ELEKTRISCHEN SCHLAGS, EINER EXPLOSION ODER EINES LICHTBOGENÜBERSCHLAGS**

- Tragen Sie geeignete persönliche Schutzausrüstung (PSA) und befolgen Sie sichere Arbeitsweisen für die Ausführung von Elektroarbeiten. Beachten Sie die Normen NFPA 70E, CSA Z462 sowie sonstige örtliche Standards.
- Schalten Sie vor Arbeiten an oder in der Anlage, in der das Gerät installiert ist, die gesamte Stromversorgung des Geräts bzw. der Anlage ab.
- Verwenden Sie stets ein genormtes Spannungsprüfgerät, um festzustellen, ob die Spannungsversorgung wirklich ausgeschaltet ist.
- Halten Sie die Richtlinien im Abschnitt "Verdrahtung" der zugehörigen Installationsanleitung ein.
- Gehen Sie davon aus, dass Kommunikations- und E/A-Leitungen gefährliche Spannungen führen, solange nichts anderes festgestellt wurde.
- Überschreiten Sie die maximalen Grenzwerte dieses Geräts nicht.
- Schließen Sie keinesfalls die Sekundärklemmen eines Spannungswandlers (SPW) kurz.
- Öffnen Sie keinesfalls die Sekundärklemmen eines Stromwandlers (SW).
- Erden Sie den Sekundärkreis von Stromwandlern.
- Die Daten des Messgeräts dürfen nicht für die Überprüfung des stromlosen Zustands verwendet werden
- Bringen Sie alle Vorrichtungen, Türen und Abdeckungen wieder an, bevor Sie das Gerät einschalten.

#### **Die Nichtbeachtung dieser Anweisungen führt zu Tod oder schweren Verletzungen.**

**HINWEIS:** Siehe IEC 60950-1 für weitere Informationen zu Kommunikationsschnittstellen und E/A-Verdrahtung zu Mehrfachgeräten.

## **WARNUNG**

### **NICHT VORGESEHENER GERÄTEBETRIEB**

- Verwenden Sie dieses Gerät nicht für kritische Steuerungs- oder Schutzfunktionen für Menschen, Tiere oder Sachanlagen.
- Verwenden Sie dieses Gerät nicht, wenn ein Schraubenschlüsselsymbol

 $\mathsf{\Sigma}$  in der linken oberen Ecke des Displaybildschirms erscheint oder wenn der Wert unter Meter Status nicht "OK" ist.

**Die Nichtbeachtung dieser Anweisungen kann Tod, schwere Verletzungen oder Sachschäden zur Folge haben.**

# **WARNUNG**

#### **POTENZIELLE GEFÄHRDUNG DER SYSTEMVERFÜGBARKEIT, -INTEGRITÄT UND -VERTRAULICHKEIT**

- Ändern Sie Standard-Kennwörter/-Kenncodes, um nicht-autorisierte Zugriffe auf Geräteeinstellungen und -informationen zu vermeiden.
- Deaktivieren Sie nach Möglichkeit nicht genutzte Ports bzw. Dienste und Standardkonten, damit Pfade für böswillige Angriffe minimiert werden.
- Schützen Sie vernetzte Geräte mit mehreren Cyberabwehrschichten (z. B. Firewalls, Netzwerksegmentierung sowie Netzwerk-Angriffserkennung und -Schutz).
- Nutzen Sie vorbildliche Verfahren für die Cybersicherheit (z. B. Konzept der geringsten Rechte, Aufgabentrennung), um unbefugte Offenlegung, Verlust, Veränderung von Daten und Protokollen bzw. die Unterbrechung von Diensten oder einen unbeabsichtigten Betrieb zu verhindern.

**Die Nichtbeachtung dieser Anweisungen kann Tod, schwere Verletzungen oder Sachschäden zur Folge haben.**

# <span id="page-10-0"></span>**Messgerät – Übersicht**

## <span id="page-10-1"></span>**Funktionen und Optionen**

Die Leistungs- und Energiemessgeräte der Reihe PowerLogic™ PM5300 erfüllen problemlos die hohen Anforderungen von Energieüberwachungs- und Kostenmanagement-Anwendungen.

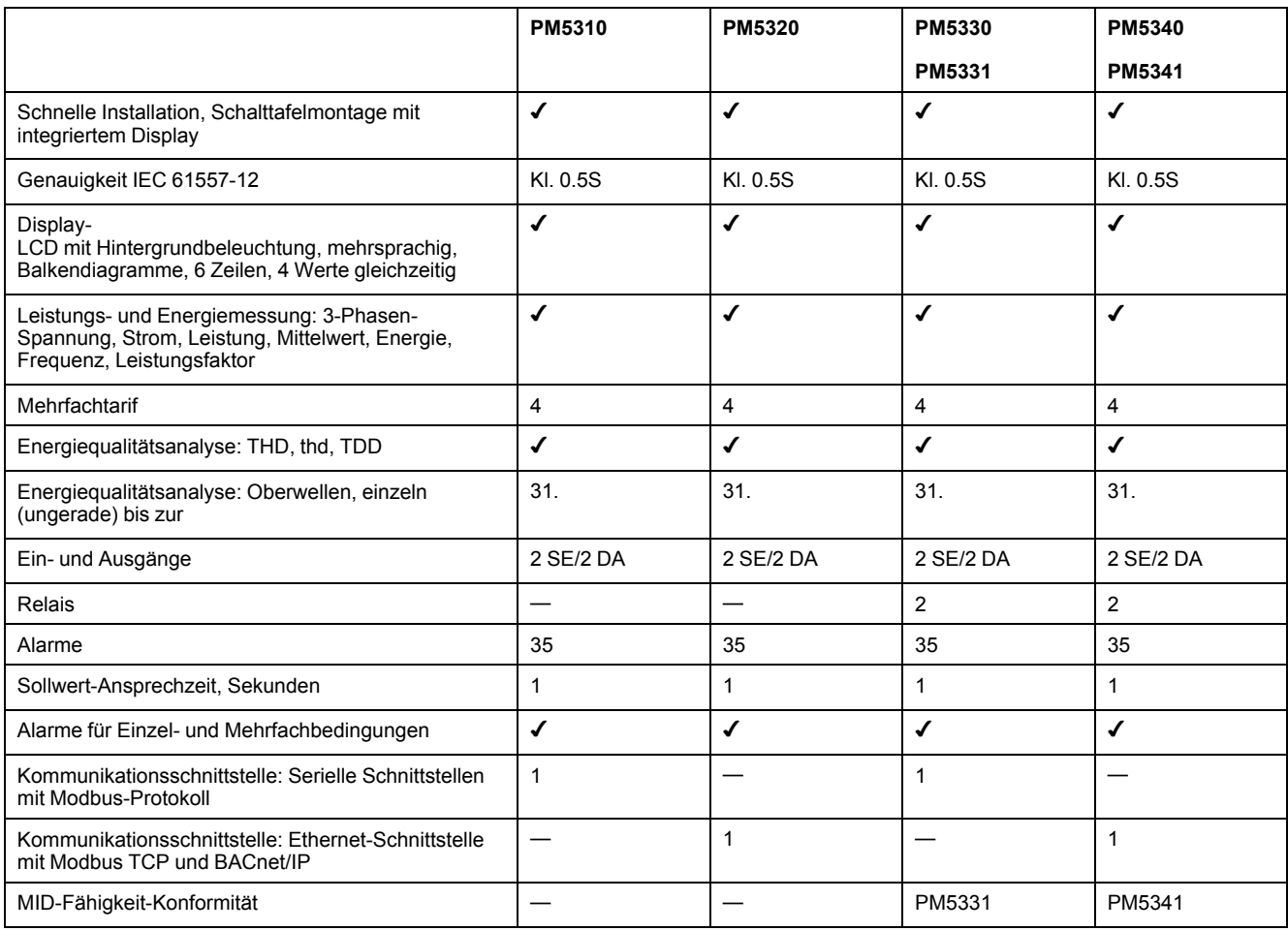

### **Funktionen und Kenndaten**

### **Allgemein**

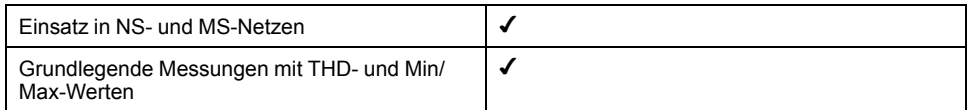

#### **Momentan-Effektivwerte (RMS)**

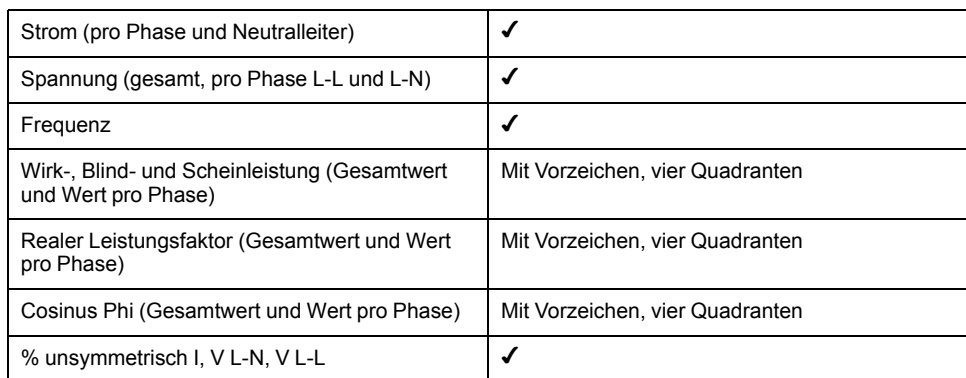

### **Energiewerte**

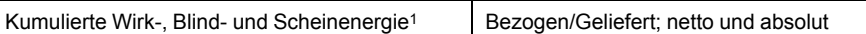

1Gespeichert im nichtflüchtigen Speicher

#### **Mittelwerte**

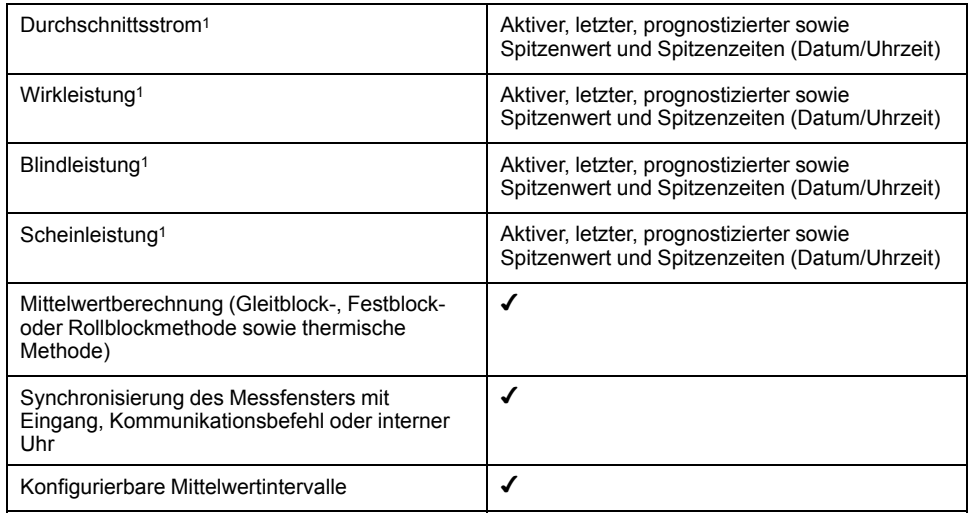

1Gespeichert im nichtflüchtigen Speicher

#### **Leistungsqualitätsmessungen**

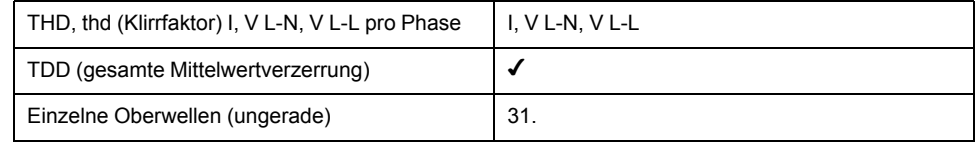

#### **Sonstige Messwerte**

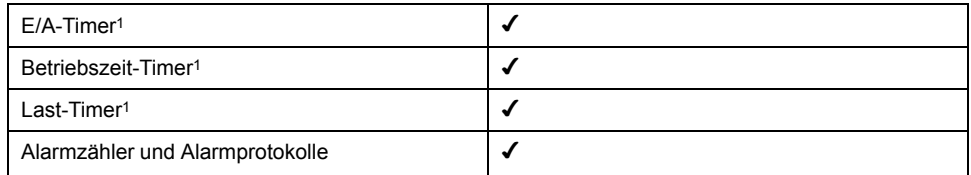

1Gespeichert im nichtflüchtigen Speicher

#### **Datenaufzeichnung**

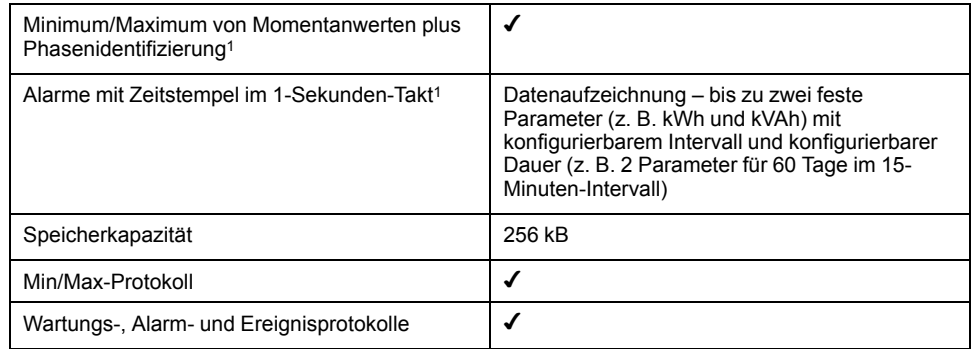

1Gespeichert im nichtflüchtigen Speicher

### **Eingänge/Ausgänge/Relais**

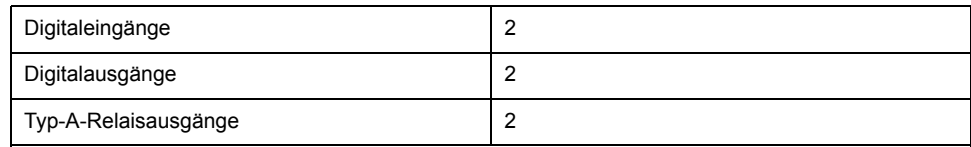

#### **Eingänge/Ausgänge/Relais (Fortsetzung)**

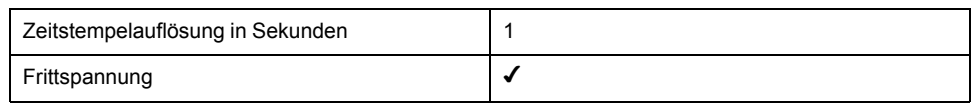

### <span id="page-12-0"></span>**Werkzeuge zur Datenanzeige und -analyse**

### **Power Monitoring Expert**

EcoStruxure™ Power Monitoring Expert ist ein vollständiges Softwarepaket für die Überwachung von Energiemanagementanwendungen.

Die Software erfasst und organisiert Daten aus dem Stromversorgungsnetz Ihrer Einrichtung und präsentiert sie über eine intuitive Webschnittstelle als aussagekräftige, ausführbare Daten.

Power Monitoring Expert kommuniziert mit Geräten im Netzwerk für Folgendes:

- Echtzeit-Überwachung über ein Webportal für mehrere Benutzer
- Trenddiagramme und -kumulation
- Energiequalitätsanalyse und Konformitätsüberwachung
- Vorkonfigurierte und benutzerdefinierte Berichte

Anweisungen für das Hinzufügen Ihres Geräts zum Datenerfassungs- und -analysesystem finden Sie in der EcoStruxure™ Power Monitoring Expert-Onlinehilfe.

### **Power SCADA Operation**

EcoStruxure™™ Power SCADA Operation ist eine vollständige Lösung für die Echtzeitüberwachung und -steuerung des Betriebs von großen Einrichtungen und kritischen Infrastrukturanlagen.

Sie kommuniziert mit Ihrem Gerät für die Datenerfassung und die Echtzeitsteuerung. Power SCADA Operation kann für folgende Aufgaben verwendet werden:

- **Systemüberwachung**
- Echtzeit- und protokollierte Trendverfolgung und Ereignisprotokollierung
- PC-basierte benutzerdefinierte Alarme

Anweisungen für das Hinzufügen Ihres Geräts zum Datenerfassungs- und -analysesystem finden Sie in der EcoStruxure™ Power SCADA Operation-Onlinehilfe.

### **Modbus-Befehlsschnittstelle**

Die meisten der Echtzeit- und Protokolldaten des Messgeräts sowie die grundlegende Konfiguration und Einrichtung der Messgerätfunktionen können wie in der Modbus-Registerliste des Messgeräts veröffentlicht über eine Modbus-Befehlsschnittstelle aufgerufen bzw. programmiert werden.

Dies ist ein erweitertes Verfahren, das nur von Benutzern mit vertieften Kenntnissen von Modbus, vom Messgerät und von dem zu überwachenden Energiesystem durchgeführt werden sollte. Für weitere Informationen zur Modbus-Befehlsschnittstelle wenden Sie sich an den technischen Support.

Modbus-Zuordnungsinformationen und grundlegende Anweisungen zur Befehlsschnittstelle finden Sie in der Modbus-Registerliste Ihres Messgeräts unter [www.se.com.](https://www.se.com)

### <span id="page-13-0"></span>**Messgerätekonfiguration**

Die Messgerätkonfiguration kann über das Display oder extern über PowerLogic™ ION Setup durchgeführt werden.

ION Setup ist ein Tool für die Messgerätekonfiguration, das kostenlos unter [www.se.com](https://www.se.com) heruntergeladen werden kann.

Lesen Sie die ION Setup-Onlinehilfe oder im ION Setup-Gerätekonfigurationsleitfaden. Um eine Kopie herunterzuladen, rufen Sie [www.se.com](https://www.se.com) auf und suchen Sie nach dem ION Setup-Gerätekonfigurationsleitfaden.

# <span id="page-14-0"></span>**Hardwarebeschreibung**

## <span id="page-14-1"></span>**Teile des Messgeräts (Rückansicht)**

Die meisten Ein- und Ausgänge sowie Kommunikationsanschlüsse befinden sich auf der Rückseite des Messgeräts.

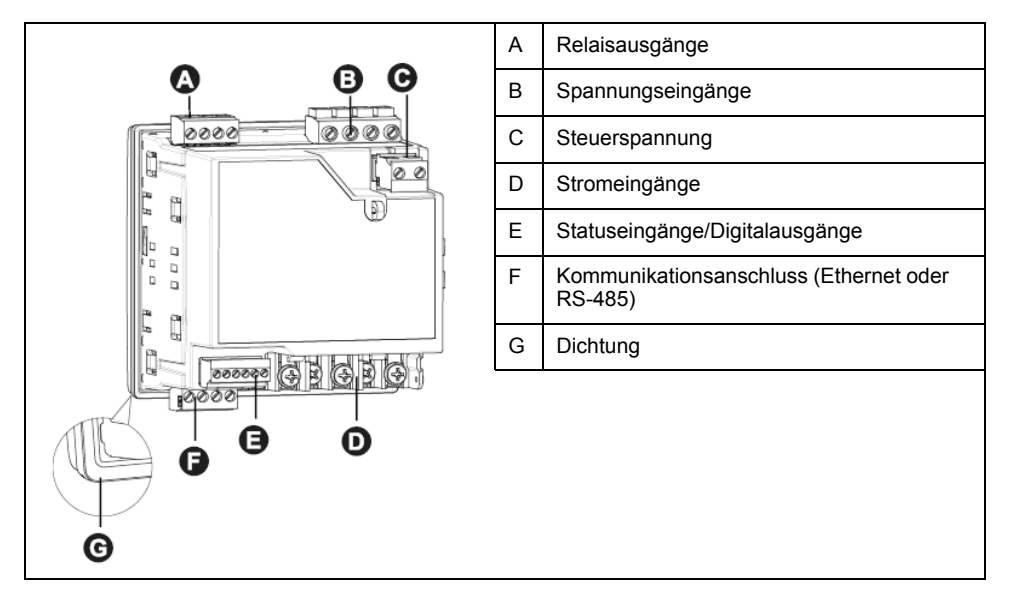

## <span id="page-14-2"></span>**LED-Anzeigen am Display**

Das Display verfügt über zwei LED-Anzeigen.

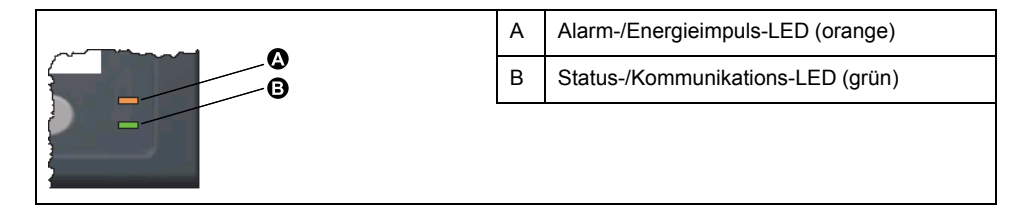

### **Alarm-/Energieimpuls-LED**

Die Alarm-/Energieimpuls-LED kann für Alarmbenachrichtigungen oder Energieimpulse konfiguriert werden.

Wenn diese LED für Alarmbenachrichtigungen konfiguriert ist, blinkt sie, sobald ein Alarm mit hoher, mittlerer oder niedriger Priorität aktiv ist. Die LED liefert einen visuellen Hinweis auf einen aktiven Alarmzustand oder auf einen inaktiven, aber nicht quittierten Alarm hoher Priorität.

Ist die LED für Energieimpulse konfiguriert, blinkt sie mit einer zur verbrauchten Energie proportionalen Frequenz. Normalerweise wird dies für die Überprüfung der Genauigkeit des Power Meters verwendet.

### **Status-/serielle Kommunikations-LED**

Die Status-/serielle Kommunikations-LED blinkt, um den Funktionsstatus des Messgeräts und den Status der seriellen Modbus-Kommunikationsschnittstelle anzuzeigen.

Die LED blinkt mit einer langsamen und gleichmäßigen Frequenz, um anzuzeigen, dass das Messgerät betriebsbereit ist. Diese LED blinkt mit einer variablen schnelleren Frequenz, wenn das Messgerät über eine serielle Modbus-Kommunikationsschnittstelle kommuniziert.

Diese LED kann nicht für andere Zwecke konfiguriert werden.

**HINWEIS:** Eine Status-LED, die Dauerlicht zeigt und nicht blinkt, kann auf ein Problem hinweisen. In einem solchen Fall ist das Messgerät aus- und wieder einzuschalten. Wenn die LED immer noch nicht blinkt, wenden Sie sich an den technischen Support.

### **Ethernet-Kommunikationsschnittstellen-LEDs**

Das Messgerät verfügt über zwei LEDs für die Ethernet-Kommunikationsschnittstelle.

Die Link-LED ist eingeschaltet, wenn es eine gültige Ethernet-Verbindung gibt. Die Act-LED (aktiv) blinkt, um anzuzeigen, dass das Messgerät über die Ethernet-Schnittstelle kommuniziert.

Diese LEDs können nicht für andere Zwecke konfiguriert werden.

### <span id="page-15-0"></span>**Messgerät-Schalttafelmontage und Verdrahtungsempfehlungen**

Für Messgeräte mit Schalttafelmontage gelten zusätzliche Montage- und Verdrahtungsempfehlungen:

- Das Messgerät ist für die Montage in einen ¼-DIN-Tafelausschnitt vorgesehen.
- Kontrollieren Sie die Dichtung (am Umfang des Displays angebracht) und achten Sie darauf, dass sie richtig befestigt und unbeschädigt ist.
- Für die Installation der Messgerät-Befestigungsclips, die sich auf beiden Seiten des Messgerätsockels befinden und zur Befestigung des Messgeräts an der Schalttafel dienen, sind normalerweise keine Werkzeuge erforderlich.

### <span id="page-15-1"></span>**Klemmenabdeckungen**

Mit den Spannungs- und Stromklemmenabdeckungen werden Manipulationen an den Spannungs- und Strommesseingängen des Messgeräts verhindert.

Die Klemmenabdeckungen umschließen die Klemmen, die Befestigungsschrauben der Leiter sowie einen Abschnitt der externen Leiter und deren Isolation. Die Klemmenabdeckungen sind mit manipulationssicheren Messgerätplomben befestigt.

Diese Abdeckungen sind bei Messgerät-Modellen enthalten, bei denen verschließbare Spannungs- und Stromabdeckungen erforderlich sind, um mit Umsatz oder Regulierungsstandards übereinzustimmen.

Die Klemmenabdeckungen des Messgeräts müssen von einem qualifizierten Installateur angebracht werden.

Anleitungen zur Montage der Klemmenabdeckungen können Sie der Installationsanleitung oder der mit den Klemmenabdeckungen mitgelieferten Anleitung entnehmen.

### <span id="page-15-2"></span>**Betrachtungen zur Messgerätverdrahtung**

### **Spannungsgrenzwerte für den Direktanschluss**

Sie können die Spannungseingänge des Messgeräts direkt an die Phasenleiter des Stromnetzes anschließen, wenn die Phase-Phase- oder Phase-Neutral-Spannungen des Stromversorgungsnetzes die Maximalspannungsgrenzwerte des Messgeräts für den Direktanschluss nicht überschreiten.

Die Spannungsmesseingänge des Messgeräts sind vom Hersteller für maximal 400 V L–N bzw. 690 V L–L ausgelegt. Allerdings kann die maximal für einen Direktanschluss zulässige Spannung entsprechend den geltenden elektrischen Standards und Vorschriften niedriger sein. In den USA und in Kanada beträgt die maximal zulässige Spannung an den Spannungsmesseingängen des Messgeräts 347 V L–N bzw. 600 V L–L.

Wenn die Spannung Ihres Stromversorgungsnetzes höher als die vorgegebene maximal zulässige Spannung für den Direktanschluss ist, müssen Sie Spannungswandler verwenden, um die Spannungen herunterzutransformieren.

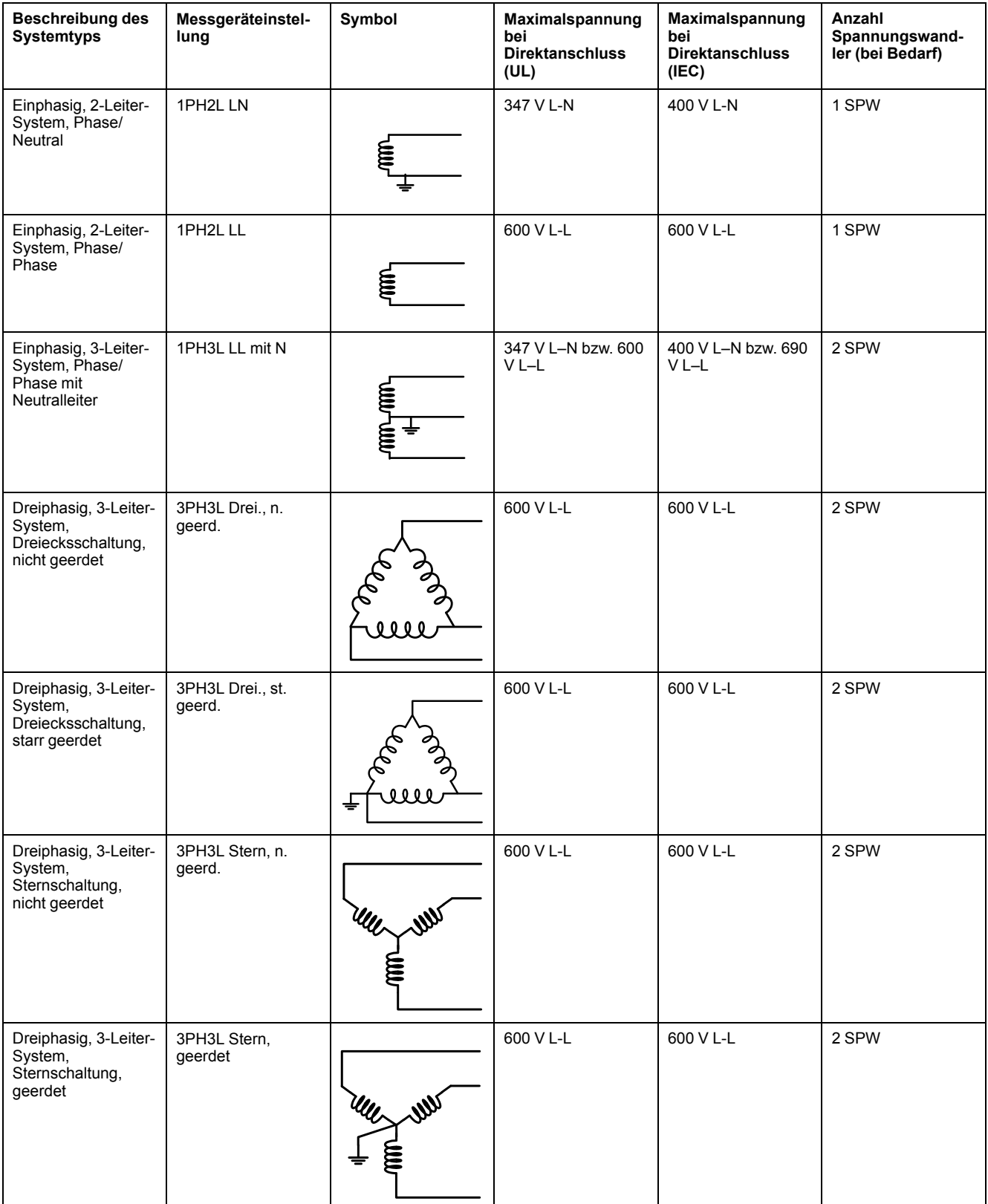

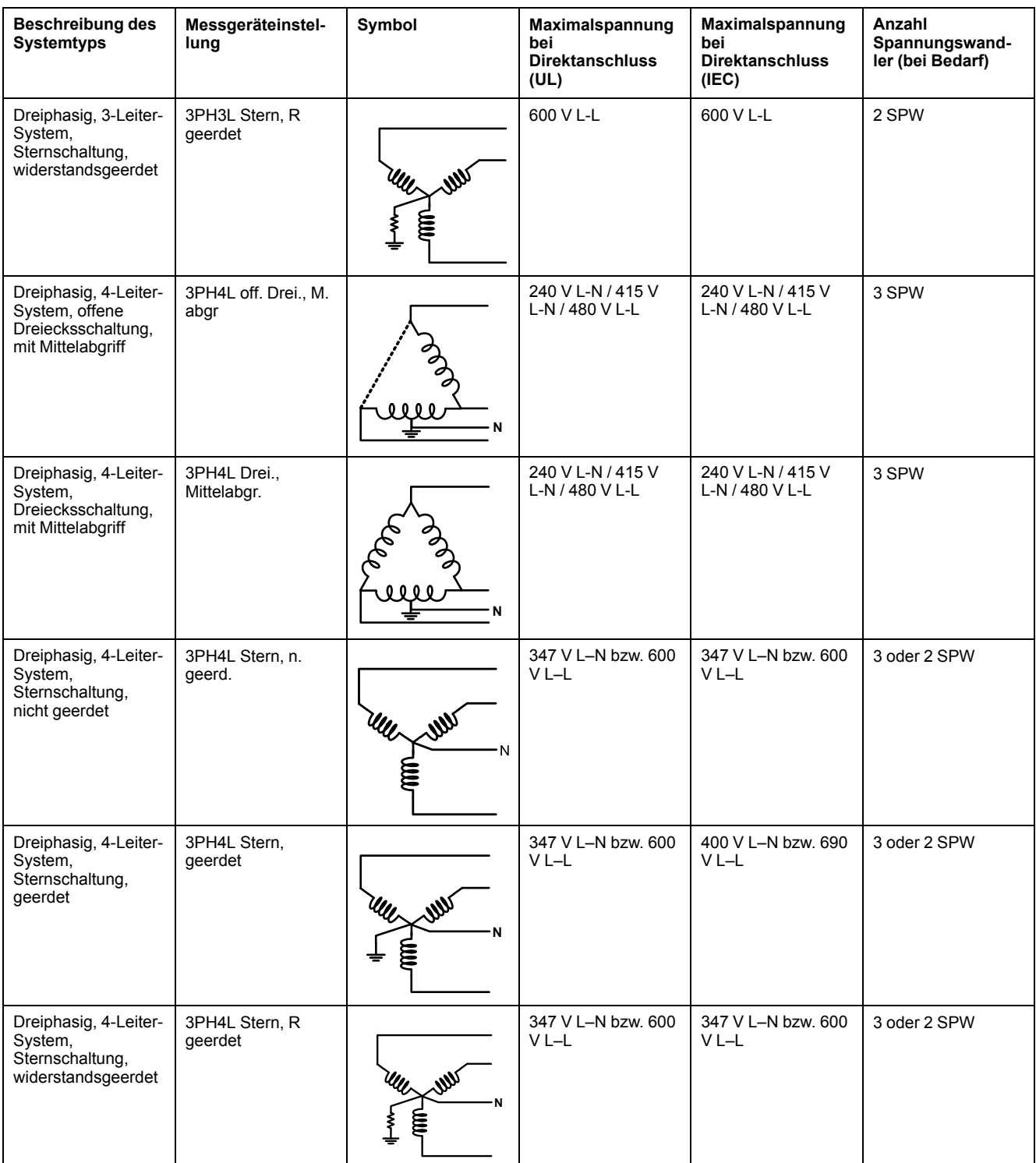

### **Überlegungen zu symmetrischen Systemen**

Bei der Überwachung einer symmetrischen 3-Phasen-Last könnten Sie u.U. entscheiden, nur einen oder zwei Stromwandler an die zu messende(n) Phase(n) anzuschließen und das Messgerät so zu konfigurieren, dass es den Strom an den nicht angeschlossenen Strom eingängen berechnet.

**HINWEIS:** Bei einem symmetrischen 4-Leiter-System in Sternschaltung wird bei den Berechnungen des Messgeräts angenommen, dass kein Strom durch den Neutralleiter fließt.

### **Symmetrisches 3-Phasen-System in Sternschaltung mit 2 Stromwandlern**

Der Strom für den nicht angeschlossenen Stromeingang wird so berechnet, dass die Vektorsumme aller drei Phasen gleich null ist.

### **Symmetrisches 3-Phasen-System in Stern- oder Dreiecksschaltung mit 1 Stromwandler**

Die Ströme für die nicht angeschlossenen Stromeingänge werden so berechnet, dass ihre Beträge und Phasenwinkel identisch sowie gleichmäßig verteilt sind und dass die Vektorsumme aller drei Phasenströme null ist.

**HINWEIS:** Bei Dreiphasensystemen mit 4 Leitern in Dreiecks- bzw. offener Dreiecksschaltung mit Mittelabgriff müssen immer 3 Stromwandler verwendet werden.

### <span id="page-18-0"></span>**Kommunikationsanschlüsse**

### **RS-485-Anschluss**

Schließen Sie die Geräte am RS-485-Bus in einer Punkt-zu-Punkt-Konfiguration an, wobei die Klemmen (+) und (–) eines Geräts an die entsprechenden Klemmen (+) und (–) des nächsten Geräts angeschlossen werden müssen.

### **RS-485-Kabel**

Verwenden Sie für den Anschluss der Geräte ein geschirmtes RS-485-Twisted-Pair-Kabel (2 bzw. 1,5 Adernpaare). Benutzen Sie ein verdrilltes Adernpaar für die Verbindung der Anschlüsse (+) und (–) und die andere isolierte Leitung für die Verbindung der C-Klemmen.

Die Gesamtdistanz zwischen Geräten und dem RS-485-Bus, an dem sie angeschlossen sind, darf 1200 m nicht überschreiten.

### **RS-485-Klemmen**

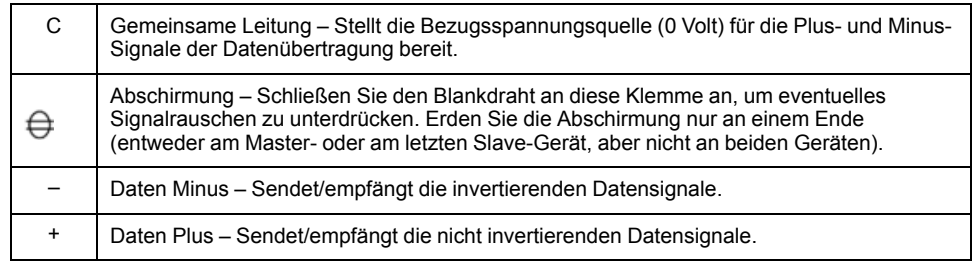

**HINWEIS:** Wenn einige Geräte in Ihrem RS-485-Netz keine C-Klemme haben, verwenden Sie den Blankdraht des RS-485-Kabels, um die C-Klemme des Messgeräts mit der Abschirmungsklemme an Geräten, die keine C-Klemme haben, zu verbinden.

### **Ethernet-Kommunikationsverbindungen**

Für den Anschluss an die Ethernet-Schnittstelle des Messgeräts ist ein geschirmtes Ethernetkabel zu verwenden.

Am Messgerät ist kein Erdungsanschluss vorhanden. Die Schirmung muss am anderen Ende geerdet werden. Die Ethernet-Anschlussquelle sollte an einem Ort installiert sein, von dem aus die Kabel der gesamten Ethernet-Verkabelung möglichst kurz gehalten werden können.

# <span id="page-19-0"></span>**Display**

# <span id="page-19-1"></span>**Display-Überblick**

Über das Display können Sie verschiedene Aufgaben mit dem Messgerät ausführen, wie z. B. Einrichten des Messgeräts, Anzeigen von Datenbildschirmen, Quittieren von Alarmen oder Durchführen von Rücksetzungen.

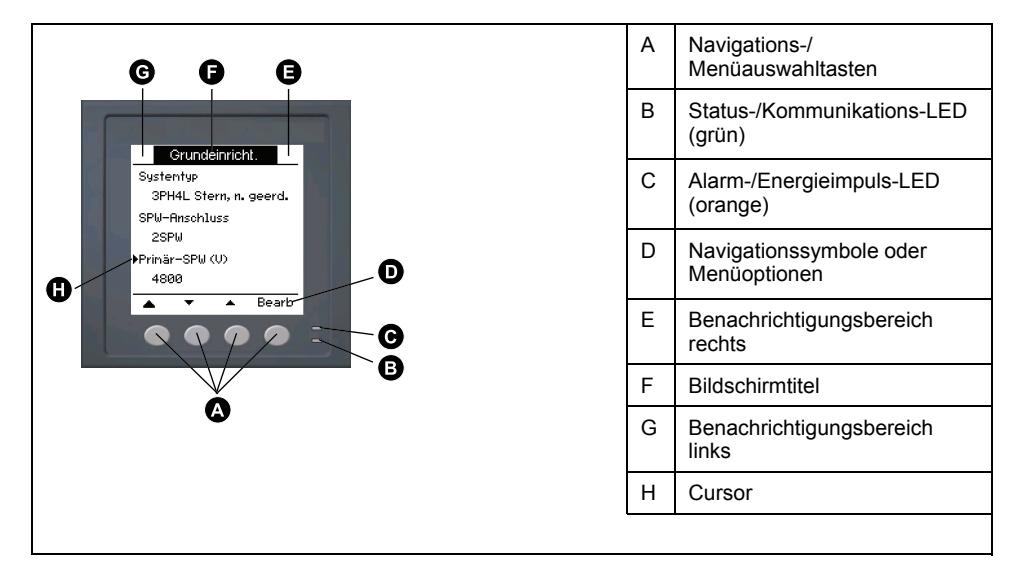

## <span id="page-19-2"></span>**Standard-Anzeigebildschirm**

Der Standard-Anzeigebildschirm hängt vom jeweiligen Messgerät-Modell ab.

Der Bildschirm **Übersicht** ist der Standardbildschirm für alle Messgerät-Modelle außer PM5331 / PM5341.

Auf dem Bildschirm **Übersicht** werden Echtzeitwerte für Spannungs- und Strommittelwert (UØ, IØ), für die Gesamtleistung (Ptot.) und für den Energieverbrauch (E Lief) angezeigt.

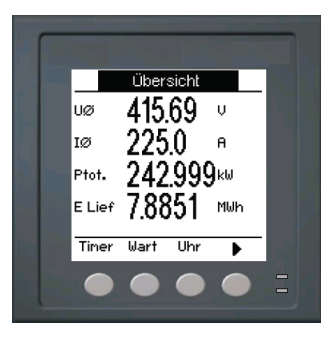

Der Bildschirm **Systemtyp** ist der Standardbildschirm für die Messgerät-Modelle PM5331 / PM5341.

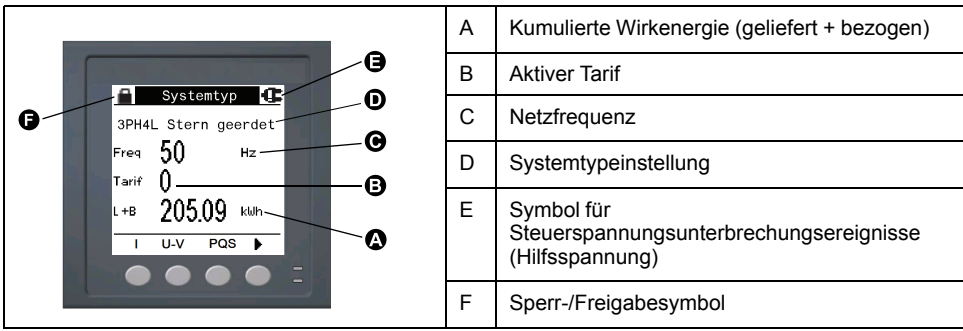

## <span id="page-20-0"></span>**Benachrichtigungssymbole**

Um den Bediener auf Messgerät-Zustände bzw. -Ereignisse aufmerksam zu machen, erscheinen auf dem Displaybildschirm oben links bzw. rechts Benachrichtigungssymbole.

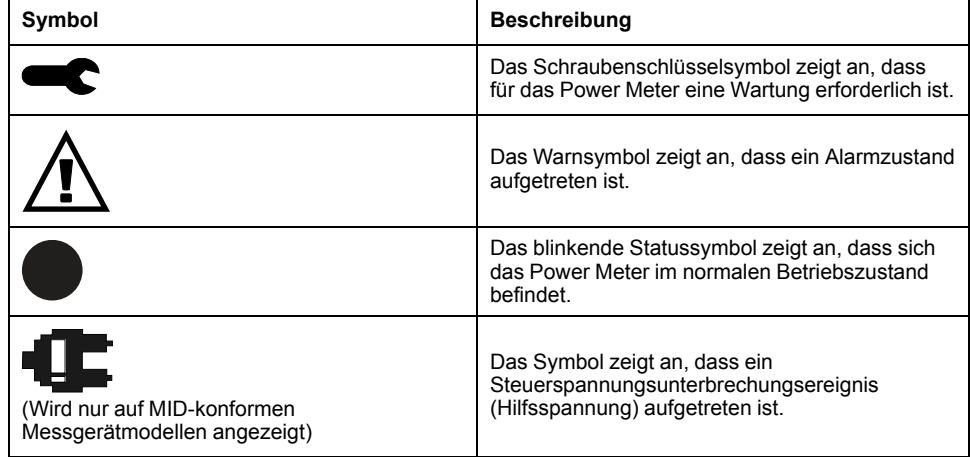

### <span id="page-20-1"></span>**Messgeräteanzeigesprache**

Das Messgerät kann so konfiguriert werden, dass die Informationen auf dem Display-Bildschirm in einer der folgenden Sprachen angezeigt werden.

Folgende Sprachen sind verfügbar:

- **Englisch**
- **Französisch**
- **Spanisch**
- **Deutsch**
- **Italienisch**
- **Portugiesisch**
- **Russisch**
- **Chinesisch**

### <span id="page-20-2"></span>**Navigation der Messgerätbildschirme**

Mit den Tasten des Messgeräts und dem Displaybildschirm können Sie zu den Daten- und Einrichtungsbildschirmen navigieren und die Einrichtungsparameter des Messgeräts konfigurieren.

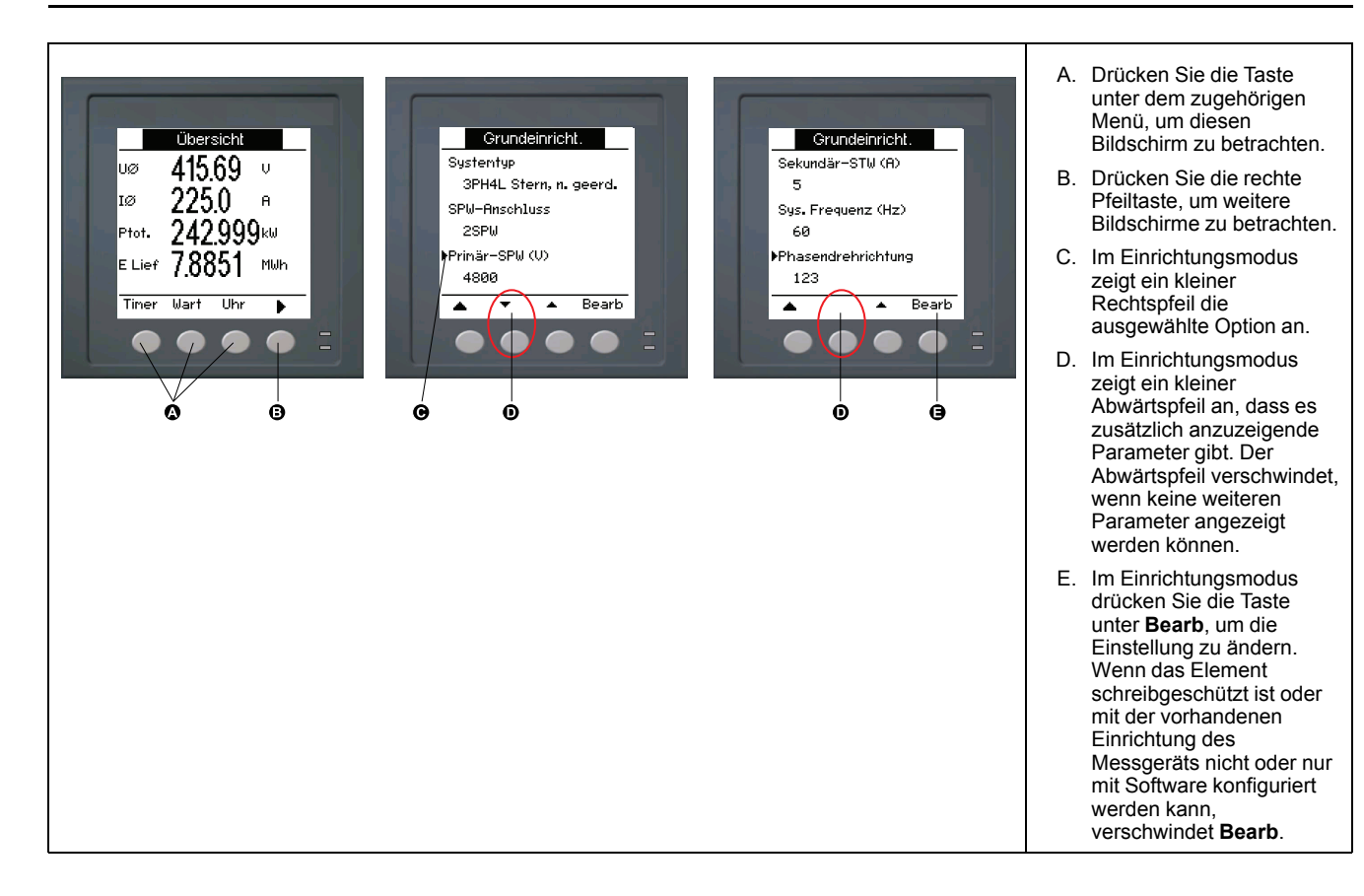

### **Navigationssymbole**

Navigationssymbole zeigen die Funktionen der zugehörigen Tasten auf dem Display Ihres Messgeräts an.

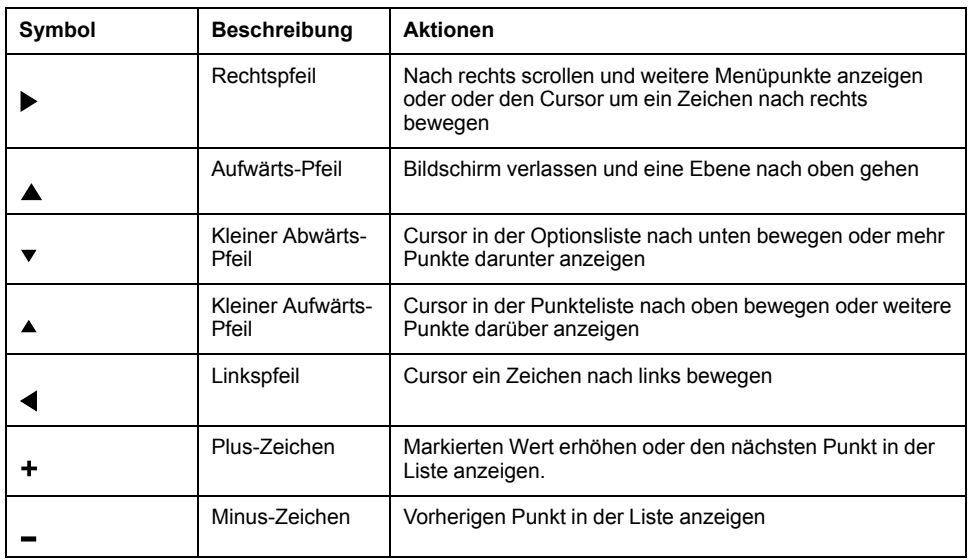

Wenn Sie den letzten Bildschirm erreicht haben, drücken Sie erneut den Rechtspfeil, um durch die Bildschirmmenüs zu blättern.

### **Übersicht Messgerät-Bildschirmmenüs**

Alle Bildschirme des Messgeräts sind entsprechend ihrer Funktion logisch organisiert.

Indem Sie zuerst den entsprechenden Bildschirm der Ebene 1 (Bildschirm der obersten Ebene) auswählen, können Sie jeden verfügbaren Messgerät-Bildschirm aufrufen.

### **Bildschirmmenüs der 1. Ebene – IEEE-Titel [IEC-Titel]**

Amp [I]  $\rightarrow$  Volt [U–V]  $\rightarrow$  Leist [PQS]  $\rightarrow$  Energ [E]  $\rightarrow$  LF Hz [F] THD  $E/A \rightarrow Time$   $\rightarrow QR \rightarrow War$   $\rightarrow$  Uhr Oberw. No Unsym No Mn/Mx ⊣

### **Menübaum**

Verwenden Sie den Menübaum, um zu dem Parameter bzw. zu der Einstellung zu navigieren, den bzw. die Sie anzeigen oder konfigurieren möchten.

### **Messgerätbildschirme der Ebene 1, 2 und 3 – IEEE-Titel [IEC-Titel]**

Die nachstehende Abbildung enthält eine Übersicht der verfügbaren Messgerät-Bildschirme (es sind die IEEE-Menüs mit den entsprechenden IEC-Menüs in Klammern dargestellt).

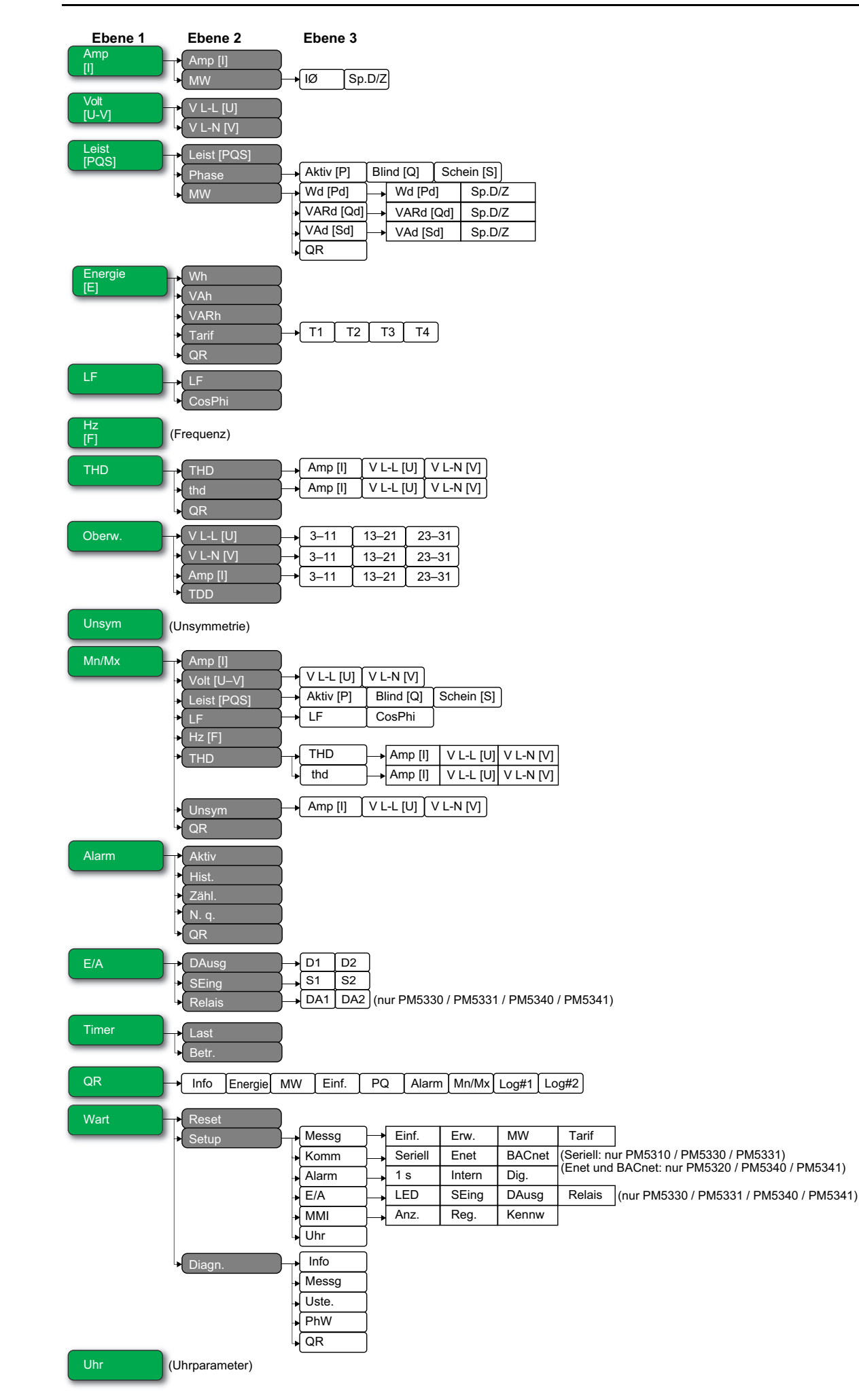

## <span id="page-24-0"></span>**Datenanzeigebildschirme**

Die Anzeigebildschirme des Messgeräts gestatten Ihnen die Betrachtung der Messgerätwerte und die Konfiguration der Einstellungen.

Die aufgelisteten Titel entsprechen dem IEEE-MMI-Modus, wobei die entsprechenden Titel im IEC-Modus in eckigen Klammern [ ] angegeben sind.

• Aufzählungselemente zeigen Unterbildschirme und deren Beschreibung an.

#### **Amp [I]**

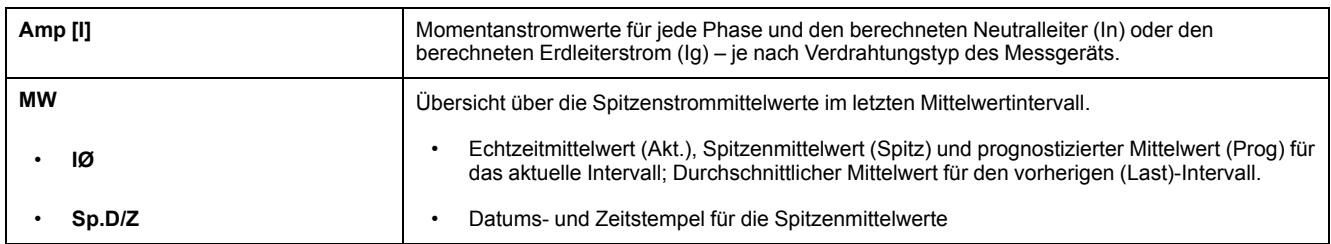

### **Volt [U–V]**

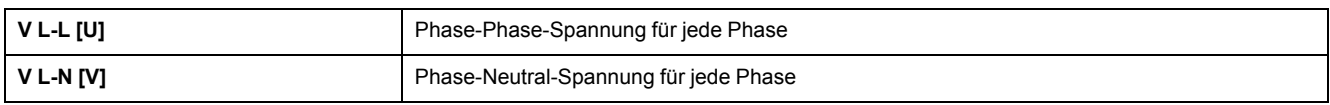

### **Leist [PQS]**

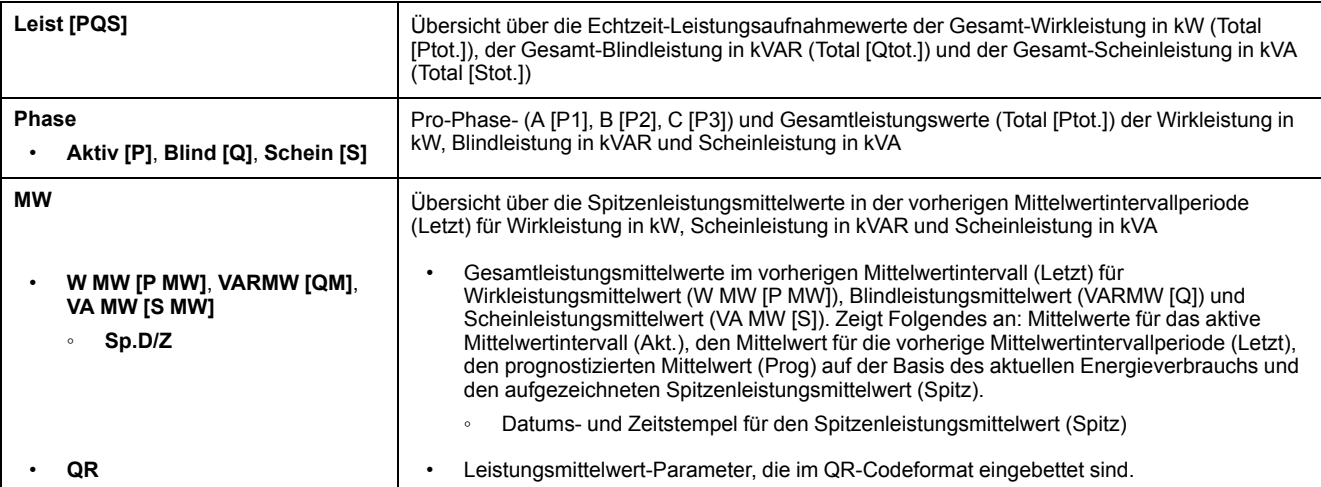

### **Energ [E]**

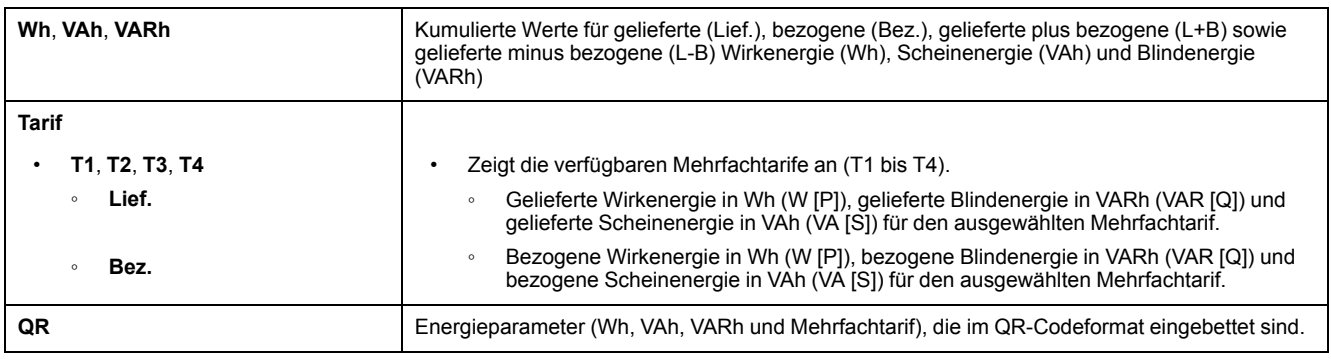

#### **LF**

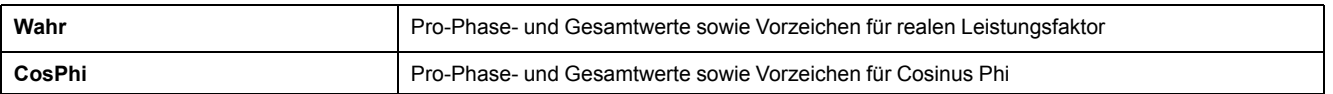

### **Hz [F]**

Frequenz (Freq). Auf dieser Seite werden auch der Spannungsmittelwert (UØ), der Strommittelwert (IØ) und der Gesamtleistungsfaktor (LF) angezeigt.

### **THD**

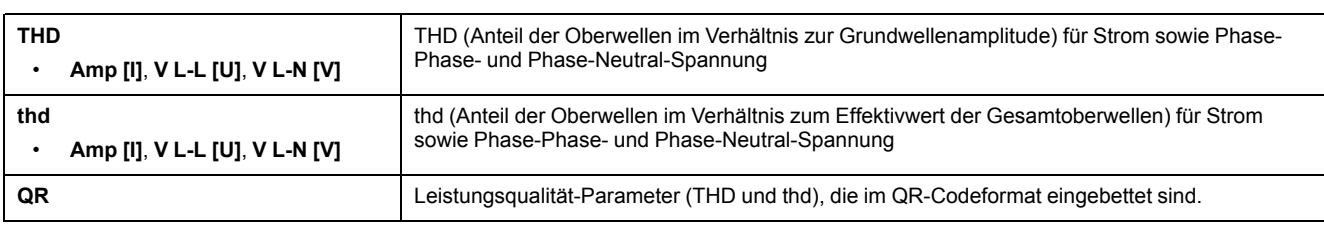

### **Oberw.**

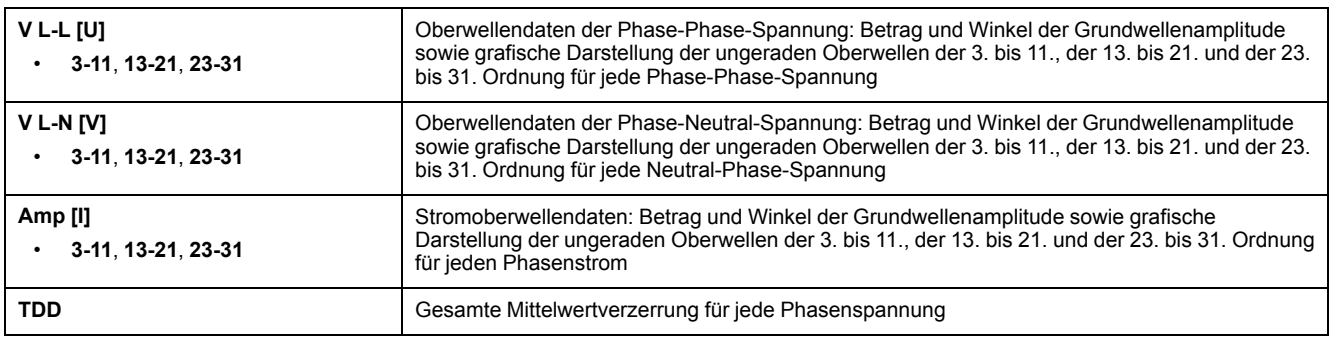

### **Unsym**

Unsymmetriewerte in Prozent für Phase-Phase-Spannung (V -L [U]), Phase-Neutral-Spannung (V L-N [V]) und Strom (Amp [I])

### **Mn/Mx**

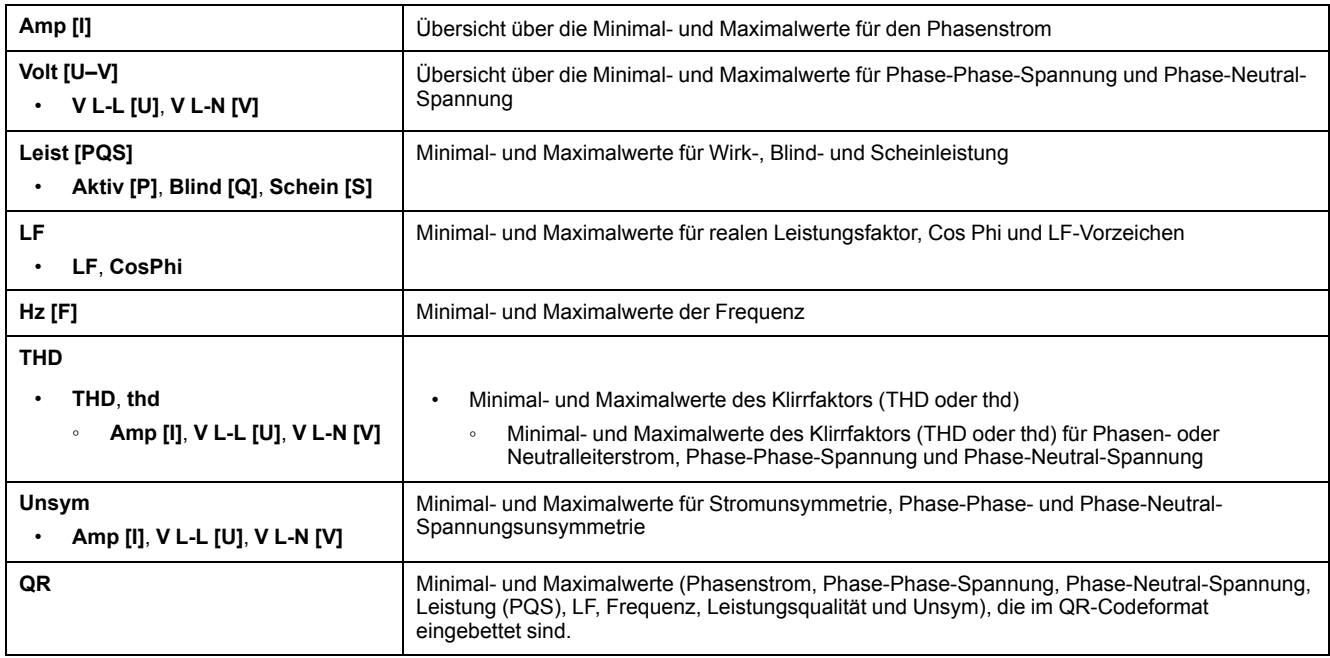

### **Alarm**

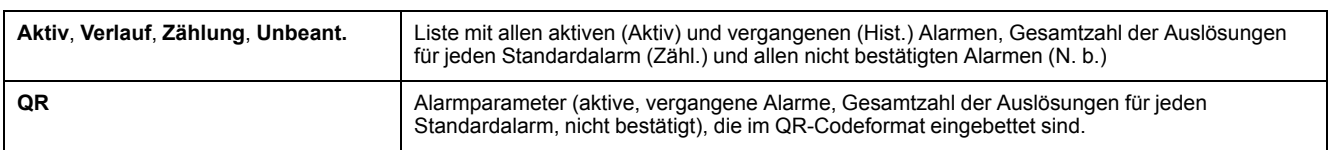

### **Ein- und Ausgänge**

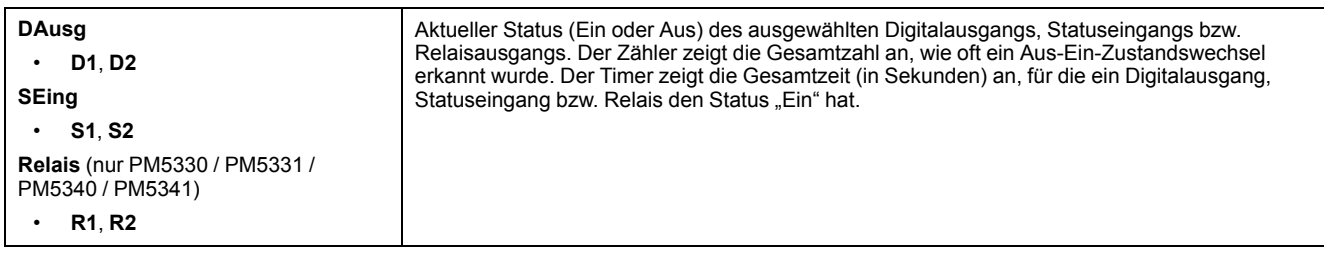

#### **Timer**

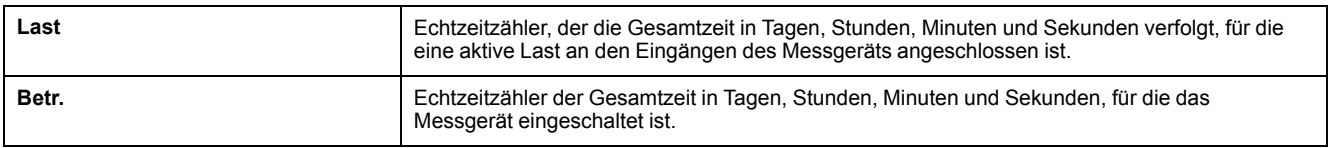

### **QR**

Informationen zum Messgerät, Energieparameter, Leistungsmittelwert-Parameter, grundlegende Parameterwerte (Strom, Spannung und Leistung), Leistungsqualität-Parameter, Minimal-/Maximalwerte (Phasenstrom, Phase-Phase-Spannung, Phase-Neutral-Spannung, Leistung (PQS), LF, Frequenz, Leistungsqualität und Unsym), Alarmparameter und Datenprotokoll-Parameter, die im QR-Codeformat eingebettet sind.

#### **Wart**

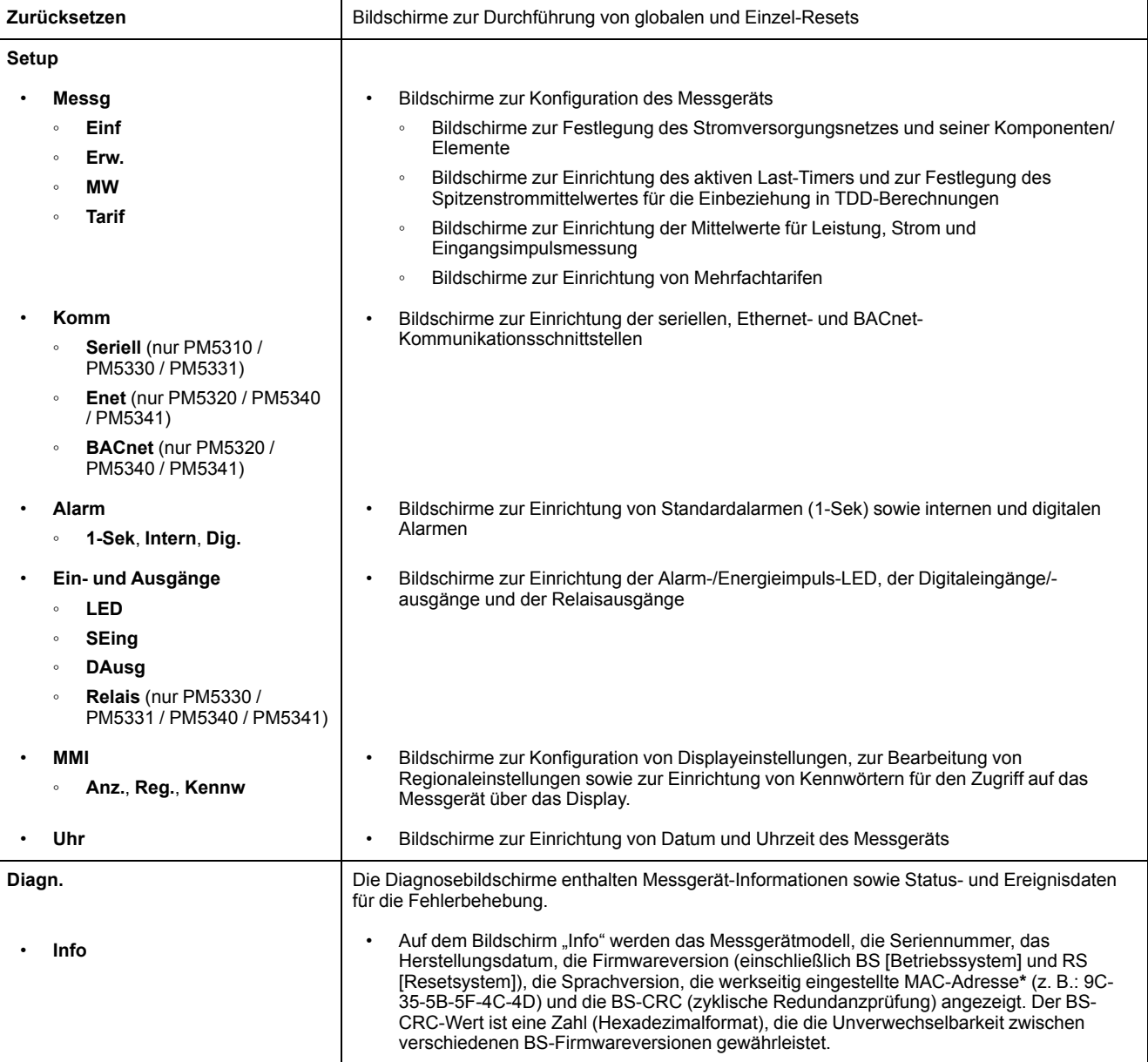

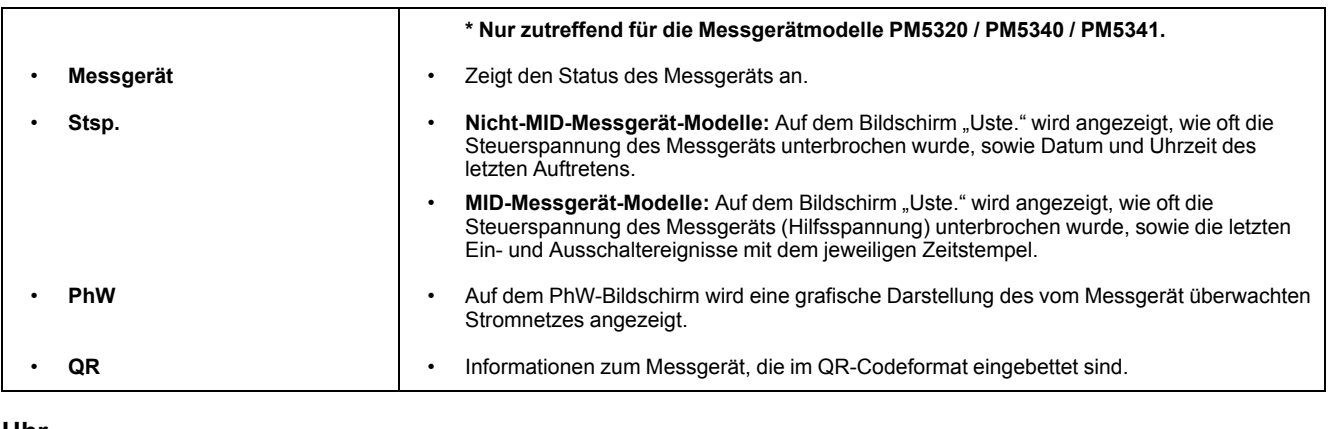

#### **Uhr**

Datum und Uhrzeit des Messgeräts (Ortszeit oder GMT)

### <span id="page-27-0"></span>**HMI-Einrichtungsbildschirme**

Sie können das Display des Messgeräts über die HMI-Einrichtungsbildschirme konfigurieren.

Mit den MMI-Einrichtungsbildschirmen (Mensch-Maschine-Interface) können Sie:

- Das allgemeine Erscheinungsbild und Verhalten der Anzeigebildschirme festlegen
- Die Regionaleinstellungen ändern
- Die Messgerät-Kennwörter ändern
- Die QR-Code-Funktion für den Zugriff auf Messgerätdaten aktivieren bzw. deaktivieren.

Weitere Informationen zum Zugriff auf Messgerätdaten mithilfe von QR-Codes finden Sie in der *Schnellstartanleitung Messgerät-Einsichten, QR-Code*.

### <span id="page-27-1"></span>**Display einrichten**

Sie können die Display-Bildschirmeinstellungen, z. B. Kontrast, Display- und Hintergrundbeleuchtungsdauer und QR-Code-Display ändern.

- 1. Navigieren Sie zu **Wart > Einr.**.
- 2. Geben Sie das Einrichtungspasswort (Voreinstellung ist "0") ein, dann drücken Sie **OK**.
- 3. Navigieren Sie zu **MMI > Anz.**.
- 4. Verschieben Sie den Cursor, so dass er auf den zu ändernden Parameter zeigt, und drücken Sie auf **Edit**.
- 5. Ändern Sie den Parameter nach Bedarf und drücken Sie auf **OK**.
- 6. Verschieben Sie den Cursor, so dass er auf den nächsten zu ändernden Parameter zeigt, und drücken Sie auf **Edit**. Nehmen Sie die gewünschten Änderungen vor und drücken Sie auf **OK**.
- 7. Zum Verlassen drücken Sie den Aufwärtspfeil.

8. Drücken Sie **Ja**, um Ihre Änderungen zu speichern.

#### **Displayeinstellungen, die durch Benutzung des Displays verfügbar sind**

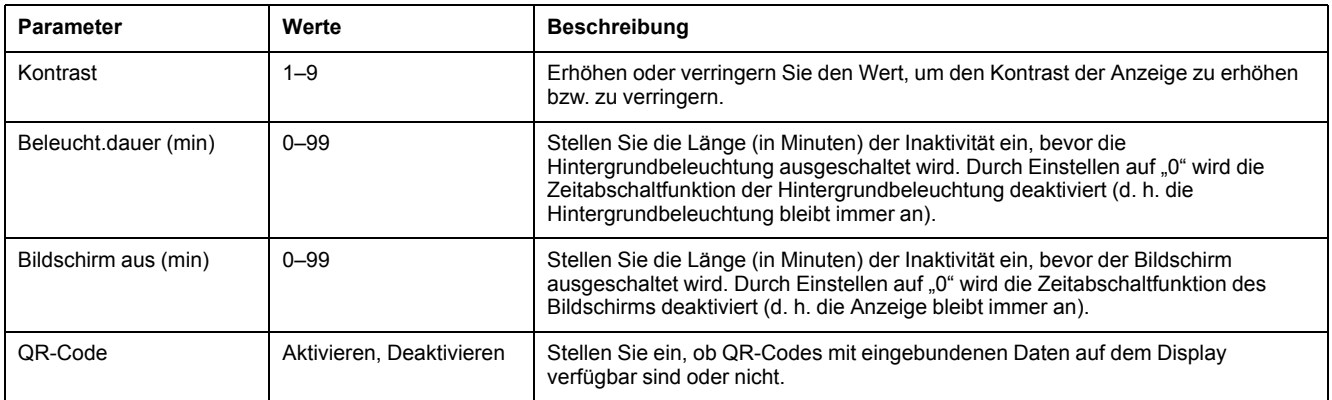

Weitere Informationen zum Zugriff auf Messgerätdaten mithilfe von QR-Codes finden Sie in der *Schnellstartanleitung Messgerät-Einsichten, QR-Code*.

Zur Konfiguration des Displays mithilfe von ION Setup lesen Sie bitte den Abschnitt für Ihr Messgerät in der ION Setup-Onlinehilfe oder im ION Setup-Gerätekonfigurationsleitfaden, der zum Herunterladen unter [www.se.com](https://www.se.com) verfügbar ist.

# <span id="page-29-0"></span>**Grundeinstellung**

Die Messgerätkonfiguration kann direkt über das Display oder extern über Software durchgeführt werden. Lesen Sie den Abschnitt zu einer Funktion, um Anweisungen zur Konfiguration dieser Funktion zu erhalten (lesen Sie z. B. den Abschnitt Kommunikationsschnittstellen für Anweisungen zur Konfiguration der Ethernet-Schnittstellen).

### <span id="page-29-1"></span>**Konfiguration von Basis-Einrichtungsparametern über das Display**

Sie können mit dem Display Basisparameter des Messgeräts konfigurieren.

Die richtige Konfiguration der Grundeinrichtungsparameter des Messgeräts ist wichtig für genaue Messungen und Berechnungen. Auf dem Bildschirm "Grundeinricht." legen Sie das Stromversorgungsnetz fest, das vom Messgerät überwacht wird.

Wenn Standardalarme (1-Sek) konfiguriert wurden, und Sie nehmen danach Änderungen an der Grundeinrichtung des Messgeräts vor, werden alle Alarme deaktiviert, um eine unerwünschte Alarmauslösung zu verhindern.

## **WARNUNG**

### **NICHT BESTIMMUNGSGEMÄSSER GERÄTEBETRIEB**

- Überprüfen Sie, ob alle Standardalarmeinstellungen korrekt sind, und passen Sie sie bei Bedarf an.
- Aktivieren Sie erneut alle konfigurierten Alarme.

**Die Nichtbeachtung dieser Anweisungen kann Tod, schwere Verletzungen oder Sachschäden zur Folge haben.**

Überprüfen Sie nach dem Speichern der Änderungen, ob alle konfigurierten Standardalarmeinstellungen immer noch gültig sind. Konfigurieren Sie sie bei Bedarf neu und aktivieren Sie erneut die Alarme.

- 1. Navigieren Sie zu **Wart > Einr.**.
- 2. Geben Sie das Einrichtungspasswort (Voreinstellung ist "0") ein, dann drücken Sie **OK**.
- 3. Navigieren Sie zu **Messg > Einf**.
- 4. Verschieben Sie den Cursor, so dass er auf den zu ändernden Parameter zeigt, und drücken Sie auf **Edit**.
- 5. Ändern Sie den Parameter nach Bedarf und drücken Sie auf **OK**.
- 6. Verschieben Sie den Cursor, so dass er auf den nächsten zu ändernden Parameter zeigt, und drücken Sie auf **Edit**. Nehmen Sie die gewünschten Änderungen vor und drücken Sie auf **OK**.

7. Drücken Sie zum Verlassen den Aufwärtspfeil und dann auf **Ja**, um Ihre Änderungen zu speichern.

### **Basis-Einrichtungsparameter, die über das Display verfügbar sind**

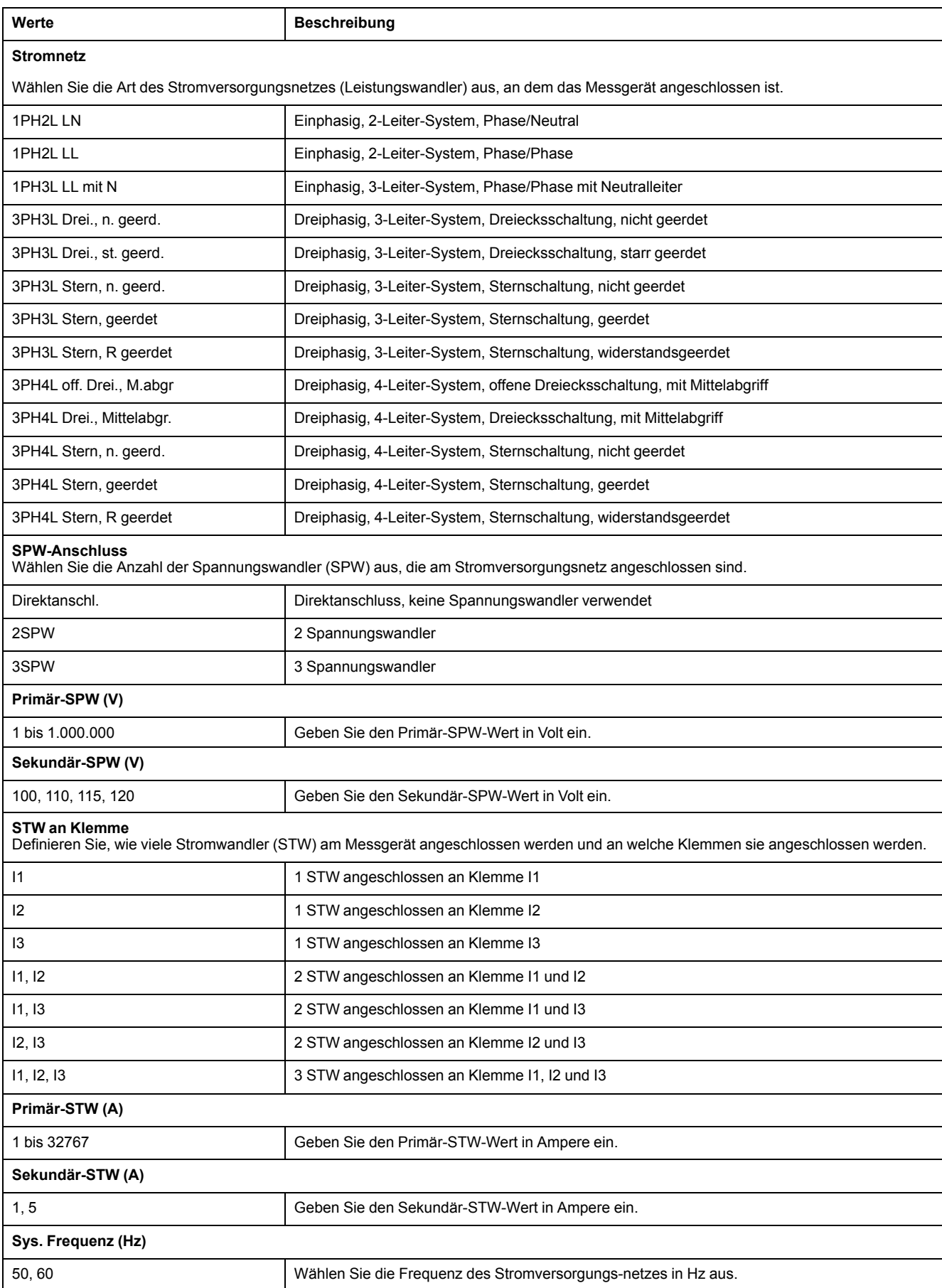

#### **Basis-Einrichtungsparameter, die über das Display verfügbar sind (Fortsetzung)**

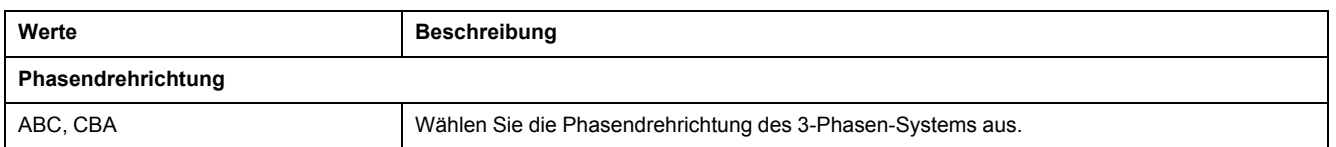

### <span id="page-31-0"></span>**Konfiguration fortgeschrittener Einrichtungsparameter über das Display**

Sie können eine Untergruppe von fortgeschrittenen Parametern über das Display konfigurieren.

- 1. Navigieren Sie zu **Wart > Einr.**.
- 2. Geben Sie das Einrichtungspasswort (Voreinstellung ist "0") ein, dann drücken Sie **OK**.
- 3. Navigieren Sie zu **Messg > Erw.**.
- 4. Verschieben Sie den Cursor, so dass er auf den zu ändernden Parameter zeigt, und drücken Sie auf **Edit**.
- 5. Ändern Sie den Parameter nach Bedarf und drücken Sie auf **OK**.
- 6. Verschieben Sie den Cursor, so dass er auf den nächsten zu ändernden Parameter zeigt, und drücken Sie auf **Edit**. Nehmen Sie die gewünschten Änderungen vor und drücken Sie auf **OK**.
- 7. Drücken Sie **Ja**, um Ihre Änderungen zu speichern.

#### **Fortgeschrittene Einrichtungsparameter, die über das Display verfügbar sind**

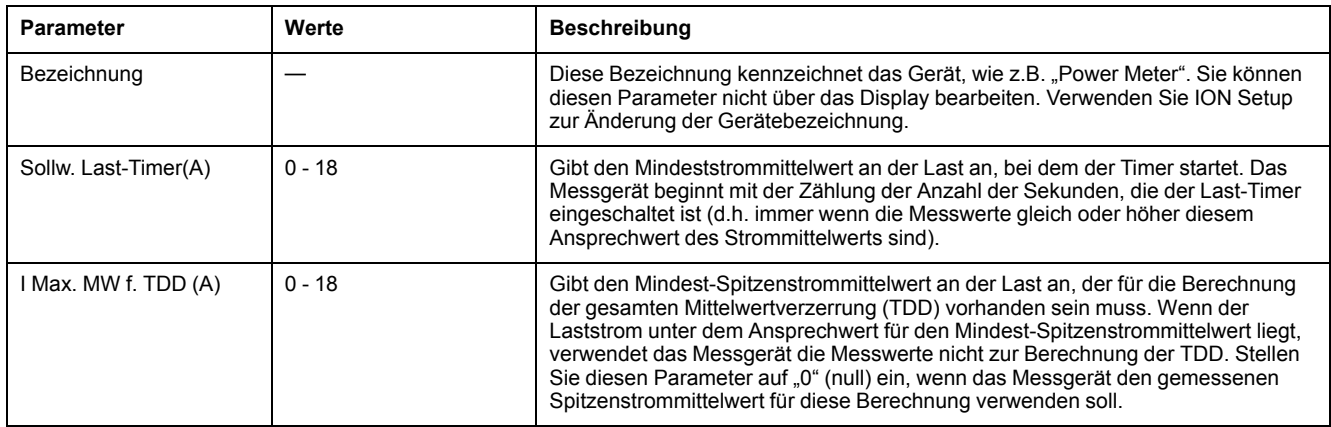

### <span id="page-31-1"></span>**Regionaleinstellungen einrichten**

Sie können die Regionaleinstellungen ändern, um die Bildschirme des Messgeräts zu lokalisieren und die Daten in einer anderen Sprache sowie unter Verwendung zugehöriger Normen und Konventionen anzuzeigen.

**HINWEIS:** Um eine andere Sprache als die im Einrichtungsparameter Language aufgelisteten Sprachen anzeigen zu können, müssen Sie die entsprechende Sprachdatei für das Messgerät mit einem Firmware-Aktualisierungsverfahren herunterladen.

- 1. Navigieren Sie zu **Wart > Einr.**.
- 2. Geben Sie das Einrichtungspasswort (Voreinstellung ist "0") ein, dann drücken Sie **OK**.
- 3. Navigieren Sie zu **MMI > Region**.
- 4. Verschieben Sie den Cursor, so dass er auf den zu ändernden Parameter zeigt, und drücken Sie auf **Edit**.
- 5. Ändern Sie den Parameter nach Bedarf und drücken Sie auf **OK**.
- 6. Verschieben Sie den Cursor, so dass er auf den nächsten zu ändernden Parameter zeigt, und drücken Sie auf **Bearb**. Nehmen Sie die gewünschten Änderungen vor und drücken Sie auf **OK**.
- 7. Zum Verlassen drücken Sie den Aufwärtspfeil.
- 8. Drücken Sie **Ja**, um Ihre Änderungen zu speichern.

#### **Regionaleinstellungen, die durch Benutzung des Displays verfügbar sind**

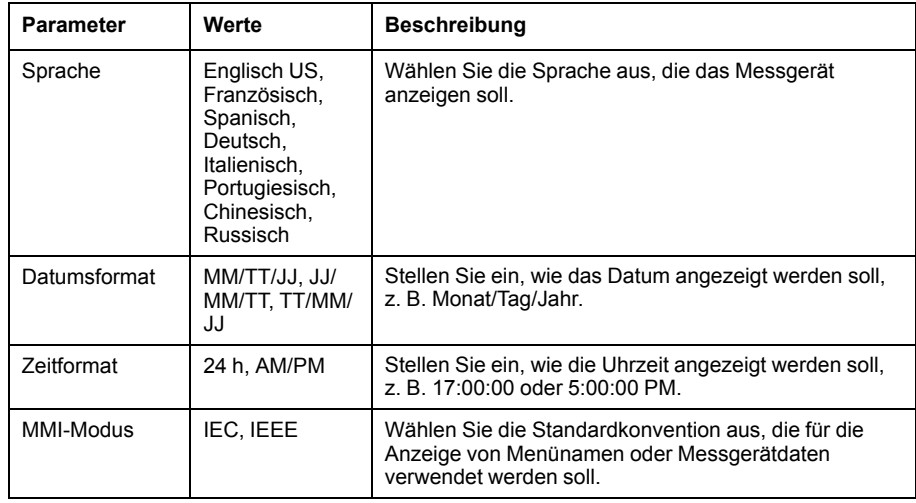

### <span id="page-32-0"></span>**Bildschirmkennwörter einrichten**

Es wird empfohlen, dass Sie die Standardkennwörter ändern, um zu verhindern, das nicht-autorisiertes Personal auf passwortgeschützte Bildschirme wie die Diagnose- und Reset-Bildschirme zugreift.

Diese Konfiguration kann nur über das Front-Bedienfeld durchgeführt werden. Die werkseitige Voreinstellung für alle Kennwörter ist "0" (null).

Wenn Sie Ihr Kennwort verlieren, müssen Sie das Messgerät für eine Neukonfiguration zum Hersteller zurückschicken. Dadurch wird Ihr Gerät auf die Werkeinstellungen zurückgesetzt und alle aufgezeichneten Daten werden zerstört.

## *HINWEIS*

#### **ENDGÜLTIG VERLORENES KENNWORT**

Vermerken Sie die Benutzer- und Kennwort-Informationen für Ihr Messgerät an einem sicheren Ort.

**Die Nichteinhaltung dieser Anweisungen kann zu Datenverlust führen.**

- 1. Navigieren Sie zu **Wart > Einr.**.
- 2. Geben Sie das Einrichtungspasswort (Voreinstellung ist "0") ein, dann drücken Sie **OK**.
- 3. Navigieren Sie zu **HMI > Pass**.
- 4. Verschieben Sie den Cursor, so dass er auf den zu ändernden Parameter zeigt, und drücken Sie auf **Bearb**.
- 5. Ändern Sie den Parameter nach Bedarf und drücken Sie auf **OK**.
- 6. Verschieben Sie den Cursor, so dass er auf den nächsten zu ändernden Parameter zeigt, und drücken Sie auf **Bearb**. Nehmen Sie die gewünschten Änderungen vor und drücken Sie auf **OK**.
- 7. Zum Verlassen drücken Sie den Aufwärtspfeil.
- 8. Drücken Sie **Ja**, um Ihre Änderungen zu speichern.

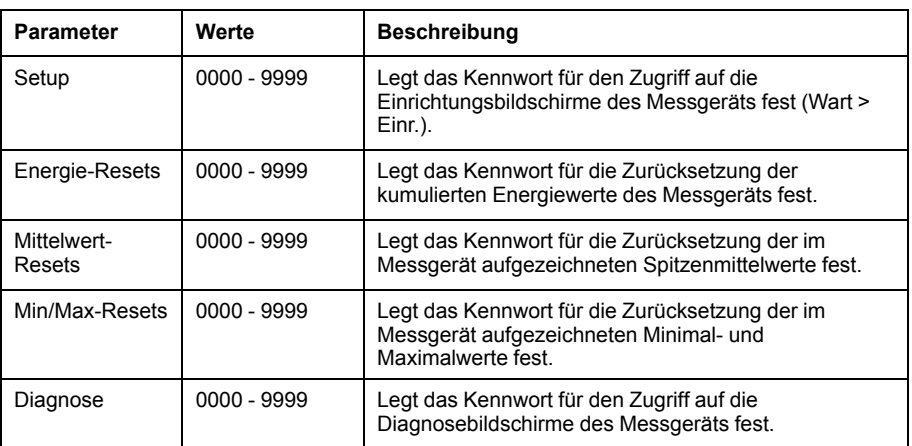

### <span id="page-33-0"></span>**Verlorener Benutzerzugriff**

Wenn Sie die Benutzer-Zugriffsinformationen (Kennwort) Ihres Messgeräts verlieren, kontaktieren Sie Ihren örtlichen Schneider Electric-Vertreter, um Anweisungen zur Rückstellung Ihres Messgeräts auf Werkskonfiguration zu erhalten.

**HINWEIS:** Halten Sie bitte die Seriennummer Ihres Messgeräts als Referenz bereit.

### <span id="page-33-1"></span>**Uhr einstellen**

Mit den Uhr-Einrichtungsbildschirmen können Sie das Datum und die Uhrzeit im Messgerät einstellen.

**HINWEIS:** Die Messgerät-Uhrzeit muss immer auf UTC-Zeit (GMT, Greenwich Mean Time) eingestellt oder damit synchronisiert werden (nicht auf Ortszeit). Verwenden Sie den Einrichtungsparameter **GMT-Abweichung (h)**, um die korrekte Ortszeit auf dem Messgerät anzuzeigen.

- 1. Navigieren Sie zu **Wart > Einr.**.
- 2. Geben Sie das Einrichtungspasswort (Voreinstellung ist "0") ein, dann drücken Sie **OK**.
- 3. Navigieren Sie zu **Uhr**.
- 4. Verschieben Sie den Cursor, so dass er auf den zu ändernden Parameter zeigt, und drücken Sie auf **Edit**.
- 5. Ändern Sie den Parameter nach Bedarf und drücken Sie auf **OK**.
- 6. Verschieben Sie den Cursor, so dass er auf den nächsten zu ändernden Parameter zeigt, und drücken Sie auf **Edit**. Nehmen Sie die gewünschten Änderungen vor und drücken Sie auf **OK**.
- 7. Zum Verlassen drücken Sie den Aufwärtspfeil.

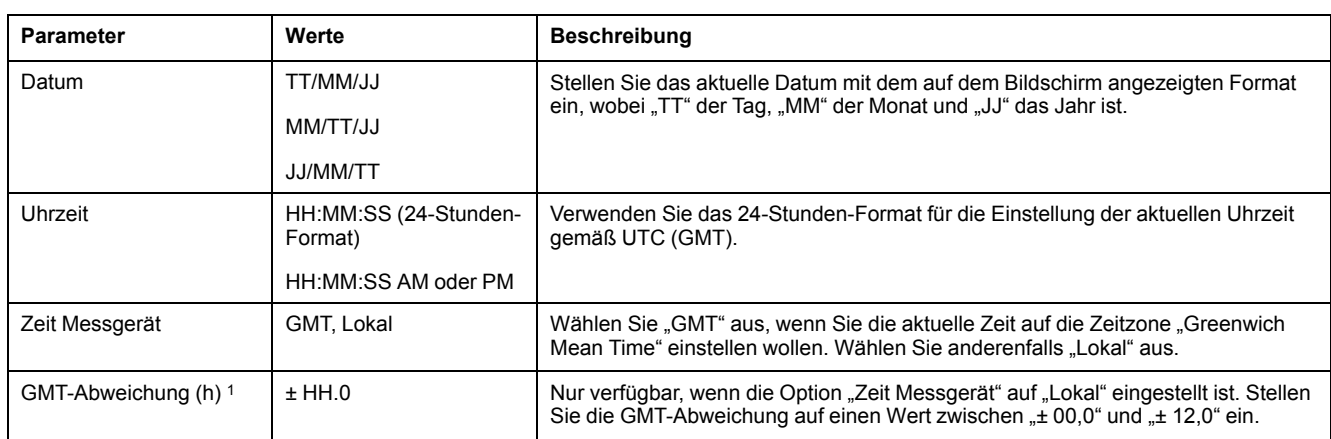

8. Drücken Sie **Ja**, um Ihre Änderungen zu speichern.

Zur Konfiguration der Uhr mithilfe von ION Setup lesen Sie bitte den Abschnitt für Ihr Messgerät in der ION Setup-Onlinehilfe oder im ION Setup-Gerätekonfigurationsleitfaden, der zum Herunterladen unter [www.se.com](https://www.se.com) verfügbar ist.

<sup>1.</sup> Gegenwärtig werden nur ganze Zahlen unterstützt.

# <span id="page-35-0"></span>**Cybersicherheit**

## <span id="page-35-1"></span>**Cybersicherheit-Übersicht**

Dieses Kapitel enthält aktuelle Informationen über die Cybersicherheit Ihres Produkts. Netzwerkadministratoren, Systemintegratoren und Mitarbeiter, die ein Gerät in Betrieb nehmen, warten oder entsorgen, sollten Folgendes tun:

- Die Sicherheitsfunktionen des Geräts aktivieren und pflegen. Details hierzu finden Sie unter ["Sicherheitsfunktionen](#page-36-0) des Geräts". Seite 37.
- Die Annahmen zu geschützten Umgebungen überprüfen. Einzelheiten hierzu finden Sie unter "Annahmen zur geschützten [Umgebung",](#page-36-1) Seite 37.
- Potenzielle Risiken und Risikominderungsstrategien berücksichtigen. Details hierzu finden Sie unter "Potenzielle Risiken und [ausgleichende](#page-37-0) Kontrollen", [Seite](#page-37-0) 38.
- Befolgen Sie die Empfehlungen zur Optimierung der Cybersicherheit.

Ihr Gerät verfügt über Sicherheitsfunktionen, die Folgendes ermöglichen:

- Das Gerät ist Teil einer NERC CIP-konformen Anlage. Für weitere Informationen zu NERC-Zuverlässigkeitsstandards besuchen Sie die Website der North American Electric Reliability [Corporation.](http://www.nerc.com)
- Das Gerät entspricht den Cybersicherheitsnormen der internationalen Normenreihe IEC 62443 für geschäftliche IT-Systeme und IACS-Produkte (industrielle Automatisierungs- und Steuerungssysteme). Für weitere Informationen über die internationale Normenreihe IEC 62443 besuchen Sie die Website der International [Electrotechnical](https://www.iec.ch/) Commission.

Um ein Sicherheitsthema anzusprechen, das ein Produkt oder eine Lösung von Schneider Electric betrifft, besuchen Sie [http://www.se.com/en/work/support/](http://www.se.com/en/work/support/cybersecurity/vulnerability-policy.jsp) [Cybersicherheit/vulnerability-policy.jsp.](http://www.se.com/en/work/support/cybersecurity/vulnerability-policy.jsp)

### **WARNUNG**

#### **POTENZIELLE GEFÄHRDUNG DER SYSTEMVERFÜGBARKEIT, -INTEGRITÄT UND -VERTRAULICHKEIT**

- Ändern Sie Standard-Kennwörter, um bei der Vermeidung von nichtautorisiertem Zugriff auf Geräteeinstellungen und Informationen zu helfen.
- Deaktivieren Sie nach Möglichkeit nicht genutzte Ports bzw. Dienste und Standardkonten, damit Pfade für böswillige Angriffe minimiert werden.
- Schützen Sie vernetzte Geräte mit mehreren Cyberabwehrschichten (z. B. Firewalls, Netzwerksegmentierung sowie Netzwerk-Angriffserkennung und -Schutz).
- Nutzen Sie vorbildliche Verfahren für die Cybersicherheit (z. B. Konzept der geringsten Rechte, Aufgabentrennung), um unbefugte Offenlegung, Verlust, Veränderung von Daten und Protokollen bzw. die Unterbrechung von Diensten oder einen unbeabsichtigten Betrieb zu verhindern.

**Die Nichtbeachtung dieser Anweisungen kann Tod, schwere Verletzungen oder Sachschäden zur Folge haben.**

### <span id="page-35-2"></span>**Defense-in-Depth-Produktsicherheit**

Verwenden Sie ein mehrschichtiges Netzwerkkonzept mit mehreren Sicherheitsund Verteidigungskontrollen in Ihrem IT- und Steuerungssystem, um Datenschutzlücken zu minimieren, Einzelschwachstellen zu verringern und eine starke Cybersicherheitsposition aufzubauen. Je mehr Sicherheitsschichten Ihr Netzwerk hat, desto schwerer machen Sie es Angreifern, Ihre Verteidigungsmaßnahmen zu durchbrechen, digitale Ressourcen zu entwenden oder Störungen zu verursachen.
#### **Sicherheitsfunktionen des Geräts**

#### **Physische Sicherheit**

Schlosssymbol für Verrechnungssicherheit auf dem Display als Anzeige dafür, ob die Verrechnungsmessung für das Gerät gesperrt ist.

Es werden mehrere manipulationssichere Plombierpunkte verwendet, um den Zugriff zu verhindern und Spuren einer Manipulation anzuzeigen.

#### **Annahmen zur geschützten Umgebung**

- Cybersicherheit-Governance verfügbare und aktuelle Anweisungen zur Verwendung von Daten und Technologie in Ihrem Unternehmen.
- Perimetersicherheit installierte Geräte sowie Geräte, die nicht im Einsatz sind, befinden sich an einem Ort, der Zugangskontrollen unterliegt oder überwacht wird.
- Notstrom mit dem Steuerungssystem kann die Notstromversorgung zu- und abgeschaltet werden, ohne dass der bestehende Sicherheitsstatus oder ein dokumentierter Störmodus beeinträchtigt wird.
- Firmware-Aktualisierungen Messgerätaktualisierungen erfolgen regelmäßig mit der aktuellen Firmware-Version.
- Kontrollen gegen Malware Erkennungs-, Präventions- und Wiederherstellungskontrollen für den Schutz vor Malware werden implementiert und es wird für eine entsprechende Benutzersensibilisierung gesorgt.
- Physische Netzwerksegmentierung das Steuerungssystem ermöglicht Folgendes:
	- Physische Trennung der Steuerungssystem-Netzwerke von Nichtsteuerungssystem-Netzwerken.
	- Physische Trennung der kritischen Steuerungssystem-Netzwerke von nicht kritischen Steuerungssystem-Netzwerken.
- Logische Isolation von kritischen Netzwerken mit dem Steuerungssystem können kritische Steuerungssystem-Netzwerke von nicht kritischen Steuerungssystem-Netzwerken logisch und physisch isoliert werden. Zum Beispiel durch die Verwendung von VLANs.
- Unabhängigkeit von Nichtsteuerungssystem-Netzwerken das Steuerungssystem stellt – kritischen oder nicht kritischen – Steuerungssystemnetzwerken Netzdienste ohne eine Verbindung zu Nichtsteuerungssystem-Netzwerken zur Verfügung.
- Verschlüsseln Sie Protokollübertragungen auf allen externen Verbindungen mit einem verschlüsselten Tunnel, einem TLS-Wrapper oder mit einer ähnlichen Lösung.
- Schutz der Zonengrenzen das Steuerungssystem ermöglicht Folgendes:
	- Verwaltung der Verbindungen über verwaltete Schnittstellen, die angemessene Geräte zum Schutz der Zonengrenzen umfassen, wie z. B. Proxys, Gateways, Router, Firewalls und verschlüsselte Tunnel.
	- Verwendung einer effektiven Architektur, wie z. B. Firewalls, die Anwendungs-Gateways in einer DMZ schützen.
	- Die Schutzmaßnahmen für die Steuerungssystem-Zonengrenzen müssen an allen Verarbeitungsstandorten das gleiche Schutzniveau bieten wie am primären Standort, wie z. B. Rechenzentren.
- Keine öffentliche Internet-Konnektivität eine Zugriffsmöglichkeit für das Steuerungssystem auf das Internet wird nicht empfohlen. Wenn eine Verbindung zu einem entfernten Standort erforderlich ist, dann verschlüsseln Sie z. B. die Protokollübertragungen.
- Ressourcenverfügbarkeit und -redundanz die Fähigkeit, als Reaktion auf einen Vorfall die Verbindungen zwischen verschiedenen Netzwerksegmenten zu unterbrechen oder duplizierte Geräte einzusetzen.
- Verwaltung der Kommunikationslasten mit dem Steuerungssystem können Kommunikationslasten verwaltet werden, um die Auswirkungen von DoS-Ereignissen (Denial of Service) des Typs "Informationsüberflutung" abzumildern.
- Steuerungssystemsicherung verfügbare und aktuelle Sicherungen zur Wiederherstellung nach einem Steuerungssystemausfall.

#### **Potenzielle Risiken und ausgleichende Kontrollen**

Begegnen Sie potenziellen Risiken mit diesen ausgleichenden Kontrollen:

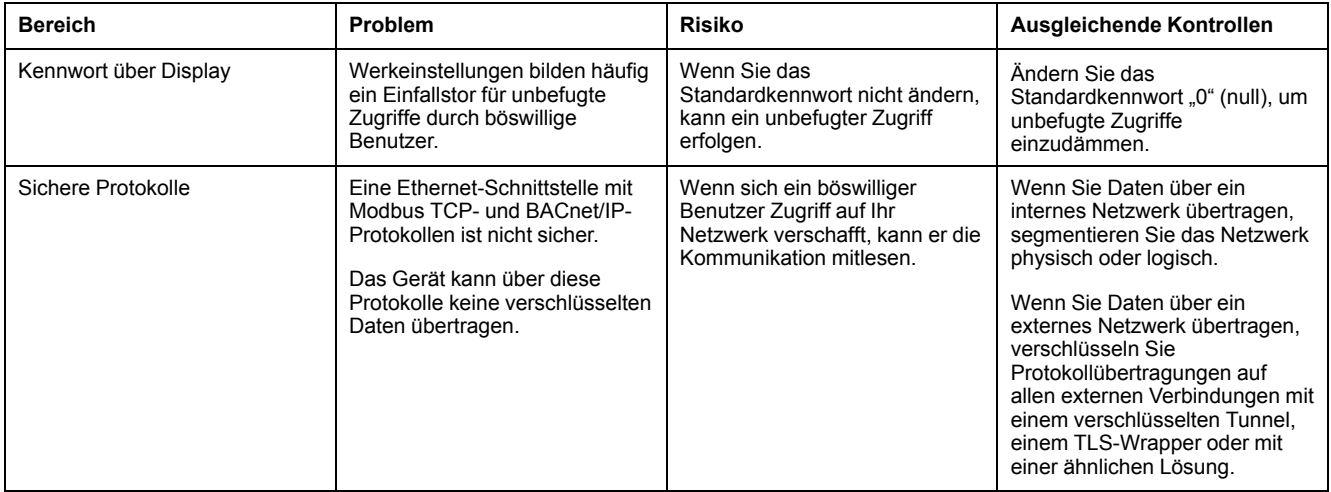

# **Standard-Sicherheitseinstellungen**

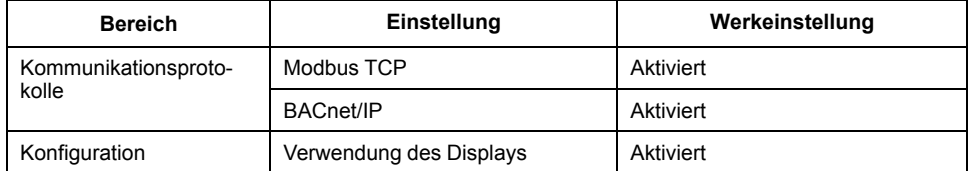

# <span id="page-37-0"></span>**Display-Kennwörter**

Das Gerät hat konfigurierbare Kennwörter für das Display. Wenn die werkseitigen Einstellungen der Kennwörter beibehalten werden, erleichtert das potenziellen Hackern den unbefugten Zugriff auf das Gerät. Es wird empfohlen, dass Sie die werkseitig eingestellten Kennwörter ändern.

#### **Display-Kennwörter einrichten**

Anweisungen zur Änderung des Standardkennworts finden Sie unter [Bildschirmkennwörter](#page-32-0) einrichten, Seite 33.

# *HINWEIS*

#### **ZUGRIFFSVERLUST**

Vermerken Sie die Benutzer- und Kennwort-Informationen für Ihr Messgerät an einem sicheren Ort.

**Die Nichteinhaltung dieser Anweisungen kann zu Datenverlusten sowie zu einem Verlust des Zugriffs auf das Gerät führen.**

# **Gerät härten**

Empfehlungen zur Optimierung der Cybersicherheit in einer geschützten Umgebung:

- Härten Sie das Gerät gemäß den Richtlinien und Normen Ihres Unternehmens.
- Überprüfen Sie die Annahmen zu geschützten Umgebungen und berücksichtigen Sie dabei potenzielle Risiken und Risikominderungsstrategien. Einzelheiten hierzu finden Sie unter [Defense-in-](#page-35-1)[Depth-Produktsicherheit,](#page-35-1) Seite 36.
- Ändern Sie das Standardkennwort. Einzelheiten hierzu finden Sie unter [Display-Kennwörter,](#page-37-0) Seite 38.
- Deaktivieren Sie das BACnet/IP-Kommunikationsprotokoll, wenn es nicht verwendet wird. Dadurch wird die Angriffsfläche verringert. Einzelheiten hierzu finden Sie unter Konfiguration der [BACnet/IP-Einstellungen](#page-46-0) über das [Display,](#page-46-0) Seite 47.

#### **Kommunikationsprotokolle aktivieren/deaktivieren**

Durch die Deaktivierung von unnötigen und nicht verwendeten Kommunikationsprotokollen wie BACnet/IP wird die Angriffsfläche verringert. Durch die Änderung der Port-Nummer-Standardwerte wird die Vorhersehbarkeit der Nutzung verringert.

#### **Konfiguration der BACnet/IP-Einstellungen über das Display**

Anweisungen zur Aktivierung/Deaktivierung der BACnet/IP-Konfiguration auf Ihrem Gerät über das Display finden Sie unter [Konfiguration](#page-46-0) der BACnet/IP-[Einstellungen](#page-46-0) über das Display, Seite 47.

### **Firmware-Aktualisierungen**

Wenn die Geräte-Firmware aktualisiert wird, bleibt die Sicherheitskonfiguration bestehen, bis sie anderweitig geändert wird – einschließlich Benutzernamen und Kennwörter. Es wird empfohlen, die Sicherheitskonfiguration nach einer Aktualisierung zu überprüfen, um die Berechtigungen für neue oder geänderte Gerätefunktionen zu kontrollieren und sie gemäß den Richtlinien und Normen Ihres Unternehmens zu widerrufen oder zu übernehmen.

Weitere Informationen zu Firmware-Aktualisierungen finden Sie unter [Firmware-](#page-107-0)[Aktualisierungen,](#page-107-0) Seite 108.

# **Richtlinien für sichere Entsorgung**

Verwenden Sie bei der Entsorgung eines Messgeräts die *Checkliste für sichere Entsorgung*, damit eine potenzielle Offenlegung von Daten verhindert wird.

#### **Checkliste für sichere Entsorgung**

- **Aktivitäten aufzeichnen**: Dokumentieren Sie Entsorgungsaktionen gemäß den Richtlinien und Normen Ihres Unternehmens, damit entsprechende Aufzeichnungen der Aktivitäten vorhanden sind.
- **Verwandte Regeln ausmustern und Datensätze bereinigen**:
	- Führen Sie die vorgegebenen Aufgaben Ihres Unternehmens zur Ausmusterung und Bereinigung durch oder wenden Sie sich an Ihren Netzwerkadministrator.
- Mustern Sie Netzwerk- und Sicherheitsregeln aus, z. B. eine Firewall-Regel, mit der die Firewall überwunden werden könnte.
- Führen Sie Bereinigungsaufgaben mit einer Datensatznachverfolgung durch, um Datensätze aus verwandten Systemen, wie z. B. SNMP-Überwachungsservern, zu entfernen.
- **Entsorgung und Wiederverwendung**: Weitere Informationen hierzu finden Sie unter Entsorgung, [Wiederverwendung,](#page-39-0) Recycling, Seite 40.

#### <span id="page-39-0"></span>**Entsorgung, Wiederverwendung, Recycling**

Bevor Sie das Gerät aus seiner vorgesehenen Umgebung entfernen, befolgen Sie die *Richtlinien für sichere Entsorgung* in diesem Dokument.

Führen Sie die vorgegebenen Aufgaben Ihres Unternehmens zur Geräteentnahme durch oder wenden Sie sich an Ihren Netzwerkadministrator, um eine verantwortungsbewusste Entsorgungsmethode festzulegen.

Entsorgen Sie das Gerät gemäß den geltenden Rechtsvorschriften des jeweiligen Landes. Zu den Aufsichtsbehörden bzw. aufsichtsbehördlichen Regelungen zählen Folgende:

- Die US-amerikanische [Umweltschutzbehörde](https://www.epa.gov/smm-electronics) (EPA) für Anweisungen für nachhaltigen Umgang mit Elektrogeräten.
	- Die EPA stellt ein Electronic Product [Environmental](https://www.epa.gov/greenerproducts/electronic-product-environmental-assessment-tool-epeat) Assessment Tool [\(EPEAT\)](https://www.epa.gov/greenerproducts/electronic-product-environmental-assessment-tool-epeat) zur Verfügung, mit dem die Umwelteigenschaften von Elektrogeräten beurteilt werden können.
- Die europäische Richtlinie über Elektro- und [Elektronik-Altgeräte](http://ec.europa.eu/environment/waste/weee/index_en.htm) (WEEE-[Richtlinie\)](http://ec.europa.eu/environment/waste/weee/index_en.htm) ist die [Gemeinschaftsrichtlinie](https://en.wikipedia.org/wiki/European_Community\oEuropean Community) für Elektro- und [Elektronikgeräte-](https://en.wikipedia.org/wiki/Electronic_waste\oElectronic waste)[Abfall](https://en.wikipedia.org/wiki/Electronic_waste\oElectronic waste).
- Die europäische Richtlinie zur [Beschränkung](http://ec.europa.eu/environment/waste/rohs_eee/index_en.htm) der Verwendung bestimmter [gefährlicher](http://ec.europa.eu/environment/waste/rohs_eee/index_en.htm) Stoffe (RoHS) regelt die Verwendung von Gefahrstoffen in Elektro- und Elektronikgeräten.

# *HINWEIS*

#### **UNBEFUGTER ODER UNBEABSICHTIGTER ZUGRIFF AUF VERTRAULICHE DATEN**

- Lagern Sie Geräte, die nicht im Einsatz sind, an einem Ort, der Zugangskontrollen unterliegt oder überwacht wird.
- Vernichten Sie Geräte, die außer Betrieb genommen werden.

#### **Die Nichteinhaltung dieser Anweisungen kann zu einem unbefugten oder nicht beabsichtigten Zugriff auf sensible oder sichere Kundendaten führen.**

#### **Gerätentsorgung**

Es wird empfohlen, dass das gesamte Gerät vernichtet wird. Durch die Vernichtung wird eine potenzielle Offenlegung der Daten auf dem Gerät verhindert, die zuvor nicht entfernt wurden.

#### **Gerätewiederverwendung**

Ist eine Wiederverwendung potenziell möglich, dann lagern Sie das Gerät an einem Ort, der Zugangskontrollen unterliegt oder überwacht wird.

#### **Geräterecycling**

Rufen Sie [www.se.com](https://www.se.com) auf und suchen Sie nach dem Produktumweltprofil für Ihren Messgerättyp, um Anweisungen zum Umgang mit Elektronik-Altgeräten abzurufen.

# <span id="page-40-0"></span>**Kommunikationen**

# **Serielle Kommunikationsschnittstelle**

Das Messgerät unterstützt die serielle Kommunikation über den RS-485-Port.

In einem RS-485-Netzwerk gibt es ein Master-Gerät – normalerweise ein Ethernet-RS-485-Gateway. Dieses Gerät bietet die Voraussetzungen für die RS-485-Kommunikation mit mehreren Slave-Geräten (z. B. Messgeräten). Bei Anwendungen, für die nur ein eigens dafür bestimmter Computer für die Kommunikation mit den Slave-Geräten erforderlich ist, kann ein USB- zu RS485- Konverter als Anschluss zum Master-Gerät verwendet werden.

Über einen einzigen RS-485-Bus können bis zu 32 Geräte verbunden werden.

#### **RS-485-Netzwerkkonfiguration**

Nach dem Verdrahten der RS-485-Schnittstelle und dem Einschalten des Messgeräts muss die serielle Kommunikationsschnittstelle für die Kommunikation mit dem Messgerät konfiguriert werden.

Jedes Gerät an einem RS-485-Kommunikationsbus muss eine unverwechselbare Adresse haben, und alle angeschlossenen Geräte müssen auf das gleiche Protokoll, die gleiche Baudrate und die gleiche Parität (Datenformat) eingestellt sein.

**HINWEIS:** Zur Kommunikation mit dem Messgerät über ION Setup müssen Sie die serielle Sitegruppe und alle angeschlossenen Geräte im RS-485-Netz auf den gleichen Paritätswert einstellen.

Bei Messgeräten ohne Display müssen Sie erst jedes Gerät verdrahten und separat konfigurieren, bevor Sie diese Messgeräte an einen gemeinsamen RS-485-Bus anschließen.

#### **RS-485-Schnittstelle einrichten**

Das Messgerät enthält werkseitig konfigurierte Einstellungen für die serielle Kommunikation. Sie müssen diese Einstellungen möglicherweise ändern, bevor Sie das Messgerät am RS-485-Bus anschließen können.

Das Messgerät enthält die folgenden, werkseitig konfigurierten Voreinstellungen für die serielle Kommunikationsschnittstelle:

- Protokoll = Modbus RTU
- Adresse = 1
- Baudrate = 19200
- Parität = Gerade

Sie können einen Kommunikationskonverter (USB auf RS-485 oder RS-232 auf RS-485) bzw. ein Ethernet-Gateway-Gerät für den Anschluss des Messgeräts verwenden.

#### **Einrichtung der seriellen Kommunikation über das Display**

Auf dem Bildschirm zur Einrichtung der seriellen Schnittstelle können Sie die RS-485-Kommunikationsschnittstelle des Messgeräts so konfigurieren, dass Sie mit Hilfe von Software auf die Messgerätdaten zugreifen oder das Messgerät extern konfigurieren können.

- 1. Navigieren Sie zu **Wart > Einr.**.
- 2. Geben Sie das Einrichtungspasswort (Voreinstellung ist "0") ein, dann drücken Sie **OK**.
- 3. Navigieren Sie zu **Komm > Seriell**.
- 4. Verschieben Sie den Cursor, so dass er auf den zu ändernden Parameter zeigt, und drücken Sie auf **Edit**.
- 5. Ändern Sie den Parameter nach Bedarf und drücken Sie auf **OK**.
- 6. Verschieben Sie den Cursor, so dass er auf den nächsten zu ändernden Parameter zeigt, und drücken Sie auf **Edit**. Nehmen Sie die gewünschten Änderungen vor und drücken Sie auf **OK**.
- 7. Zum Verlassen drücken Sie den Aufwärtspfeil. Drücken Sie **Ja**, um Ihre Änderungen zu speichern.

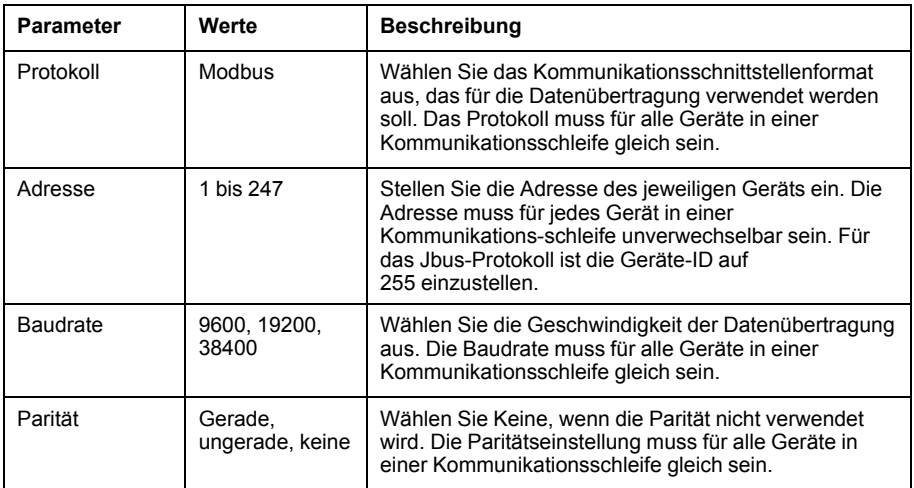

# **Ethernet-Kommunikationsschnittstelle**

Das Messgerät verwendet die Protokolle Modbus TCP und BACnet/IP, um über seine Ethernet-Kommunikationsschnittstelle (sofern vorhanden) mit Datenübertragungsgeschwindigkeiten von bis zu 100 MBit/s zu kommunizieren.

Das Messgerät unterstützt maximal 128 parallele TCP/IP-Verbindungen.

#### **Ethernet-Konfiguration**

Um die Ethernet-Kommunikation zu nutzen, müssen Sie die IP-Adresse Ihres Geräts konfigurieren. Sie müssen auch die Subnet- und Gateway-Informationen konfigurieren, wenn es von Ihrem Netzwerk gefordert wird.

Sie müssen die Netzwerkinformationen für alle Ethernet-Server, die vom Gerät genutzt werden, eingeben.

**HINWEIS:** Kontaktieren Sie Ihren Netzwerk-Systemadministrator hinsichtlich Ihrer IP-Adresse und anderer Ethernet-Netzwerk-Konfigurationswerte.

Konfigurieren Sie die Ethernet-Einstellungen Ihres Geräts über das Display. Modifizieren Sie die Etherneteinstellungen Ihres Messgeräts auf die von Ihrem Netzwerk-Systemadministrator bereitgestellten Einstellungen, bevor Sie das Gerät mit Ihrem LAN verbinden.

Nachdem Sie den Ethernet-Port des Messgeräts konfiguriert und mit dem LAN verbunden haben, können Sie ION Setup verwenden, um alle anderen Einrichtungsparameter zu konfigurieren.

#### **Ethernet-Schnittstelle einrichten**

Das Messgerät enthält werkseitig konfigurierte Ethernet-Kommunikationseinstellungen.

Sie müssen die Standard-Ethernet-Einstellungen modifizieren, bevor Sie das Messgerät an Ihr lokales Netzwerk (LAN) anschließen.

Die Standard-Ethernet-Kommunikationseinstellungen sind:

- IP-Adresse = 169.254.0.10
- Subnetzmaske = 255.255.0.0
- Gateway =  $0.0.0.0$
- Gerätename = PM53-#xxxxxxxxxx, wobei "xxxxxxxxx" die werkseitig vergebene Messgerät-Seriennummer ist (mit führenden Nullen, wenn die Seriennummer weniger als 10 Zeichen umfasst)
- IP-Verfahren = Werkeinstellung

#### **Einrichtung der Ethernet-Kommunikation über das Display**

Auf dem Bildschirm zur Einrichtung der Ethernet-Kommunikation können Sie dem Messgerät eine unverwechselbare IP-Adresse zuweisen, so dass Sie mit Hilfe von Software auf die Messgerätdaten zugreifen oder das Messgerät extern über die Ethernet-Schnittstelle konfigurieren können.

Vor der Konfiguration der Ethernet-Parameter müssen Sie die IP-Adressdaten von Ihrem Netzwerkadministrator oder der IT-Abteilung erfragen.

- 1. Navigieren Sie zu **Wart > Einr.**.
- 2. Geben Sie das Einrichtungspasswort (Voreinstellung ist "0") ein, dann drücken Sie **OK**.
- 3. Navigieren Sie zu **Komm > Enet**.
- 4. Verschieben Sie den Cursor, so dass er auf den zu ändernden Parameter zeigt, und drücken Sie auf **Edit**.
- 5. Ändern Sie den Parameter nach Bedarf und drücken Sie auf **OK**.
- 6. Verschieben Sie den Cursor, so dass er auf den nächsten zu ändernden Parameter zeigt, und drücken Sie auf **Edit**. Nehmen Sie die gewünschten Änderungen vor und drücken Sie auf **OK**.
- 7. Zum Verlassen drücken Sie den Aufwärtspfeil.

8. Drücken Sie **Ja**, um Ihre Änderungen zu speichern.

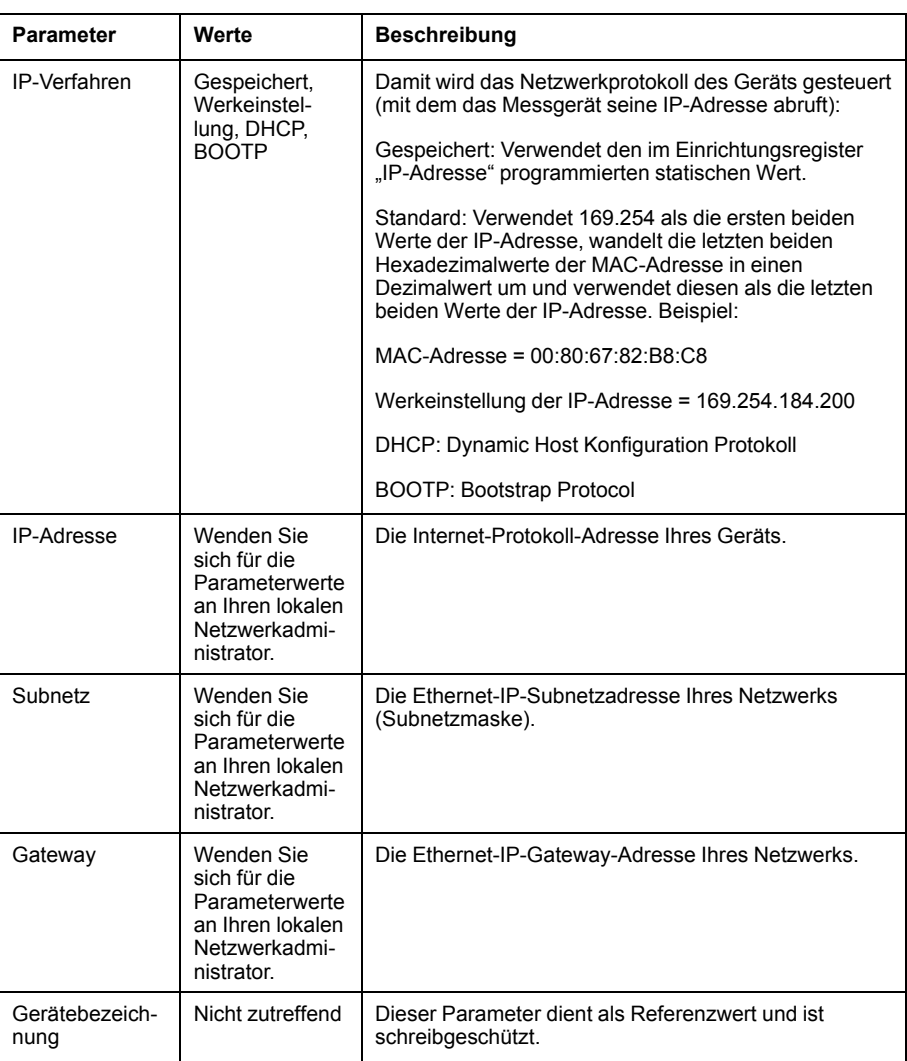

# **BACnet/IP**

Das BACnet/IP-Protokoll ermöglicht die Kommunikation zwischen den Komponenten eines Gebäudeautomatisierungssystems (z. B. HLK, Beleuchtung, Sicherheitsanlagen und zugehörige Geräte).

Das BACnet/IP-Protokoll definiert eine Reihe von Diensten, die für die Kommunikation zwischen Geräten verwendet werden, sowie die Objekte, auf die durch diese Dienste eingewirkt wird.

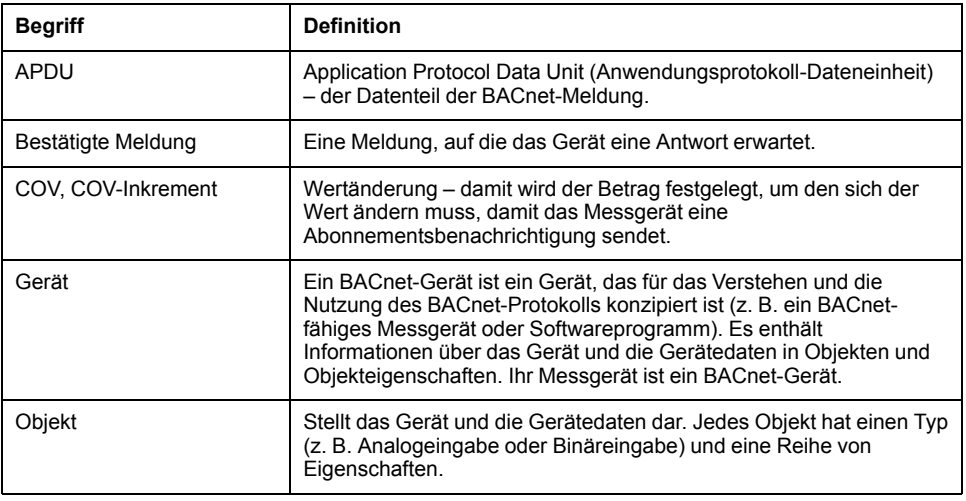

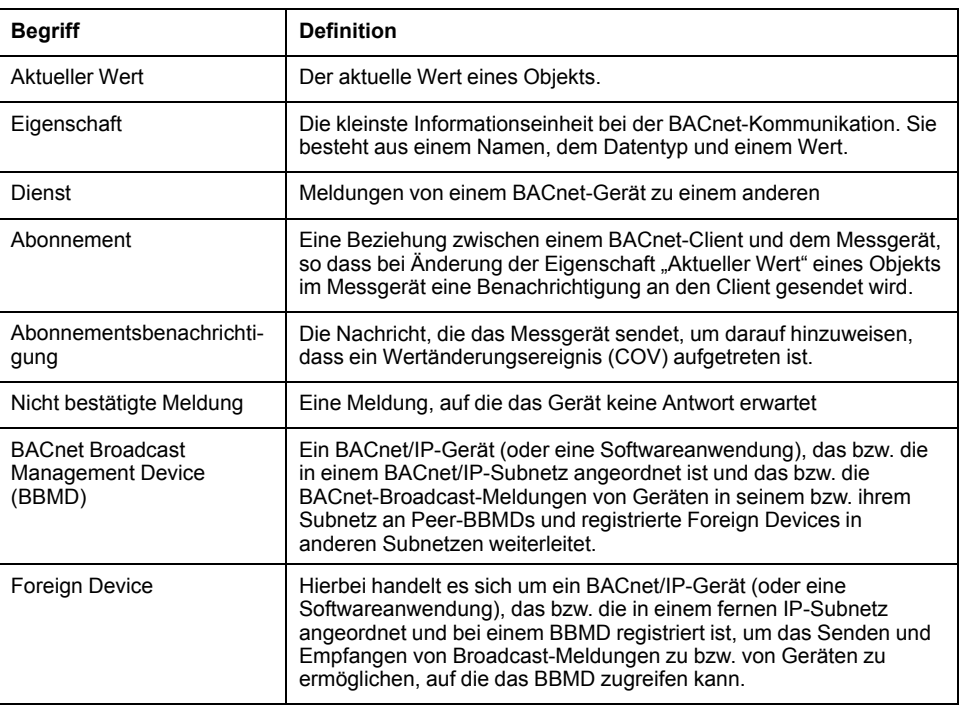

#### **Unterstützte BACnet-Funktionen**

Messgeräte des Typs PM5320, PM5340 und PM5341 unterstützen spezielle BACnet-Komponenten und -Standardobjekte über Ethernet. Die unterstützten BACnet-Funktionen sind in den entsprechenden Produkten ab Firmwareversion 2.00 verfügbar.

Die Unterstützung des BACnet/IP-Protokolls durch das Messgerät wurde von BACnet International zertifiziert. Rufen Sie [www.se.com](https://www.se.com) auf und suchen Sie nach Ihrem Messgerät-Modell, um auf die Konformitätserklärung des Herstellers (PICS – Protocol Implementation Conformance Statement) für Ihr Messgerät zuzugreifen.

# **Unterstützte BACnet-Komponenten**

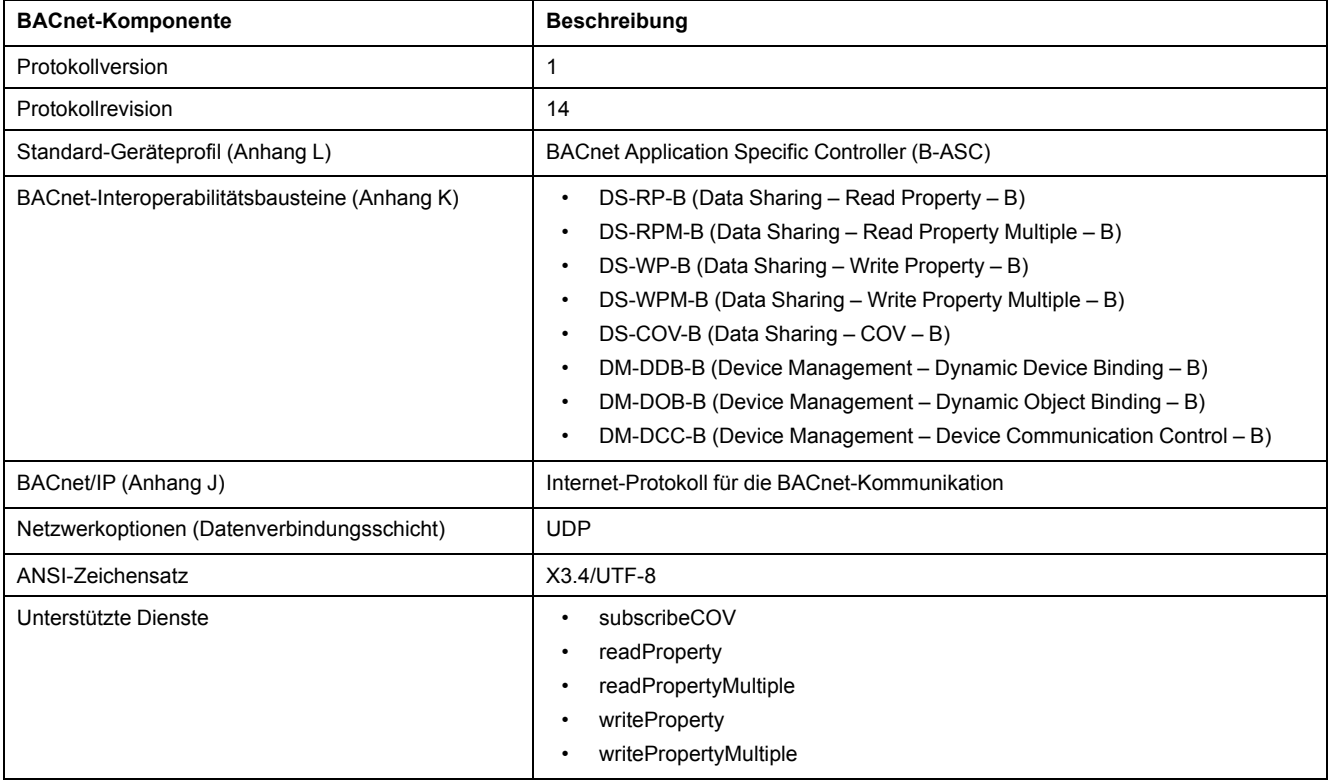

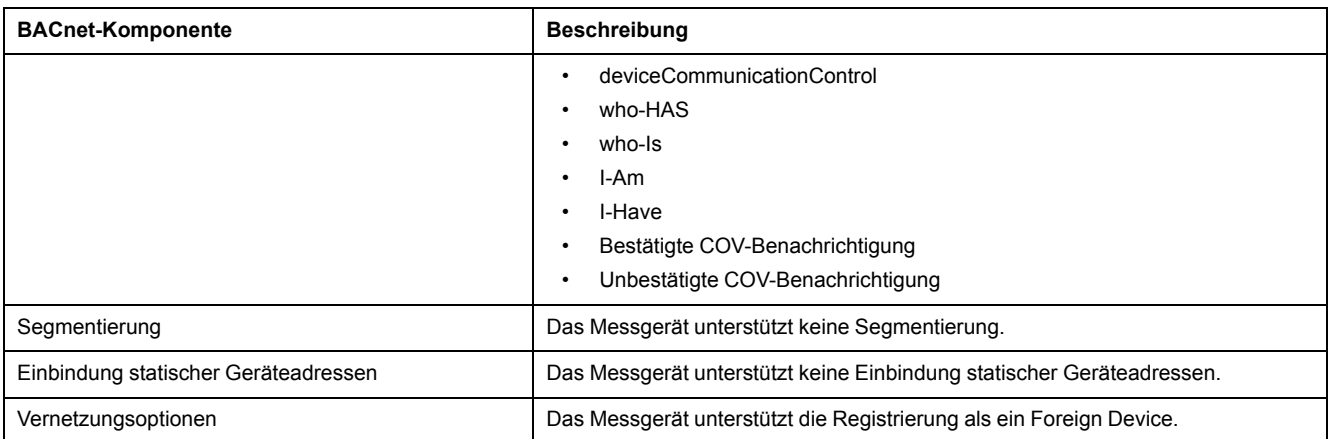

#### **Unterstützte Standardobjekttypen**

**HINWEIS:** Mit dem BACnet-Protokoll können Sie die Eigenschaft "Objektfunktion außer Betrieb" (Out-of-service) eines Objekts auf "wahr" setzen und für Testzwecke einen Wert für diese Eigenschaft schreiben. In diesem Fall zeigt die BACnet-Software den Wert an, den Sie für das Objekt geschrieben haben, nicht den tatsächlichen Wert vom Messgerät und vom System, das von ihm überwacht wird. Stellen Sie unbedingt die Eigenschaft "Objektfunktion außer Betrieb" (Out-of-service) aller Objekte auf "unwahr", bevor Sie das Messgerät in Betrieb nehmen.

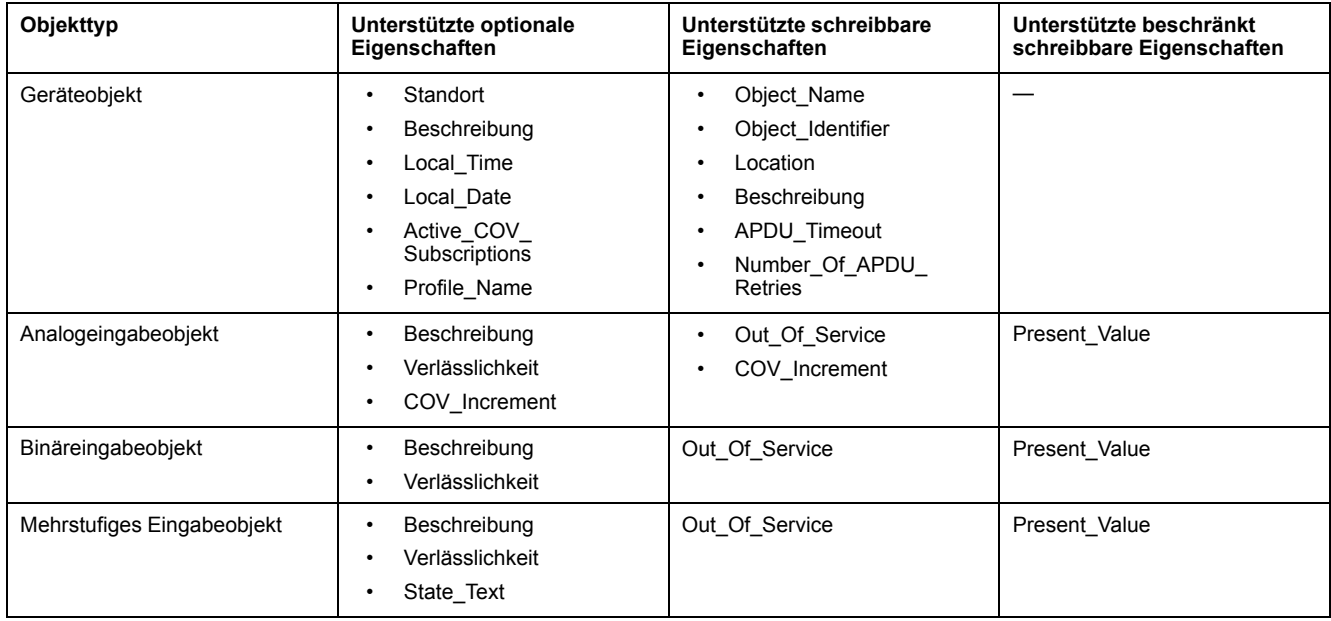

#### **Implementierung der BACnet/IP-Kommunikation**

Die BACnet-Implementierung des Messgeräts beinhaltet bestimmte Vorgänge und eine bestimmte Konfiguration.

#### **Grundkonfiguration für die BACnet-Kommunikation**

Vor der Kommunikation mit dem Messgerät über das BACnet-Protokoll müssen unbedingt die richtigen BACnet-Grundeinstellungen für Ihr Netzwerk konfiguriert werden. Die Geräte-ID muss im jeweiligen BACnet/IP-Netzwerk unverwechselbar sein.

#### **COV-Abonnements**

Das Messgerät unterstützt bis zu 20 COV-Abonnements (Wertänderungsabonnements). Sie können mit einer BACnet-kompatiblen Software COV-Abonnements zu folgenden Objekten hinzufügen: Analogeingabe, Binäreingabe und mehrstufige Eingabe.

#### <span id="page-46-0"></span>**Konfiguration der BACnet/IP-Einstellungen über das Display**

Sofern die Konfiguration der BACnet/IP-Einstellungen notwendig ist, verwenden Sie dafür das Display des Messgeräts.

- 1. Navigieren Sie zu **Wart > Setup**.
- 2. Geben Sie das Einrichtungskennwort (Voreinstellung ist "0") ein und drücken Sie auf **OK**.
- 3. Navigieren Sie zu **Komm > BACnet**.
- 4. Verschieben Sie den Cursor, so dass er auf den zu ändernden Parameter zeigt, und drücken Sie auf **Bearb**.
- 5. Ändern Sie den Parameter nach Bedarf und drücken Sie auf **OK**.
- 6. Verschieben Sie den Cursor, so dass er auf den nächsten zu ändernden Parameter zeigt, und drücken Sie auf **Bearb**. Nehmen Sie die gewünschten Änderungen vor und drücken Sie auf **OK**.
- 7. Zum Verlassen drücken Sie den Aufwärtspfeil.

#### **Verfügbare BACnet/IP-Grundeinstellungen (Display)**

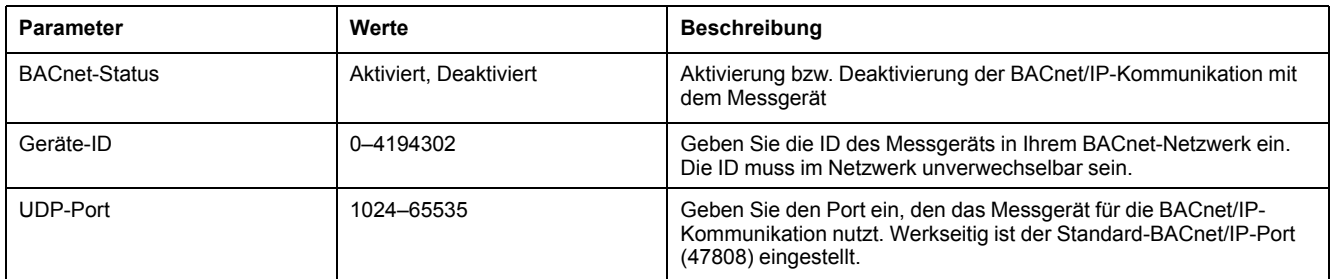

#### **Verfügbare Foreign Device-Einstellungen (Display)**

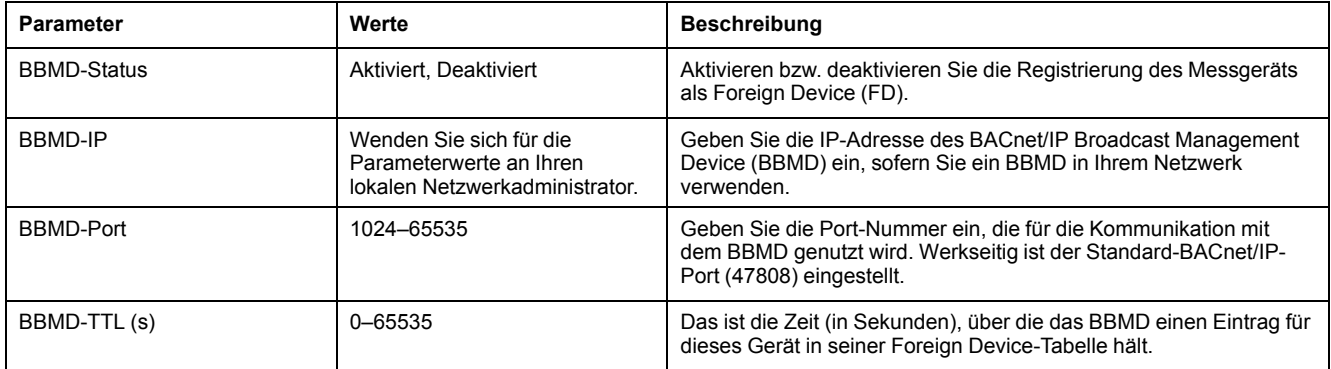

#### **BACnet-Objekte**

#### **Geräteobjekt**

Das Messgerät hat ein Geräteobjekt (Device), welches das Messgerät für das BACnet-Netzwerk beschreibt.

Die folgende Tabelle enthält die Eigenschaften des Geräteobjekts sowie Hinweise, ob eine Eigenschaft schreibgeschützt ist oder nicht und ob der Wert der

#### Eigenschaft im integrierten nichtflüchtigen Speicher des Messgeräts gespeichert wird.

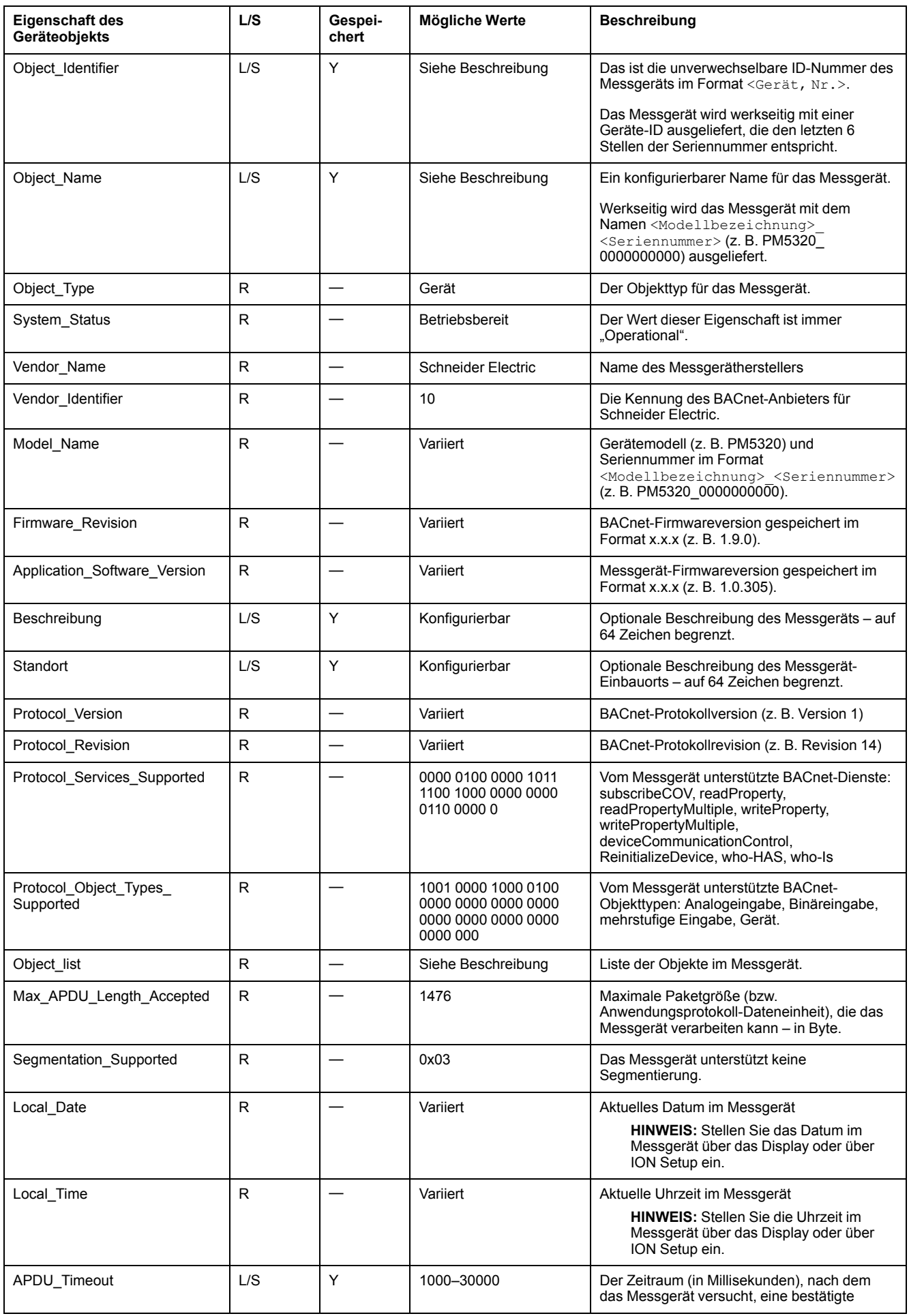

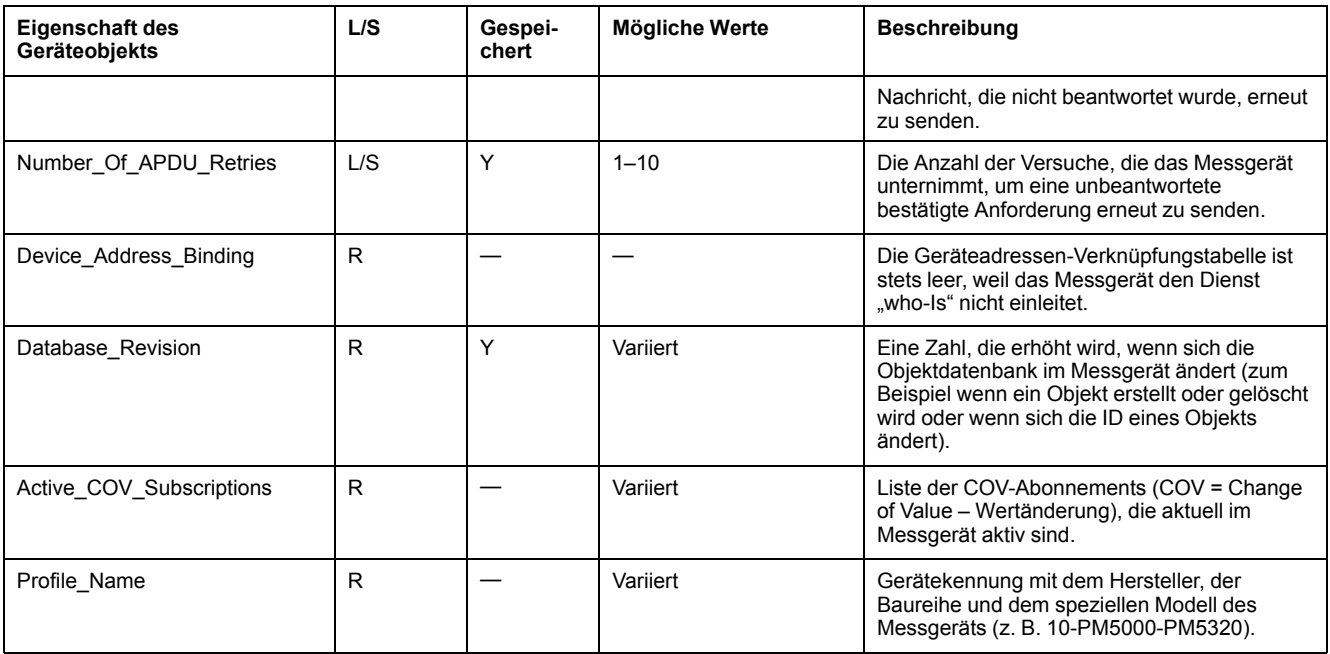

#### **Analogeingabeobjekte**

Das Messgerät hat eine Reihe von Analogeingabeobjekten, die Messwerte und Informationen über die Einstellungen des Messgeräts liefern.

In den folgenden Tabellen sind die Analogeingabeobjekte zusammen mit den Einheiten und dem Vorgabe-COV-Wert (sofern zutreffend) für jedes Objekt aufgelistet.

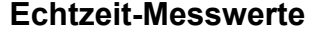

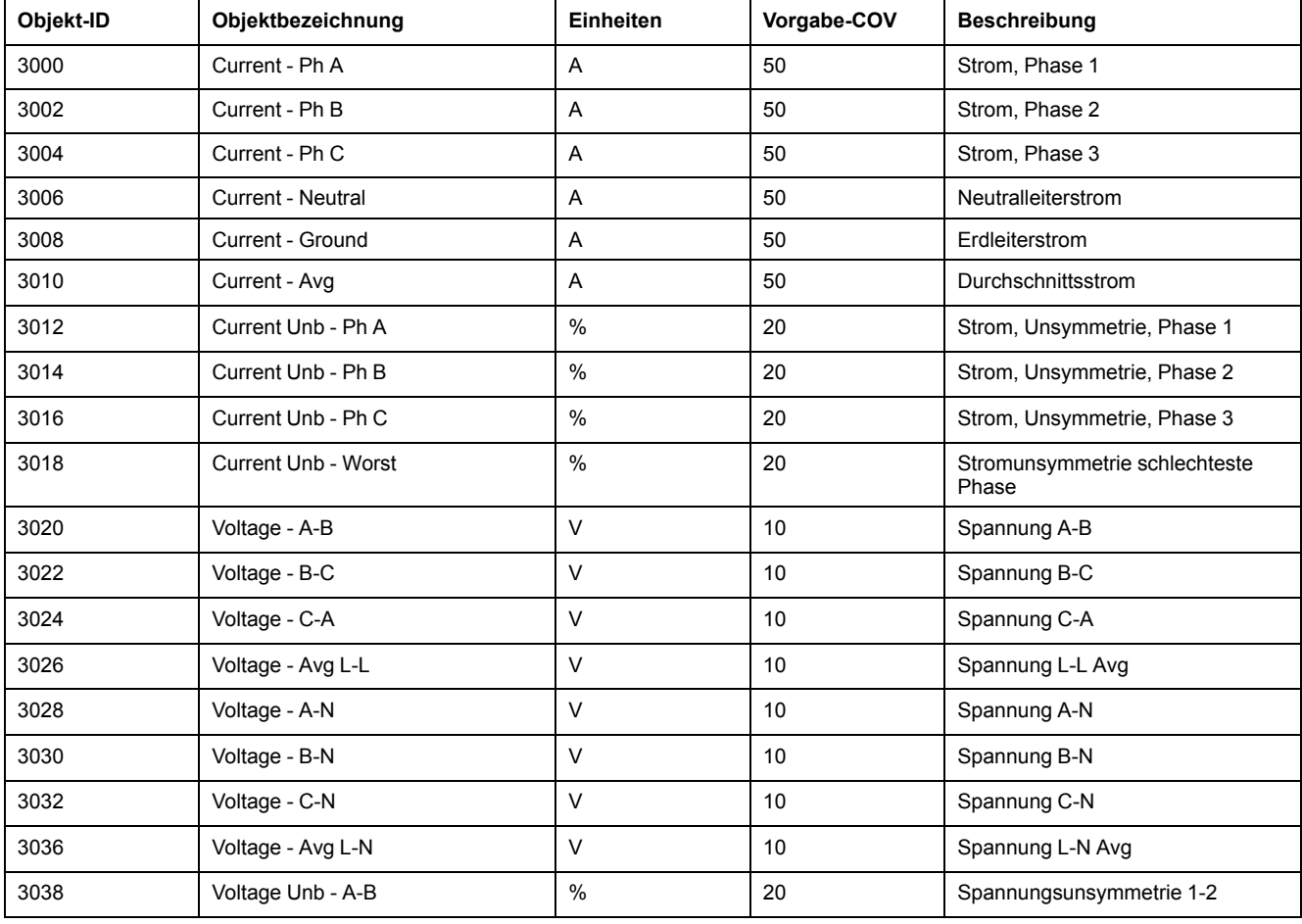

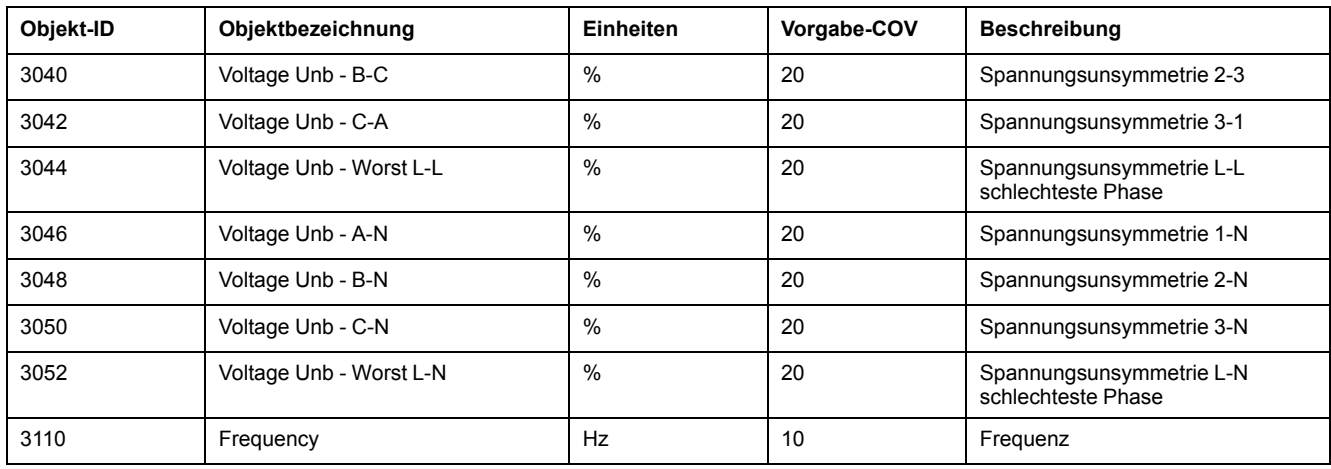

# **Leistung und Leistungsfaktor**

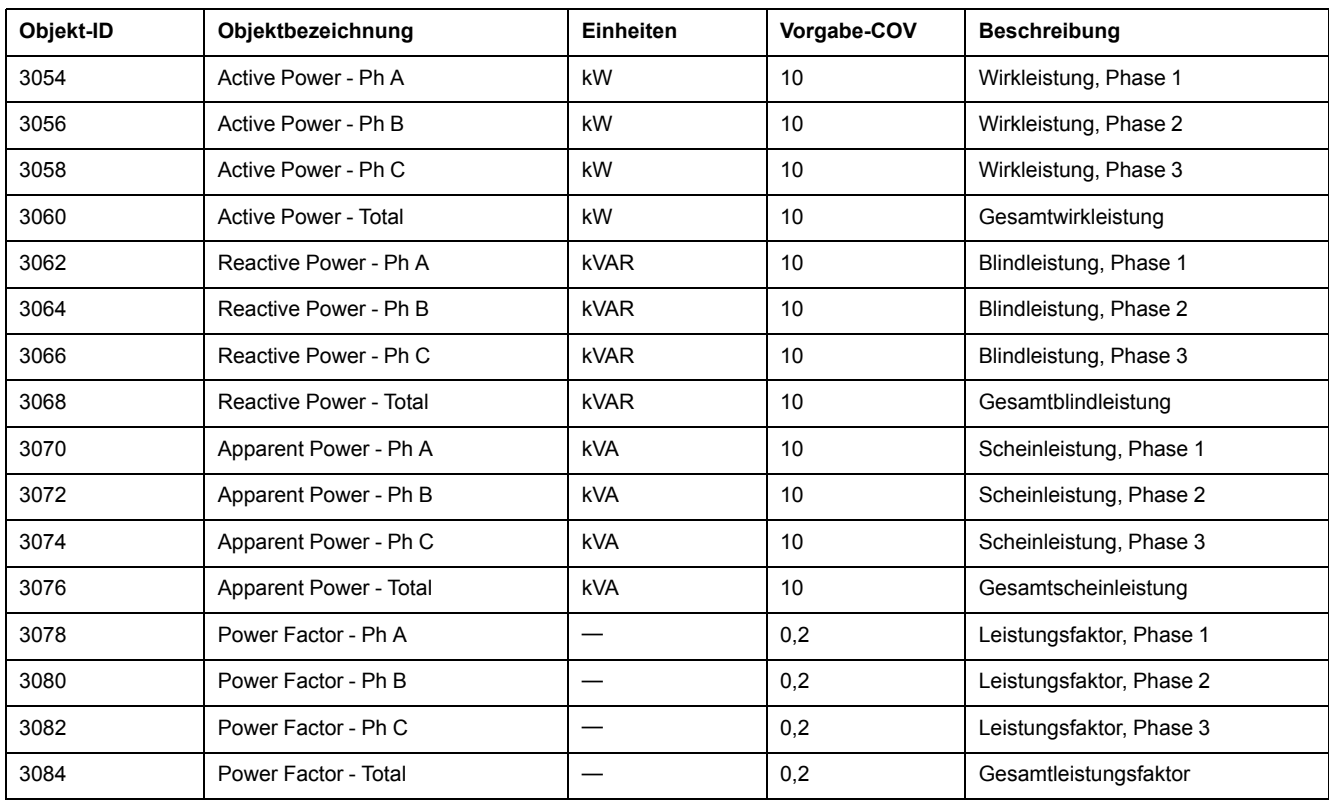

### **Messwerte für Energie und Energie nach Tarif**

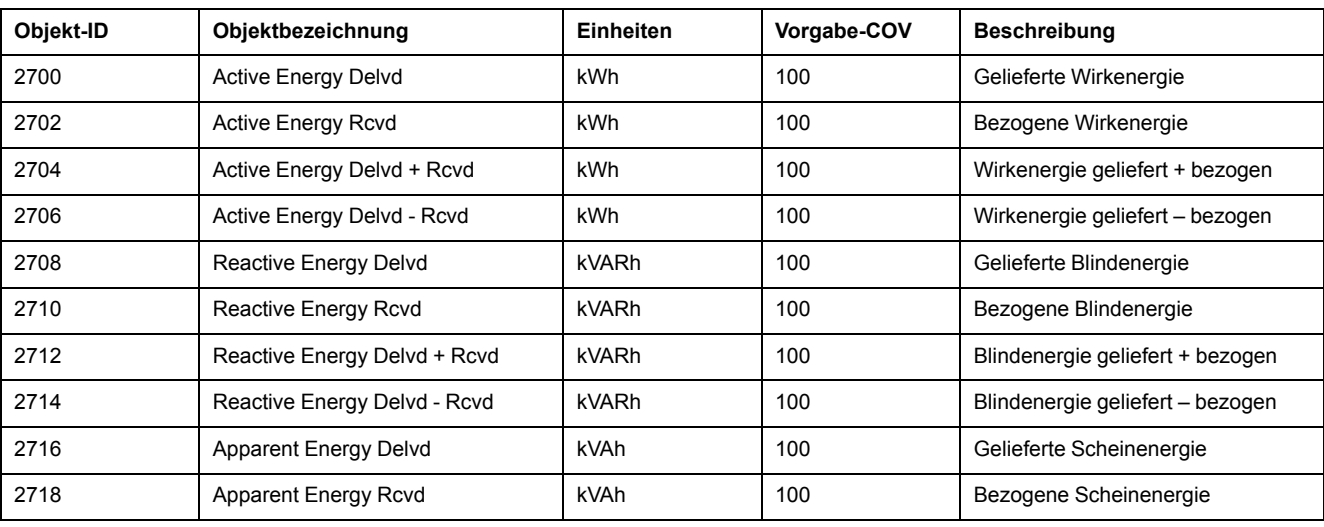

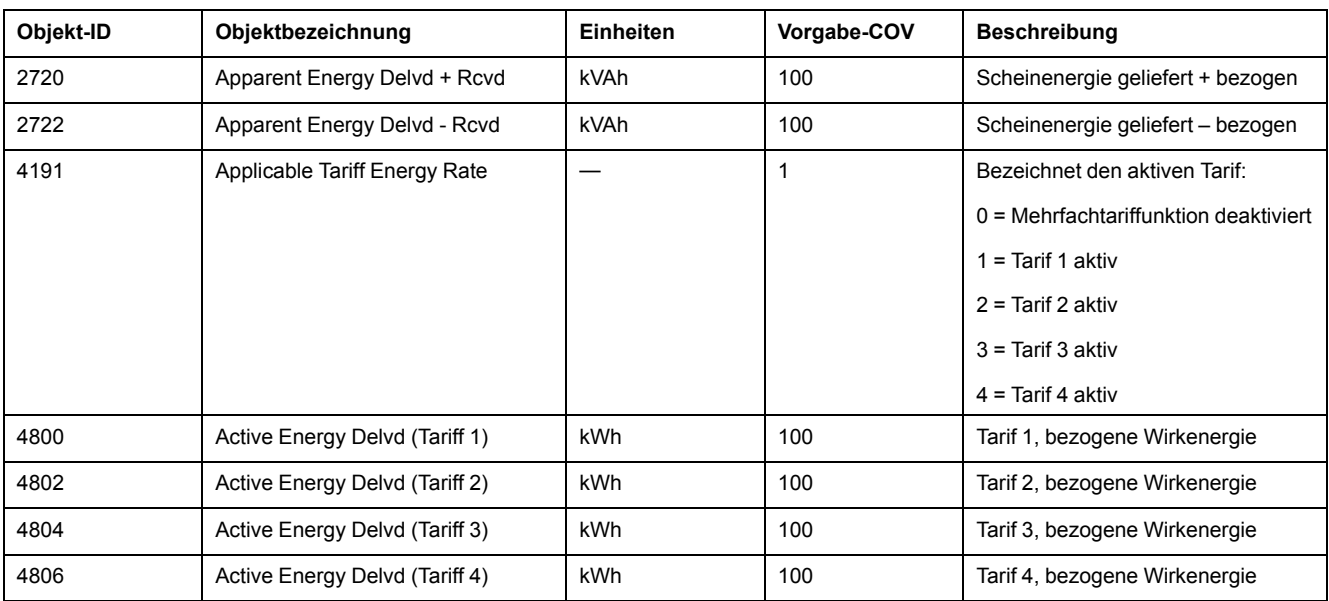

# **Leistungsmittelwert**

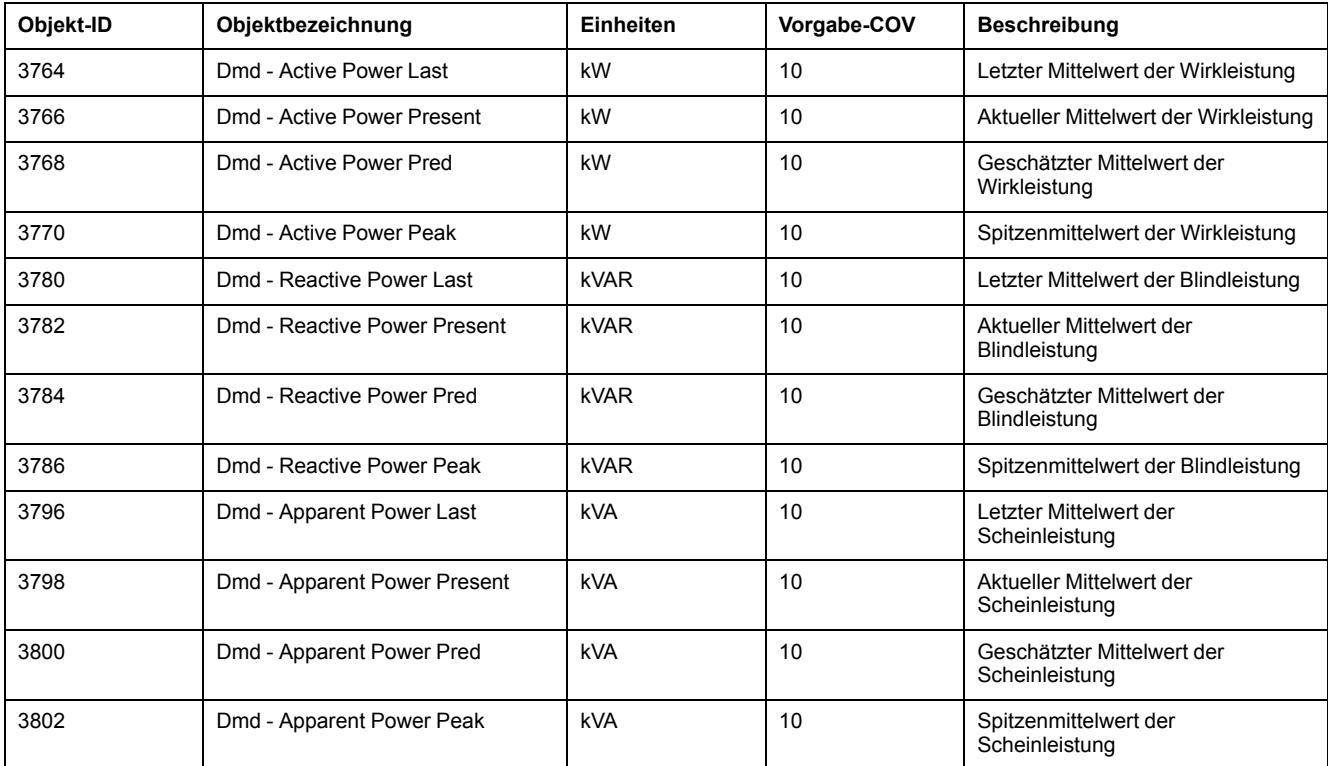

### **Strommittelwert**

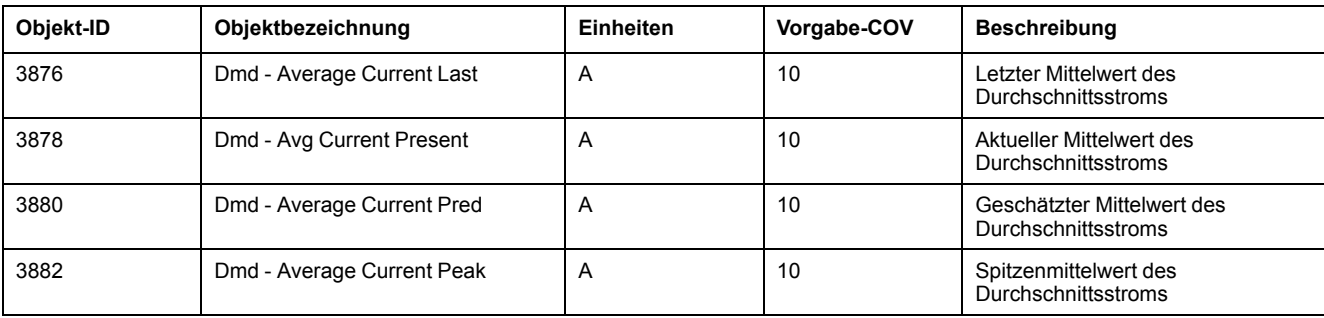

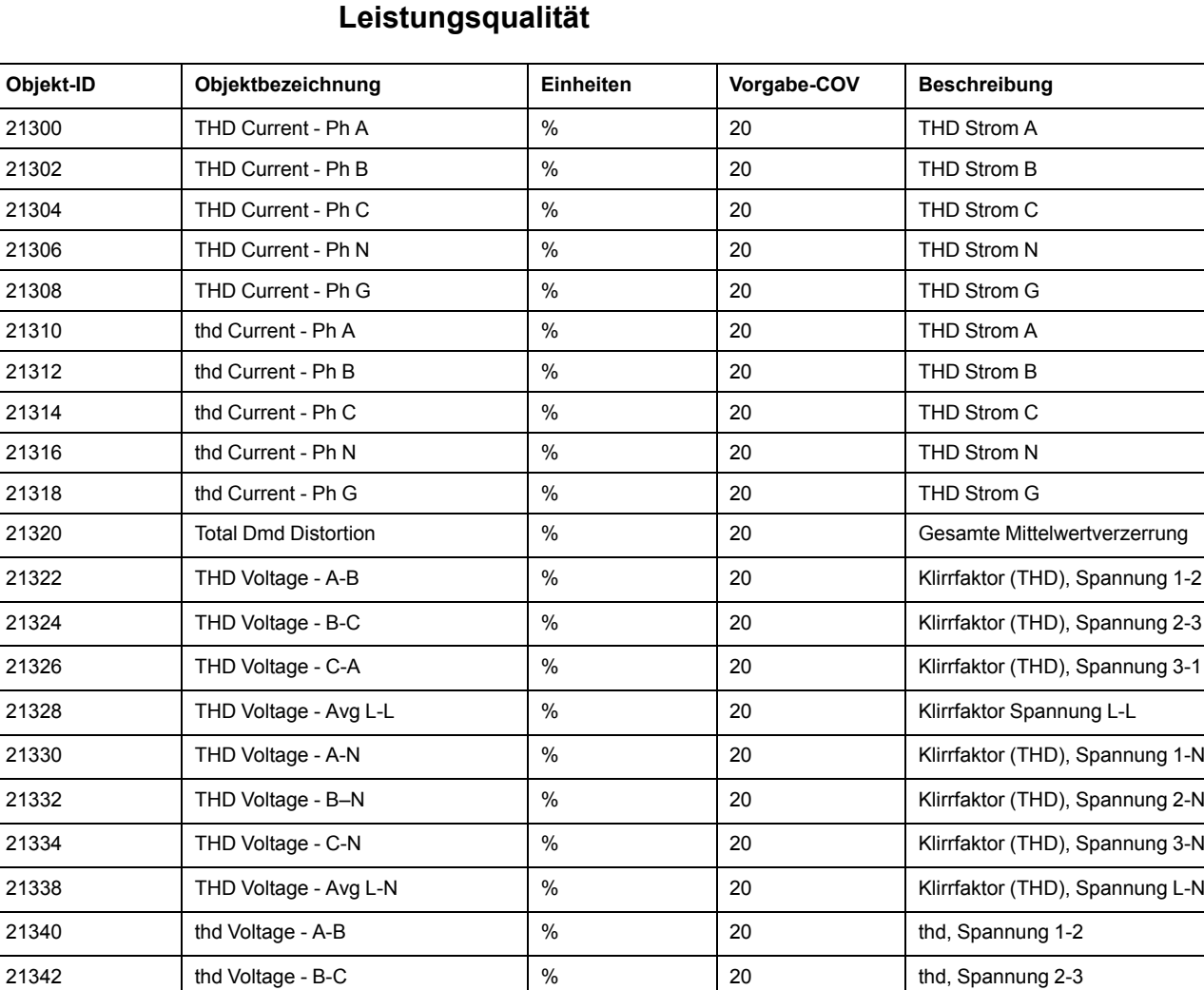

#### **Messgerätinformationen**

21344 **hd Voltage - C-A 120 1344 hd Voltage - C-A 126 120 120 120 120 1344** 21346 thd Voltage - Avg L-L % 20 thd Spannung L-L 21348 thd Voltage - A-N <br>21348 thd, Spannung 1-N 21350 thd Voltage - B-N  $\frac{1}{20}$  20 thd, Spannung 2-N 21352 thd Voltage - C-N  $\frac{1}{20}$  20 thd, Spannung 3-N 21356 thd Voltage - Avg L-N <br>
20 thd, Spannung L-N

> Die folgende Liste enthält Analogeingabeobjekte, die Informationen über das Messgerät und seine Konfiguration bereitstellen.

**HINWEIS:** Auf die Konfigurationsdaten des Messgeräts kann über die BACnet-Kommunikationsschnittstelle zugegriffen werden. Allerdings müssen Sie die Messgerät-Einstellungen über das Display oder über ION Setup konfigurieren.

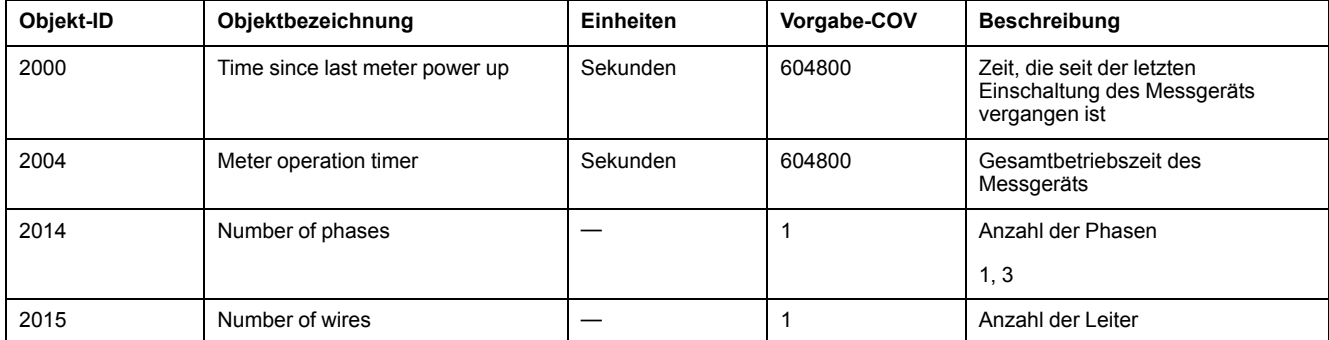

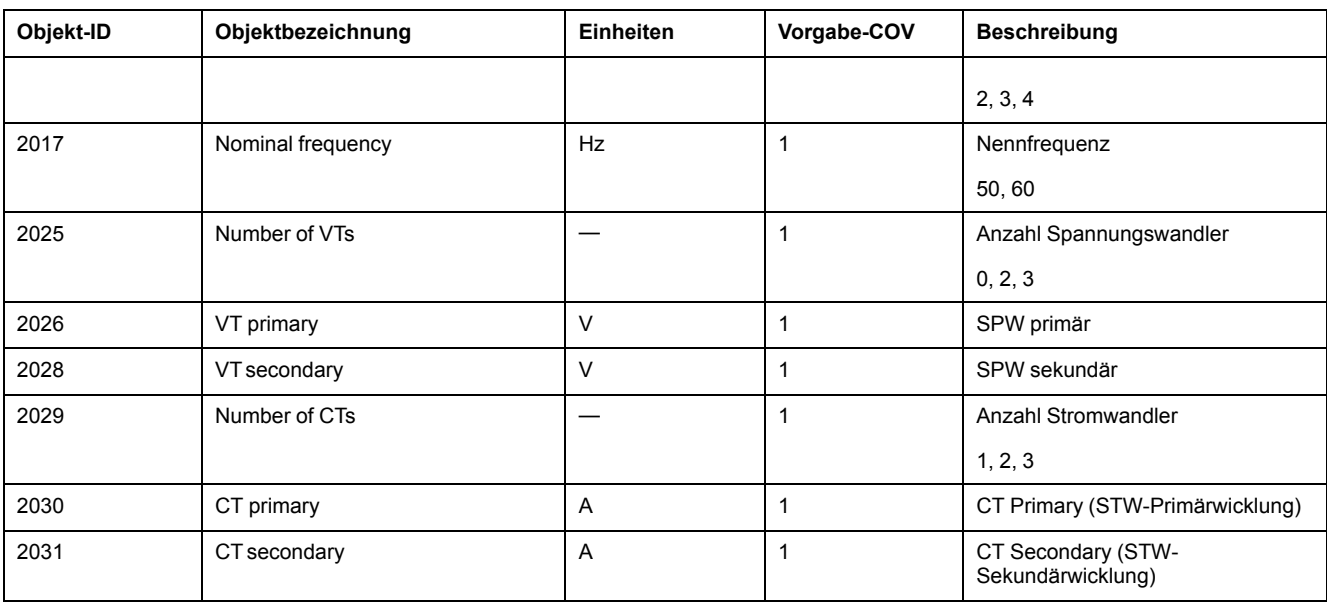

#### **Binäreingabeobjekte**

Das Messgerät weist eine Reihe von Binäreingabeobjekten auf, die Statusinformationen von den Messgerät-E/As bereitstellen.

Die folgende Tabelle enthält die Binäreingabeobjekte (BI-Objekte), die im Messgerät verfügbar sind.

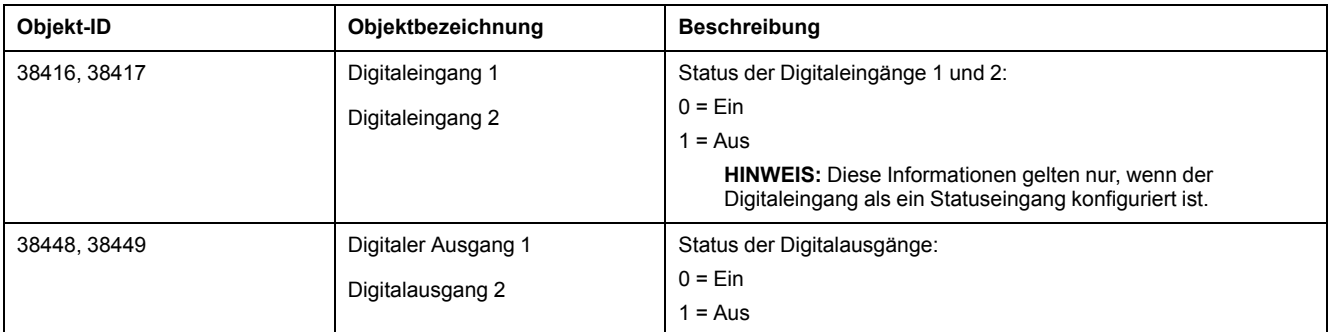

#### **Mehrstufige Eingabeobjekte**

Das Messgerät hat eine Reihe von mehrstufigen Eingabeobjekten, die Informationen über die Ein- und Ausgänge des Messgeräts sowie die Stromnetzeinstellungen liefern.

### **Mehrstufige Eingabeobjekte zur Messgerätkonfiguration**

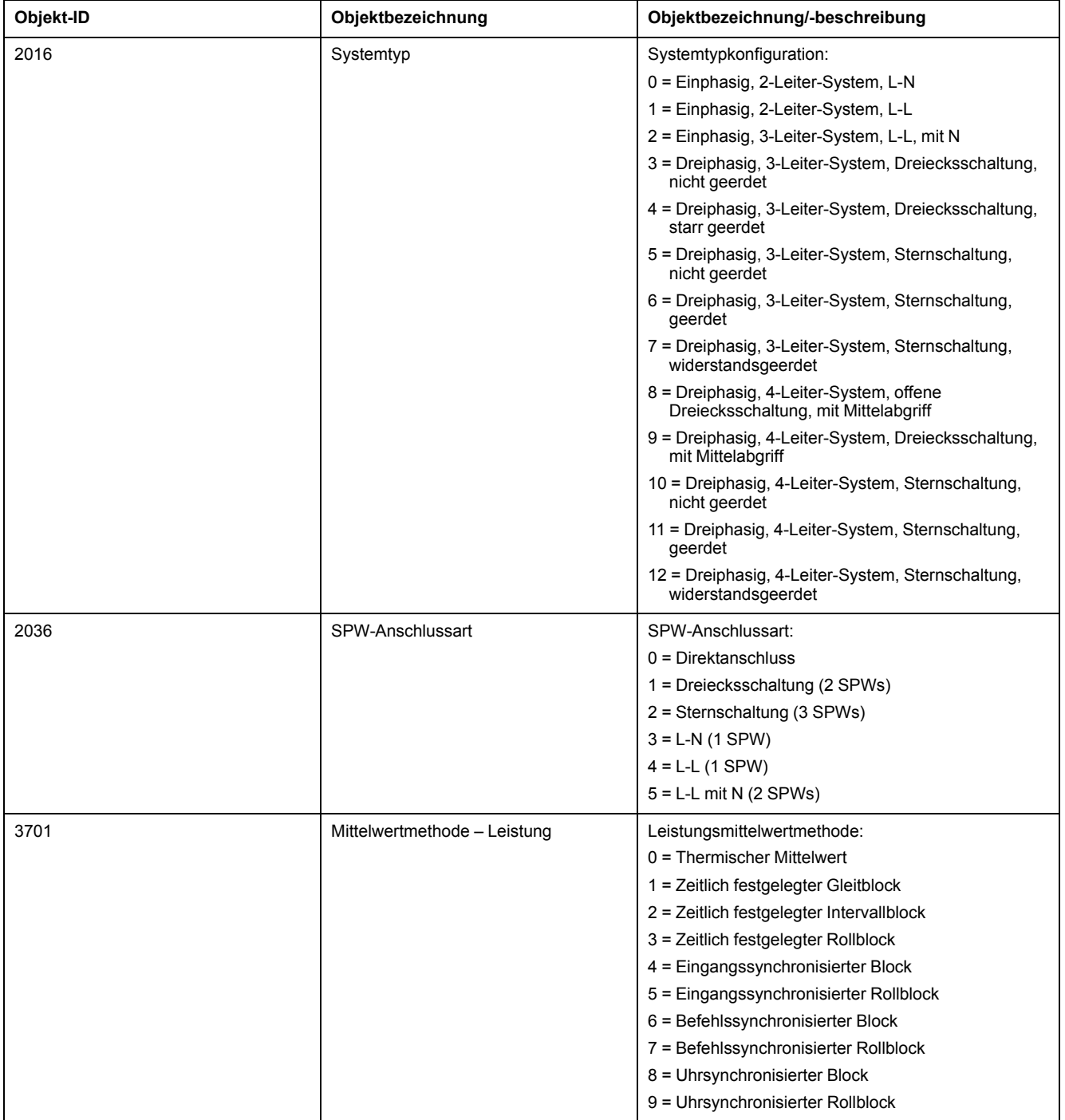

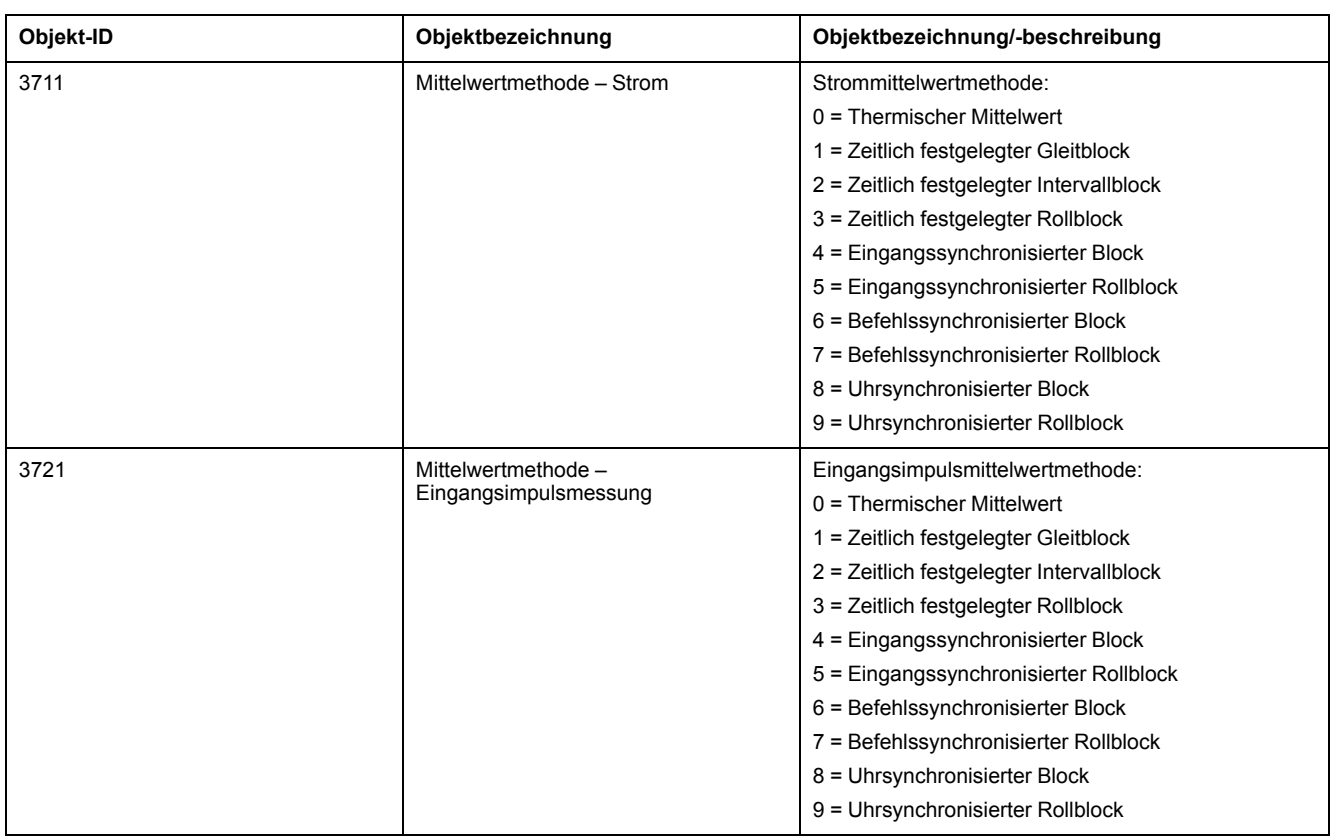

### **Mehrstufige Eingabeobjekte zur E/A-Konfiguration**

Die folgende Tabelle enthält die mehrstufigen Eingabeobjekte, die Informationen über die E/A-Konfiguration des Messgeräts liefern.

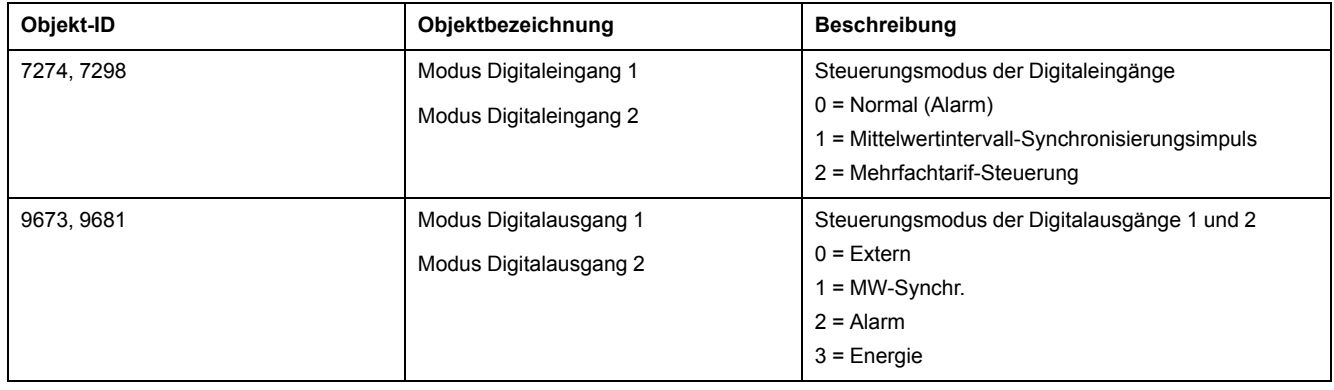

# <span id="page-55-0"></span>**Protokollierung**

# **Datenprotokoll**

Das Messgerät hat ein Alarmprotokoll und führt für ausgewählte Werte eine Datenprotokollierung durch.

Die Protokolle werden im nichtflüchtigen Speicher des Messgeräts gespeichert. Sie werden als "Onboard-Protokolle" bezeichnet. Die Datenprotokolle sind werkseitig deaktiviert.

#### **Datenprotokoll einrichten**

Sie können die Elemente für die Aufzeichnung im Datenprotokoll auswählen. Außerdem können Sie die Häufigkeit (Protokollierungsintervall) festlegen, mit der diese Werte aktualisiert werden sollen.

Verwenden Sie ION Setup für die Konfiguration der Datenprotokollierung.

# *HINWEIS*

#### **DATENVERLUST**

Speichern Sie die Inhalte des Datenprotokolls, bevor Sie es konfigurieren.

**Die Nichteinhaltung dieser Anweisungen kann zu Datenverlust führen.**

- 1. Starten Sie ION Setup und öffnen Sie Ihr Messgerät im Einrichtungsmodus (**View > Setup Screens**). Lesen Sie die ION Setup-Hilfe für Anweisungen.
- 2. Doppelklicken Sie auf **Data Log #1**.
- 3. Richten Sie die Häufigkeit der Protokollierung und die zu protokollierenden Messwerte bzw. Daten ein.
- 4. Klicken Sie auf **Send**, um die Änderungen im Messgerät zu speichern.

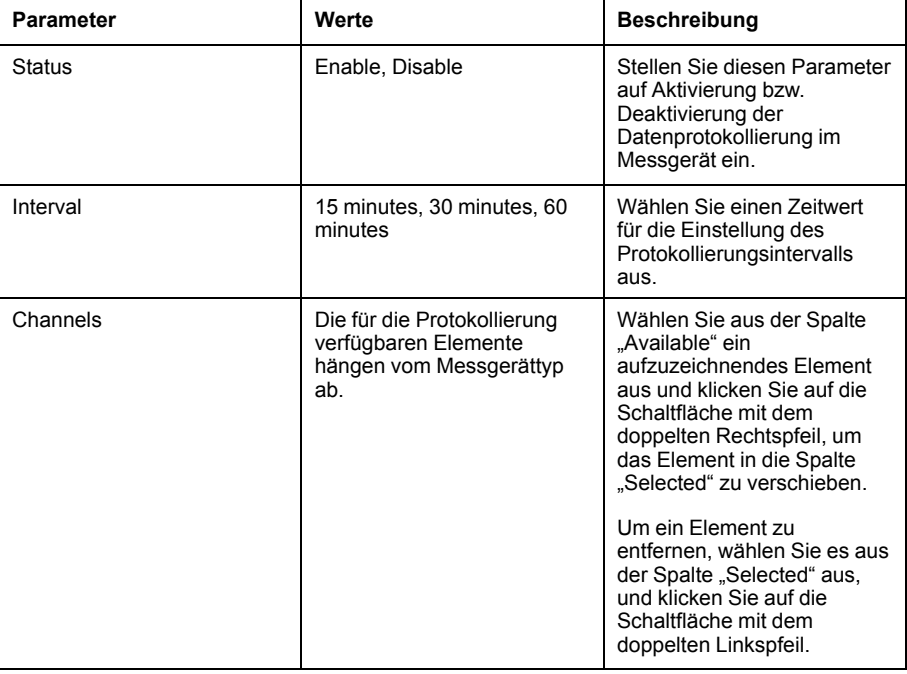

#### **Datenprotokollinhalte mittels ION Setup speichern**

Sie können ION Setup verwenden, um die Inhalte der Datenprotokolle zu speichern.

- 1. Starten Sie ION Setup öffnen Sie Ihr Messgerät im Datenmodus (**View > Data Screens**. Lesen Sie die ION Setup-Hilfe für Anweisungen.
- 2. Doppelklicken Sie auf **Data Log #1**, um die Aufzeichnungen abzurufen.
- 3. Rechtsklicken Sie nach dem Hochladen der Datensätze irgendwo auf die Anzeige und wählen Sie **Export CSV**, um das gesamte Protokoll zu exportieren.

**HINWEIS:** Um nur ausgewählte Datensätze des Protokolls zu exportieren, klicken Sie auf den ersten zu exportierenden Datensatz, halten die Umschalttaste (SHIFT) gedrückt und klicken dann auf den letzten zu exportierenden Datensatz. Wählen Sie anschließend **Export CSV** aus dem Popupmenü aus.

4. Navigieren Sie zu dem Ordner, in dem die Datenprotokolldatei gespeichert werden soll, und klicken Sie auf **Save**.

# **Alarmprotokoll**

Das Messgerät kann das Auftreten jedes Alarmzustands protokollieren.

Wird ein Alarm ausgelöst, so wird er im Alarmprotokoll erfasst. Das Alarmprotokoll im Messgerät speichert den Alarmauslöse- und -abfallpunkt zusammen mit Datum und Uhrzeit der Alarme.

#### **Alarmprotokoll speichern**

Das Leistungs- und Energiemessgerät speichert Alarmprotokolldaten im nichtflüchtigen Speicher.

Die Größe eines Alarmprotokolls ist auf 40 Datensätze begrenzt.

# **Speicherzuordnung für Protokolldateien**

Jede Datei im Messgerät hat eine maximale Speichergröße.

Die verschiedenen Protokolle haben keinen gemeinsamen Speicher. Daher können in einem Protokoll nicht mehr Werte gespeichert werden, wenn in einem anderen Protokoll die Anzahl der gespeicherten Werte reduziert wird.

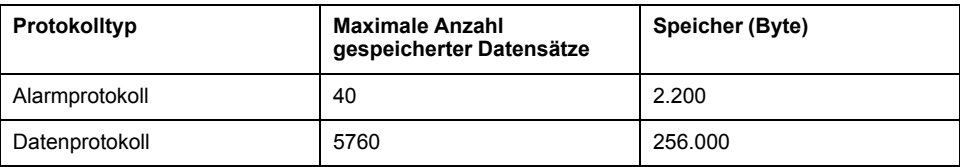

# <span id="page-57-0"></span>**Ein-/Ausgänge**

# **Verfügbare E/A-Schnittstellen**

Das Messgerät ist mit Statuseingängen, Digitalausgängen und Relaisausgängen ausgestattet.

# **GEFAHR**

#### **GEFAHR EINES ELEKTRISCHEN SCHLAGS, EINER EXPLOSION ODER EINES LICHTBOGENÜBERSCHLAGS**

- Tragen Sie geeignete persönliche Schutzausrüstung (PSA) und befolgen Sie sichere Arbeitsweisen für die Ausführung von Elektroarbeiten. Beachten Sie die Normen NFPA 70E, CSA Z462 sowie sonstige örtliche Standards.
- Schalten Sie vor Arbeiten an oder in der Anlage, in der das Gerät installiert ist, die gesamte Stromversorgung des Geräts bzw. der Anlage ab.
- Verwenden Sie stets ein genormtes Spannungsprüfgerät, um festzustellen, ob die Spannungsversorgung wirklich ausgeschaltet ist.
- Gehen Sie davon aus, dass Kommunikations- und E/A-Leitungen gefährliche Spannungen führen, solange nichts anderes festgestellt wurde.
- Überschreiten Sie die maximalen Grenzwerte dieses Geräts nicht.
- Verwenden Sie dieses Gerät nicht für kritische Steuerungs- oder Schutzfunktionen für Menschen, Tiere oder Sachanlagen.
- Die Daten des Messgeräts dürfen nicht für die Überprüfung des stromlosen Zustands verwendet werden
- Bringen Sie alle Vorrichtungen, Türen und Abdeckungen wieder an, bevor Sie das Gerät einschalten.

#### **Die Nichtbeachtung dieser Anweisungen führt zu Tod oder schweren Verletzungen.**

Nach der Verdrahtung der E/A-Schnittstellen des Messgeräts können Sie diese Schnittstellen so konfigurieren, dass das Messgerät für E/A-Funktionen verwendet werden kann.

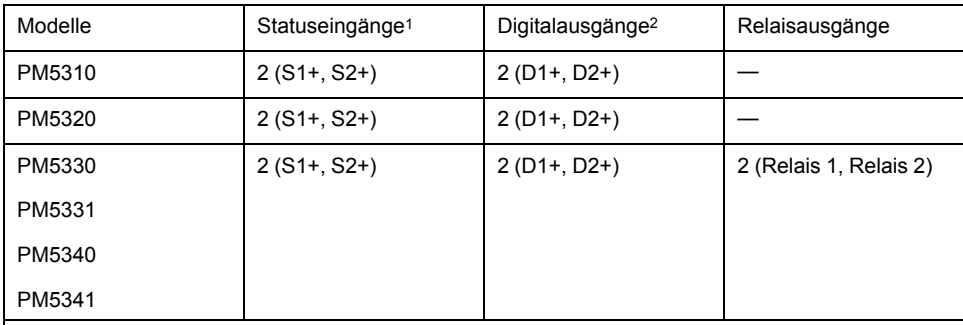

1Für die Statuseingänge des Messgeräts ist eine externe Spannungsquelle zur Erkennung des Einbzw. Aus-Zustands des jeweiligen Statuseingangs erforderlich. Das Messgerät erkennt einen EIN-Zustand, wenn die externe Spannung, die am Statuseingang anliegt, innerhalb seines Betriebsbereiches liegt. Die externe Spannung kann entweder über den Frittspannungsausgang des Messgeräts oder von einer messgerätexternen Spannungsquelle mit bis zu 36 V DC bezogen werden.

2Die Digitalausgänge sind für Spannungen von unter 40 V DC ausgelegt. Für Anwendungen mit höherer Spannung ist ein externes Relais im Schaltstromkreis zu verwenden.

# **Anwendungen für Statuseingänge**

Statuseingänge werden normalerweise für die Überwachung des Status von externen Kontakten oder Leistungsschaltern verwendet.

#### **Betrachtungen zur Statuseingangsverdrahtung**

Für die Statuseingänge des Messgeräts ist eine externe Spannungsquelle zur Erkennung des Ein- bzw. Aus-Zustands des jeweiligen Statuseingangs erforderlich.

Das Messgerät erkennt einen EIN-Zustand, wenn die externe Spannung, die am Statuseingang anliegt, innerhalb seines Betriebsbereiches liegt. Die externe Spannung kann entweder über den Frittspannungsausgang des Messgeräts oder von einer messgerätexternen Spannungsquelle mit bis zu 36 V DC bezogen werden.

#### **Konfiguration der Statuseingänge über das Display**

Die Statuseingänge (S1 und S2) können über das Display konfiguriert werden.

**HINWEIS:** Für die Konfiguration der Statuseingänge wird die Verwendung von ION Setup empfohlen, da Einrichtungsparameter, die eine Texteingabe erfordern, nur mit ION Setup geändert werden können.

- 1. Navigieren Sie zu **Wart > Einr.**.
- 2. Geben Sie das Einrichtungspasswort (Voreinstellung ist "0") ein, dann drücken Sie **OK**.
- 3. Navigieren Sie zu **E/A > SEing**.
- 4. Verschieben Sie den Cursor, so dass er auf den einzurichtenden Statuseingang zeigt, und drücken Sie auf **Bearb**.
- 5. Verschieben Sie den Cursor, so dass er auf den zu ändernden Parameter zeigt, und drücken Sie auf **Bearb**.

**HINWEIS:** Wird **Bearb** nicht angezeigt, ist der Parameter entweder schreibgeschützt oder er kann nur mit Hilfe von Software geändert werden.

- 6. Ändern Sie den Parameter nach Bedarf und drücken Sie auf **OK**.
- 7. Verschieben Sie den Cursor, so dass er auf den nächsten zu ändernden Parameter zeigt, und drücken Sie auf **Bearb**. Nehmen Sie die gewünschten Änderungen vor und drücken Sie auf **OK**.
- 8. Zum Verlassen drücken Sie den Aufwärtspfeil. Drücken Sie **Ja**, um Ihre Änderungen zu speichern.

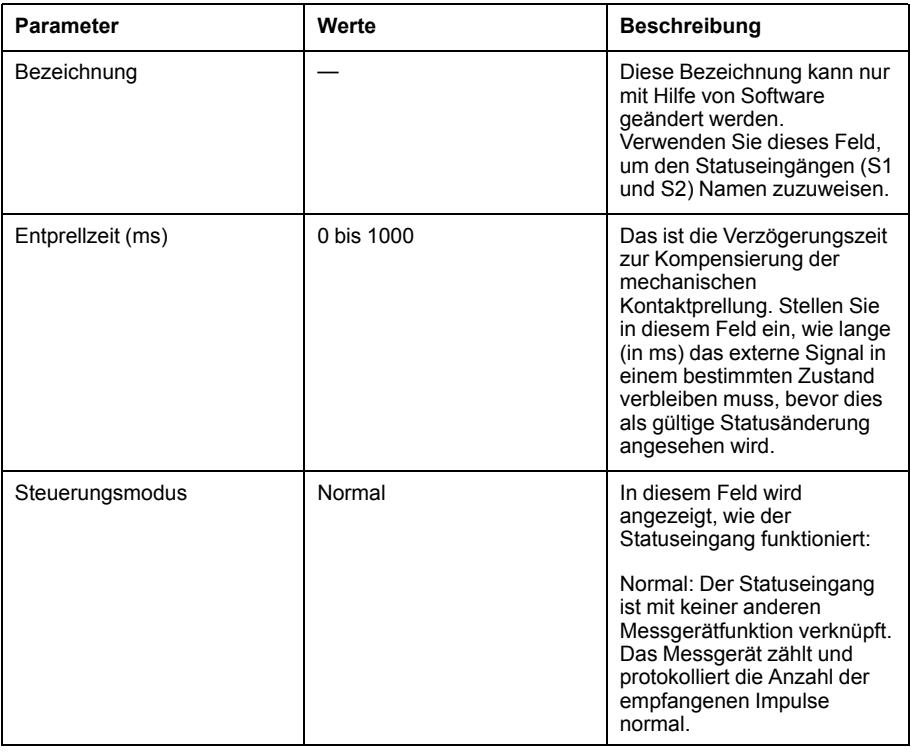

#### **Konfiguration der Statuseingänge mit ION Setup**

Die Statuseingänge (S1 und S2) können über ION Setup konfiguriert werden.

- 1. Starten Sie ION Setup.
- 2. Stellen Sie eine Verbindung zu Ihrem Messgerät her.
- 3. Navigieren Sie zu **I/O configuration > I/O Setup**.
- 4. Wählen Sie einen zu konfigurierenden Statuseingang aus und klicken Sie auf **Edit**.

Der Einrichtungsbildschirm für diesen Statuseingang wird angezeigt.

- 5. Geben Sie unter **Label** einen beschreibenden Namen für den Statuseingang ein.
- 6. Konfigurieren Sie die anderen Einrichtungsparameter nach Bedarf.
- 7. Klicken Sie auf **Send**, um Ihre Änderungen zu speichern.

#### **Über ION Setup verfügbare Einrichtungsparameter für Statuseingänge**

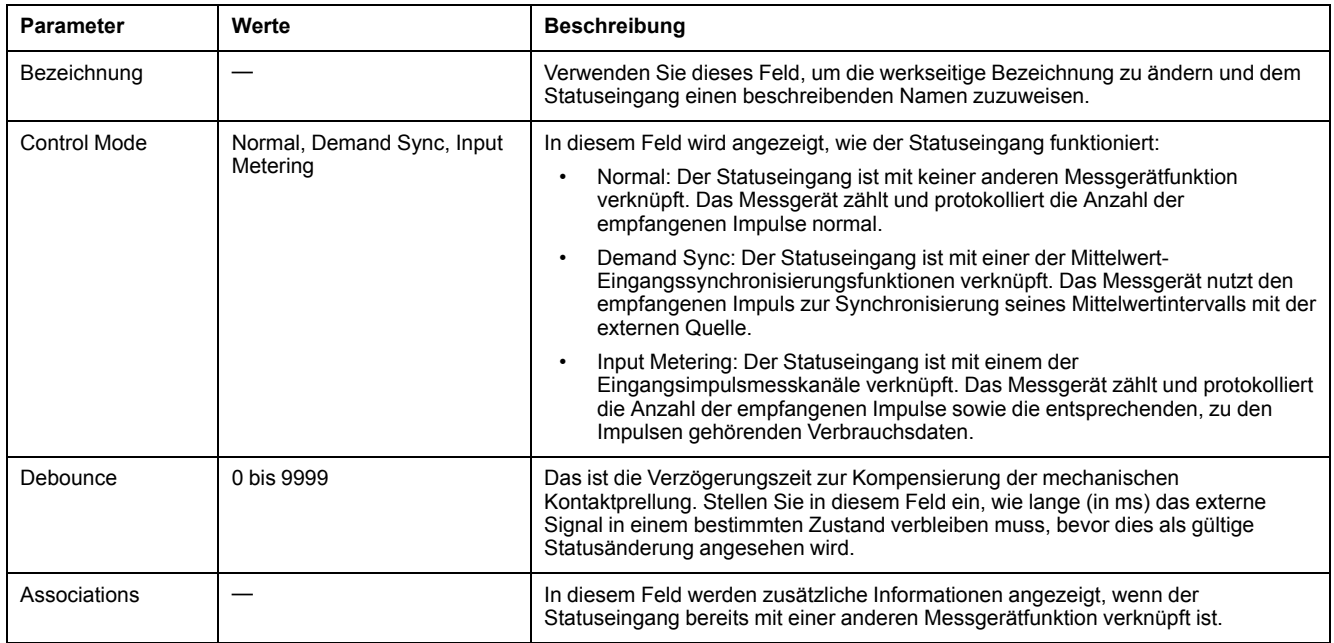

# **Digitalausgangsanwendungen**

Digitalausgänge werden normalerweise für Schaltanwendungen, z.B. für die Bereitstellung von Ein-/Aus-Signalen zur Schaltung von Kondensatorbatterien, Generatoren und anderen externen Geräten und Anlagen, verwendet.

Außerdem können die Digitalausgänge in Anwendungen zur Mittelwertsynchronisierung verwendet werden, bei denen das Messgerät Impulssignale für den Eingang eines anderen Messgeräts bereitstellt, um das Mittelwertintervall zu steuern. Ein Digitalausgang kann auch in Energieimpulsanwendungen genutzt werden, bei denen ein Empfängergerät den Energieverbrauch durch Zählung der kWh-Impulse bestimmt, die vom Digitalausgang des Messgeräts kommen. Die Digitalausgänge des Messgeräts wurden intern konzipiert. Es werden Halbleitergeräte mit einer Open-Collector-Konfiguration verwendet. Diese Ausgänge müssen für eine korrekte Funktion mit einem Strombegrenzer an die angegebene Spannungsversorgung angeschlossen werden. Weitere Informationen hierzu finden Sie im nachstehenden *Beispiel einer Digitalausgangsanwendung*.

#### **Beispiel einer Digitalausgangsanwendung**

Sie können einen der Digitalausgänge Ihres Messgeräts mit einem Relais verbinden, das einen Generator einschaltet, und den anderen Digitalausgang so konfigurieren, dass er einen Mittelwert-Synchronisierungsimpuls zu anderen Messgeräten sendet.

Im folgenden Beispiel steuert und bestimmt das erste Messgerät (Messgerät 1) das Mittelwertintervall (900 s) der anderen Messgeräte (Messgerät 2, Messgerät 3 und Messgerät 4). Dies geschieht mit Hilfe des Ausgangsimpulses, der am Ende des Mittelwertintervalls des ersten Messgeräts auftritt.

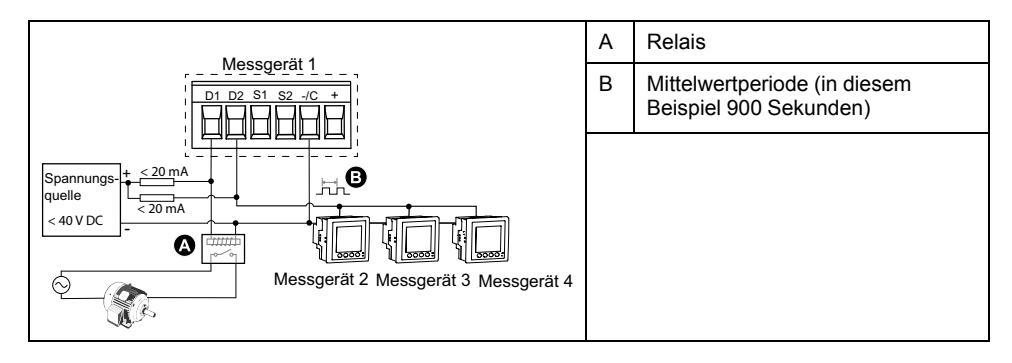

#### **Konfiguration der Digitalausgänge über das Display**

Sie können das Display für die Konfiguration der Digitalausgänge verwenden.

**HINWEIS:** Für die Konfiguration der Digitalausgänge wird die Verwendung von ION Setup empfohlen, da Einrichtungsparameter, die eine Texteingabe erfordern, nur mit Hilfe von Software geändert werden können.

- 1. Navigieren Sie zu **Wart > Einr.**.
- 2. Geben Sie das Einrichtungspasswort (Voreinstellung ist "0") ein, dann drücken Sie **OK**.
- 3. Navigieren Sie zu **E/A > DAusg**.
- 4. Verschieben Sie den Cursor, so dass er auf den einzurichtenden Digitalausgang zeigt, und drücken Sie auf **Bearb**.
- 5. Bearbeiten Sie die Parameter nach Bedarf.
	- a. Verschieben Sie den Cursor, so dass er auf den zu ändernden Parameter zeigt, und drücken Sie auf **Bearb**.
	- b. Ändern Sie den Parameter nach Bedarf und drücken Sie auf **OK**.
	- c. Verschieben Sie den Cursor, so dass er auf den nächsten zu ändernden Parameter zeigt, und drücken Sie auf **Edit**. Nehmen Sie die gewünschten Änderungen vor und drücken Sie auf **OK**.

**HINWEIS:** Wird **Bearb** nicht angezeigt, ist der Parameter entweder schreibgeschützt oder er kann nur mit Hilfe von Software geändert werden.

6. Zum Verlassen drücken Sie den Aufwärtspfeil. Drücken Sie **Ja**, um Ihre Änderungen zu speichern.

#### **Über das Display verfügbare Einrichtungsparameter für Digitalausgänge**

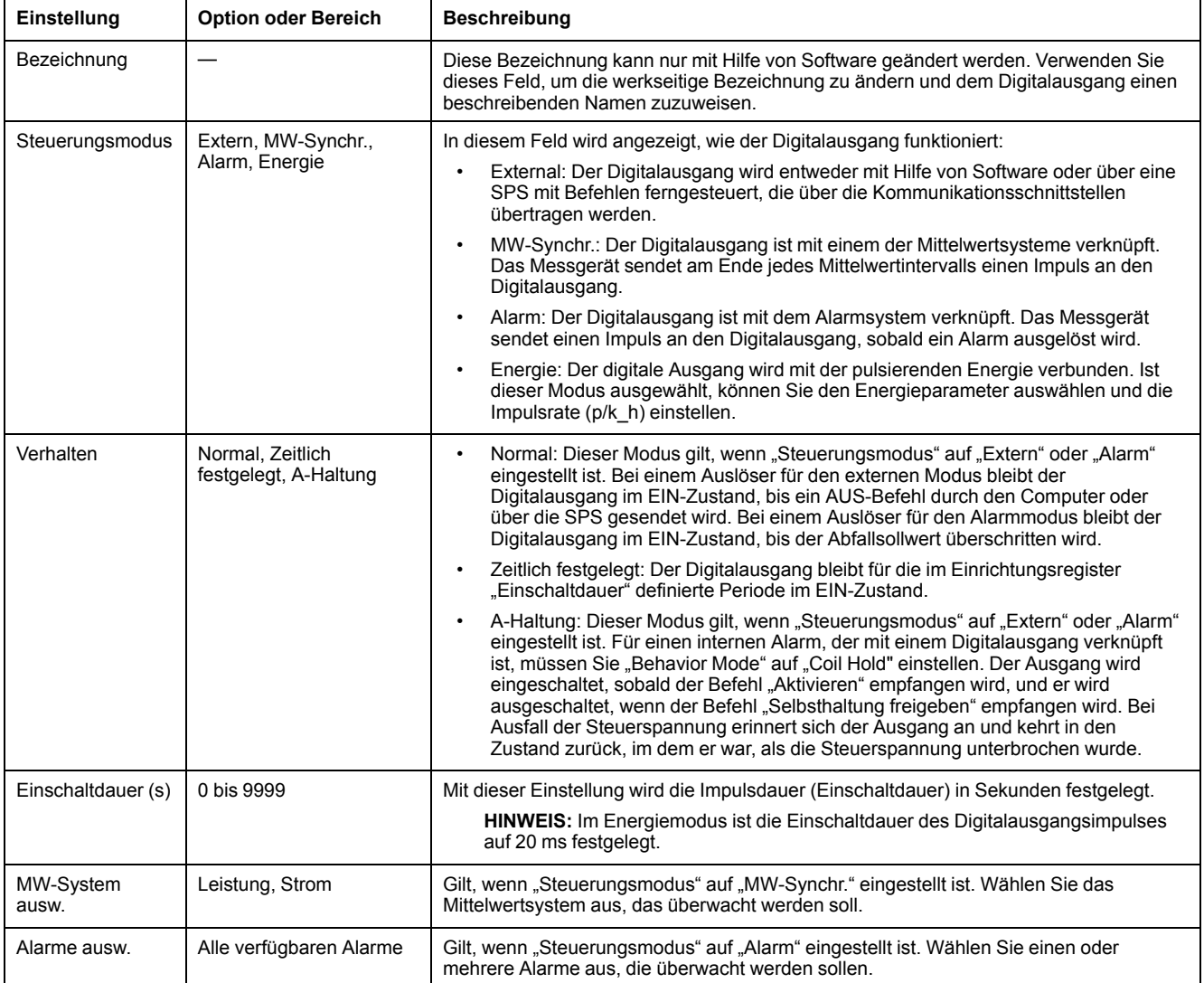

#### **Konfiguration der Digitalausgänge mit ION Setup**

Sie können ION Setup für die Konfiguration der Digitalausgänge verwenden.

- 1. Starten Sie ION Setup.
- 2. Stellen Sie eine Verbindung zu Ihrem Messgerät her.

#### 3. Konfigurieren Sie den Steuerungsmodus, den Sie für den Digitalausgang verwenden möchten.

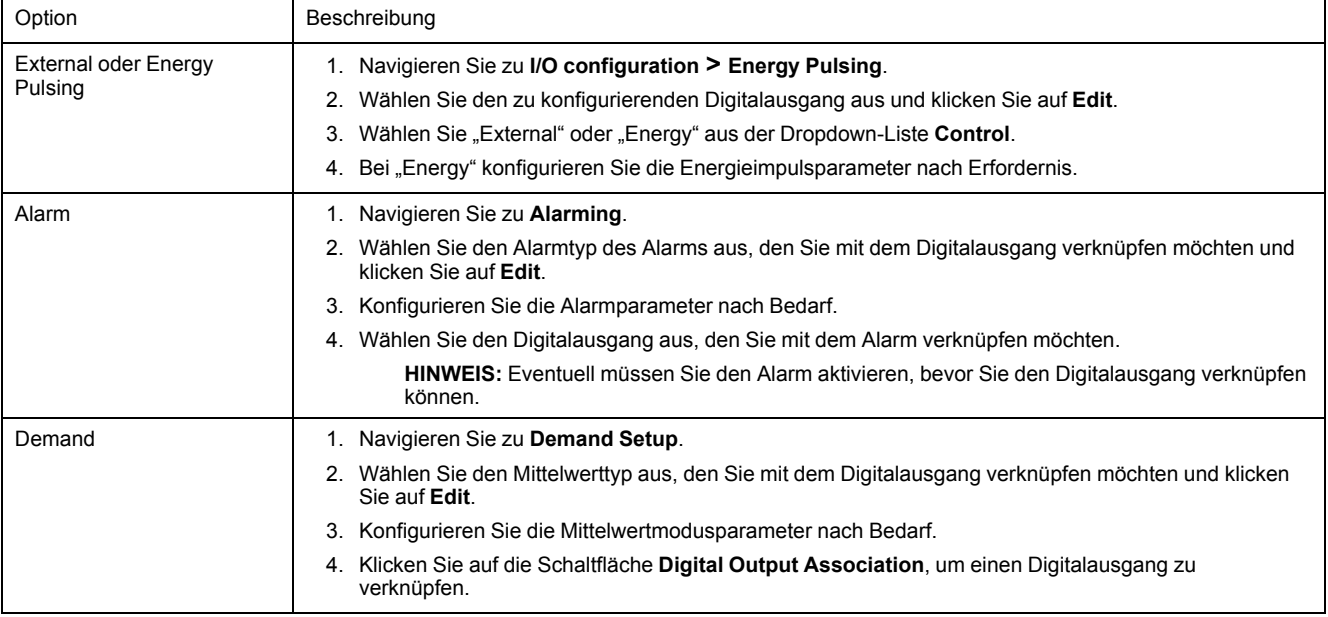

- 4. Navigieren Sie zu **I/O configuration > I/O Setup**.
- 5. Wählen Sie einen zu konfigurierenden Digitalausgang aus und klicken Sie auf **Edit**.

Der Einrichtungsbildschirm für diesen Digitalausgang wird angezeigt.

- 6. Geben Sie einen beschreibenden Namen für den Digitalausgang in das Feld **Label** ein.
- 7. Konfigurieren Sie die anderen Einrichtungsparameter nach Bedarf.

#### 8. Klicken Sie auf **Send**, um Ihre Änderungen zu speichern.

#### **Digitalausgabe-Einrichtungsparameter, die über ION Setup verfügbar sind**

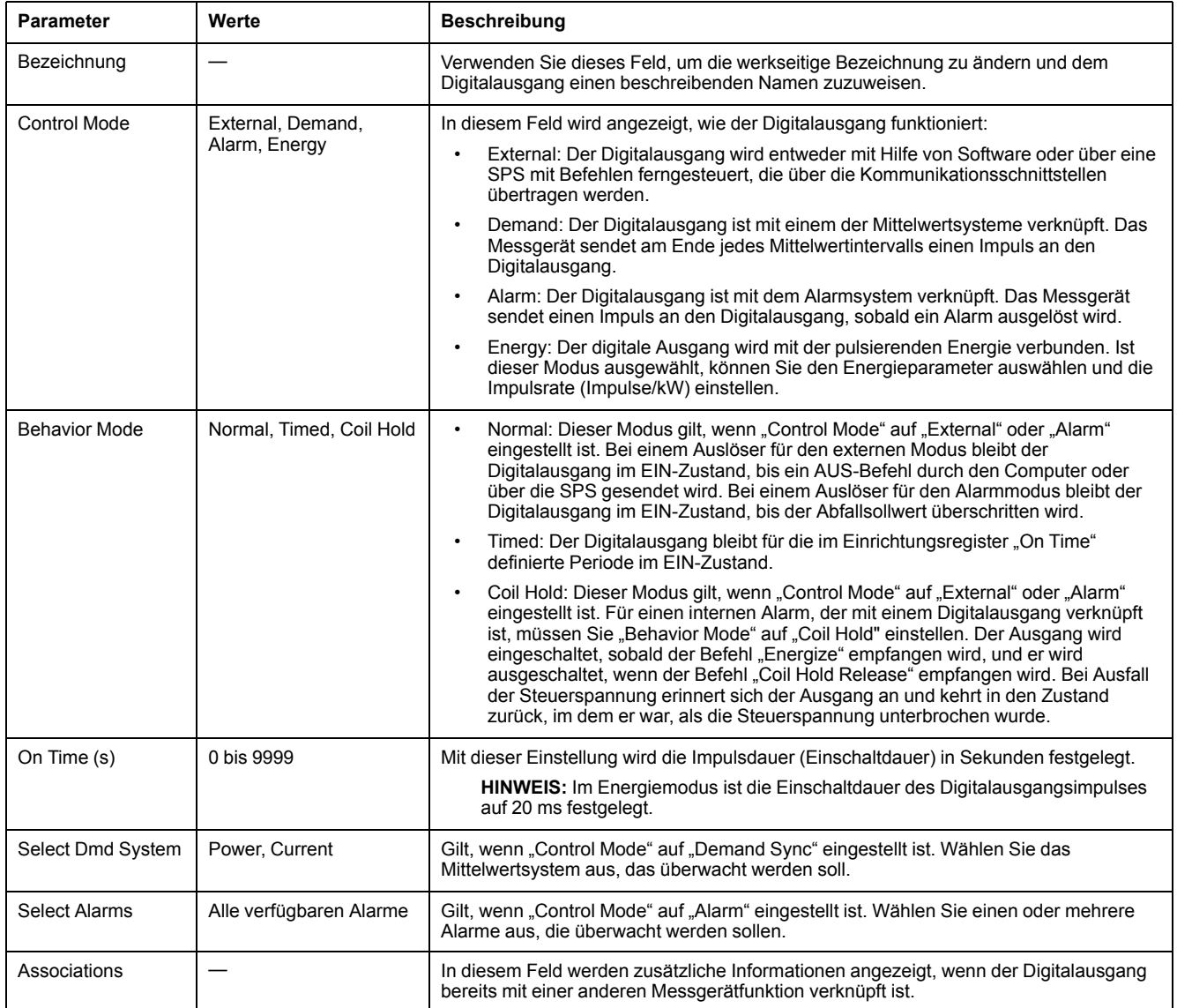

# **Anwendungen für Relaisausgänge**

Relaisausgänge können für die Nutzung in Schaltanwendungen, z. B. für die Bereitstellung von Ein-/Aus-Signalen zur Schaltung von Kondensatorbatterien, Generatoren und anderen externen Geräten und Anlagen, konfiguriert werden.

#### **Konfiguration der Relaisausgänge über das Display**

Sie können das Front-Bedienfeld für die Konfiguration der Relaisausgänge verwenden.

**HINWEIS:** Für die Konfiguration der Relaisausgänge wird die Verwendung von ION Setup empfohlen, da Einrichtungsparameter, die eine Texteingabe erfordern, nur mit Hilfe von Software geändert werden können.

- 1. Navigieren Sie zu **Wart > Einr.**.
- 2. Geben Sie das Einrichtungspasswort (Voreinstellung ist "0") ein, dann drücken Sie **OK**.
- 3. Navigieren Sie zu **E/A > Relais**.
- 4. Verschieben Sie den Cursor, so dass er auf den einzurichtenden Relaisausgang zeigt, und drücken Sie auf **Bearb**.
- 5. Verschieben Sie den Cursor, so dass er auf den zu ändernden Parameter zeigt, und drücken Sie auf **Bearb**.

**HINWEIS:** Wird **Bearb** nicht angezeigt, ist der Parameter entweder schreibgeschützt oder er kann nur mit Hilfe von Software geändert werden.

- 6. Ändern Sie den Parameter nach Bedarf und drücken Sie auf **OK**.
- 7. Verschieben Sie den Cursor, so dass er auf den nächsten zu ändernden Parameter zeigt, und drücken Sie auf **Bearb**. Nehmen Sie die gewünschten Änderungen vor und drücken Sie auf **OK**.
- 8. Drücken Sie zum Verlassen den Aufwärtspfeil und dann auf **Ja**, um Ihre Änderungen zu speichern.

#### **Über das Display verfügbare Einrichtungsparameter für Relaisausgänge**

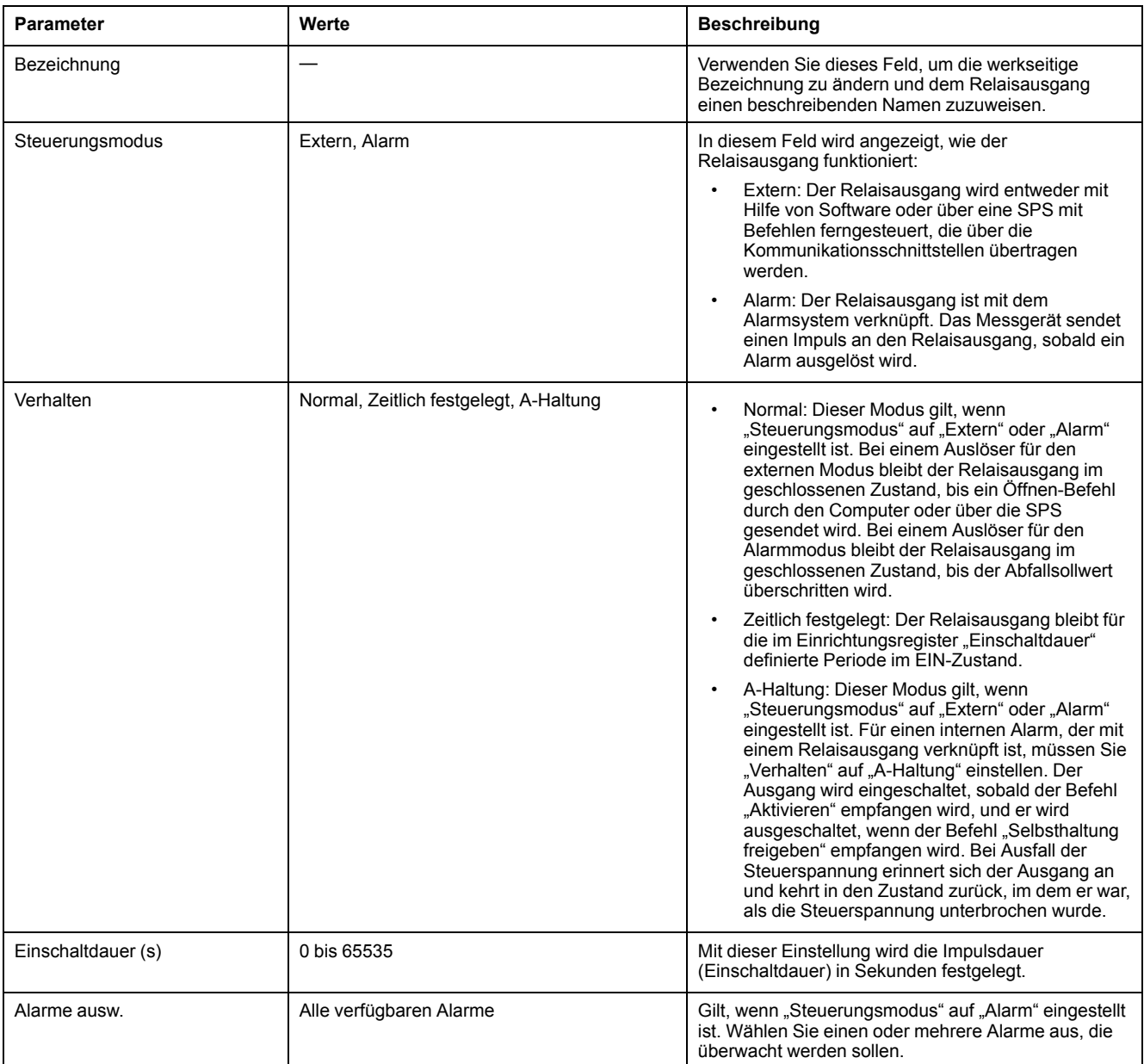

#### **Konfiguration der Relaisausgänge mit ION Setup**

Sie können ION Setup verwenden, um die Relaisausgangsschnittstellen zu konfigurieren (Relais 1 und Relais 2).

- 1. Starten Sie ION Setup.
- 2. Stellen Sie eine Verbindung zu Ihrem Messgerät her.
- 3. Navigieren Sie zu **I/O configuration > I/O Setup**.
- 4. Wählen Sie einen zu konfigurierenden Relaisausgang aus und klicken Sie auf **Edit**.

Der Einrichtungsbildschirm für diesen Relaisausgang wird angezeigt.

- 5. Geben Sie unter **Label** einen beschreibenden Namen für den Relaisausgang ein.
- 6. Konfigurieren Sie die anderen Einrichtungsparameter nach Bedarf.
- 7. Klicken Sie auf **Send**, um Ihre Änderungen zu speichern.

#### **Über ION Setup verfügbare Einrichtungsparameter für Relaisausgänge**

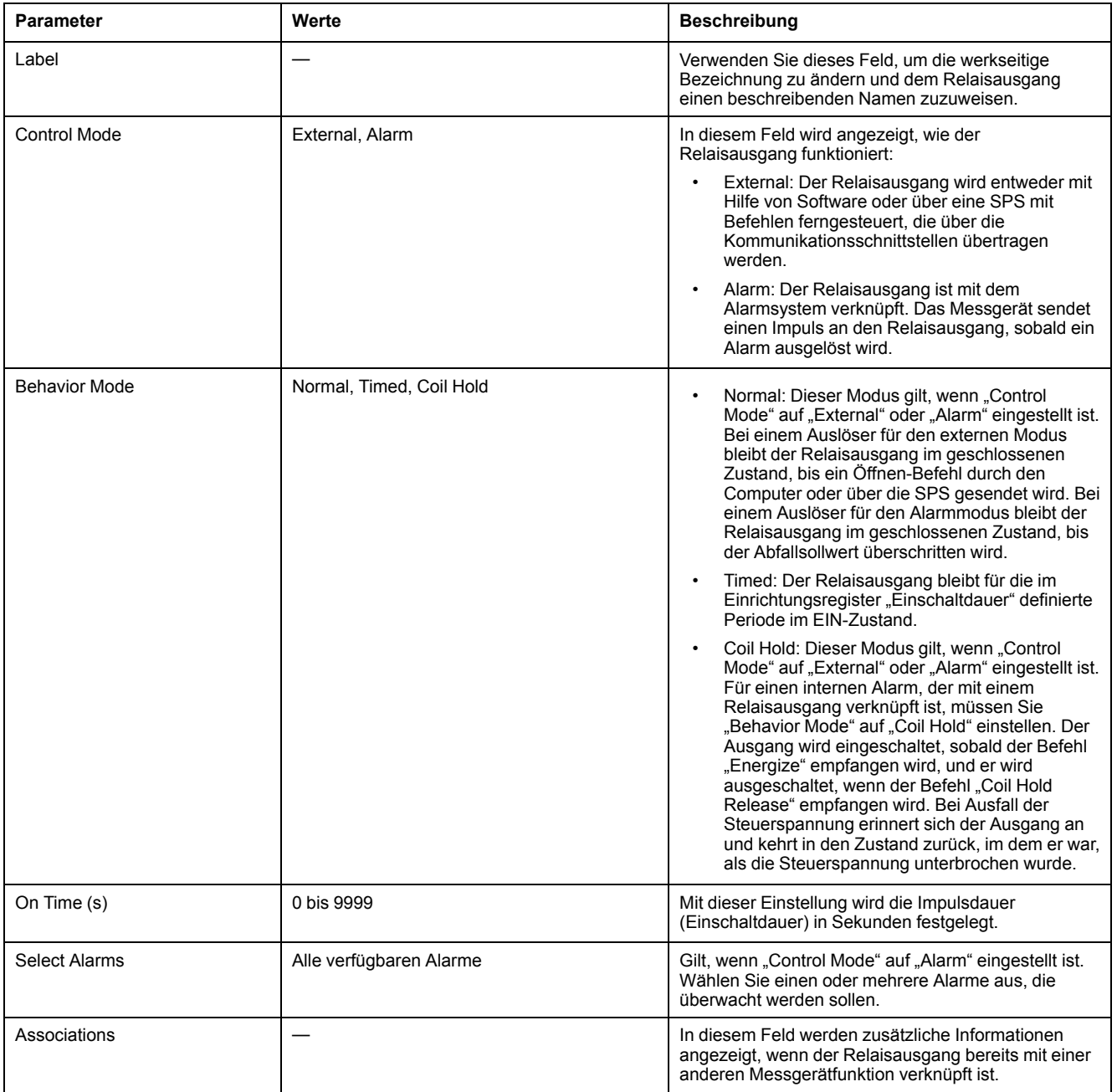

# **Energieimpulse**

Sie können die Alarm-/Energie-LED oder die Digitalausgänge des Messgeräts für Energieimpulse konfigurieren:

- Das Messgerät ist mit einer Alarm-/Energieimpuls-LED ausgestattet. In einer Energieimpulskonfiguration gibt die LED Impulse aus, die für die Bestimmung der Genauigkeit der Energiemessungen des Messgeräts verwendet werden.
- Das Messgerät sendet die Impulse von den konfigurierten Digitalausgängen aus, mit denen dann durch einen Impulszähler die Genauigkeit der Energiemessungen des Messgeräts bestimmt wird.

#### **Alarm-/Energieimpuls-LED über das Display konfigurieren**

Sie können das Display zur Konfiguration der Messgerät-LED für Alarm- oder Energieimpulsanwendungen verwenden.

- 1. Navigieren Sie zu **Wart > Einr.**.
- 2. Geben Sie das Einrichtungspasswort (Voreinstellung ist "0") ein, dann drücken Sie **OK**.
- 3. Navigieren Sie zu **E/A > LED**.
- 4. Verschieben Sie den Cursor, so dass er auf den zu ändernden Parameter zeigt, und drücken Sie auf **Bearb**.
- 5. Drücken Sie die Plus- oder Minustaste, um die Parameter nach Bedarf zu ändern, und drücken Sie dann auf **OK**.

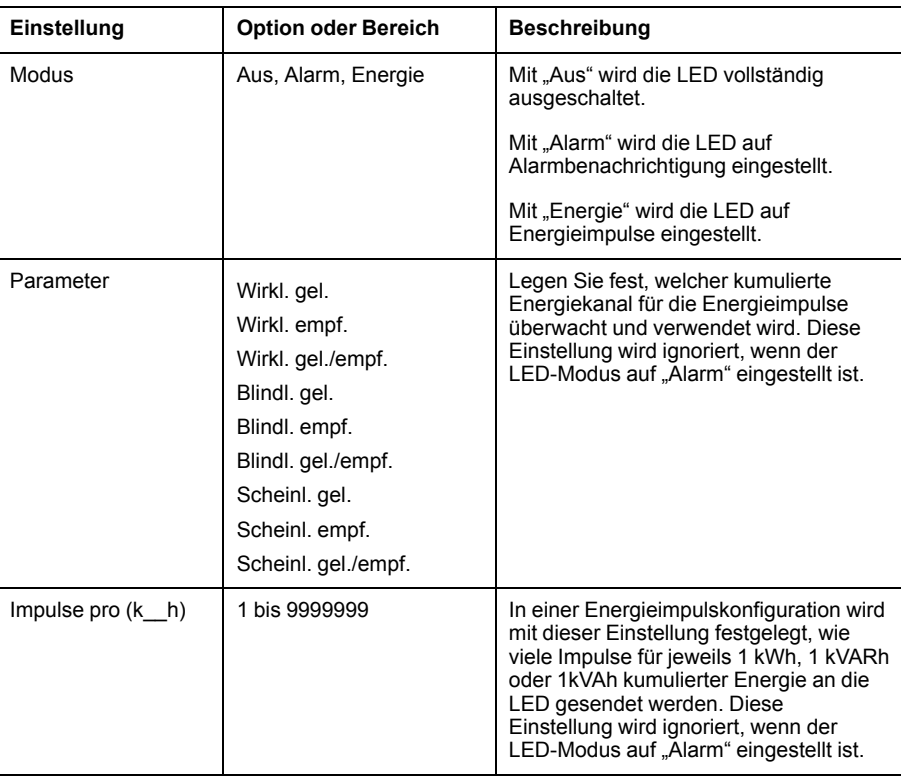

6. Zum Verlassen drücken Sie den Aufwärtspfeil. Drücken Sie **Ja**, um Ihre Änderungen zu speichern.

#### **Konfiguration der Alarm- / Energieimpuls-LED oder des Digitalausgangs für Energieimpulse mit ION Setup**

Sie können ION Setup zur Konfiguration der Messgerät-LED oder eines Digitalausgangs für Energieimpulse verwenden:

1. Starten Sie ION Setup.

- 2. Stellen Sie eine Verbindung zu Ihrem Messgerät her.
- 3. Navigieren Sie zu **I/O configuration > Energy Pulsing**.
- 4. Wählen Sie die LED oder einen zu konfigurierenden Digitalausgang aus und klicken Sie auf **Edit**.

Der Einrichtungsbildschirm wird angezeigt.

- 5. Geben Sie unter **Label** einen beschreibenden Namen für den Digitalausgang ein.
- 6. Konfigurieren Sie die anderen Einrichtungsparameter nach Bedarf.
- 7. Klicken Sie auf **Send**, um Ihre Änderungen zu speichern.

#### **Über ION Setup verfügbare Einrichtungsparameter für die Alarm-/Energieimpuls-LED**

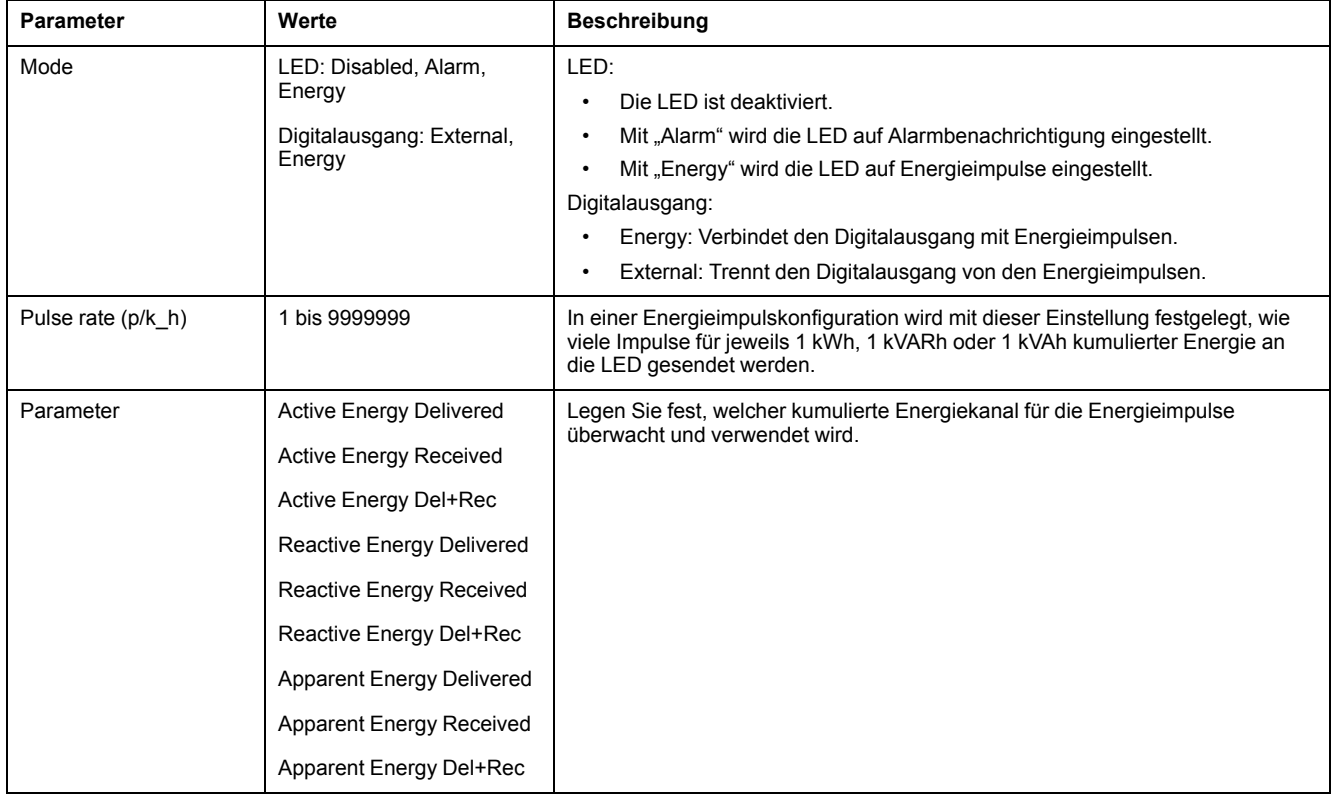

# <span id="page-68-0"></span>**Alarme**

# **Alarmübersicht**

Mit einem Alarm benachrichtigt das Messgerät den Bediener, dass ein Alarmzustand erkannt wurde, wie z. B. ein Fehler oder ein Ereignis, das außerhalb der normalen Betriebsbedingungen liegt. Alarme sind normalerweise Sollwert-gelenkte Alarme und können für die Überwachung von bestimmten Verhaltensweisen, Ereignissen oder unerwünschten Zuständen in Ihrem elektrischen System programmiert werden.

Sie können Ihr Messgerät konfigurieren, um Alarme mit hoher, mittlerer und niedriger Priorität zu generieren und anzuzeigen, wenn vordefinierte Ereignisse in den gemessenen Werten oder Betriebszuständen des Messgeräts entdeckt werden. Ihr Messgerät protokolliert auch die Alarmereignis-Informationen.

Werkseitig wird das Messgerät mit einigen bereits aktivierten Alarmen ausgeliefert. Andere Alarme müssen konfiguriert werden, bevor das Messgerät Alarme generieren kann.

Passen Sie die Messgerät-Alarme nach Bedarf benutzerdefiniert an, z. B. durch die Änderung der Priorität. Mit den fortgeschrittenen Funktionen Ihres Messgeräts können Sie ebenfalls benutzerdefinierte Alarme erstellen.

# **Verfügbare Alarme**

Ihr Messgerät unterstützt eine Anzahl verschiedener Alarmarten.

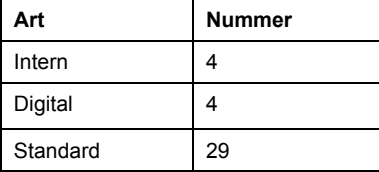

# **Interne Alarme**

Ein interner Alarm ist die einfachste Alarmart. Er überwacht ein einziges Verhalten, ein einziges Ereignis oder einen einzigen Zustand.

#### **Verfügbare interne Alarme**

Ihr Messgerät verfügt über einen Satz von 4 internen Alarmen.

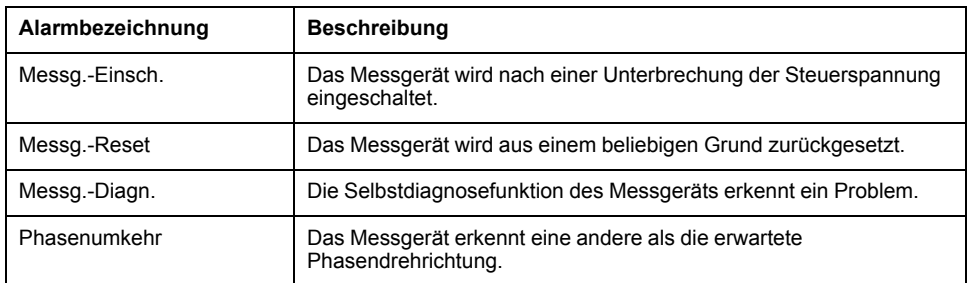

# **Digitale Alarme**

Digitale Alarme überwachen den EIN- oder AUS-Zustand der Digital- bzw. Statuseingänge des Messgeräts.

#### **Digitalalarm mit Sollwertverzögerung**

Um Fehlauslösungen durch unregelmäßige Signale zu verhindern, können Sie Auslöse- und Abfallzeitverzögerungen für den digitalen Alarm einstellen.

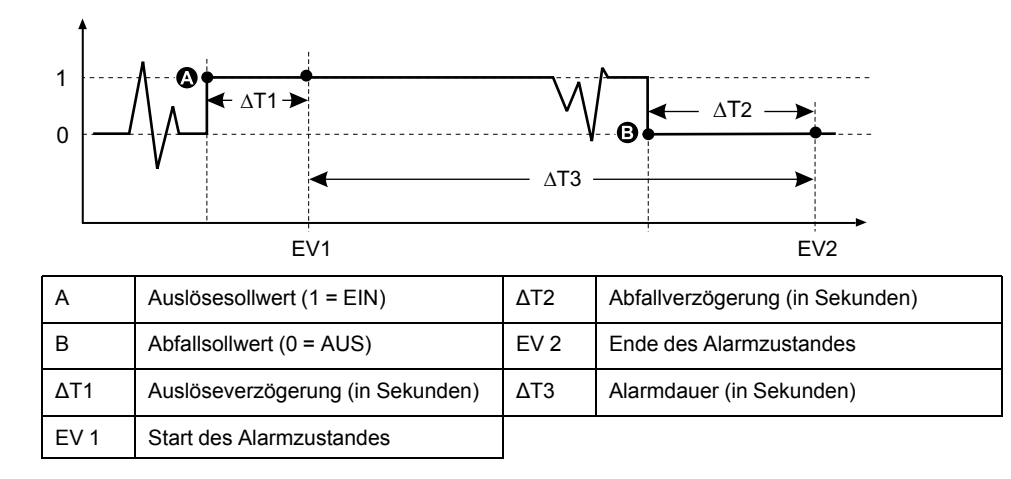

**HINWEIS:** Um zu verhindern, dass das Alarmprotokoll mit unerwünschten Alarmauslösungen gefüllt wird, wird der digitale Alarm automatisch deaktiviert, falls der Digital- bzw. Statuseingang seinen Zustand mehr als 4 Mal innerhalb einer Sekunde bzw. mehr als 10 Mal innerhalb von zehn Sekunden ändert. In diesem Fall muss der Alarm mit dem Display oder ION Setup erneut aktiviert werden.

#### **Verfügbare digitale Alarme**

Ihr Messgerät verfügt 2 digitale Alarme.

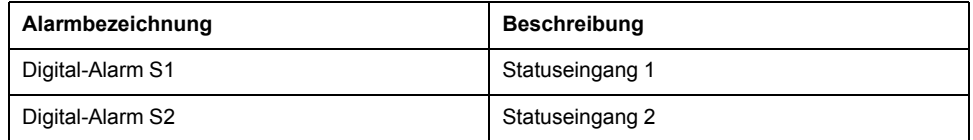

# **Standardalarme**

Standard-Alarme sind Sollwert-gelenkte Alarme, die bestimmte Verhaltensweisen, Ereignisse oder unerwünschte Zustände im elektrischen System überwachen.

Standardalarme haben eine Erfassungsrate, die 50 bzw. 60 Messzyklen entspricht. Das ergibt nominell 1 Sekunde, sofern die Frequenzeinstellung des Messgeräts in Übereinstimmung mit der Systemfrequenz (50 oder 60 Hz) konfiguriert ist.

Viele der Standardalarme sind Dreiphasenalarme. Die Alarmsollwerte werden für jede der drei Phasen separat ausgewertet, der Alarm wird jedoch als ein einzelner Alarm gemeldet. Die Alarmauslösung erfolgt, wenn die erste Phase den Alarmauslösewert für die Dauer der Auslöseverzögerungszeit überschreitet. Der Alarm ist aktiv, solange eine der Phasen in einem Alarmzustand bleibt. Der Alarmabfall erfolgt, wenn die letzte Phase für die Dauer der Abfallverzögerungszeit unter dem Abfallwert bleibt.

#### **Beispiel für den Alarmbetrieb bei oberem und unterem Sollwert (Standard)**

Das Messgerät unterstützt Über- und Unter-Sollwert-Bedingungen bei Standardalarmen.

Eine Sollwertbedingung tritt ein, wenn die Amplitude des überwachten Signals den in der Einstellung "Auslösesollwert" vorgegebenen Grenzwert passiert und für die Dauer der in der Einstellung "Auslöseverzögerung" vorgegebenen Mindestzeit innerhalb dieses Grenzbereiches bleibt.

Eine Sollwertbedingung endet, wenn die Amplitude des überwachten Signals den in der Einstellung "Abfallsollwert" vorgegebenen Grenzwert passiert und für die Dauer der in der Einstellung "Abfallverzögerung" vorgegebenen Mindestzeit innerhalb dieses Grenzbereiches bleibt.

#### **Sollwertüberschreitung**

Wenn der Wert über den eingestellten Auslösesollwert ansteigt und dort lange genug für die Auslöseverzögerung (∆T1) verbleibt, wird der Alarmzustand auf EIN gestellt. Wenn der Wert unter den eingestellten Abfallsollwert fällt und dort lange genug für die Abfallverzögerung (∆T2) verbleibt, wird der Alarmzustand auf AUS gestellt.

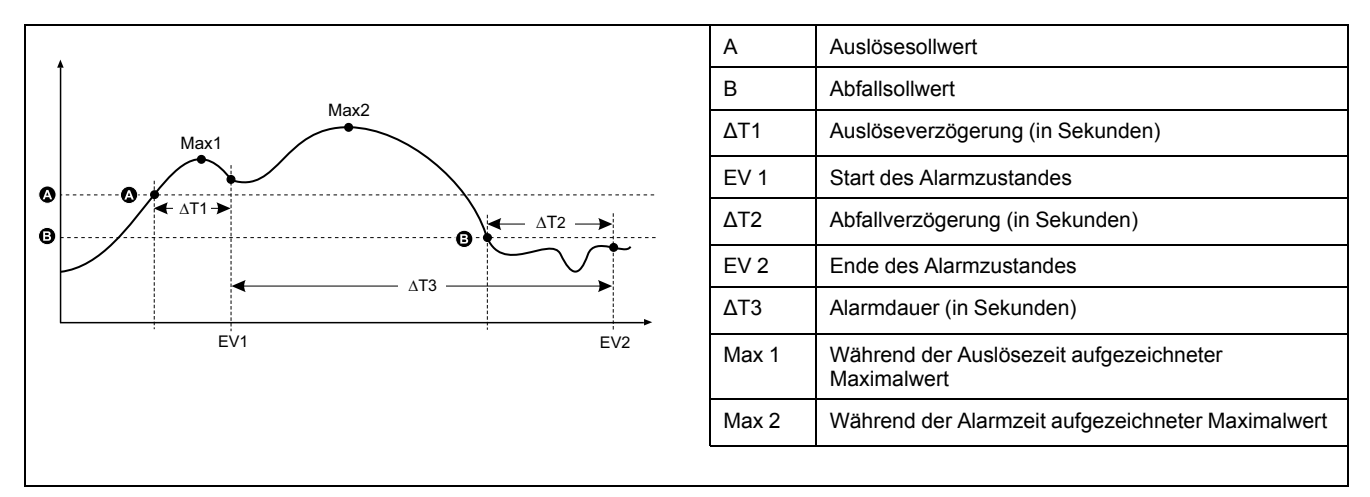

Das Messgerät zeichnet das Datum und die Uhrzeit auf, wann das Alarmereignis beginnt (ER 1) und wann es endet (ER 2). Außerdem führt das Messgerät jede Aufgabe aus, die dem Ereignis zugewiesen wurde, wie z.B. Ansteuerung eines Digitalausgangs. Das Messgerät zeichnet auch die Maximalwerte (Max 1 und Max 2) vor, während und nach der Alarmzeit auf.

#### **Sollwertunterschreitung**

Wenn der Wert unter den eingestellten Auslösesollwert fällt und dort lange genug für die Auslöseverzögerung (∆T1) verbleibt, wird der Alarmzustand auf EIN gestellt. Wenn der Wert über den eingestellten Abfallsollwert steigt und dort lange genug für die Abfallverzögerung (∆T2) verbleibt, wird der Alarmzustand auf AUS gestellt.

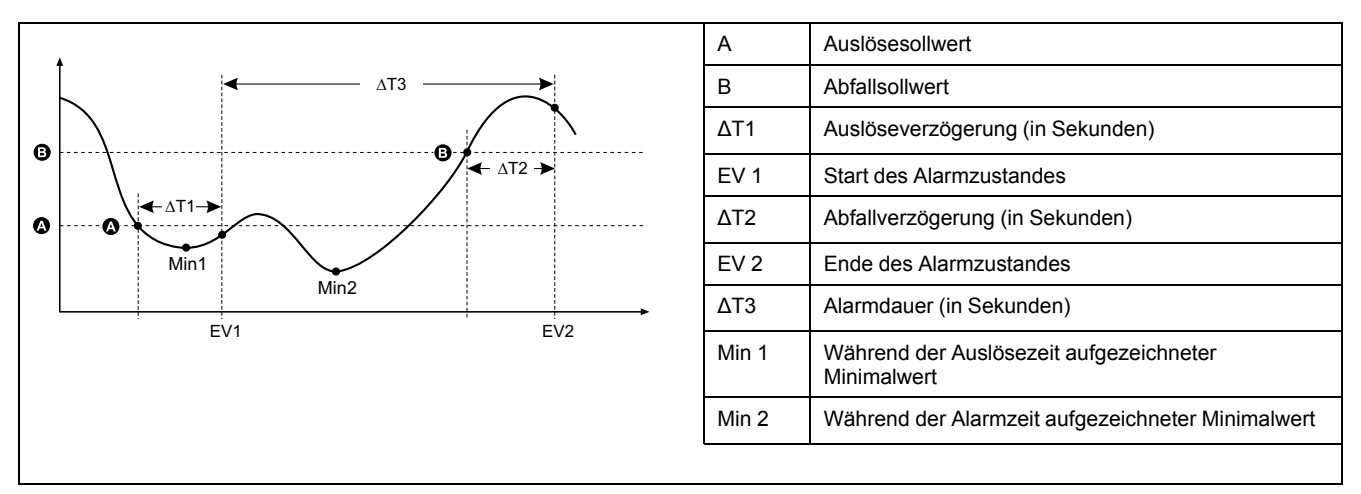

Das Messgerät zeichnet das Datum und die Uhrzeit auf, wann das Alarmereignis beginnt (ER 1) und wann es endet (ER 2). Außerdem führt das Messgerät jede Aufgabe aus, die dem Ereignis zugewiesen wurde, wie z.B. Ansteuerung eines

#### **Maximal zulässiger Sollwert**

Das Messgerät wurde programmiert, um bei der Vermeidung von Nutzer-Dateneintragsfehlern zu helfen. Es stehen eingerichtete Grenzwerte für die Standardalarme zur Verfügung.

Der maximale Sollwert, der für einige der Standardalarme eingestellt werden kann, hängt vom Spannungswandlerverhältnis (SPW-Verhältnis), Stromwandlerverhältnis (STW-Verhältnis), Systemtyp (d. h. Anzahl Phasen) und/ oder von den werkseitig programmierten Obergrenzen für Spannung und Strom ab.

**HINWEIS:** Das SPW-Verhältnis ist die SPW-Primärspannung geteilt durch die SPW-Sekundärspannung. Das STW-Verhältnis ergibt sich aus dem STW-Primärstrom geteilt durch den STW-Sekundärstrom.

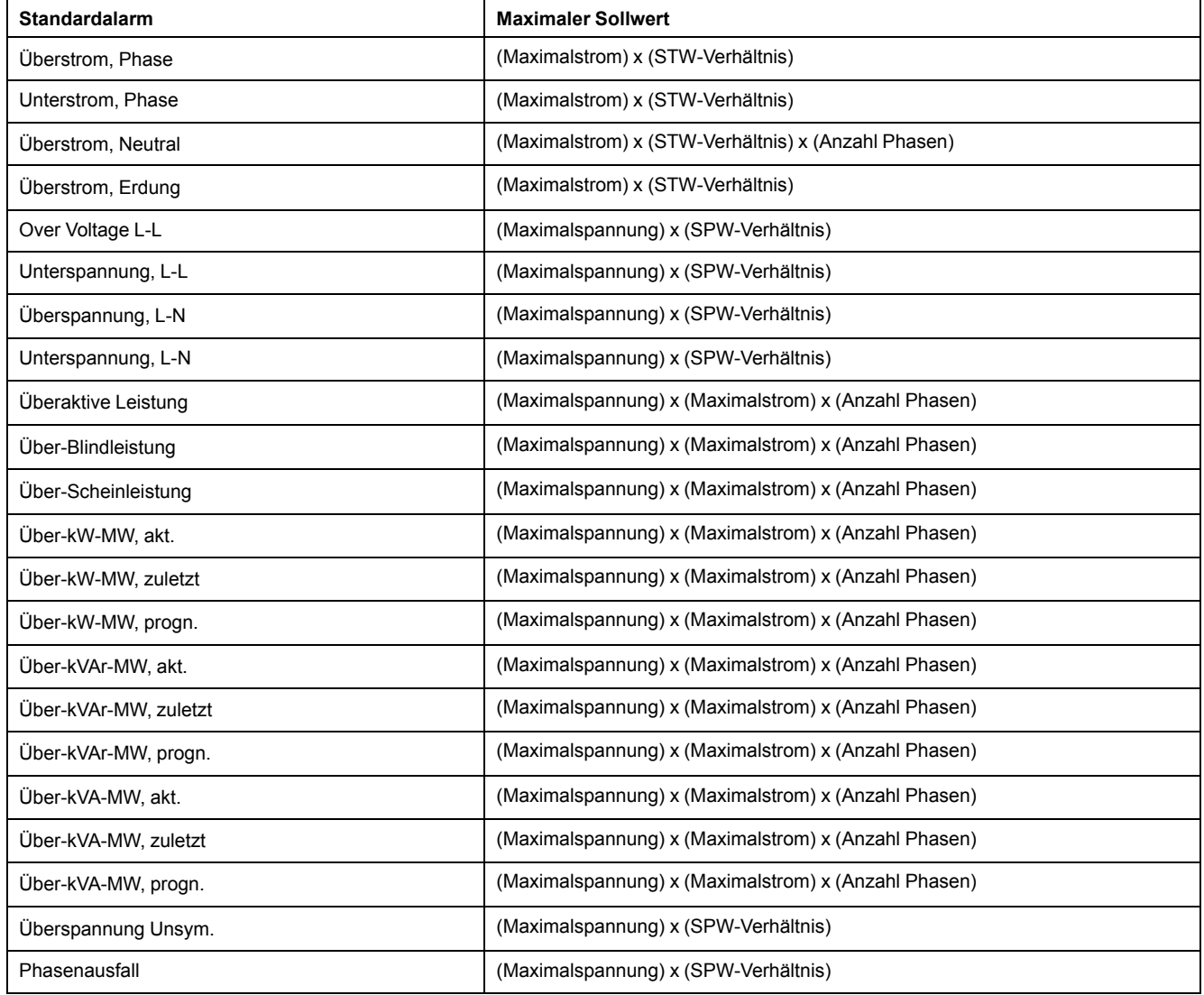

#### **Verfügbare Standardalarme**

Ihr Messgerät verfügt über einen Satz von Standardalarmen.

**HINWEIS:** Einige Alarme gelten nicht für alle Systemtypkonfigurationen. Zum Beispiel können Phase-Neutral-Spannungsalarme nicht bei Dreiphasensystemen in Dreiecksschaltung aktiviert werden. Einige Alarme verwenden den Systemtyp und das SPW- bzw. STW-Verhältnis für die Bestimmung des zulässigen maximalen Sollwerts.
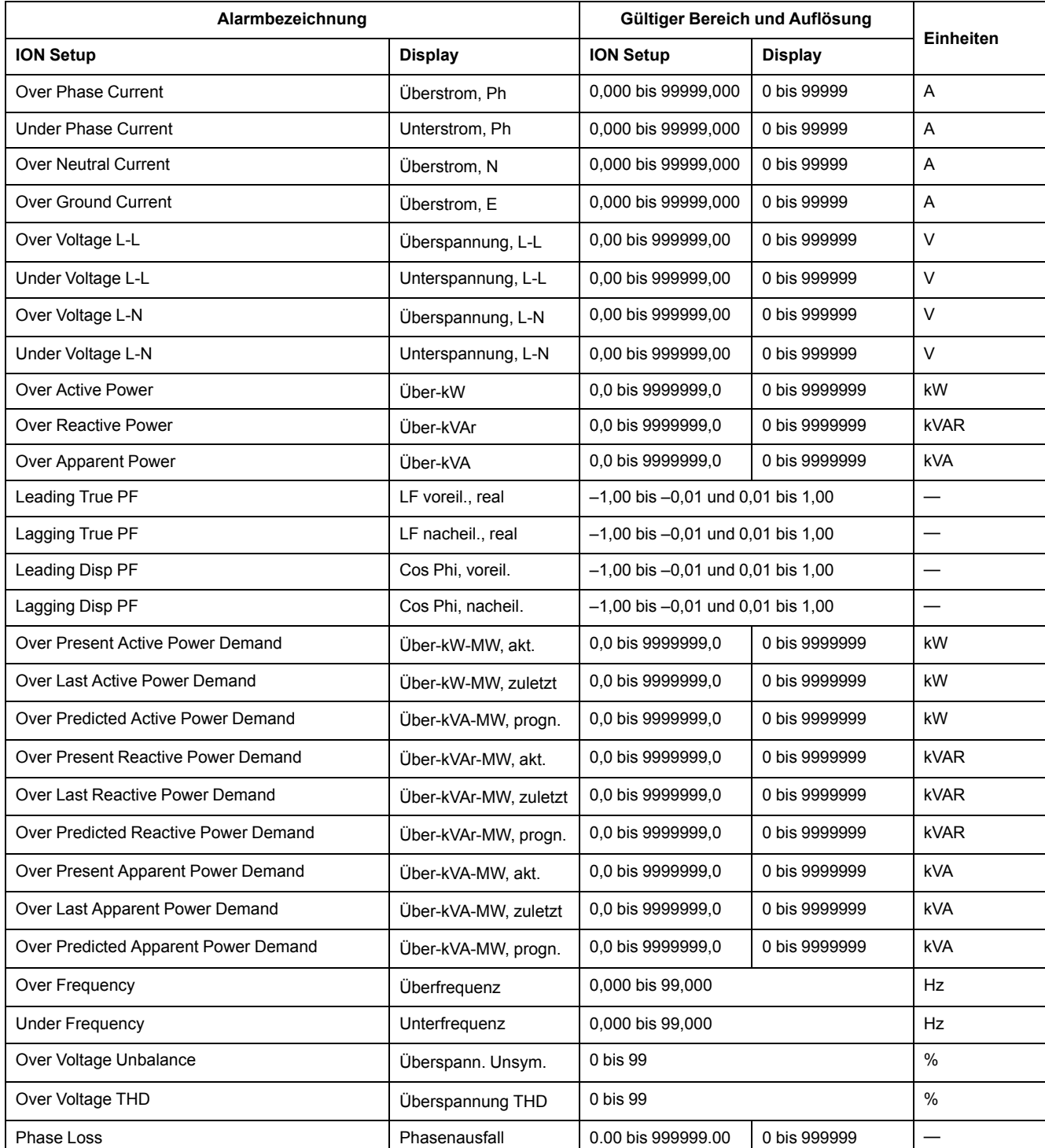

### **Leistungfaktor (LF)-Alarme**

Sie können einen Alarm für voreilende Leistungsfaktoren oder nacheilende Leistungsfaktoren einstellen, um zu überwachen, wann der Leistungsfaktor des Stromkreises über den von Ihnen vorgegebenen Ansprechwert ansteigt oder darunter abfällt.

Die Alarme für vor- oder nacheilende Leistungsfaktoren verwenden die Leistungsfaktorquadranten als Werte auf der Y-Achse. Quadrant II befindet sich dabei am unteren Ende der Skala, gefolgt von Quadrant III und Quadrant I sowie zum Schluss Quadrant IV am oberen Ende der Skala.

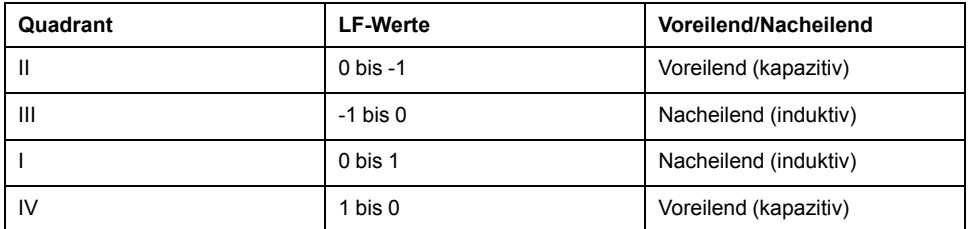

#### **Voreilender LF-Alarm**

Der Alarm für voreilende Leistungsfaktoren überwacht eine Sollwertüberschreitungs-bedingung.

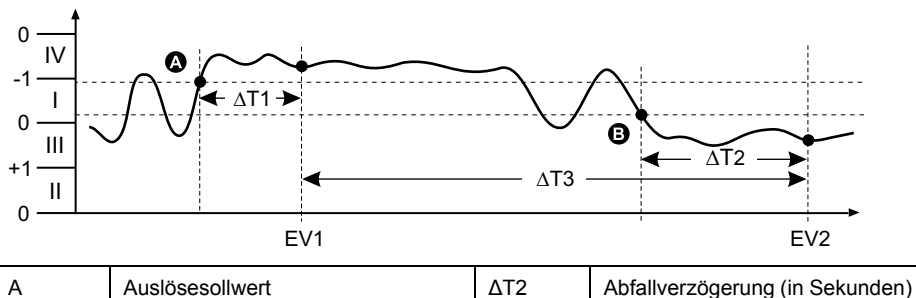

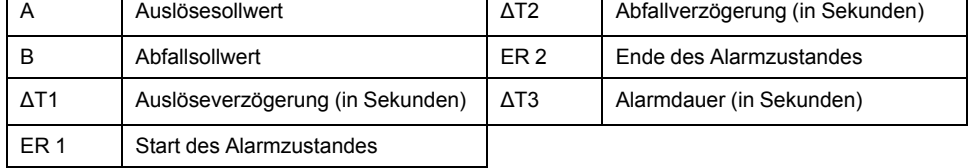

#### **Nacheilender LF-Alarm**

Der Alarm für nacheilende Leistungsfaktoren überwacht eine Sollwertunterschreitungsbedingung.

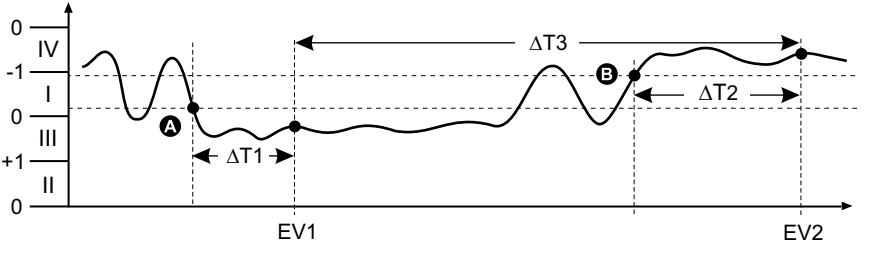

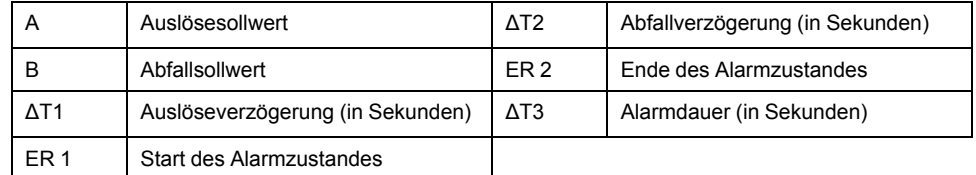

#### **Phasenverlust-Alarm**

Der Phasenverlust-Alarm ist ein Unter-Sollwert-Alarm, der die Spannungen in einem 3-Phasen-System überwacht und den Alarm auslöst, wenn eine oder zwei Phasen unter den eingestellten Auslösesollwert fallen und dort lang genug für die Auslöseverzögerung verbleiben.

Wenn alle Phasen über den eingestellten Abfallsollwert steigen und dort lange genug für die Abfallverzögerung verbleiben, wird der Alarmzustand auf AUS gestellt.

# **Alarmprioritäten**

Jeder Alarm hat eine Prioritätsebene, die Sie nutzen können, um zwischen Ereignissen zu unterscheiden, die eine sofortige Handlung benötigen, und denen, die keine Handlung benötigen.

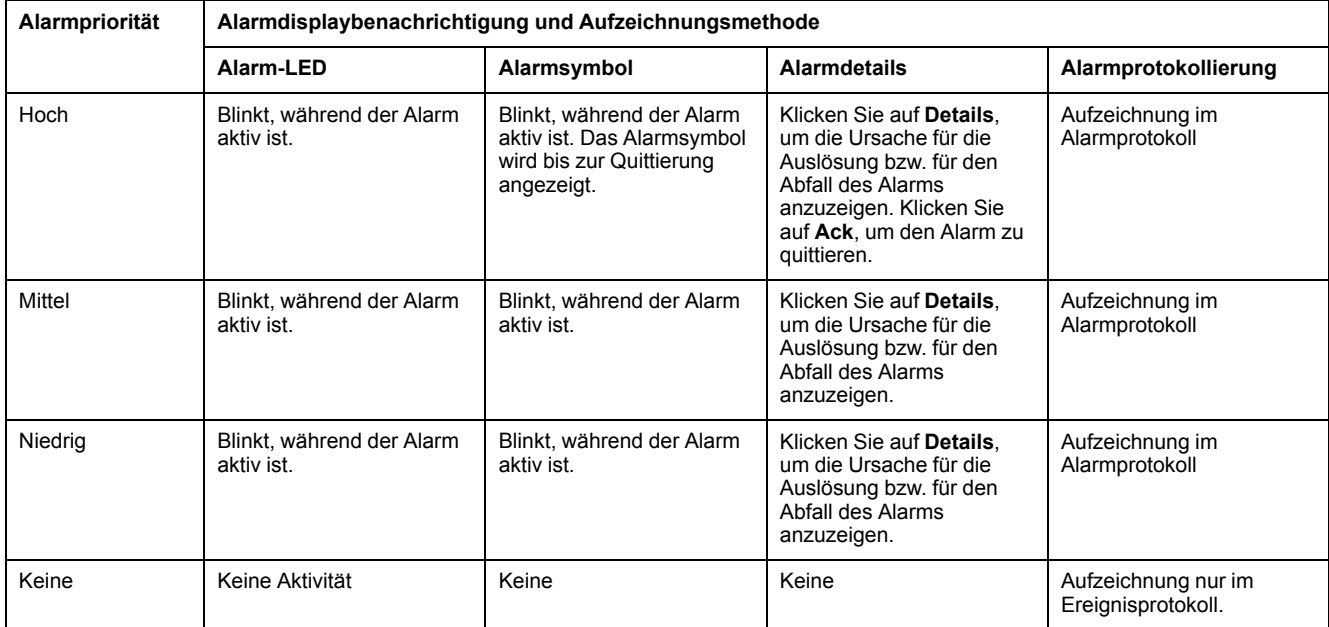

**HINWEIS:** Die Alarm-LED-Benachrichtigung tritt nur auf, wenn die Alarm-/ Energieimpuls-LED für eine Alarmierung konfiguriert wurde.

#### **Überlegungen zu mehreren gleichzeitigen Alarmen**

Sind mehrere Alarme mit unterschiedlichen Prioritäten gleichzeitig aktiv, werden die Alarme in der Reihenfolge auf dem Display angezeigt, in der sie aufgetreten sind.

# **Übersicht über die Alarmeinrichtung**

Für die Konfiguration von internen, digitalen oder Standardalarmen (1-Sek) kann das Messgerätdisplay oder ION Setup verwendet werden.

Wenn Sie Änderungen an der Grundeinrichtung des Messgeräts vornehmen, werden alle Alarme deaktiviert, um eine unerwünschte Alarmauslösung zu verhindern. Wenn Sie Standardalarm-Sollwerte über das Display konfigurieren, gehen alle zuvor mit ION Setup konfigurierten Dezimalstellen verloren.

# *HINWEIS*

#### **NICHT VORGESEHENER GERÄTEBETRIEB**

- Überprüfen Sie, ob alle Alarmeinstellungen korrekt sind, und passen Sie sie bei Bedarf an.
- Aktivieren Sie erneut alle konfigurierten Alarme.

**Die Nichteinhaltung dieser Anweisungen kann zu fehlerhaften Alarmfunktionen führen.**

#### **Integrierte Fehlerprüfung**

ION Setup nimmt automatisch eine Überprüfung auf falsche Einrichtungskombinationen vor. Wenn Sie einen Alarm aktivieren, müssen Sie die Auslöse- und Abfallsollwerte zuerst auf akzeptable Werte einstellen, bevor Sie den Einrichtungsbildschirm verlassen können.

#### **Einrichtung von Alarmen über das Display**

Sie können das Display verwenden, um standardmäßige (1-Sek) interne und digitale Alarme zu erstellen und einzurichten.

Wir empfehlen, dass Sie ION Setup verwenden, um die Standardalarme (1-Sek) zu programmieren. ION Setup unterstützt eine höhere Auflösung. Dadurch können Sie bei der Einrichtung von Auslöse- und Abfallsollwerten für bestimmte Messungen mehr Dezimalstellen angeben.

- 1. Navigieren Sie zu den Menübildschirmen für die Alarmeinrichtung und wählen Sie den Alarm aus, den Sie einrichten möchten.
- 2. Konfigurieren Sie die Einrichtungsparameter gemäß den Erläuterungen in den einzelnen Abschnitten zur Alarmeinrichtung.

**HINWEIS:** Falls Sie für die Programmierung von Dezimalwerten bei einem Standardalarm (1-Sek) ION Setup verwendet haben, dürfen Sie für nachfolgende Änderungen von Alarmparametern (einschließlich Aktivierung bzw. Deaktivierung) nicht das Messgerätdisplay benutzen. Dadurch werden alle vorher mit Hilfe von ION Setup programmierten Kommazahlen entfernt.

3. Klicken Sie auf **Ja**, um die Änderungen im Messgerät zu speichern, wenn Sie dazu aufgefordert werden.

#### **Einstellung von Alarmen mittels ION Setup**

Sie können ION Setup verwenden, um Alarme zu erstellen und einzurichten.

- 1. Starten Sie ION Setup und schließen Sie Ihr Messgerät an.
- 2. Öffnen Sie den **Alarming**-Bildschirm.
- 3. Wählen Sie den zu konfigurierenden Alarm aus und klicken Sie auf **Edit**.
- 4. Konfigurieren Sie die Einrichtungsparameter gemäß den Erläuterungen in den einzelnen Abschnitten zur Alarmeinrichtung.

Bitte lesen Sie den ION Setup Gerätekonfigurationsleitfaden für weitere Informationen.

#### **Einrichtungsparameter für interne Alarme**

Konfigurieren Sie interne Alarm-Einrichtungsparameter nach Bedarf.

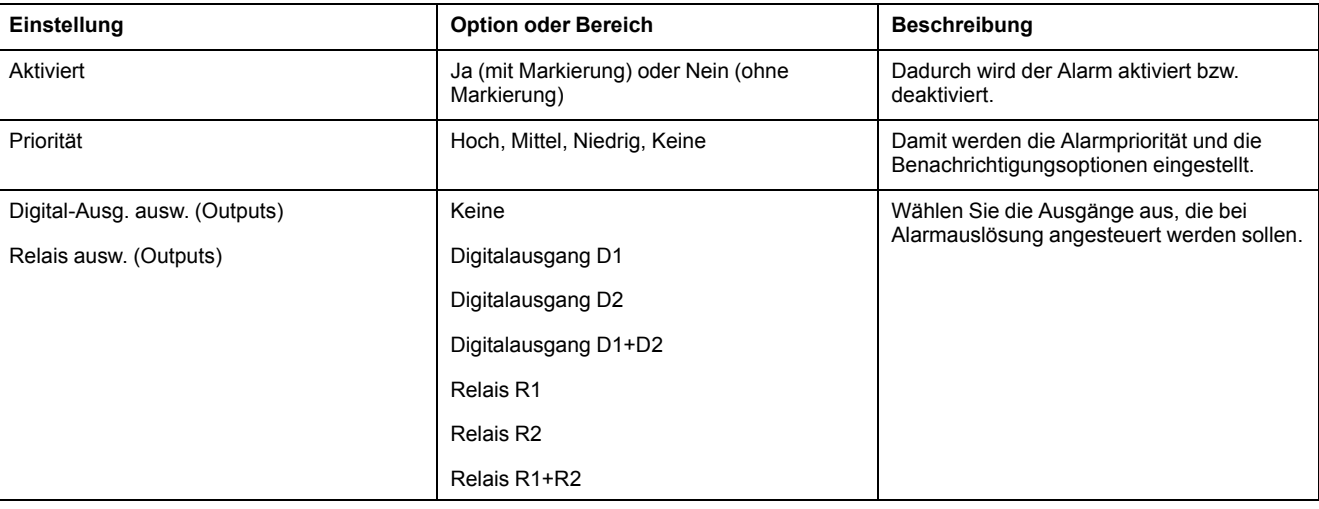

ION Setup Steuerungen werden in Klammern angezeigt.

### **Einrichtungsparameter für digitale Alarme**

Konfigurieren Sie digitale Alarm-Einrichtungsparameter nach Bedarf.

ION Setup Steuerungen werden in Klammern angezeigt.

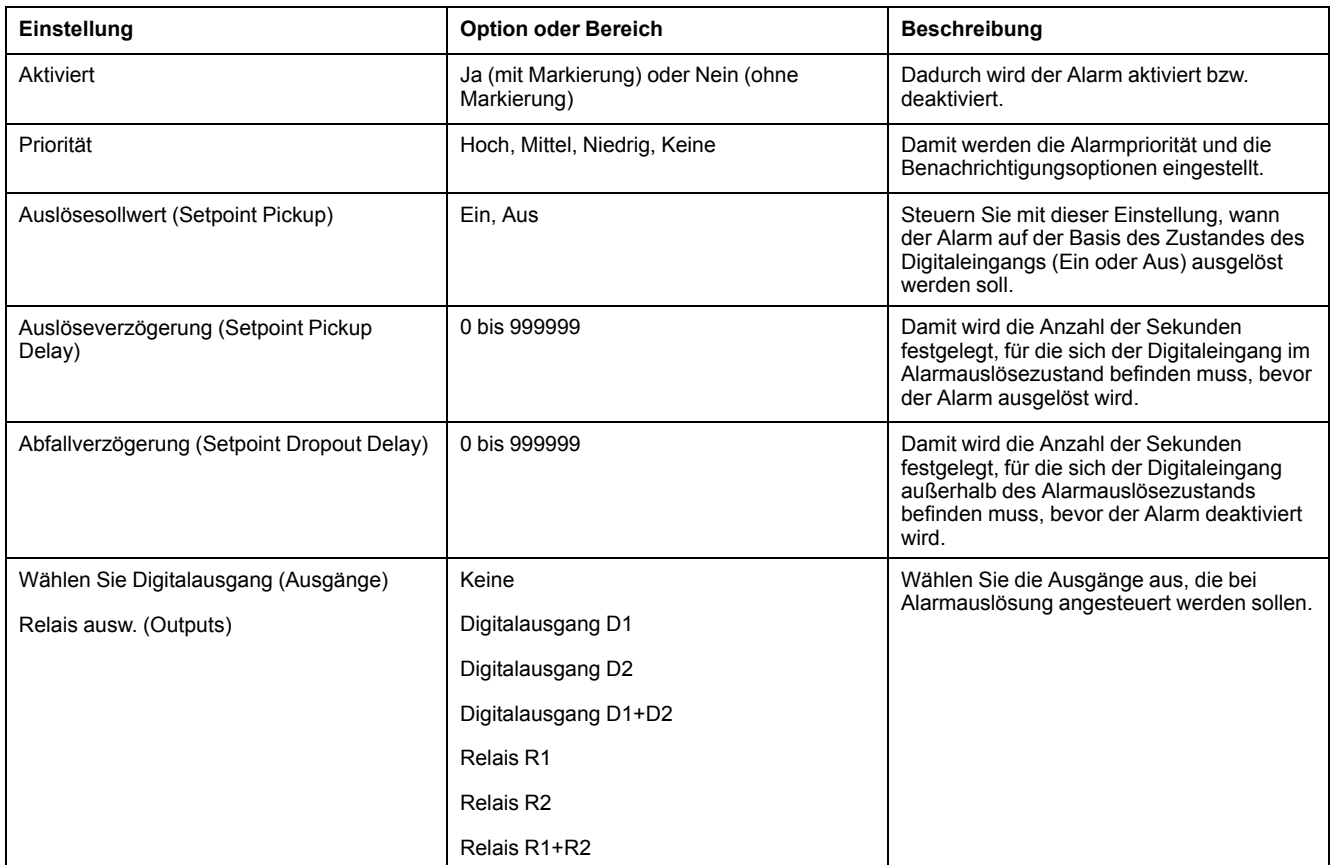

#### **Einrichtungsparameter für Standardalarme (1-Sek)**

Konfigurieren Sie Standard-Alarm-Einrichtungsparameter nach Bedarf.

ION Setup Steuerungen werden in Klammern angezeigt.

**HINWEIS:** Wir empfehlen, dass Sie ION Setup verwenden, um die Standardalarme (1-Sek) zu programmieren. ION Setup unterstützt eine höhere Auflösung. Dadurch können Sie bei der Einrichtung von Auslöse- und Abfallsollwerten für bestimmte Messungen mehr Dezimalstellen angeben.

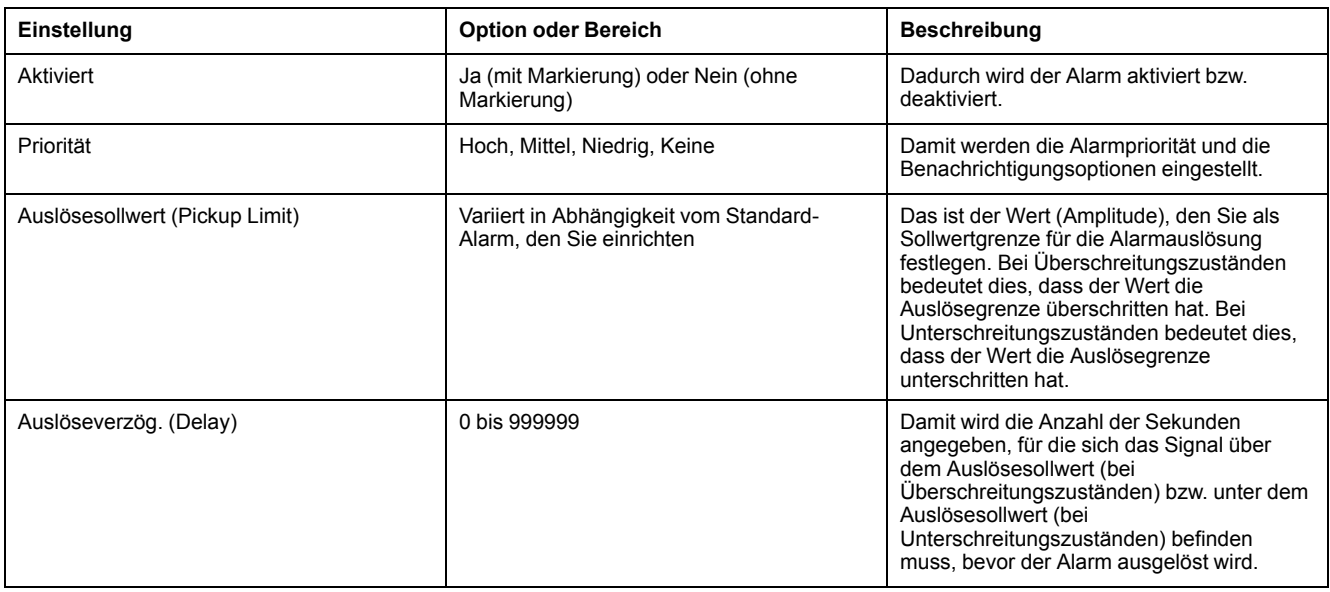

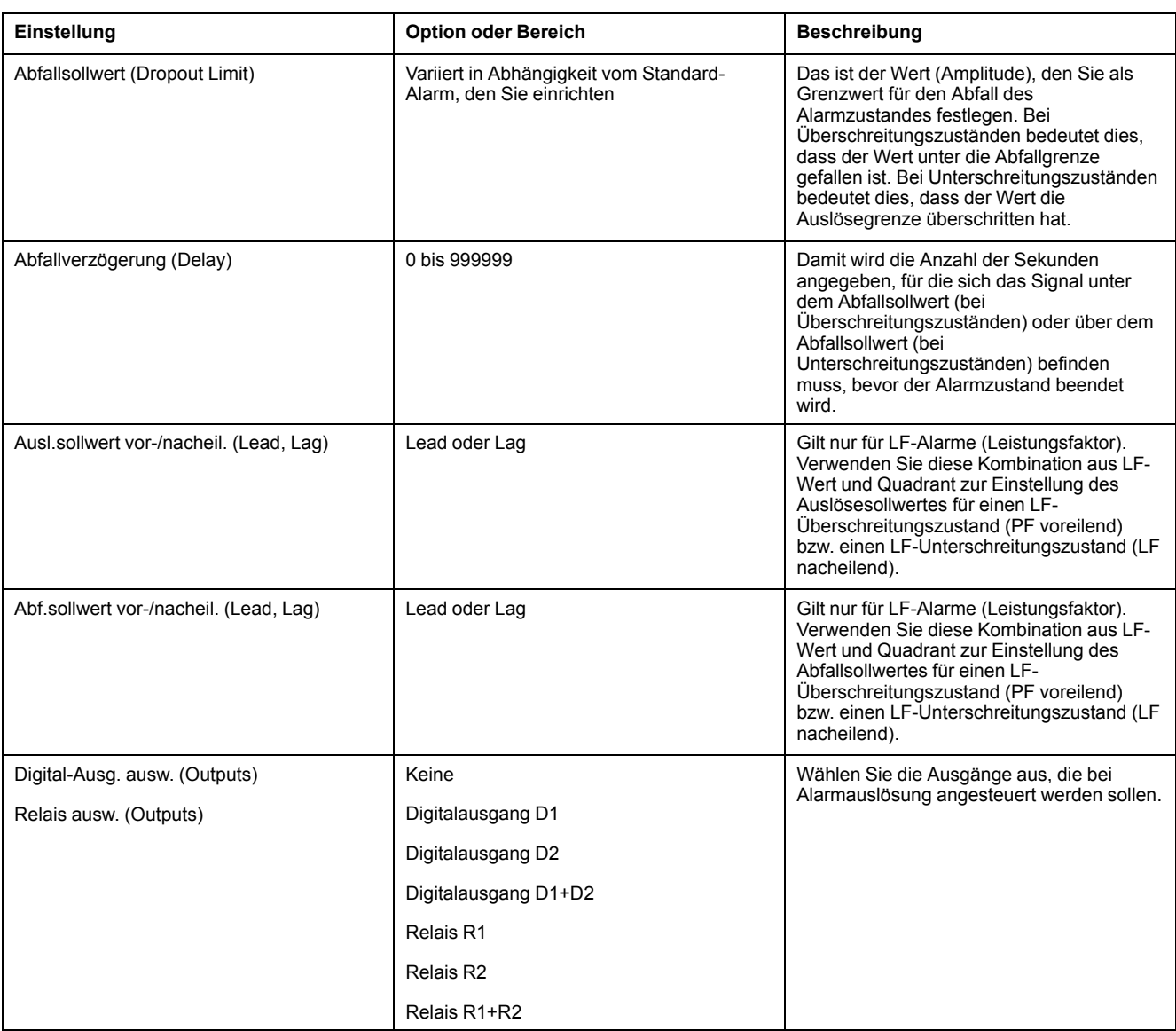

# **Alarmanzeige-LED**

Sie können die Alarm-/Energieimpuls-LED des Messgeräts als Alarmanzeige verwenden.

Wenn die LED auf Alarmerkennung eingestellt ist, blinkt sie als Hinweis auf einen Alarmzustand.

### **Konfiguration der Alarm-LED über das Display**

Sie können die Alarm-/Energieimpuls-LED über das Messgerätdisplay für Alarme konfigurieren.

- 1. Navigieren Sie zum Menübildschirm für die **LED**-Einrichtung.
- 2. Stellen Sie den Modus auf **Alarm** ein und drücken Sie auf **OK**.
- 3. Zum Verlassen drücken Sie den Aufwärtspfeil. Drücken Sie **Ja**, um Ihre Änderungen zu speichern.

#### **LED mit Hilfe von ION Setup für Alarme konfigurieren**

Sie können die Messgerät-LED mit Hilfe von ION Setup für Alarme konfigurieren:

- 1. Öffnen Sie ION Setup und schließen Sie Ihr Messgerät an. Anweisungen hierzu finden Sie in der ION Setup-Hilfe.
- 2. Navigieren Sie zu **I/O configuration > Energy Pulsing**.
- 3. Wählen Sie **Front Panel LED** und klicken Sie auf **Edit**.
- 4. Stellen Sie den Steuerungsmodus auf **Alarm** ein.
- 5. Klicken Sie auf **Send**, um Ihre Änderungen zu speichern.

### **Alarmanzeige und -benachrichtigung**

Das Messgerät benachrichtigt Sie, wenn ein Alarmzustand erkannt wird.

#### **Alarmsymbol**

Sobald ein Alarm mit niedriger, mittlerer oder hoher Priorität ausgelöst wird, erscheint dieses Symbol oben rechts auf dem Displaybildschirm als Hinweis auf einen aktiven Alarm:

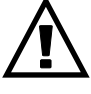

Bei Alarmen mit hoher Priorität wird das Alarmsymbol angezeigt, bis der Alarm quittiert wird.

#### **Alarm-/Energieimpuls-LED**

Bei einer Konfiguration für die Alarmanzeige blinkt die Alarm-/Energieimpuls-LED zudem als Hinweis darauf, dass das Messgerät einen Alarmzustand erkannt hat.

#### **Alarmbildschirme**

Sie können die Display-Tasten für die Navigation zur Alarm-Einrichtung oder zu den Displaybildschirmen verwenden.

#### **Aktive Alarme**

Wenn ein Auslöseereignis auftritt, erscheint die Liste der aktiven Alarme auf dem Bildschirm "Aktive Alarme" des Messgeräts. Drücken Sie **Detail** um weitere Informationen über das Ereignis anzuzeigen.

#### **Alarmdetails**

Details zu den Alarmen können Sie betrachten mithilfe der Bildschirme:

• aktiven Alarme (Active), Alarmverlauf (Hist), Alarmzähler (Count) und unbestätigte Alarme (Unack) auf dem Messgerät-Display oder

### **Liste der aktiven Alarme und Alarmverlaufsprotokoll**

Jedes Auftreten eines Alarms mit niedriger, mittlerer oder hoher Priorität wird in der Liste der aktiven Alarme gespeichert und im Alarmverlaufsprotokoll aufgezeichnet.

Die Liste der aktiven Alarme speichert maximal 40 Einträge. Die Liste funktioniert als Ringspeicher, d. h., alte Einträge werden überschrieben, wenn neue Einträge (über 40) in die Liste der aktiven Alarme aufgenommen werden. Die Daten in der

Liste der aktiven Alarme sind flüchtig, und die Liste wird bei einer Rücksetzung des Messgeräts neu initialisiert.

Das Alarmverlaufsprotokoll speichert 40 Einträge. Auch das Protokoll funktioniert als Ringspeicher und ersetzt alte Einträge mit neuen. Die Daten im Alarmverlaufsprotokoll sind nicht flüchtig und werden bei einer Rücksetzung des Messgeräts beibehalten.

#### **Betrachtung aktiver Alarmdaten mithilfe des Displays**

Wenn ein Alarmzustand wahr wird (Alarm = EIN), wird der Alarm auf dem Bildschirm für aktive Alarme angezeigt.

Die Alarme werden ungeachtet ihrer Priorität in der Reihenfolge ihres Auftretens angezeigt. Die Alarmdaten zeigen das Datum und die Uhrzeit des Alarmereignisses, die Art des Ereignisses (zum Beispiel Auslösung oder intern), die Phase, auf der der Alarmzustand erkannt wurde, und den Wert, der den Alarmzustand verursacht hat, an.

**HINWEIS:** Es sind keine Alarmdetails verfügbar, wenn die Alarmpriorität auf "Keine" eingestellt wurde.

Die Alarmdetails (für Alarme mit niedriger, mittlerer und hoher Priorität) werden auch im Alarmverlaufsprotokoll aufgezeichnet.

- 1. Navigieren Sie zu **Alarm > Active**.
- 2. Wählen Sie den Alarm aus, den Sie anzeigen möchten (der neueste erscheint ganz oben).
- 3. Drücken Sie **Detail**.

**HINWEIS:** Bei nicht quittierten Alarmen mit hoher Priorität wird auf diesem Bildschirm die Option Quitt angezeigt. Drücken Sie**Ack** um den Alarm zu bestätigen, oder kehren Sie zum vorherigen Bildschirm zurück, wenn Sie den Alarm nicht bestätigen möchten.

#### **Betrachtung von Alarmverlaufsdaten mithilfe des Displays**

Das Alarmverlaufsprotokoll enthält Aufzeichnungen zu aktiven und vergangenen Alarmen.

Sobald ein aktiver Alarmzustand unwahr wird (Alarm = AUS), wird das Ereignis im Alarmverlaufsprotokoll aufgezeichnet und die Alarmbenachrichtigung (Alarmsymbol, Alarm-LED) wird ausgeschaltet.

Die Alarme werden ungeachtet ihrer Priorität in der Reihenfolge ihres Auftretens angezeigt. Die Alarmdaten zeigen das Datum und die Uhrzeit des Alarmereignisses, die Art des Ereignisses (zum Beispiel Abfall oder intern), die Phase, auf der der Alarmzustand erkannt wurde und den Wert, der die Ein- oder Ausschaltung des Alarmzustands verursacht hat, an.

**HINWEIS:** Es sind keine Alarmdetails verfügbar, wenn die Alarmpriorität auf "Keine" eingestellt wurde.

- 1. Navigieren Sie zu **Alarm > Hist**.
- 2. Wählen Sie den Alarm aus, den Sie anzeigen möchten (der neueste erscheint ganz oben).
- 3. Drücken Sie **Detail**.

**HINWEIS:** Für unbestätigte Alarme mit hoher Priorität erscheint die Option **Ack** auf diesem Bildschirm. Drücken Sie**Ack** um den Alarm zu bestätigen, oder kehren Sie zum vorherigen Bildschirm zurück, wenn Sie den Alarm nicht bestätigen möchten.

#### **Betrachtung von Alarmzählern über das Display**

Jedes Auftreten von jeder Alarmart wird im Messgerät gezählt und aufgezeichnet.

**HINWEIS:** Der Alarmzähler fällt nach Erreichen des Wertes 9999 auf 0 zurück.

1. Wählen Sie **Alarm > Count** aus.

Der Bildschirm **Alarms Counter** wird angezeigt.

2. Scrollen Sie durch die Liste, um die Anzahl der Alarmvorkommen für jede Alarmart anzuzeigen.

#### **Quittieren von Alarmen mit hoher Priorität über das Display**

Sie können Alarme über das Messgerätdisplay quittieren.

- 1. Navigieren Sie zu **Alarm > Unack**.
- 2. Wählen Sie den Alarm aus, den Sie quittieren möchten.
- 3. Drücken Sie **Detail**.
- 4. Drücken Sie **Ack**, um den Alarm zu bestätigen.
- 5. Wiederholen Sie diesen Vorgang für andere nicht quittierte Alarme.

#### **Rückstellung der Alarme mithilfe vonION Setup**

Verwenden Sie ION Setup, um Alarme zurückzustellen.

Sie können Alarme auch mithilfe des Messgerät-Displays zurückstellen.

- 1. Verbinden Sie Ihr Messgerät in ION Setup.
- 2. Öffnen Sie den Bildschirm **Meter Resets**.
- 3. Wählen Sie die zu löschenden Alarmparameter aus und klicken Sie auf **Reset**.

# <span id="page-81-0"></span>**Messungen**

# **Echtzeitmessungen**

Das Leistungs- und Energiemessgerät misst Ströme und Spannungen und gibt den Effektivwert für alle drei Phasen und den Neutralleiter in Echtzeit aus.

Die Spannungs- und Stromeingänge werden kontinuierlich bei einer Abtastfrequenz von 64 Punkten pro Zyklus überwacht. Dieses Maß an Auflösung hilft, das Messgerät in die Lage zu versetzen, zuverlässige Messungen und berechnete elektrische Werte für verschiedene gewerbliche, Gebäude- und Industrieanwendungen bereitzustellen.

# **Energie**

Das Messgerät bietet umfassende bidirektionale Energiemessdaten über 4 Quadranten.

Das Messgerät berechnet und speichert alle kumulierten Wirk-, Blind- und Scheinenergiemesswerte im nichtflüchtigen Speicher:

- Wh, VARh, VAh (geliefert und bezogen)
- Nettowerte Wh, VARh, VAh (geliefert bezogen)
- Absolutwerte Wh, VARh, VAh (geliefert + bezogen)

Alle Energieparameter geben den Gesamtwert für alle drei Phasen an. Die kumulierte Energie kann auf dem Display angezeigt werden.

#### **Konfiguration der Energieskalierung über ION Setup**

Sie können ION Setup für die Konfiguration der Energieskalierung verwenden. Basierend auf der Skalierung erfolgt der Energieüberlauf bei Erreichen des Schwellenwerts.

- 1. Starten Sie ION Setup.
- 2. Stellen Sie eine Verbindung zu Ihrem Messgerät her.
- 3. Öffnen Sie den Bildschirm **Energy Scaling**.
- 4. Klicken Sie auf **Edit**, um die Parameter für **Setup** nach Bedarf zu konfigurieren.
- 5. Wählen Sie die Parameter, die Sie für Ihre **Energy Scaling** einstellen möchten, aus der Dropdownliste aus.

**HINWEIS:** Wenn Sie einen **Energy Scaling**-Parameter einstellen, dessen Schwellenwert kleiner als die kumulierte Energie ist, wird die kumulierte Energie auf null zurückgesetzt.

6. Klicken Sie auf **Send**, um die Änderungen im Messgerät zu speichern.

#### **Über ION Setup verfügbare Energy Scaling-Parameter**

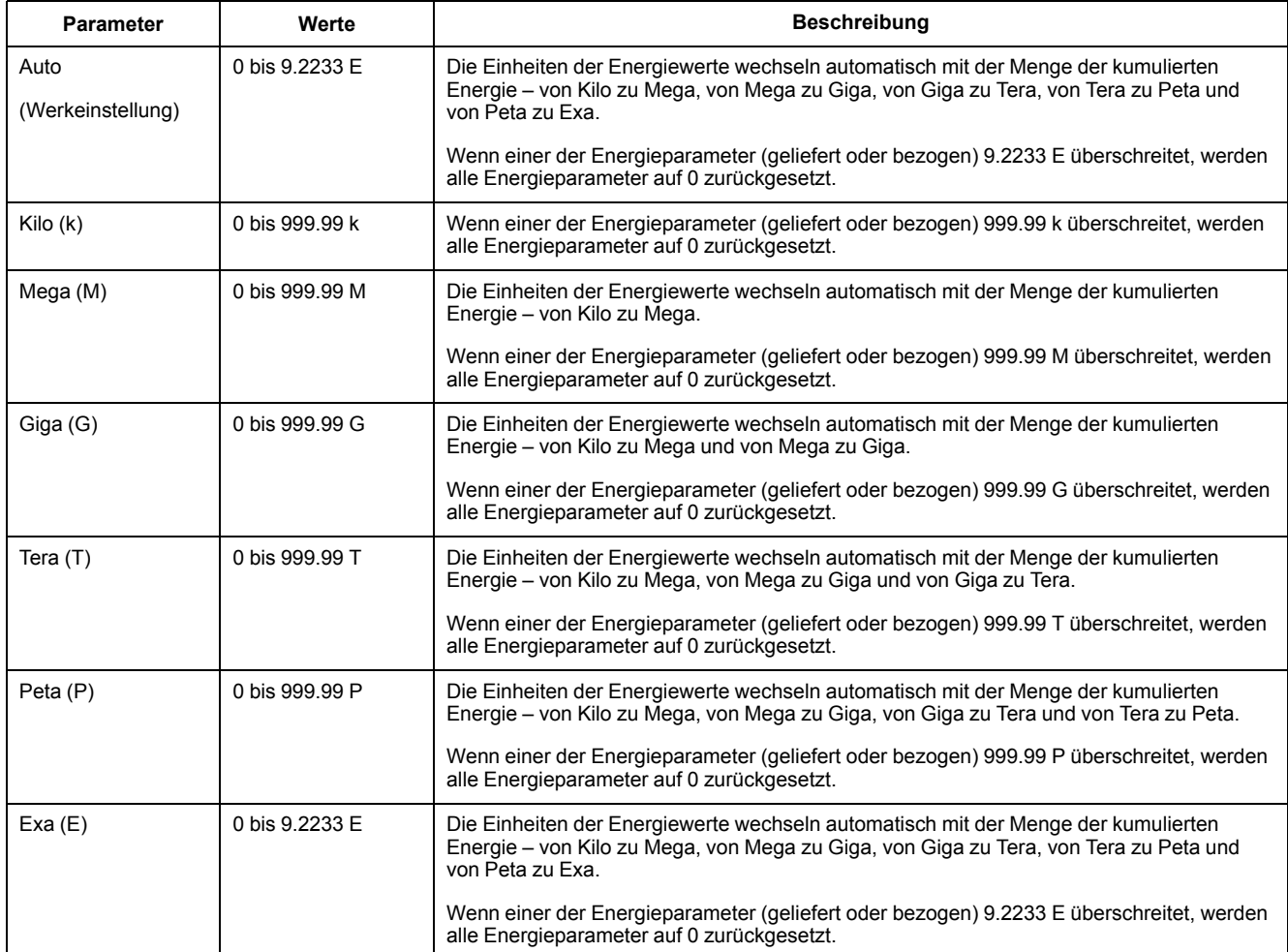

### **Voreingestellte Energiewerte**

#### **HINWEIS: Nicht zutreffend für MID-Messgerätmodelle.**

Sie können die vorherigen Energiewerte eingeben, wenn Sie das Messgerät austauschen. Der voreingestellte Energiewert kann auf keinen höheren Wert als den maximalen Energieüberlaufwert eingestellt werden (9.2233 E).

Die voreingestellten Energiewerte umfassen Wirkenergie (Wh), Blindenergie (VARh) und Scheinenergie (VAh) (geliefert und bezogen).

#### **Konfiguration der voreingestellten Energiewerte über ION Setup**

#### **HINWEIS: Nicht zutreffend für MID-Messgerätmodelle.**

Sie können ION Setup für die Konfiguration der voreingestellten Energiewerte verwenden.

- 1. Starten Sie ION Setup.
- 2. Stellen Sie eine Verbindung zu Ihrem Messgerät her.
- 3. Öffnen Sie den Bildschirm **Preset Energy**.
- 4. Klicken Sie auf **Edit**, um die Parameter für **Setup** nach Bedarf zu konfigurieren.
- 5. Wählen Sie den **Preset Energy**-Wert für jeden Parameter aus der Liste aus.

6. Klicken Sie auf **Send**, um die Änderungen im Messgerät zu speichern.

#### **Über ION Setup verfügbare Preset Energy-Parameter**

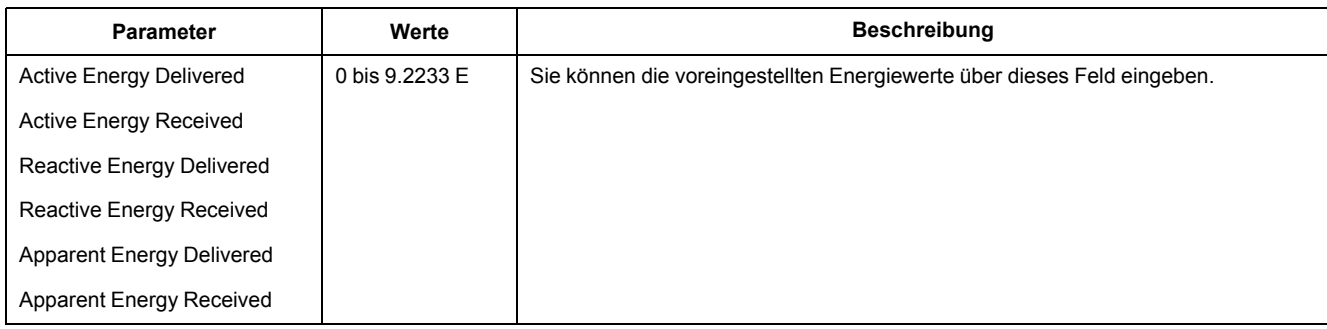

### **Min/Max-Werte**

Wenn die Messdaten ihren niedrigsten bzw. höchsten Wert erreichen, aktualisiert und speichert das Messgerät diese Minimal- und Maximalwerte (Min/Max) im nichtflüchtigen Speicher.

Die Echtzeitwerte des Messgeräts werden alle 50 Perioden bei 50-Hz-Systemen bzw. alle 60 Perioden bei 60-Hz-Systemen aktualisiert.

### **Mittelwert**

#### **Leistungsmittelwert**

Der Leistungsmittelwert ist ein Maß für den durchschnittlichen Energieverbrauch für ein festgelegtes Zeitintervall.

**HINWEIS:** Sofern nicht anders angegeben, beziehen sich Referenzen zum Mittelwert auf den Leistungsmittelwert.

Das Messgerät misst den Momentanverbrauch und kann den Mittelwert mit Hilfe verschiedener Methoden berechnen.

### **Strommittelwert**

Das Messgerät berechnet den aktuellen Mittelwert mithilfe des Blockintervalls, der synchronisierten oder thermischen Mittelwertmethoden.

Sie können das Mittelwertintervall in 1-Minuten-Schritten auf einen Wert zwischen 1 und 60 Minuten (z. B. 15 Minuten) einstellen.

#### **Berechnungsmethoden für Mittelwerte**

Der Leistungsmittelwert wird berechnet, indem die innerhalb eines bestimmten Zeitraums kumulierte Energie durch die Länge dieses Zeitraums geteilt wird.

Die Art und Weise, wie das Messgerät diese Berechnung durchführt, hängt von der ausgewählten Methode und den ausgewählten Zeitparametern ab (z. B. zeitlich festgelegter Rollblock-Mittelwert mit einem 15-Minuten-Intervall und einem 5-Minuten-Teilintervall).

Um den üblichen Abrechnungspraktiken der Stromversorgungsunternehmen gerecht zu werden, bietet das Messgerät folgenden Arten der Leistungsmittelwertberechnung:

- Blockintervall-Mittelwert
- Synchronisierter Mittelwert
- Thermischer Mittelwert

Die Berechnungsmethode für Leistungsmittelwerte kann über das Display oder mit Software konfiguriert werden.

#### **Blockintervall-Mittelwert**

Bei den Methodentypen für die Blockintervall-Mittelwertberechnung geben Sie ein Zeitintervall (oder Block) an, das vom Messgerät für die Mittelwertberechnung verwendet wird.

Konfigurieren Sie durch Auswahl von einer der folgenden Methoden die Art und Weise, wie das Messgerät dieses Intervall behandelt:

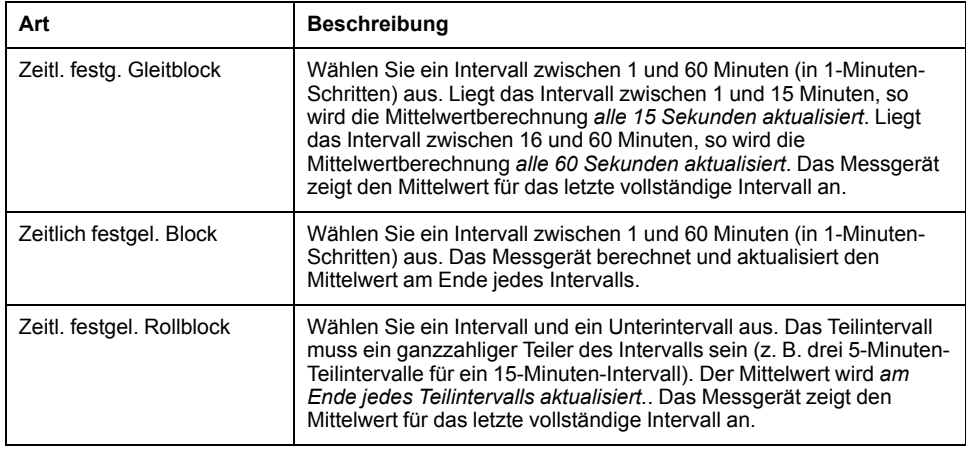

### **Beispiel für Blockintervall-Mittelwertberechnung**

Die folgende Abbildung zeigt die unterschiedlichen Arten der Mittelwertberechnung unter Verwendung der Blockintervallmethode. In diesem Beispiel ist das Intervall auf 15 Minuten eingestellt.

#### **Zeitl. festg. Gleitblock**

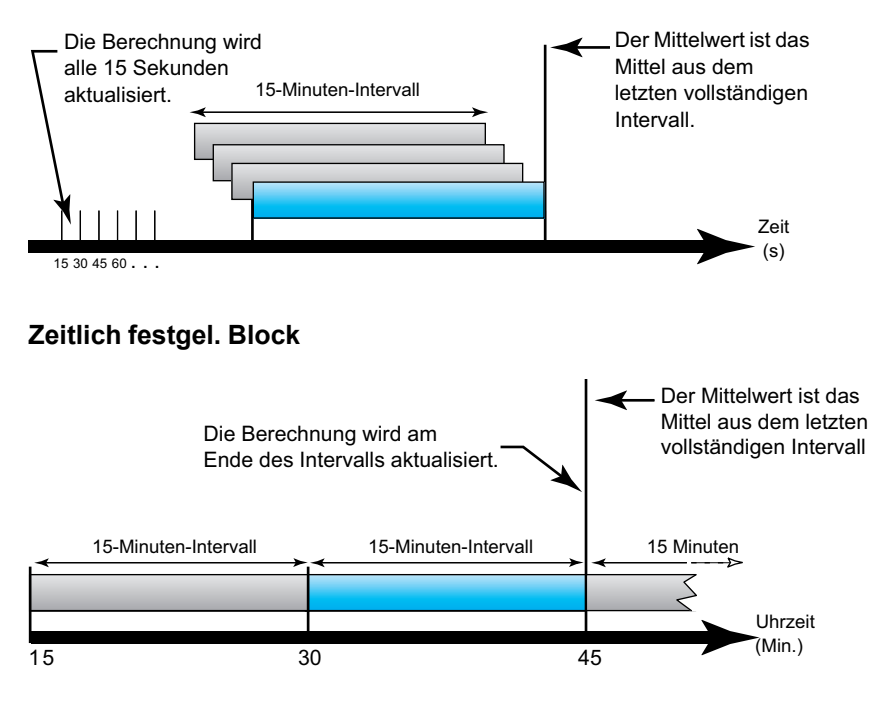

#### **Zeitl. festgel. Rollblock**

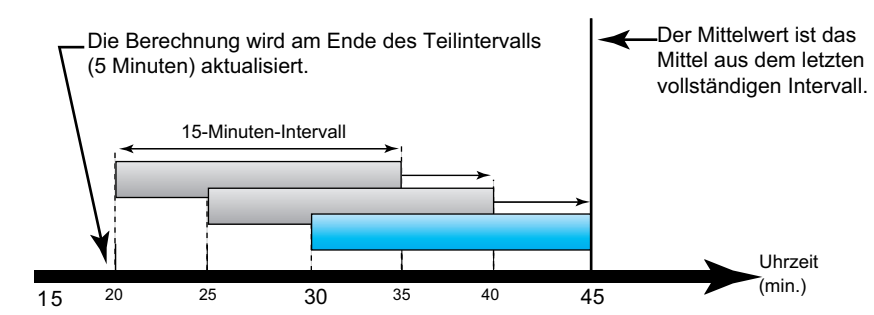

#### **Synchronisierter Mittelwert**

Sie können die Mittelwertberechnungen auch so konfigurieren, dass diese mit einem externen Impulseingang, einem über eine Kommunikationsschnittstelle gesendeten Befehl oder durch die interne Echtzeituhr des Geräts synchronisiert werden.

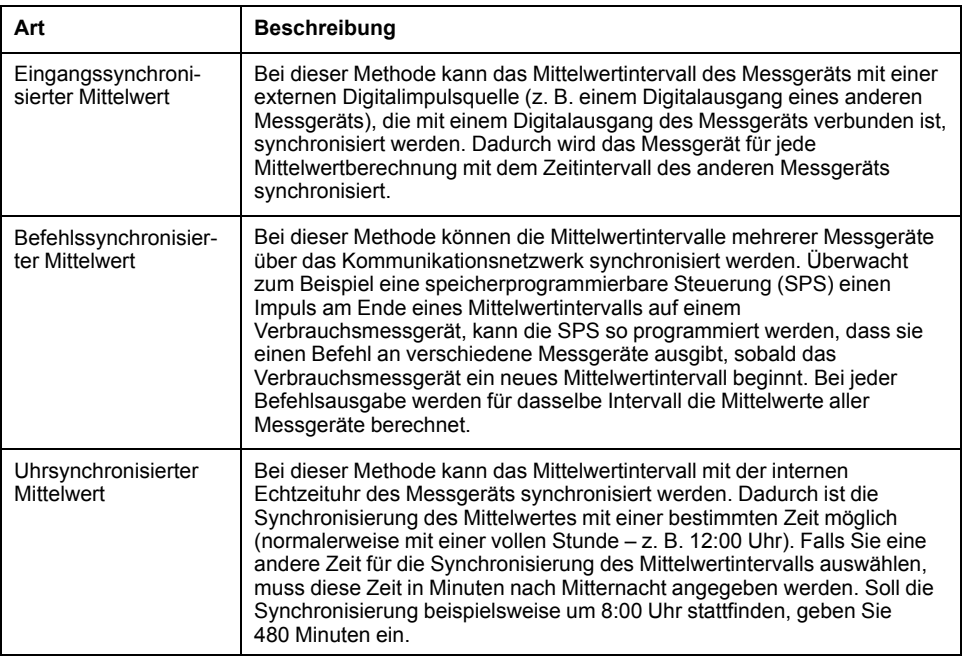

**HINWEIS:** Für diese Mittelwertarten können Sie Block- oder Rollblockoptionen auswählen. Wenn Sie eine Rollblock-Mittelwertoption auswählen, müssen Sie ein Unter-Intervall spezifizieren.

#### **Thermischer Mittelwert**

Bei der thermischen Mittelwertmethode wird der Mittelwert basierend auf einer Temperaturreaktion errechnet, wobei die Funktionsweise eines Bimetallmessgeräts nachgeahmt wird.

Die Mittelwertberechnung wird am Ende jedes Intervalls aktualisiert. Sie können das Mittelwertintervall auf einen Wert zwischen 1 und 60 Minuten (in 1-Minuten-Schritten) einstellen.

#### **Beispiel für thermischen Mittelwert**

In der folgenden Abbildung wird die Berechnung des thermischen Mittelwertes veranschaulicht. In diesem Beispiel ist das Intervall auf 15 Minuten eingestellt. Das Intervall ist ein Zeitfenster, das sich entlang der Zeitachse bewegt. Die Berechnung wird am Ende jedes Intervalls aktualisiert.

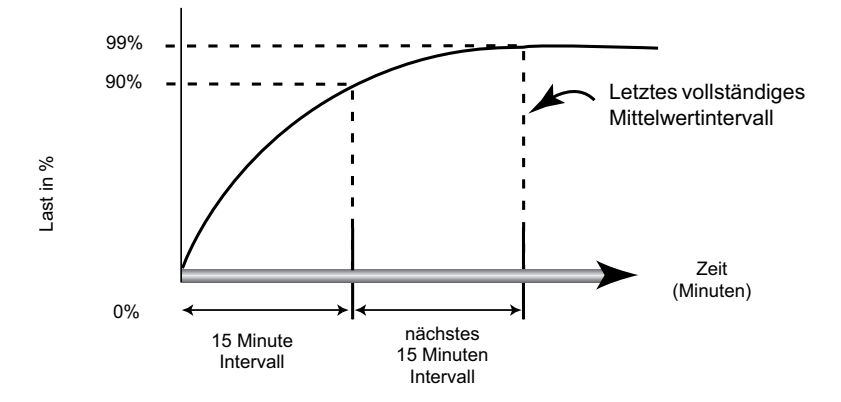

#### **Spitzenmittelwert**

Das Messgerät zeichnet die Spitzen- (oder Maximal)werte für die kWD-, kVARDund die kVAD-Leistung (oder den Spitzenmittlewert) an.

Die Spitze jedes Wertes ist der höchste Durchschnittswert seit der letzten Messgerätrücksetzung. Die Werte werden im nicht-flüchtigen Speicher des Messgeräts aufbewahrt.

Das Messgerät speichert auch Datum und Uhrzeit, wann der Spitzenmittelwert auftrat. Zusätzlich zum Spitzenmittelwert speichert das Messgerät auch den zugehörigen durchschnittlichen 3-Phasen-Leistungsfaktor. Der mittlere 3-Phasen-Leistungsfaktor ist definiert als "kW-Mittelwert/kVA-Mittelwert" für das Spitzenmittel-wertintervall.

#### **Prognostizierter Mittelwert**

Das Messgerät berechnet einen prognostizierten Mittelwert für das Ende des gegenwärtigen Intervalls für den kW–, kVAR und kVA-Mittelwert. Dabei werden der Energieverbrauch im gegenwärtigen (partiellen) Intervall und die gegenwärtige Verbrauchsrate berücksichtigt.

Der prognostizierte Mittelwert wird gemäß der aktualiserten Rate Ihres Messgeräts aktualisiert.

In der nachstehenden Abbildung wird veranschaulicht, wie sich eine Laständerung auf den prognostizierten Mittelwert in einem Intervall auswirken kann. In diesem Beispiel ist das Intervall auf 15 Minuten eingestellt.

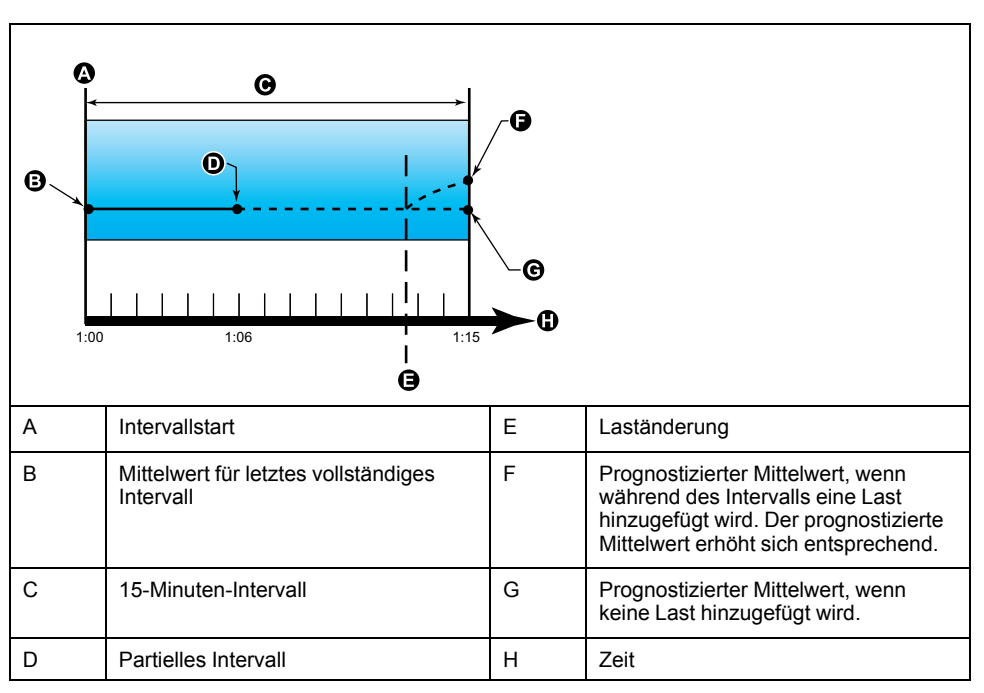

### **Einrichtung der Mittelwertberechnungen**

Auf den Bildschirmen für die Mittelwerteinrichtung können Sie die Leistungs- oder Strommittelwerte festlegen.

Der Mittelwert ist ein Maß des durchschnittlichen Verbrauchs für ein festgelegtes Zeitintervall.

- 1. Navigieren Sie zu **Wart > Einr.**.
- 2. Geben Sie das Einrichtungspasswort (Voreinstellung ist "0") ein, dann drücken Sie **OK**.
- 3. Navigieren Sie zu **Messg > MW**.
- 4. Verschieben Sie den Cursor, um **MW Leistung** oder **Strommittelwert** auszuwählen.

#### 5. Verschieben Sie den Cursor, so dass er auf den zu ändernden Parameter zeigt, und drücken Sie auf **Edit**.

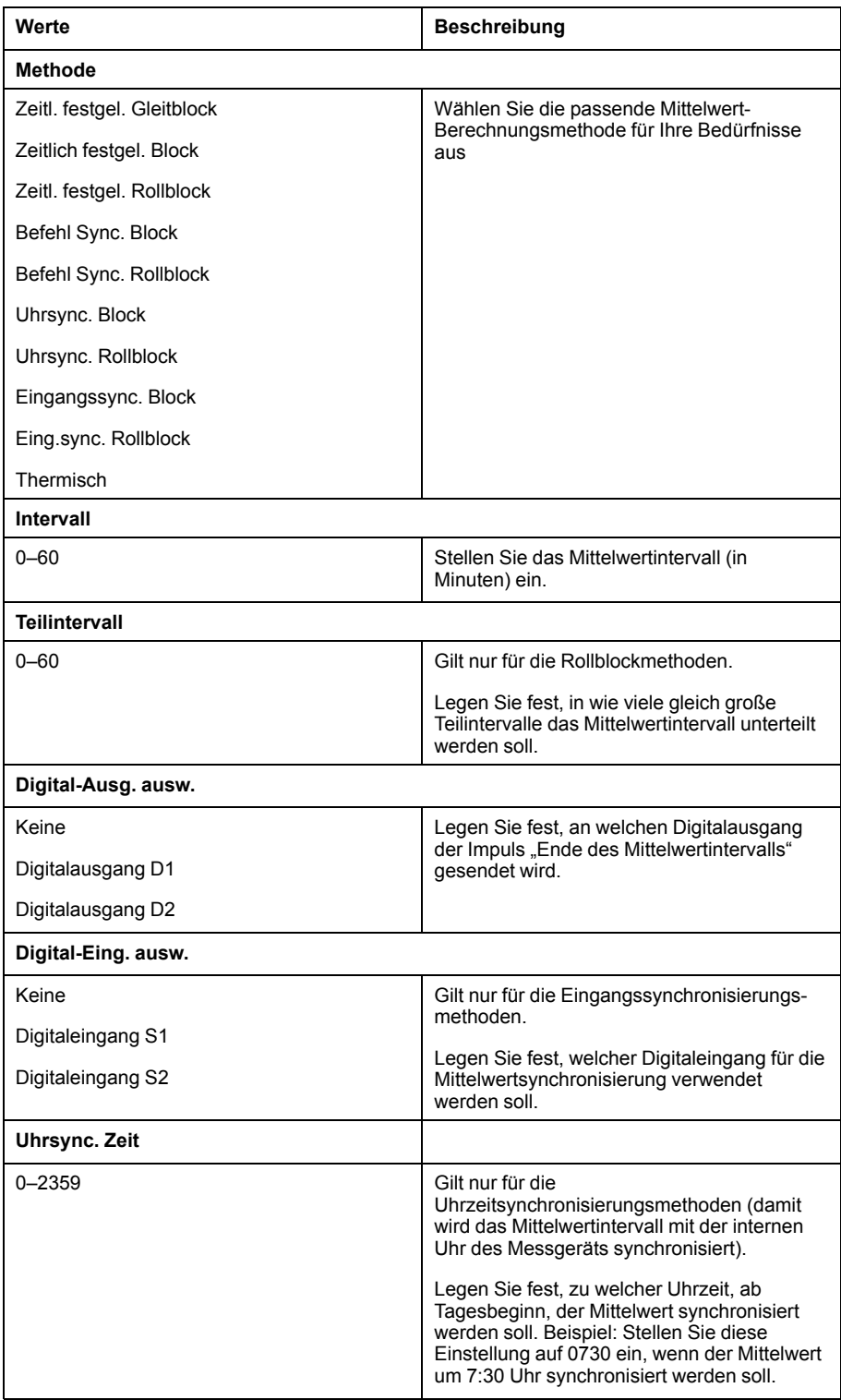

- 6. Ändern Sie den Parameter nach Bedarf und drücken Sie auf **OK**.
- 7. Verschieben Sie den Cursor, so dass er auf den nächsten zu ändernden Parameter zeigt, und drücken Sie auf **Edit**. Nehmen Sie die gewünschten Änderungen vor und drücken Sie auf **OK**.
- 8. Drücken Sie **Ja**, um Ihre Änderungen zu speichern.

# **Leistungsfaktor (LF)**

Der Leistungsfaktor (LF) ist das Verhältnis zwischen Wirkleistung (P) und Scheinleistung (S).

Der LF wird als Zahl zwischen –1 und 1 oder als Prozentwert von –100 % bis 100 % bereitgestellt, wobei das Vorzeichen von der Konvention bestimmt wird.

$$
PF = \frac{P}{S}
$$

Eine rein ohmsche Last hat keine Blindkomponenten, so dass ihr Leistungsfaktor 1 ist (LF = 1 bzw. Leistungsfaktor Eins). Induktive oder kapazitive Verbraucher führen die Blindleistungskomponente (Q) im Stromkreis ein, was dazu führt, dass der LF näher ans 1 heranrückt.

#### **Realer Leistungsfaktor und Cosinus Phi**

Das Messgerät unterstützt Werte für den realen Leistungsfaktor und für Cosinus Phi:

- Der reale Leistungsfaktor umfasst den Oberwellenanteil.
- Bei Cosinus Phi wird nur die Grundwellenfrequenz berücksichtigt.

**HINWEIS:** Wenn nicht festgelegt, ist der Leistungsfaktor, der vom Messgerät angezeigt wird, der echte Leistungsfaktor.

#### **Echte, Wirk- und Scheinleistung (PQS)**

Die typische Last eines elektrischen Wechselspannungssystems weist sowohl ohmsche als auch (induktive oder kapazitive) Blindkomponenten auf.

Echte Leistung, auch als Wirkleistung (P) bekannt, wird von resistiven Lasten verbraucht. Die Blindleistung (Q) wird entweder von induktiven Lasten verbraucht oder von kapazitiven Lasten generiert.

Die Scheinleistung (S) ist die Kapazität des gemessenen Leistungssystems zur Lieferung von Wirk- und Blindleistung.

Die Einheit für die Leistung ist Watt (W oder kW) für die Wirkleistung P, Var (VAR oder kVAR) für die Blindleistung Q und Volt-Amp (VA oder kVA) für die Scheinleistung S.

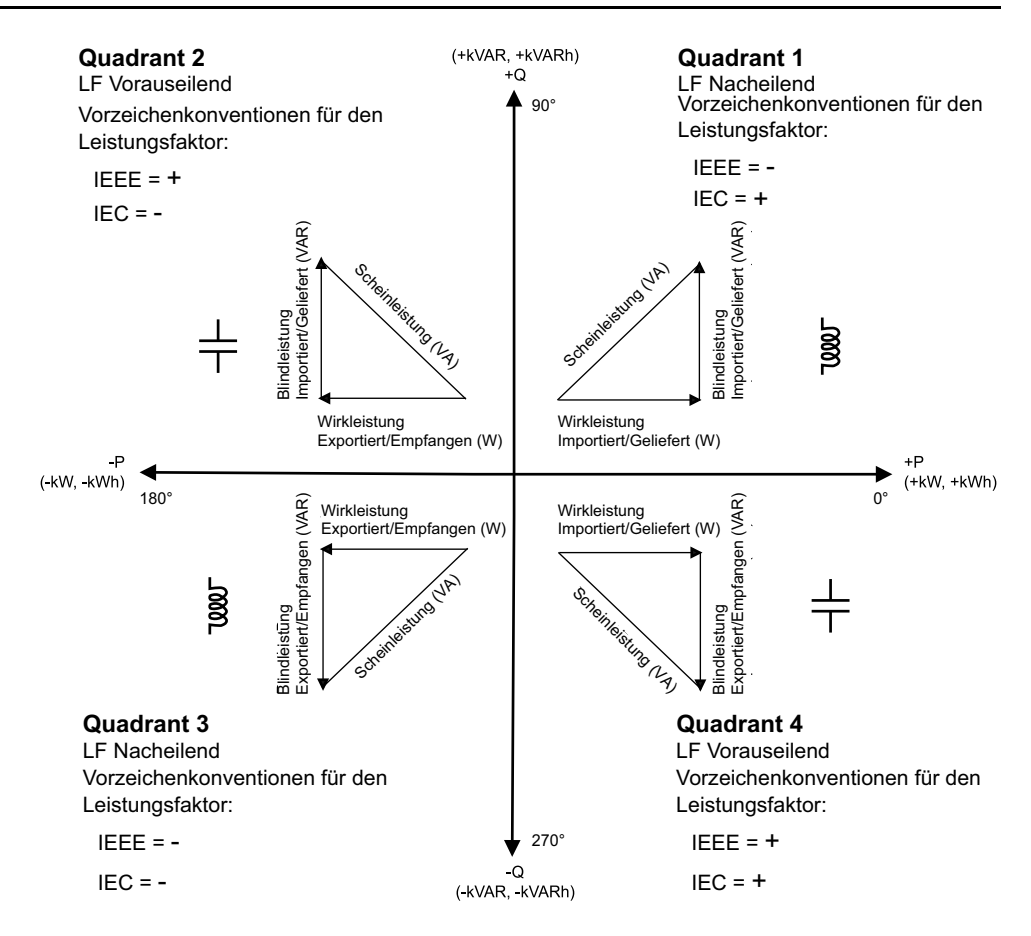

#### **Leistungsfluss**

Die positive Wirkleistung P(+) fließt von der Stromquelle zur Last. Die negative Wirkleistung P(-) fließt von der Last zur Stromquelle.

#### **Vorzeichenkonventionen für den Leistungsfaktor**

Das Leistungsfaktorvorzeichen (LF-Vorzeichen) kann positiv oder negativ sein und wird von den Konventionen, die von den IEEE- oder IEC-Standards verwendet werden, definiert.

Sie können die Vorzeichenkonvention für den Leistungsfaktor (LF-Vorzeichen), die am Display verwendet wird, auf IEC oder IEEE einstellen.

#### **LF-Vorzeichenkonvention: IEC**

Das LF-Vorzeichen korreliert mit der Richtung, in die die Wirkleistung (kW) fließt.

- Quadrant 1 und 4: Bei positiver Wirkleistung (+kW) ist das LF-Vorzeichen positiv (+).
- Quadrant 2 und 3: Für negative Wirkleistung (-kW) ist das LF-Vorzeichen negativ (-).

#### **LF-Vorzeichenkonvention: IEEE**

Das LF-Vorzeichen korreliert mit der LF-Lead/Lag-Konvention, d. h. der effektiven Lastart (induktiv oder kapazitiv):

- Für eine kapazitive Last (LF vorauseilend, Quadranten 2 und 4) ist das LF-Vorzeichen positiv (+).
- Für eine induktive Last (LF nacheilend, Quadranten 1 und 3) ist das LF-Vorzeichen negativ (-).

#### **Leistungsfaktor-Registerformat**

Das Messgerät liefert Leistungsfaktorwerte in einer Reihe von Formaten, um zu Ihrer Energiemanangement-Software zu passen.

#### **Leistungsfaktor in IEC- und Lead/Lag (IEEE)-Formaten: Float32 und Int16U-Register**

Das Messgerät liefert einen Gesamtleistungsfaktor in IEC- und Lead/Lag (IEEE)- Formaten, sowohl in Float32 als auch Int16U-Datentypen. Sie können diese Register verwenden, um Informationen an Software von Drittanbietern weiterzugeben. Diese Register werden mithilfe der standardmäßigen IEC- und IEEE-Vorzeichenkonventionen interpretiert.

**HINWEIS:** Für Informationen zur Berechnung der tatsächlichen Leistungsfaktorwerte aus den Werten in den Int16U-Registern lesen Sie bitte die Modbus-Registerliste Ihres Messgeräts, die unter [www.se.com](https://www.se.com) erhältlich ist.

#### **Vier-Quadranten-Leistungsfaktor-Informationen: Gleitkommaregister**

Das Messgerät liefert auf LF-Informationen (einschließlich Vorzeichen und Quadrant) in Einzel-Gleitkommaregistern für jeden der LF-Werte (zum Beispiel Vor-Phase und Gesamtwerte für den echten und den Verschiebungsleistungsfaktor und damit verbundene Minimal- und Maximalwerte). Das Messgerät führt einen einfachen Algorithmus für den LF-Wert aus und speichert diesen im passenden LF-Register.

Das Messgerät und die Software (z. B. Power Monitoring Expert oder ION Setup) werten das LF-Register für alle Berichte oder Dateneingabefelder gemäß dem folgenden Diagramm aus:

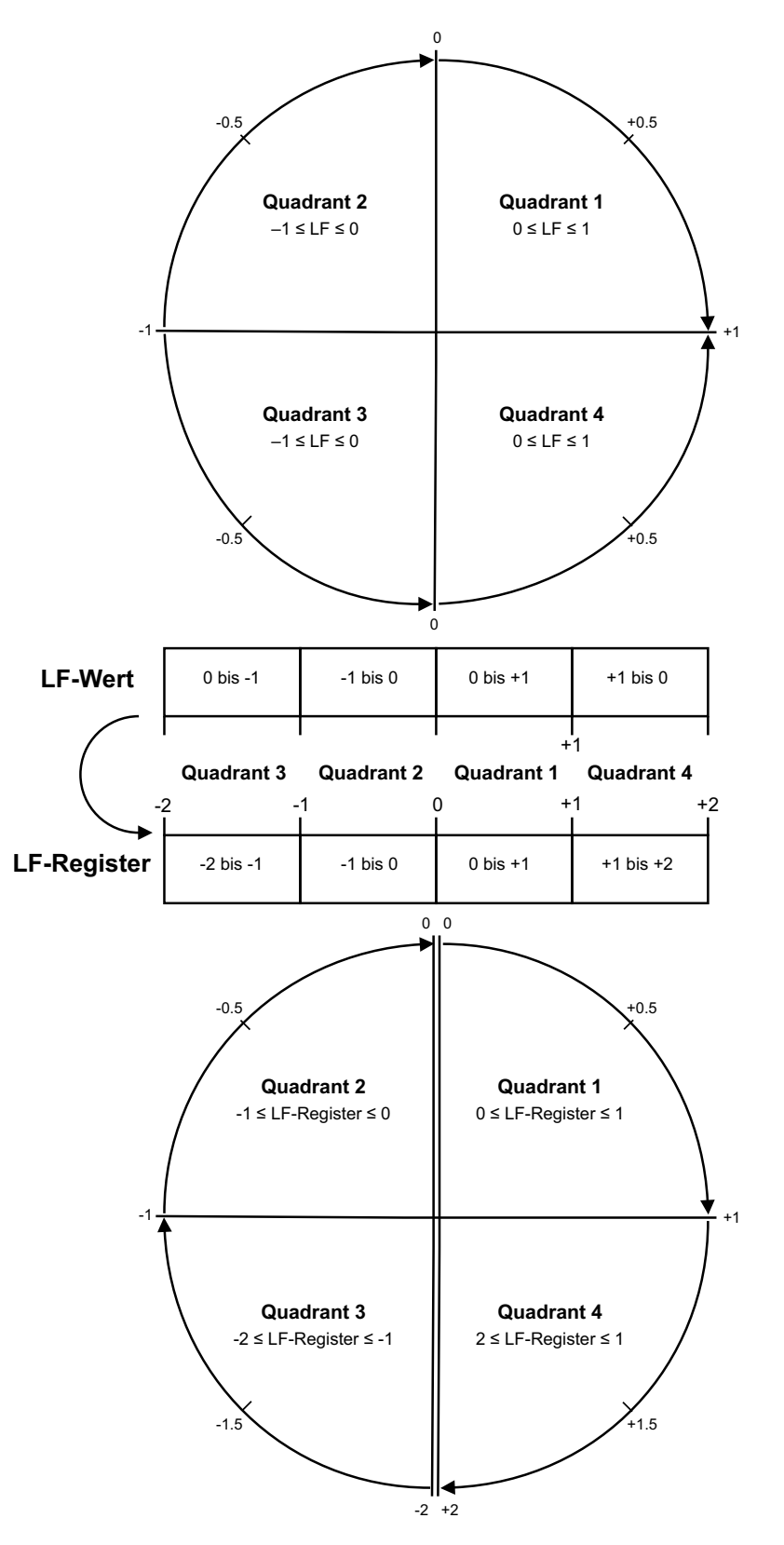

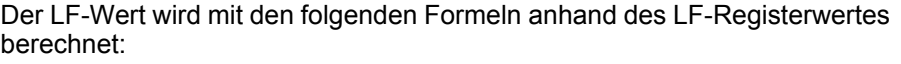

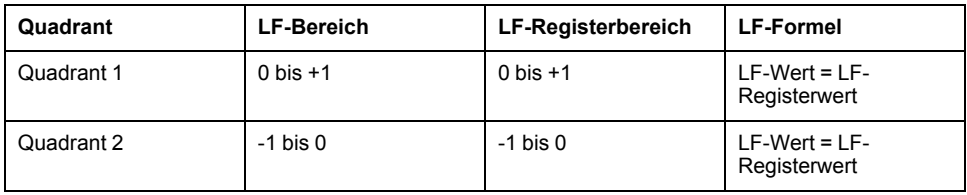

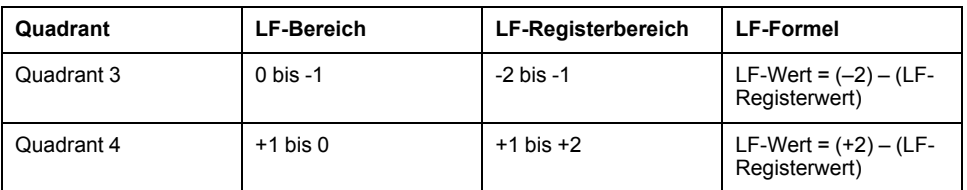

Rufen Sie [www.se.com](https://www.se.com) auf und suchen Sie nach der Modbus-Registerliste Ihres Messgeräts, um eine Kopie davon herunterzuladen.

### **Timer**

Das Messgerät unterstützt einen E/A-Timer, einen aktiven Last-Timer und einen Betriebszeit-Timer.

Navigieren Sie auf dem Messgerätdisplay zu den Timer- und E/A-Bildschirmen und zeigen Sie die Timer-Informationen an.

#### **Betriebszeit-Timer**

Der Betriebszeit-Timer (**Timer > Betr.**) verfolgt, wie lange das Messgerät eingeschaltet ist.

#### **Last-Timer**

Der Last-Timer verfolgt, für wie lange der Eingangsstrom den angegebenen Last-Timer-Sollwert für Strom überschreitet.

#### **E/A-Timer**

Der E/A-Timer zeigt an, wie lange ein Ein- oder Ausgang eingeschaltet war.

# <span id="page-94-0"></span>**Rücksetzungen**

### **Messgerät-Resets**

Resets gestatten Ihnen, verschiedene kumulierte Parameter, die in Ihrem Messgerät gespeichert sind, zu löschen oder das Messgerät oder Messgerät-Zubehör erneut zu initialisieren.

Messgerät-Resets löschen die Onboard-Datenprotokolle und andere zugehörige Informationen von Ihrem Messgerät. Resets werden normalerweise durchgeführt, wenn Änderungen an den Grundeinrichtungsparametern des Messgeräts (z. B. Frequenz oder VT/PT- oder CT-Einstellungen) vorgenommen werden. Dadurch werden ungültige oder veraltete Daten als Vorbereitung zur Inbetriebnahme des Messgeräts gelöscht.

#### **Init Messgerät**

Init Messgerät ist ein Sonderbefehl, mit dem die Protokolldaten, Zähler und Timer des Messgeräts gelöscht werden.

Es ist üblich, das Messgerät nach Abschluss seiner Konfiguration zu initialisieren, bevor es zu einem Energiemanagementsystem hinzugefügt wird:

Navigieren Sie nach der Konfiguration aller Messgerät-Einrichtungsparameter durch die verschiedenen Anzeigebildschirme und überprüfen Sie, ob die angezeigten Daten gültig sind und dann führen Sie die Messgerät-Initialisierung.

### **Durchführung eines globalen Resets über das Display**

Mit globalen Resets können alle Daten eines bestimmten Typs, z. B. alle Energiewerte oder alle Minimal- und Maximalwerte, gelöscht werden.

- 1. Navigieren Sie zu **Wart > Reset**.
- 2. Verschieben Sie den Cursor, so dass er auf **Globale Resets** weist, dann drücken Sie **Auswahl**.
- 3. Verschieben Sie den Cursor, so dass er auf den zurückzusetzenden Parameter zeigt, dann drücken Sie **Reset**.

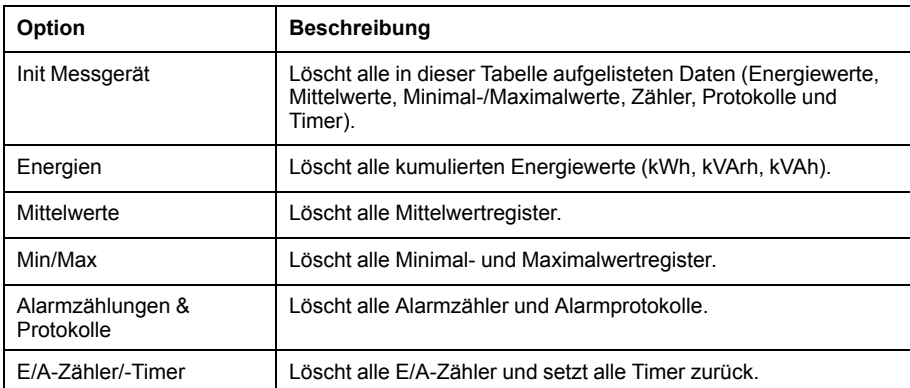

- 4. Geben Sie das Reset-Kennwort (Voreinstellung "0") ein und drücken Sie auf **OK**.
- 5. Drücken Sie **Ja** um die Rücksetzung zu bestätigen, oder **Nein**, um den Vorgang abzubrechen und zum vorherigen Bildschirm zurückzukehren.

Zur Durchführung des Resets über ION Setup lesen Sie bitte den Punkt "PM5300" in der ION Setup-Onlinehilfe oder im ION Setup Gerätekonfigurationsleitfaden, der auf [www.se.com](https://www.se.com) bereitsteht.

# **Durchführung eines Einzel-Resets über das Display**

Mit Einzel-Resets können Sie Daten in einem bestimmten Register bzw. Registertyp löschen.

Einzel-Resets werden oft kombiniert, um Ihnen zu ermöglichen alle Daten eines ähnlichen Typs zu löschen, z.B. ein kWh-, kVAR- und kVA-Reset können in einem Energie-Reset kombiniert werden, der alle Energie-Protokolle des Messgeräts löscht.

- 1. Navigieren Sie zu **Wart > Reset**.
- 2. Verschieben Sie den Cursor, so dass er auf **Einzel-Resets** zeigt und drücken Sie auf **Ausw.**
- 3. Verschieben Sie den Cursor, so dass er auf den zurückzusetzenden Parameter zeigt, dann drücken Sie **Reset**.

Wenn zusätzliche Optionen für den Parameter vorhanden sind, drücken Sie auf **Ausw.**, verschieben Sie den Cursor zu der entsprechenden Option und drücken Sie auf **Reset**.

- 4. Geben Sie das Reset-Kennwort (Voreinstellung "0") ein und drücken Sie auf **OK**.
- 5. Drücken Sie **Ja** um die Rücksetzung zu bestätigen, oder **Nein**, um den Vorgang abzubrechen und zum vorherigen Bildschirm zurückzukehren.

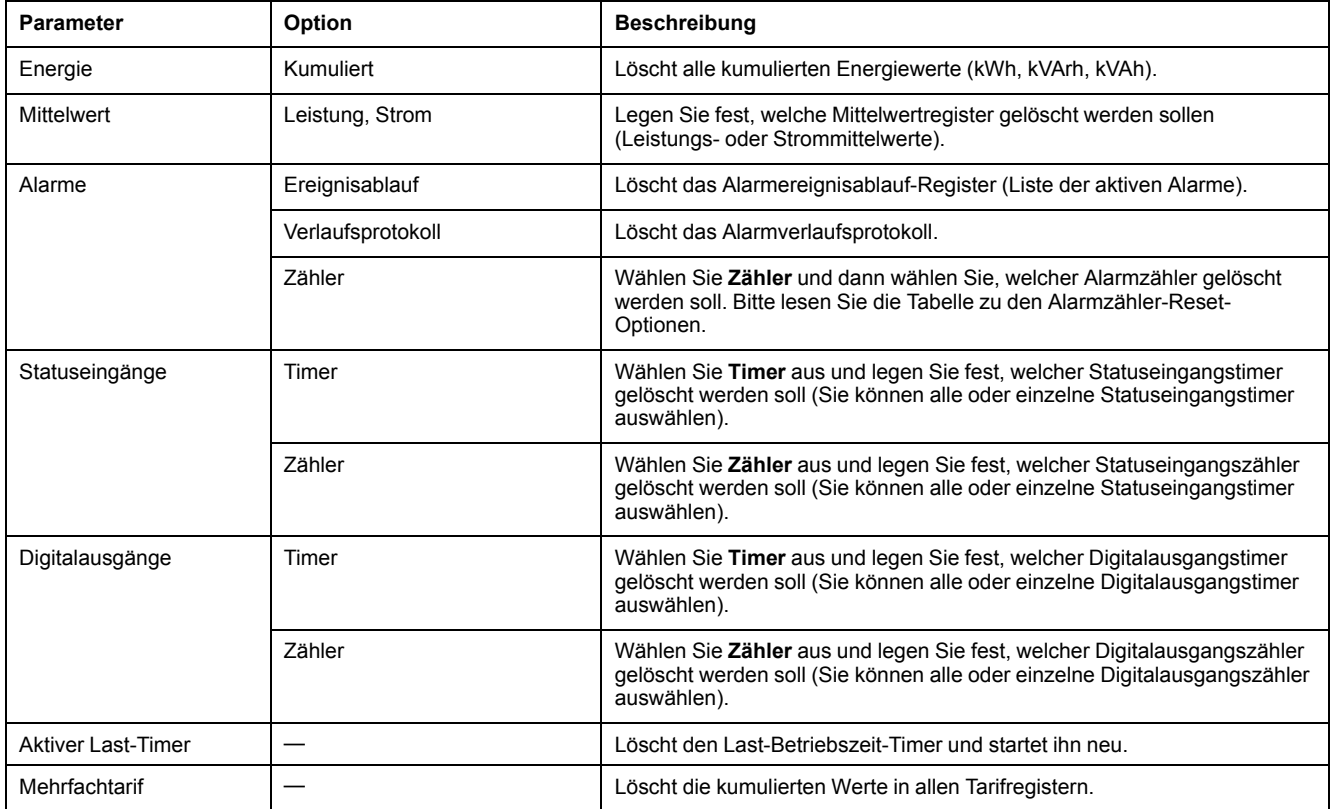

#### **Verfügbare Einzel-Resets über das Display**

Zur Durchführung des Resets über ION Setup lesen Sie bitte den Punkt "PM5300" in der ION Setup-Onlinehilfe oder im ION Setup Gerätekonfigurationsleitfaden, der auf [www.se.com](https://www.se.com) bereitsteht.

# <span id="page-96-0"></span>**Mehrtarife**

# **Mehrfachtarif**

Die Mehrfachtariffunktion ermöglicht Ihnen die Einrichtung verschiedener Tarife zur Speicherung der Energiewerte.

Die Energiewerte für verschiedene Tarife werden in den Registern gespeichert, die mit jedem dieser Tarife korrespondieren.

#### **Mehrfachtarif-Beispiel**

Die Mehrfachtariffunktion kann beispielsweise verwendet werden, wenn ein Versorgungsunternehmen Tarifzeitpläne mit tages- bzw. tageszeitabhängigen Preisen für den Energieverbrauch eingerichtet hat.

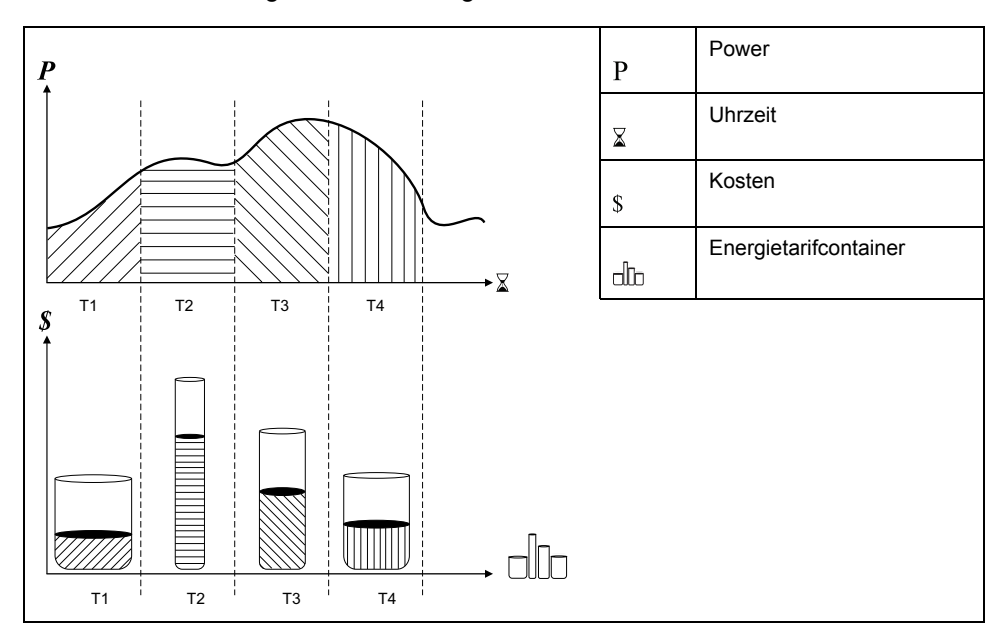

In der vorstehenden Abbildung entspricht die Fläche unter der Leistungskurve der verbrauchten Energie.

Normalerweise legt das Versorgungsunternehmen Tarifzeitpläne so fest, dass die Energiekosten in Zeiten mit hohem Bedarf bzw. hohem Energieverbrauch höher sind. Durch die Konfiguration dieser "Energietarifcontainer" wird bestimmt, wie schnell sich diese Container füllen, was wiederum steigenden Energiekosten entspricht. Der Preis pro kWh ist bei Tarif T1 am niedrigsten und bei Tarif T2 am höchsten.

#### **Mehrfachtarif-Implementierung**

Das Messgerät unterstützt die Konfiguration von bis zu 4 verschiedenen Tarifen zur Messung und Überwachung des Energieverbrauchs, die für Abrechnungsund Kostenanwendungen benutzt werden können.

Es gibt drei verschiedene Tarifmodi, mit denen Sie die Mehrfachtarif-Register aktivieren können:

- **Befehlsmodus**
- **Tageszeitmodus**
- **Eingangsmodus**

#### **Steuerungsmodus für aktive Tarife**

Der aktive Tarif wird auf der Basis des Tarifmodus gesteuert.

- Wenn das Messgerät auf den Befehlsmodus eingestellt ist, wird der aktive Tarif durch die Modbus-Befehle gesteuert, die von Ihrem Energiemanagementsystem oder von einem anderen Modbus-Master gesendet werden.
- Wenn das Messgerät in den Eingangsmodus versetzt wird, wird der aktive Tarif durch den Status der Digitaleingänge gesteuert.
- Wenn das Messgerät auf den Tageszeitmodus eingestellt ist, wird der aktive Tarif durch den Tagestyp, durch die Start- und Endzeiten sowie durch die Start- und Enddaten gesteuert.

# **Übersicht über den Befehlsmodus**

Sie können den Befehlsmodus verwenden, um einen Modbus-Befehl zum Gerät zu senden, der den aktiven Tarif festlegt.

Der aktive Tarif wird auf die gemessene Energie angewandt, bis Sie einen anderen Modbus-Befehl senden, der einen anderen Tarif festlegt.

Durchsuchen Sie die Modbus-Registerliste unter [www.se.com](https://www.se.com), um die Modbus-Zuordnung herunterzuladen.

# **Übersicht über den Tageszeitmodus**

Sie können den Tageszeitmodus verwenden, um einen Tarifzeitplan zu erstellen, mit dem festgelegt wird, wo das Messgerät Energie- oder Eingangsmessdaten in Abhängigkeit von der Jahreszeit (Monat, Tag), der Art des Tages (jeden Tag, Wochenende, Wochentag oder einen bestimmten Tag der Woche) oder der Tageszeit speichert.

Die für die verschiedenen Tarife gesammelten Daten können anschließend bei Energieaudits oder für ähnliche Kosten- und Budgetplanungszwecke verwendet werden.

#### **Tarifeinrichtung Tageszeitmodus**

Ein gültiger Tageszeit-Tarif hat bestimmte Bedingungen und Beschränkungen:

- Jeder Tarif muss einen eindeutigen Zeitraum erfassen (Tarife können sich nicht überlappen). Allerdings kann es Zeiträume ohne Tarif geben.
- Es kann jede beliebige Anzahl von Tarifen von null bis zur maximalen Anzahl der Tarife – angewendet werden.
- Tageszeittarife passen sich nicht an die Sommer- bzw. Winterzeit an.
- Februar in Schaltjahren (allerdings wird nicht empfohlen, den 29. Februar als Start- oder Enddatum festzulegen, da dieser Tarif in Nicht-Schaltjahren ungültig wäre).
- Außer bei Schaltjahren sind Tarifdaten nicht jahresspezifisch. Wenn Sie einen Tarif erstellen möchten, der am ersten Montag im August beginnt, müssen Sie das Datum für das aktuelle Jahr eingeben und dann die Tarifdaten für die nachfolgenden Jahre manuell aktualisieren.

Bei der Eingabe von Tarifinformationen führt das Gerät Gültigkeitskontrollen durch. Ist die Tarifkonfiguration ungültig, werden Sie entweder aufgefordert, die eingegebenen Daten zu ändern, oder der Tarif wird deaktiviert. Die Kontrollen können Folgendes umfassen:

- Die Start- und Endzeiten müssen verschieden sein (Sie können beispielsweise keinen Tarif erstellen, der um 02:00 Uhr beginnt und um 02:00 Uhr endet).
- Bei Tarifen, die jeden Tag angewendet werden, muss die Startzeit vor der Endzeit liegen. Sie können einen täglichen Tarif erstellen, der um 06:00 Uhr beginnt und um 02:00 Uhr endet, aber diese Zeiten gelten nur für den Tarif Jeden Tag und sind für die anderen Tarifarten ungültig.

• Der Starttag muss vor dem Endtag liegen, wenn die Tage im selben Monat sind. Sie können keinen Tarif erstellen, der am 15. Juni beginnt und am 12.

#### **Methoden zur Tageszeittarif-Erstellung**

Sie können Tageszeittarife mit Hilfe einer der beiden Methoden oder mit einer Kombination dieser Methoden erstellen.

- Jahreszeittarife unterteilen das Jahr in mehrere Abschnitte (üblicherweise Jahreszeiten), wobei jeder Abschnitt einen oder mehrere Tagestypen hat. Zum Beispiel könnte eine Konfiguration mit vier Tarifen unter Verwendung dieser Methode die Jahreszeiten "Sommer" und "Winter" haben, für die zudem verschiedene Wochenend- und Wochentagtarife benutzt werden.
- Tägliche Tarife können die Tage nach Tag der Woche, Wochentag, Wochenende oder jeden Tag unterteilen und auch die Tageszeit angeben. Beispielsweise könnte bei einer Konfiguration mit vier Tarifen jeder Tag im Jahr in Sechs-Stunden-Tarifperioden unterteilt werden oder es könnten zwei Tarife für Wochenenden und zwei Tarife für Wochentage verwendet werden.

Sie können diese Methoden kombinieren, wenn Sie zum Beispiel einen Tarif erstellen möchten, der für Montage vom 1. Januar bis zum 30. Juni von 09:00 bis 17:00 Uhr gelten soll. Da jedoch nur jeweils ein Tarif für einen Zeitraum gelten kann, können Sie keinen Tarif für jeden Tag oder einen Wochentagtarif verwenden, weil Sie bereits einen Tarif für den Zeitraum 09:00 bis 17:00 Uhr angegeben haben.

Je nach Konfiguration Ihrer Tarife und der maximalen, vom Messgerät unterstützten Tarifanzahl können Sie u. U. nicht für das gesamte Jahr Tarife zuweisen, d. h., es entstehen Zeitlücken, für die kein Tarif zugewiesen ist.

#### **Tarif-Beispielkonfigurationen für ein Vier-Tarife-System**

In diesen Beispielen wird das ganze Jahr mit vier Tarifen abgedeckt (es gibt keine Zeitperiode ohne einen zugeordneten Tarif).

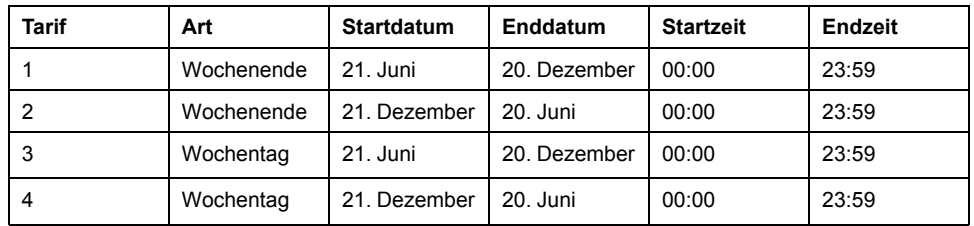

Konfiguration 1: vier Tarife mit Wochentagen und Wochenenden

**HINWEIS:** Die Endzeit 23:59 ist tatsächlich 23:59:59 bzw. kurz vor **Mitternacht** 

Alle Wochenendtage gehören je nach Datum zu einem von zwei verschiedenen Tarifen. Alle Wochentage gehören je nach Datum zu einem von zwei verschiedenen Tarifen. Bei dieser Konfiguration werden keine Tarife basierend auf der Tageszeit oder andere Tagestypen als die Wochenend- bzw. Wochentage verwendet.

Beispieldaten und entsprechende Tarife:

- Freitag, 29. Juni = Tarif 3
- Sonntag, 28. November = Tarif 1

Konfiguration 2: Eine Saison für Wochenenden mit Stunden außerhalb der Spitzenlastzeiten und Nachtrandstunden sowie zwei Saisons für Wochentage mit Nachtrandstunden

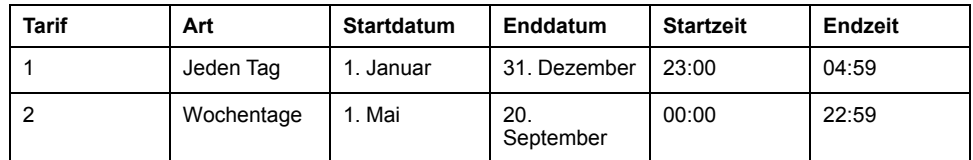

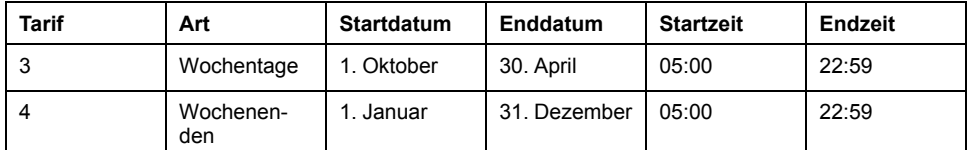

Auf jeden Wochentag wird ein Tarif zwischen 23:00 und 04:59 Uhr angewendet, was den Stunden außerhalb der Spitzenlastzeiten entspricht. Auf jeden Wochenendtag wird ein Tarif zwischen 05:00 und 22:59 Uhr angewendet, was den Nachtrandstunden entspricht. Alle Wochentage gehören zu einer von zwei Saisons (Sommer oder Winter). Außerdem werden pro Tag zwei Tarife angewendet.

Beispieldaten und entsprechende Tarife:

- Mittwoch, 21. März,  $08:00 = \text{Tari } 3$
- Dienstag, 10. Januar, 21:00 = Tarif 3
- Sonntag, 24. Juni, 14:00 = Tarif 4
- Freitag, 17. August, 00:00 = Tarif 1

#### **Konfiguration von Tageszeittarifen über das Display**

Wenn das Messgerät für Tarife auf Tageszeit eingestellt ist, wird der aktive Tarif durch den Tagestyp, durch die Start- und Endzeiten sowie durch die Start- und Enddaten bestimmt.

Das Messgerät berechnet für ein bestimmtes Datum nicht den entsprechenden Tag der Woche, aber der 29. Februar wird als gültiges Datum betrachtet, wenn Sie das Messgerät während eines Schaltjahres programmieren.

Wenn Sie Tarifzeiten über das Front-Bedienfeld eingeben, ist zu beachten, dass der angezeigte Minutenwert die ganze Minute mit einschließt. Beispiel: Die Endzeit 01:15 umfasst den Zeitraum von 01:15:00 bis 01:15:59 Uhr. Um eine Tarifperiode zu erstellen, die direkt im Anschluss beginnt, müssen Sie die Startzeit des nächsten Tarifs auf 01:16 Uhr einstellen. Obwohl es so aussieht, als ob zwischen diesen Tarifen eine Lücke liegt, ist das nicht der Fall.

- 1. Navigieren Sie zu **Wart > Einr.**.
- 2. Geben Sie das Einrichtungspasswort (Voreinstellung ist "0") ein, dann drücken Sie **OK**.
- 3. Navigieren Sie zu **Messg > Tarif**.
- 4. Wählen Sie **Modus** und drücken Sie **Bearb**.
- 5. Drücken Sie auf **+** oder **–**, um die Einstellung in **Tageszeit** zu ändern. Drücken Sie dann auf **OK**.

6. Verschieben Sie den Cursor, so dass er auf den zu ändernden Tarif (Tarif 1 bis Tarif 4) zeigt, und drücken Sie auf **Bearb**.

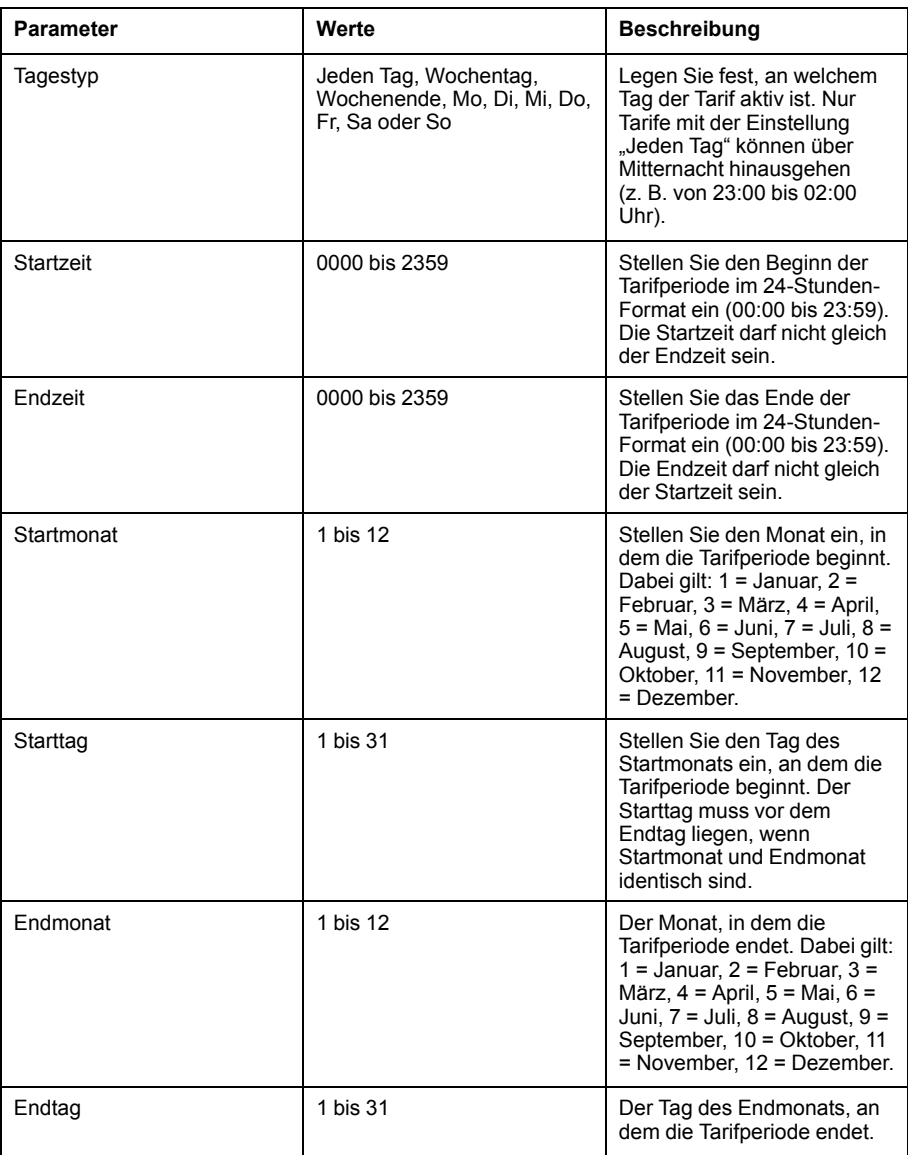

7. Ändern Sie jeden Parameter nach Bedarf und drücken Sie zum Speichern auf **OK**.

Drücken Sie auf die Aufwärts/Abwärts-Pfeiltasten, um zwischen den Parametern zu wechseln.

8. Drücken Sie zum Verlassen den Aufwärtspfeil, und dann auf **Ja**, um Ihre Änderungen zu speichern.

Wiederholen Sie die Schritte nach Bedarf für die anderen Tarife.

Das Messgerät prüft die Konfiguration und zeigt eine Nachricht an, wenn Tarife mit widersprüchlichen Einstellungen vorhanden sind (z. B. Tarifperioden, die sich zeitlich überlappen).

# **Übersicht über den Eingangsmodus**

Sie können den Eingangsmodus verwenden, um die Digitaleingänge des Geräts so einzustellen, dass sie erkennen, welcher Tarif für die gerade verbrauchte Energie gilt.

Die Anzahl der verschiedenen Tarife, die angewendet werden können, hängt von der Anzahl der verfügbaren Digitaleingänge und der Gesamtanzahl der von Ihrem Gerät unterstützten Tarife ab.

#### **Zuweisung des Digitaleingangs für den Eingangssteuermodus**

Sie müssen einen oder mehrere Digitaleingänge mit nicht exklusiven Verknüpfungen zuweisen, um den aktiven Tarif zu definieren.

Wenn ein Digitaleingang für die Mehrfachtariffunktion eingesetzt wird, kann er nicht für eine ausschließliche Verknüpfung (z. B. Mittelwertsynchronisierung) verwendet werden. Allerdings können Digitaleingänge gemeinsam mit einer nicht ausschließlichen Verknüpfung (z. B. Alarme) genutzt werden. Um einen Digitaleingang für die Festlegung von Tarifen verfügbar zu machen, müssen alle miteinander in Konflikt stehenden Verknüpfungen an der Quelle der ursprünglichen Verknüpfung manuell entfernt werden.

Die Digitaleingänge werden als Binärzähler verwendet, um den entsprechenden Tarif zu erkennen. Dabei gilt Aus = 0 und Ein = 1, und das höchstwertigste Bit (MSB) ist Digitaleingang 2 und das niederwertigste Bit (LSB) ist Digitaleingang 1. Gemäß dieser Definition muss der Digitaleingang 1 mit der Mehrfachtariffunktion verknüpft werden, damit der Tarif auf den Modus **Eingang** gestellt wird.

#### **Digitaleingangsanforderungen für die erforderliche Anzahl der Tarife**

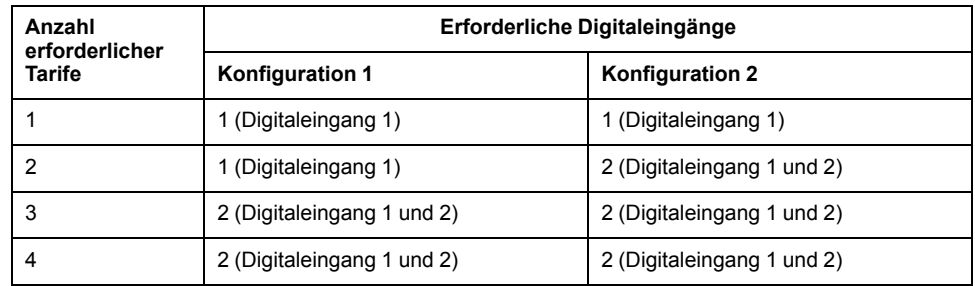

#### **Konfiguration 1: Zuweisung von 2 Tarifen mit 2 Digitaleingängen**

**HINWEIS:** Bei dieser Konfiguration gibt es keinen inaktiven Tarif.

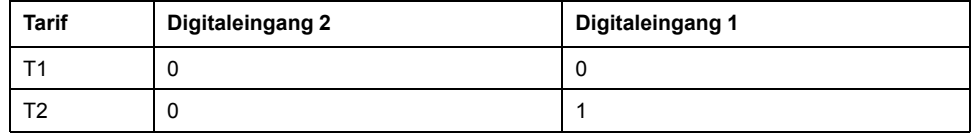

#### **Konfiguration 2: Zuweisung von 2 Tarifen mit 2 Digitaleingängen**

**HINWEIS:** Die Digitaleingangskonfiguration (00) bedeutet, dass keine aktiven Tarife vorhanden sind (alle Tarife sind deaktiviert).

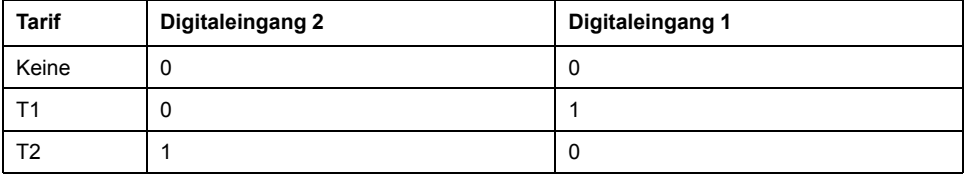

#### **Konfiguration des Eingangsmodustarifs über das Display**

Verwenden Sie das Display zur Konfiguration der Eingangsmodustarife. Sie können die Eingangsmodustarife auch mittels ION Setup konfigurieren.

Sie können keinen Eingangstarif konfigurieren, wenn der Digitaleingang 1 nicht für die Verknüpfung verfügbar ist. Ebenso muss der Digitaleingang 2 verfügbar sein, damit mehr als zwei Tarife ausgewählt werden können.

Der Status der Digitaleingänge wird für die Berechnung des Binärwertes des aktiven Tarifs verwendet. Dabei gilt Aus = 0 und Ein = 1. Die Berechnung der Tarifanzahl kann je nach Anzahl der auswählbaren Digitaleingänge variieren (d.h. Eingänge, die mit Mehrfachtarifen verknüpft werden können).

- 1. Navigieren Sie zu **Wart > Setup**.
- 2. Geben Sie das Einrichtungspasswort (Voreinstellung ist "0") ein, dann drücken Sie **OK**.
- 3. Navigieren Sie zu **Messg > Tarif**.
- 4. Wählen Sie **Modus** und drücken Sie **Bearb**.
- 5. Drücken Sie **+** oder **-** um die Einstellung auf **Input** zu ändern, dann drücken Sie **OK**.

**HINWEIS:** Wenn eine Fehlermeldung zur Digitaleingangsverknüpfung angezeigt wird, müssen Sie die Tarifeinrichtungsbildschirme verlassen und die Digitaleingangsverknüpfung entfernen.

- 6. Navigieren Sie zu **Tarife** und drücken Sie auf **Bearb**.
- 7. Drücken Sie **+** oder **-**, um die Anzahl der Tarife, die Sie einrichten möchten, zu ändern und drücken Sie **OK**.

Die maximale Anzahl an Tarifen, die Sie anwenden können, wird durch die Anzahl der verfügbaren digitalen Eingänge festgelegt.

8. Navigieren Sie zu **Eingänge** und drücken Sie auf **Bearb**.

Sofern zutreffend, drücken Sie **+** oder **-** um die Anzahl der Digitaleingänge zu ändern, die Sie für die Steuerung der Tarifauswahl (aktiver Tarif) verwenden möchten. Drücken Sie auf **OK**.

9. Drücken Sie zum Verlassen den Aufwärtspfeil, dann **Yes**, um Ihre Änderungen zu speichern.

# <span id="page-103-0"></span>**Leistungsqualität**

### **Leistungsqualitätsmessungen**

Das Messgerät ermöglicht die Messung von Oberwellendaten bis zur 31. Ordnung.

Folgende Leistungsqualitätsmessungen sind verfügbar:

- Einzelne Oberwellen (ungerade Oberwellen bis zur 31. Ordnung)
- Klirrfaktor (THD, thd) für Strom und Spannung (Phase-Phase, Phase-Neutralleiter)
- Gesamte Mittelwertverzerrung (TDD)
- Die folgenden Wellendaten sind auf dem Display verfügbar:
	- Betrag und Winkel der Grundwelle (erste Oberwelle).
	- Grafische Darstellung von der 3. bis zur 31. Harmonischen ausgedrückt als Prozentanteil der Grundwelle.

# **Übersicht über Oberwellen**

Oberwellen sind ganzzahlige Mehrfache der Grundwellenfrequenz im Stromnetz.

Oberwellendaten eignen sich für Energiequalitätsanalysen, zur Bestimmung der richtigen Transformatorauslegung sowie zur Wartung und Fehlerbehebung. Eine Auswertung der Oberwellen wird für die Übereinstimmung mit System-Leistungsqualitätsstandards gemäß EN50160 und Messgerät-Leistungsqualitätsstandards gemäß IEC 61000-4-30 benötigt.

Messungen von Oberwellen umfassen pro-Phase-Magnituden und Winkel (relativ zur Grundfrequenz der Phase-A-Spannung) für die Grundwelle sowie für die Oberwellen höherer Ordnung relativ zur Grundwellenfrequenz. Durch die Systemtypeinstellung des Messgeräts wird definiert, welche Phasen vorhanden sind, und bestimmt, wie die Phase-Phase- bzw. Phase-Neutral-Spannungsoberwellen und -Stromoberwellen berechnet werden.

Oberwellen werden verwendet, um festzustellen, ob die gelieferte Systemleistung die erforderlichen Leistungsqualitätsstandards erfüllt, oder ob nicht-lineare Lasten Ihr Stromsystem beeinträchtigen. Oberwellen des Stromsystems können einen Stromfluss in einem Neutralleiter und Schaden an der Ausrüstung verursachen, z. B. eine erhöhte Heizung in Elektromotoren. Energieaufbereiter oder Oberwellenfilter können für die Minimierung unerwünschter Oberwellen eingesetzt werden.

### **Klirrfaktor-Prozentwert**

Der Klirrfaktor (THD-Prozentwert) ist ein Maß der Gesamtstörung der Spannungsoder Stromoberwellen pro Phase, die im Stromnetz vorhanden ist.

Der THD-Prozentwert liefert einen allgemeinen Hinweis auf die Qualität einer Wellenform. Der THD-Prozentwert wird für jede Phase sowohl für Spannung als auch für Strom berechnet.

### **Gesamte Mittelwertverzerrung**

Die gesamte Mittelwertverzerrung (TDD) ist die Störung der Stromoberwellen pro Phase im Verhältnis zum Volllastmittelwert des elektrischen Systems.

Der TDD-Wert zeigt die Auswirkung der harmonischen Verzerrung im System an. Wenn Ihr System zum Beispiel hohe THD-Werte, aber einen niedrigen Mittelwert

aufweist, ist die Auswirkung der harmonischen Verzerrung auf Ihr System möglicherweise unerheblich. Bei Volllast entspricht der THD-Wert für die Stromoberwellen allerdings dem TDD-Wert, was sich negativ auf Ihr System auswirken könnte.

### **Berechnung des Oberwellenanteils**

Der Oberwellenanteil (Hc) ist gleich dem RMS-Wert aller Oberwellenkomponenten in einer Phase des Leistungssystems.

Das Messgerät verwendet folgende Gleichung zur Berechnung von H<sub>C</sub>:

 $HC = \sqrt{(H_2)^2 + (H_3)^2 + (H_4)^2}$  ...

### **THD-%-Berechnungen**

THD% ist eine schnelle Berechnungsart der Gesamtstörungen in einer Wellenform und gibt den Anteil der Oberwellen (Hc)im Verhältnis zu den Grundwellen  $(H_1)$  an.

Das Messgerät berechnet den THD-Wert standardmäßig mit der folgenden Gleichung:

$$
\mathsf{THD} = \frac{\mathsf{H}_{\mathsf{C}}}{\mathsf{H}_{1}} \times 100\%
$$

### **thd-Berechnungen**

thd ist eine alternative Methode zur Berechnung des Klirrfaktors, der den RMS-Wert für den Gesamtoberwellenanteil statt des Grundwellengehalts verwendet.

Das Messgerät berechnet den thd-Wert mit der folgenden Gleichung:

$$
thd = \frac{HC}{\sqrt{(H1)^2 + (HC)^2}} \times 100
$$

### **TDD-Berechnungen**

Mit TDD (gesamte Mittelwertverzerrung) werden die Oberwellenströme zwischen einem Endverbraucher und einer Spannungsquelle ausgewertet.

Die Oberwellenwerte basieren auf einem Verknüpfungspunkt (PCC), der einen gemeinsamen Punkt bezeichnet, von dem jeder Benutzer Spannung aus einer Spannungsquelle bezieht.

Das Messgerät nutzt folgende Gleichung, um TDD zu berechnen:

TDD =  $(\sqrt{(HCIA)^2 + (HCIB)^2 + (HCIC)^2})$  / (ILoad) x 100 WobeiILoad gleich der maximalen Anforderungslast an das Leistungssystem ist.

### **Betrachtung von Oberwellendaten über das Display**

Sie können Oberwellendaten mit dem Display anzeigen:

1. Navigieren Sie zu **Oberw.**

Der Bildschirm **Oberwellen %** wird angezeigt.

2. Drücken Sie auf die Spannungs- bzw. Stromoberwellen, die Sie anzeigen möchten.

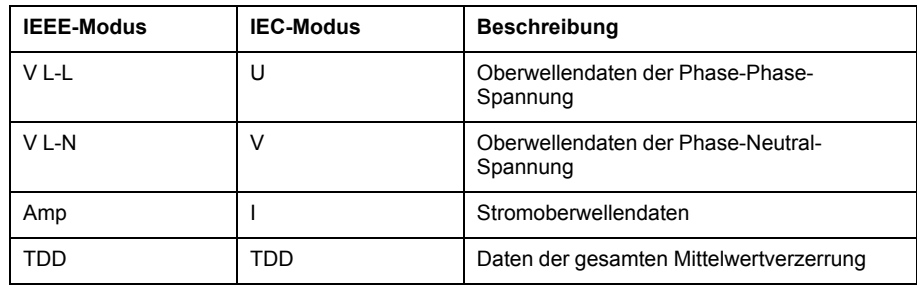

Es werden die Beträge und Winkel der Grundwelle (1.) für alle Phasen angezeigt.

3. Drücken Sie **3-11**, **13-21** oder **21-31**, um die Diagramme für die Oberwellen der 3. bis 11., der 13. bis 21. bzw. der 23. bis 31 anzusehen.

Drücken Sie zum Beispiel für die Anzeige des Bildschirms für die Oberwellen der 13. bis 21.Ordnung auf **13-21**.

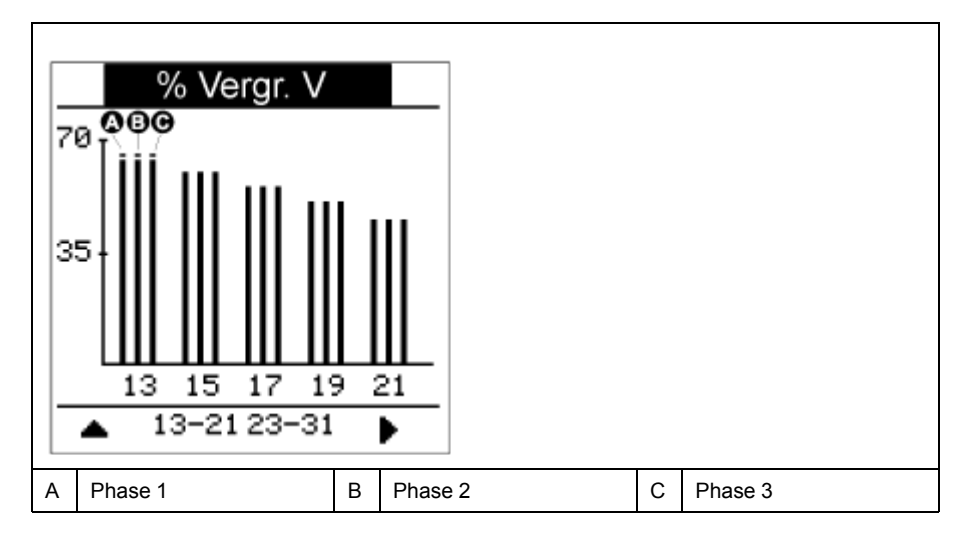

Die vertikale Achse des Oberwellendiagramms zeigt die Amplitude der Oberwelle als Prozentanteil der Grundwellenamplitude und wird auf der Basis der größten dargestellten Oberwelle skaliert. Auf jedem vertikalen Balken befindet sich oben eine Markierung, die den Maximalwert der Oberwelle anzeigt. Ist die Oberwelle größer als die Grundwelle, hat diese Markierung eine Dreiecksform als Hinweis darauf, dass der Wert außerhalb des zulässigen Bereiches liegt.

### **Betrachtung von TDD-Daten über das Display**

Auf dem Display des Messgeräts werden Bildschirme mit TDD-Werten anzeigen.

**HINWEIS:** Die Modbus-Zuordnung des Messgeräts umfasst Register für Oberwellendaten zur Integration in ein Energiemanagementsystem. Sie können die Modbus-Registerliste Ihres Messgeräts unter [www.se.com](https://www.se.com) herunterladen.

- 1. Navigieren Sie zu **Oberw. > TDD**.
	- Die TDD-Informationen werden angezeigt.
- 2. Drücken Sie die Aufwärtstaste, um zu den Hauptdisplay-Bildschirmen zurückzukehren.

### **Betrachtung von THD- bzw. thd über das Display**

Sie können THD- bzw. thd-Daten über das Display betrachten.

**HINWEIS:** Die Modbus-Zuordnung des Messgeräts umfasst Register für Klirrfaktordaten zur Integration in ein Energiemanagementsystem.

- 1. Navigieren Sie zu **THD**, um den Bildschirm **THD/thd Select** anzusehen.
- 2. Drücken Sie **THD**, um die Werte anzuzeigen, die anhand der Grundwelle berechnet wurden, oder auf**thd**, um die Werte anzuzeigen, die anhand des Effektivwerts aller Oberwellen in der jeweiligen Phase (einschließlich Grundwelle) berechnet wurden.

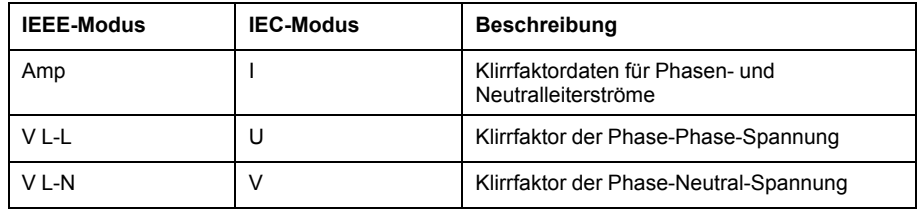

3. Drücken Sie auf die THD- bzw. thd-Werte für Strom oder Spannung, die Sie anzeigen möchten.

Es werden die Klirrfaktorprozentwerte angezeigt.

4. Drücken Sie die Aufwärtstaste, um zu den Hauptdisplay-Bildschirmen zurückzukehren.

# <span id="page-107-0"></span>**Wartung**

# **Wartungsübersicht**

Das Messgerät enthält keine Teile, die vom Benutzer selbst gewartet werden müssen. Sollte Ihr Messgerät gewartet werden müssen, wenden Sie sich bitte an den für Sie zuständigen Mitarbeiter des technischen Supports von Schneider Electric.

# *HINWEIS*

#### **BESCHÄDIGUNG DES MESSGERÄTS**

- Öffnen Sie das Messgerätgehäuse nicht.
- Reparieren Sie keine Komponenten des Messgeräts.

**Die Nichtbeachtung dieser Anweisungen kann Sachschäden zur Folge haben.**

Öffnen Sie das Messgerät nicht. Wird das Messgerät geöffnet, erlischt die Garantie.

### **Speicher des Power Meters**

Das Messgerät verwendet seinen nichtflüchtigen Speicher zur Sicherung von Daten und Messgerätkonfigurationswerten.

Bei Einhaltung der vorgeschriebenen Betriebstemperatur hat der nichtflüchtige Speicher eine Lebensdauer von mindestens 45 Jahren.

**HINWEIS:** Die Lebensdauer hängt von den Betriebsbedingungen ab. Keine der hierzu gemachten Aussagen stellt eine ausdrückliche oder implizite Garantie dar.

### **Firmwareversion, Modellbezeichnung und Seriennummer**

Sie können das Messgerätmodell, die Seriennummer, das Herstellungsdatum, die Firmwareversion (einschließlich BS [Betriebssystem] und RS [Resetsystem]), die Sprachversion, die werkseitig eingestellte MAC-Adresse**\*** (z. B.: 9C-35-5B-5F-4C-4D) und die BS-CRC (zyklische Redundanzprüfung) anzeigen. Der BS-CRC-Wert ist eine Zahl (Hexadezimalformat), die die Unverwechselbarkeit zwischen verschiedenen BS-Firmwareversionen gewährleistet.

**\* Nur zutreffend für die Messgerätmodelle PM5320 / PM5340 / PM5341.**

• Verwendung des Display-Bedienfelds: Navigieren Sie zu **Wart > Diagn. > Info**.

#### **Firmware-Aktualisierungen**

Das Power Meter unterstützt das Herunterladen von neuen Firmware- und Sprachdateien über die Kommunikationsverbindung.

Hierfür wird die kostenlose DLF3000-Software benötigt, die unter [www.se.com](https://www.se.com) verfügbar ist. DLF3000 enthält eine umfangreiche Hilfedatei mit Informationen zur Bedienung der Software. Die neuesten Firmware- und Sprachdateien sind ebenfalls auf der Website erhältlich.

#### **Messgerät mit DLF3000 aktualisieren**

Verwenden Sie das Aktualisierungs-Dienstprogramm DLF3000 (erhältlich unter [www.se.com](https://www.se.com)), um die Firmwaredateien des Messgeräts zu aktualisieren.
**HINWEIS:** Für das Herunterladen der Firmware über die Kommunikationsverbindung wird eine Baudrate von 19200 empfohlen.

Bevor Sie beginnen, laden Sie die erforderlichen Dateien von [www.se.com](https://www.se.com) herunter:

- Laden Sie die neueste Version von DLF3000 herunter und installieren Sie sie auf Ihrem Computer.
- Laden Sie die Firmware für Ihr Messgerät herunter.

Um festzustellen, ob Firmware-Aktualisierungen für Ihr Messgerät verfügbar sind, suchen Sie auf [www.se.com](https://www.se.com) nach Ihrem Messgerät.

- 1. Starten Sie DLF3000.
- 2. Klicken Sie auf **Hinzufügen/Aktualisieren**.
- 3. Navigieren Sie zu dem Ordner, in dem Sie die Firmware Ihres Messgeräts gespeichert haben, wählen Sie die Firmwaredatei aus und klicken Sie auf **Öffnen**.
- 4. Klicken Sie auf **Next**.
- 5. Wählen Sie ein System zur Aktualisierung aus oder klicken Sie auf **Neu**, um ein neues System zu erstellen.
- 6. Legen Sie die Kommunikationsverbindung fest (klicken Sie auf **Hinzufügen**, um eine neue Verbindung zu erstellen oder auf **Konfigurieren**, um eine vorhandene Verbindung zu aktualisieren).
	- a. Geben Sie für die Kommunikationsverbindung einen Namen in das Feld ein und wählen Sie einen Kommunikationstreiber aus der Dropdown-Liste aus (Modbus/TCP Driver oder Serial Driver).
	- b. Klicken Sie auf **Continue**.

Es wird ein Dialogfeld angezeigt, in dem Sie die Informationen zur Messgerät-Kommunikationsschnittstelle eingeben müssen.

- Wenn Sie "Modbus over TCP" für die Aktualisierung verwenden, geben Sie die IP-Adresse des Messgeräts in das Feld ein.
- Geben Sie bei einer seriellen Verbindung an, wie Ihr Messgerät angeschlossen ist (wie z. B. Kommunikationsverdrahtung, Parität, Schnittstelle, Adresse).
- c. Klicken Sie auf **OK**.
- 7. Legen Sie fest, welche Geräte aktualisiert werden sollen.
	- a. Klicken Sie auf **Hinzufügen**.
	- b. Geben Sie einen Gerätenamen ein.
	- c. Wählen Sie den Gerätetyp aus der Liste aus.
	- d. Wählen Sie den Namen der Kommunikationsverbindung aus, die mit dem Gerät verwendet wird (die Verbindung, die Sie im vorherigen Schritt festgelegt haben).
	- e. Klicken Sie auf **OK**.
	- f. Geben Sie die Geräteadresse und die Protokoll-Informationen ein und klicken Sie auf **OK**.
- 8. Klicken Sie auf **Next**.
- 9. Wählen Sie den Gerätenamen im Bereich **Download Candidate Devices** aus und klicken Sie auf die Rechtspfeiltaste, um die Auswahl in den Bereich **Download Target Devices** zu verschieben.
- 10. Wählen Sie die Messgerät-Firmware im Feld **Firmware to** aus.
- 11. Klicken Sie auf **Next**.

12. Klicken Sie auf **Health Check**, um zu überprüfen, ob das Messgerät kommuniziert.

Unter "Health Status" wird Passed angezeigt, wenn die Kommunikation erfolgreich war.

13. Klicken Sie auf **Next**.

Unter **Firmware Update Group** wird der Verbindungsname, die Firmwareversion und der Status (muss "Queued" lauten) angezeigt. Unter **Group Device List** werden die Geräte angezeigt, die aktualisiert werden.

14. Klicken Sie auf **Download**.

**HINWEIS:** Es wird eine Warnung angezeigt: "Warning: Relays on PowerLogic Metering Devices will be de-energized if selected for download and will remain in this mode until a successful download is completed. Press OK to start the download".

- 15. Klicken Sie auf **OK**.
	- Der Status von "Firmware Upgrade Group" wechselt zu "Active" und wird für die Anzeige des aktuellen Aktualisierungsfortschritts (prozentuale Fertigstellung) aktualisiert.
	- Der Status unter "Group Device List" zeigt "Entering Download Mode" an und wechselt zu "Downloading", sobald die Firmware auf das Messgerät heruntergeladen wird. Unter "Estimated Time Remaining" wird der Firmware-Download-Fortschritt angezeigt.
	- Bei Messgeräten mit Display können Sie den Fortschritt auch über die Anzeige kontrollieren. Auf dem Messgerätdisplay wird "Download in progress" und unter "Percent Complete" eine dynamisch steigende Zahl (bis 100%) angezeigt.

Nach Abschluss der Firmware-Aktualisierung wird unter "Firmware Update Group" der Status "Complete (Passed)" angezeigt. Unter "Group Device List" wird der Status "Successful Download" angezeigt.

16. Klicken Sie auf **Finished**.

Um das Firmware-Download-Programm zu beenden, klicken Sie auf **Yes**, sobald Sie zum Beenden von DLF aufgefordert werden.

### **Diagnoseinformationen**

Der Diagnosebildschirm enthält Messgerätinformationen sowie Status- und Ereignisdaten für die Fehlerbehebung.

Navigieren Sie zu **Wart > Diagn. > Messg**, um Einzelheiten zum Messgerätstatus anzuzeigen.

Navigieren Sie zu **Wart > Diagn. > Uste.**, um die Steuerspannungsinformationen anzuzeigen.

- **Nicht-MID-Messgerätmodelle:** Auf dem Bildschirm "Uste." wird angezeigt, wie oft die Steuerspannung des Messgeräts unterbrochen wurde, sowie Datum und Uhrzeit des letzten Auftretens.
- **MID-Messgerätmodelle:** Auf dem Bildschirm "Uste." wird angezeigt, wie oft die Steuerspannung des Messgeräts (Hilfsspannung) unterbrochen wurde, sowie die letzten Ein- und Ausschaltereignisse mit dem jeweiligen Zeitstempel.

Navigieren Sie zu **Wart > Diagn. > PhW**, um eine grafische Darstellung des vom Messgerät überwachten Stromnetzes anzuzeigen.

### **Steuerspannungsunterbrechungsereignis (Hilfsspannung)**

**Für MID-konforme Modelle.**

Wenn das Messgerät ausgeschaltet und die Spannungsversorgung angelegt ist ODER wenn das Messgerät eingeschaltet ist und die Steuerspannung aus- und wieder eingeschaltet wird:

• Wenn das 4-stellige MID-Kennwort bzw. das Kennwort für **Verrechn.-Sp.**

aktiviert ist, beginnt das Symbol , das den Steuerspannungsverlust anzeigt, oben rechts auf dem Bildschirm zu blinken.

- Wenn das Messgerät eingeschaltet ist und die Steuerspannung auf einen Wert unterhalb des Betriebsbereichs fällt, protokolliert das Messgerät das Ereignis **Letzt.Stromausf.** mit Zeitstempel, bevor der Ausschaltvorgang ausgeführt wird.
- Wenn das Messgerät ausgeschaltet und die Steuerspannung angelegt ist, protokolliert das Messgerät das Ereignis **Zul. eingesch.** mit Zeitstempel, nachdem der Einschaltvorgang ausgeführt wurde.
- Wenn gemeinsam mit dem Steuerspannungsunterbrechungsereignis mehrere andere Ereignisse auftreten, dann blinkt das Symbol für Steuerspannungsunterbrechungsereignisse, da es Vorrang vor allen anderen Symbolen hat.

**HINWEIS:** Das Messgerät zeigt nur die Ereignisse **Anzahl Ausfälle**, **Letzt. Stromausf.** und **Zul. eingesch.** an. Die letzten 20 Protokolleinträge für Steuerspannungsunterbrechungsereignisse (10 **Ausschaltereignisse** und 10 **Einschaltereignisse**) können nur über die Kommunikationsschnittstelle gelesen werden.

#### **Steuerspannungsunterbrechungsereignis (Hilfsspannung) über das Display quittieren**

#### **Für MID-Konformität bei entsprechenden Modellen.**

**HINWEIS:** Wenn das Symbol für Steuerspannungsunterbrechungsereignisse auf dem Messgerät angezeigt wird, muss der Anlagenverwalter die Ursache und die Dauer feststellen.

Verwenden Sie den Bildschirm **Uste.**, um das Steuerspannungsunterbrechungsereignis zu quittieren.

Sie können das Steuerspannungsunterbrechungsereignis erst dann quittieren (verwerfen), wenn Sie das 4-stellige MID-Kennwort bzw. das Kennwort für **Sicherh. Verrechn.** eingegeben haben.

#### **HINWEIS:**

- Sie können Alarme und Steuerspannungsunterbrechungsereignisse nicht gleichzeitig quittieren.
- Das Symbol für Steuerspannungsunterbrechungsereignisse bis Sie die Ereignisse **Anzahl Ausfälle**, **Zul. eingesch.** und **Letzt. Stromausf.** quittiert haben.
- 1. Navigieren Sie zu **Wart > Diagn. > Uste.**.

Die Ereignisse **Anzahl Ausfälle**, **Zul. eingesch.** und **Letzt.Stromausf.** werden mit dem Zeitstempel auf der gleichen Seite angezeigt.

- 2. Drücken Sie auf **Quitt**.
- 3. Geben Sie das Kennwort für **Sicherh. Verrechn.** ein und drücken Sie auf **OK**. **HINWEIS:** Das standardmäßig eingestellte Kennwort lautet **0000**.

4. Lesen Sie die Meldung **Achtung!** auf dem Display und drücken Sie zur Bestätigung auf **Ja** oder drücken Sie auf **Nein**, um zum vorherigen Bildschirm zurückzukehren.

Die Option **Quitt** und das Steuerspannungsunterbrechungsereignis-Symbol

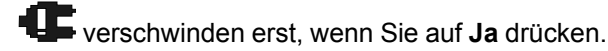

**HINWEIS:** Sie können den Wert für **Anzahl Ausfälle** nur über die Modbus-Kommunikationsschnittstelle auf **0** zurücksetzen. Um diese Rücksetzung durchzuführen, müssen Sie das 4-stellige MID-Kennwort bzw. das Kennwort für **Sicherh. Verrechn.** im Messgerät-MMI deaktivieren.

### **Fehlerbehebung**

### **LED-Anzeigen**

Ein abnormales Verhalten der Status-/Kommunikations-LED kann auf mögliche Probleme mit dem Messgerät hinweisen.

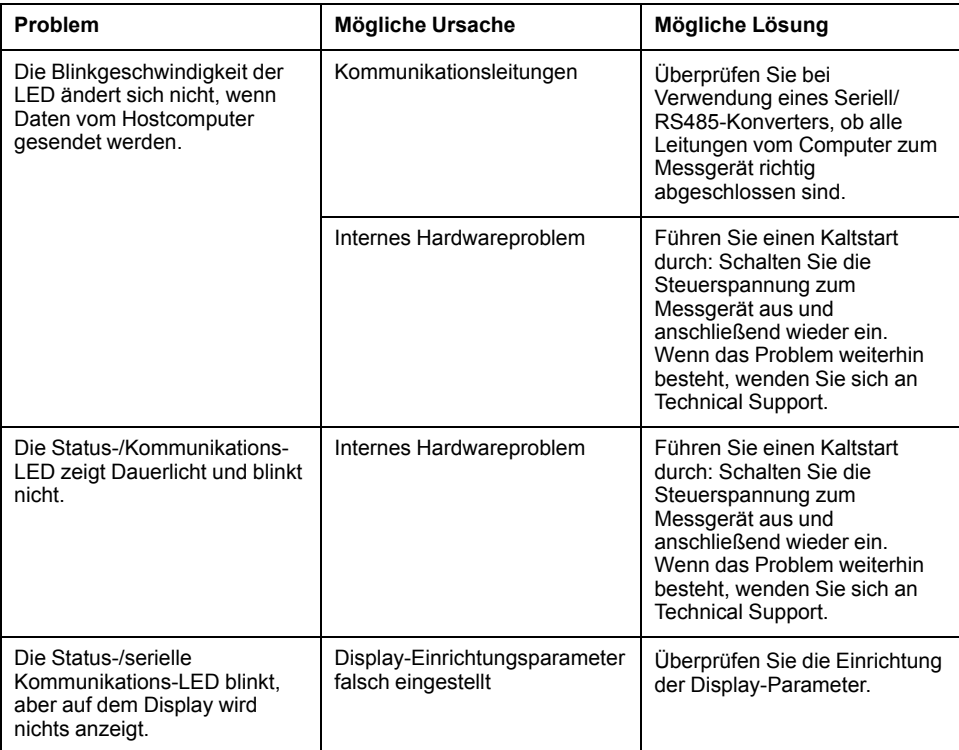

Wenn das Problem nach der Fehlerbehebung nicht gelöst ist, wenden Sie sich für weitere Hilfe an den technischen Support. Achten Sie darauf, dass Sie die Angaben zur Firmwareversion, Modellbezeichnung und Seriennummer des Messgeräts zur Hand haben.

### **Fehlerbehebungskontrollen**

Sie können mit bestimmten Kontrollen potenzielle Probleme bei der Funktion des Messgeräts ermitteln.

In der nachstehenden Tabelle werden potenzielle Probleme und ihre möglichen Ursachen sowie entsprechende Kontrollen und mögliche Lösungen beschrieben. Können Sie das Problem auch mit Hilfe der Tabelle nicht lösen, kontaktieren Sie bitte den für Sie zuständigen Vertriebsmitarbeiter von Schneider Electric.

## **AAGEFAHR**

#### **GEFAHR EINES ELEKTRISCHEN SCHLAGS, EINER EXPLOSION ODER EINES LICHTBOGENÜBERSCHLAGS**

- Tragen Sie geeignete persönliche Schutzausrüstung (PSA) und befolgen Sie sichere Arbeitsweisen für die Ausführung von Elektroarbeiten. Beachten Sie die Normen NFPA 70E, CSA Z462 sowie sonstige örtliche Standards.
- Dieses Gerät darf nur von qualifiziertem Personal installiert oder gewartet werden.
- Schalten Sie vor Arbeiten an oder in der Anlage, in der das Gerät installiert ist, die gesamte Stromversorgung des Geräts bzw. der Anlage ab.
- Verwenden Sie stets ein genormtes Spannungsprüfgerät, um festzustellen, ob die Spannungsversorgung wirklich ausgeschaltet ist.
- Gehen Sie davon aus, dass Kommunikations- und E/A-Leitungen gefährliche Spannungen führen, solange nichts anderes festgestellt wurde.
- Die Daten des Messgeräts dürfen nicht für die Überprüfung des stromlosen Zustands verwendet werden

#### **Die Nichtbeachtung dieser Anweisungen führt zu Tod oder schweren Verletzungen.**

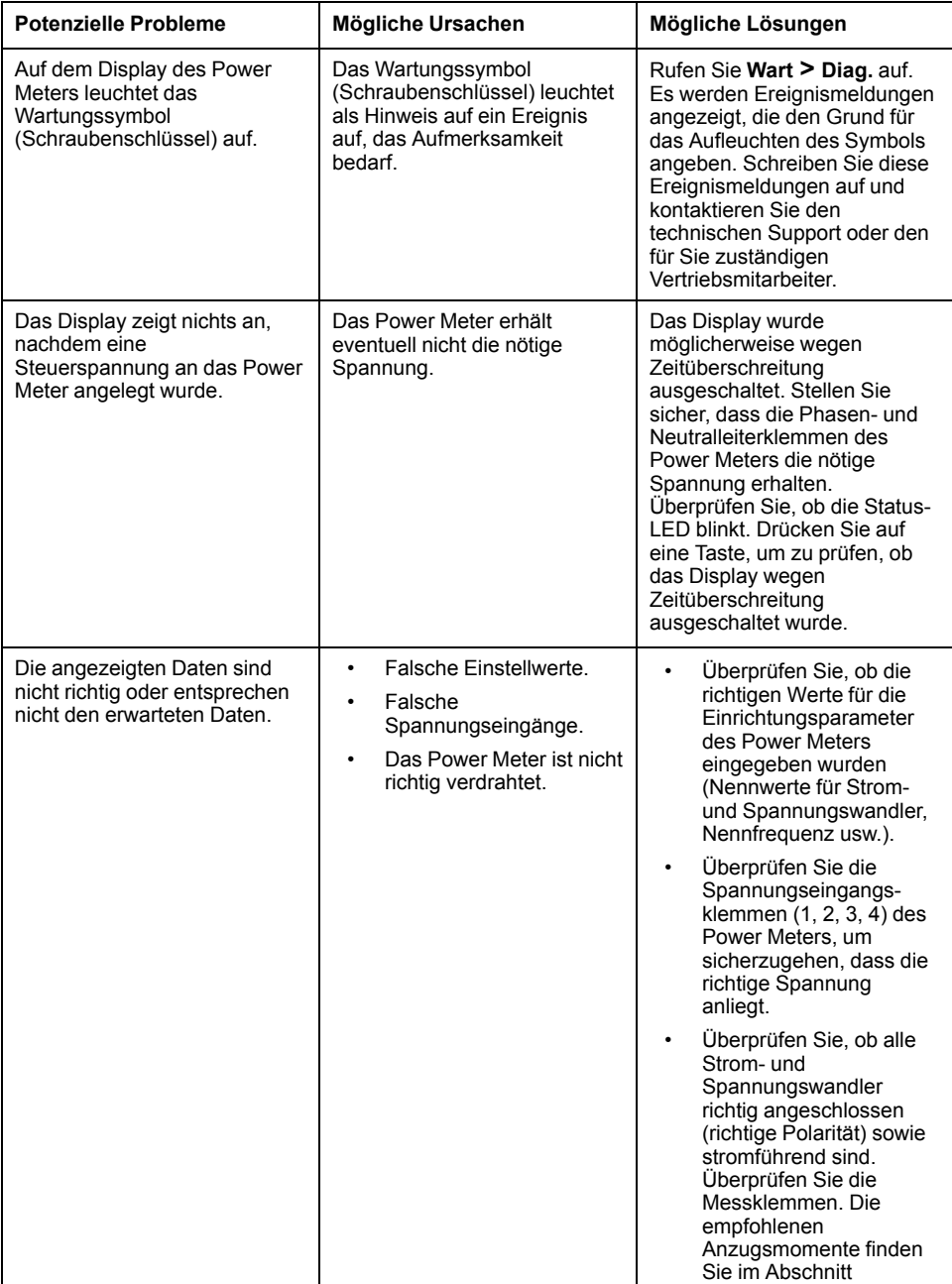

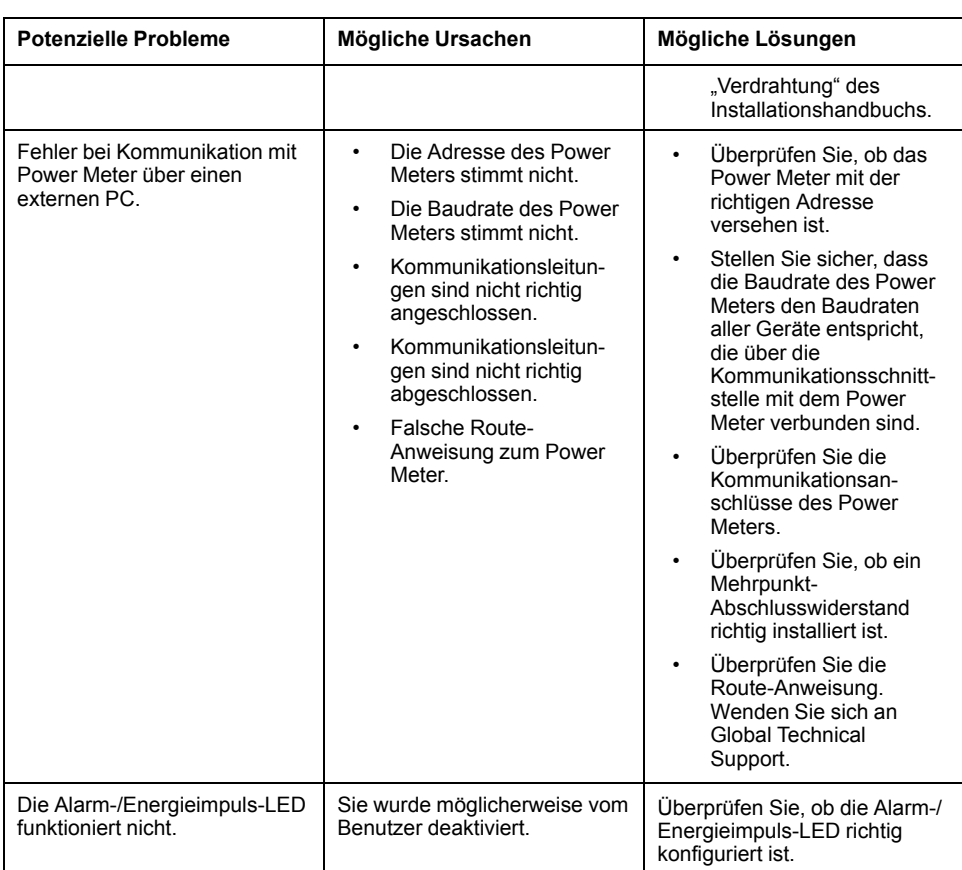

## **Technische Unterstützung**

Unterstützung und Hilfestellung bei verlorengegangenen Kennwörtern oder anderen technischen Problemen mit dem Messgerät finden Sie unter [www.se.com](https://www.se.com).

Geben Sie immer die Modellbezeichnung, die Seriennummer und die Firmwareversion Ihres Messgeräts an, wenn Sie sich – entweder per E-Mail oder telefonisch – an den technischen Support wenden.

## <span id="page-114-0"></span>**Genauigkeitsüberprüfung**

### **Überblick über die Messgerät-Genauigkeit**

Alle Messgeräte werden im Werk gemäß den Normen von IEC (International Electrotechnical Commission) und ANSI (American National Standards Institute) geprüft und verifiziert.

Für Ihr digitales Leistungsmessgerät ist keine Neukalibrierung erforderlich. Allerdings wird bei einigen Anlagen eine abschließende Genauigkeitsüberprüfung der Messgeräte verlangt, insbesondere bei Verrechnungsmess- und Abrechnungsanwendungen.

Für eine Liste der von Ihrem Messgerät erfüllten Genauigkeitsnormen wenden Sie sich an den für Sie zuständigen Vertriebsmitarbeiter von Schneider Electric oder laden Sie sich das Prospekt für Ihr Messgerät unter [www.se.com](https://www.se.com) herunter.

### **Anforderungen an die Genauigkeitsprüfung**

Bei der am häufigsten angewandten Methode zur Überprüfung der Messgerätgenauigkeit werden Spannungen und Ströme einer stabilen Spannungsquelle angelegt und die Messwerte des Messgeräts mit den Werten eines Referenzgeräts oder eines Eichzählers verglichen.

### **Signal- und Spannungsquelle**

Die Genauigkeit des Messgeräts bleibt bei Schwankungen der Spannungs- und Stromsignalquelle erhalten, aber für seinen Energieimpulsausgang wird ein stabiles Testsignal benötigt, damit genaue Testimpulse erzeugt werden können. Der Energieimpulsmechanismus des Messgeräts braucht nach jeder Quellenanpassung ca. 10 Sekunden zur Stabilisierung.

Das Messgerät muss für die Durchführung der Genauigkeitsüberprüfung an eine Steuerspannung angeschlossen sein. Die technischen Daten zur Stromversorgung finden Sie in den Installationsunterlagen Ihres Messgeräts.

## **GEFAHR**

#### **GEFAHR EINES ELEKTRISCHEN SCHLAGS, EINER EXPLOSION ODER EINES LICHTBOGENÜBERSCHLAGS**

Überprüfen Sie, ob die Spannungsquelle für Ihr Messgerät den technischen Daten für die Stromversorgung Ihres Geräts entspricht.

**Die Nichtbeachtung dieser Anweisungen führt zu Tod oder schweren Verletzungen.**

### **Steuergeräte**

Für die Zählung und Zeitsteuerung der Impulsausgaben einer Energieimpuls-LED oder eines Digitalausgangs sind Steuergeräte erforderlich:

- Die meisten Standardprüfstände haben einen Arm, der mit optischen Sensoren für die Erfassung von LED-Impulsen ausgestattet ist (der Fotodiodenkreis wandelt das Licht in ein Spannungssignal um).
- Das Referenzgerät oder der Eichzähler verfügt normalerweise über Digitaleingänge, die von einer externen Quelle (d. h. einem Digitalausgang des Messgeräts) kommende Impulse erkennen und zählen können.

**HINWEIS:** Die optischen Sensoren am Prüfstand können durch starke Umgebungslichtquellen (z. B. Kamerablitzlichter, Leuchtstoffröhren, Sonnenlichtreflexionen, Flutlicht usw.) gestört werden. Dies kann zu Testfehlern führen. Verwenden Sie bei Bedarf eine Haube, um Umgebungslicht abzudecken.

### **Umgebungsbedingungen**

Das Messgerät muss bei der Prüfung unter den gleichen Temperaturbedingungen wie die Prüfausrüstung getestet werden. Die ideale Temperatur beträgt ca. 23 °C.

Vor Beginn der Genauigkeitsüberprüfung der Energiemessung wird eine Aufwärmzeit von 30 Minuten empfohlen. Im Werk werden die Messgeräte vor der Kalibrierung auf ihre typische Betriebstemperatur aufgewärmt, um sicherzustellen, dass sie bei Betriebstemperatur ihre optimale Genauigkeit erreichen.

Für die meisten elektronischen Präzisionsgeräte ist eine Aufwärmzeit erforderlich, bevor sie ihre spezifizierten Leistungswerte erreichen.

#### **Referenzgerät oder Eichzähler**

Um die Genauigkeit der Prüfung sicherzustellen, wird die Verwendung eines Referenzgeräts bzw. eines Eichzählers mit einer spezifizierten Genauigkeit empfohlen, die 6 bis 10 Mal höher als die des zu prüfenden Messgeräts ist. Vor Beginn der Prüfung muss das Referenzgerät oder der Eichzähler gemäß den Empfehlungen des Herstellers aufgewärmt werden.

**HINWEIS:** Überprüfen Sie die Genauigkeit und Präzision aller Messgeräte, die bei der Genauigkeitsprüfung verwendet werden (z. B. Voltmeter, Amperemeter, Leistungsfaktormessgeräte).

### **Energieimpulse**

Sie können die Alarm-/Energie-LED oder die Digitalausgänge des Messgeräts für Energieimpulse konfigurieren:

- Das Messgerät ist mit einer Alarm-/Energieimpuls-LED ausgestattet. In einer Energieimpulskonfiguration gibt die LED Impulse aus, die für die Bestimmung der Genauigkeit der Energiemessungen des Messgeräts verwendet werden.
- Das Messgerät sendet die Impulse von den konfigurierten Digitalausgängen aus, mit denen dann durch einen Impulszähler die Genauigkeit der Energiemessungen des Messgeräts bestimmt wird.

### **Messgeräteinstellungen für die Genauigkeitsprüfung**

Das Leistungssystem und andere Parameter Ihres Messgeräts müssen für die Genauigkeitsprüfung konfiguriert werden.

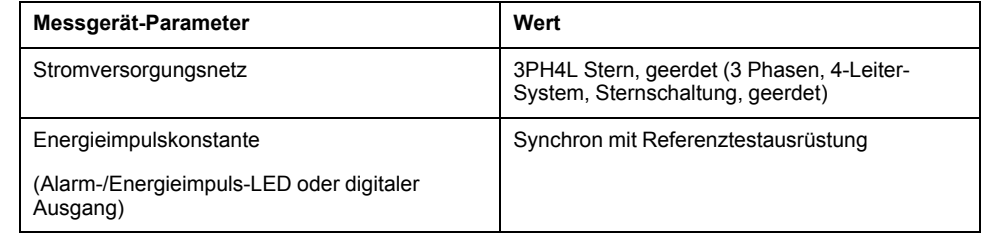

### **Test für die Genauigkeitsprüfung**

Die folgenden Tests sind Richtlinien für den Genauigkeitstest Ihres Messgeräts. Ihre Messgerätwerkstatt verwendet u. U. spezielle Testmethoden.

## **AAGEFAHR**

#### **GEFAHR EINES ELEKTRISCHEN SCHLAGS, EINER EXPLOSION ODER EINES LICHTBOGENÜBERSCHLAGS**

- Tragen Sie geeignete persönliche Schutzausrüstung (PSA) und befolgen Sie sichere Arbeitsweisen für die Ausführung von Elektroarbeiten. Beachten Sie die Normen NFPA 70E, CSA Z462 sowie sonstige örtliche Standards.
- Schalten Sie vor Arbeiten an oder in der Anlage, in der das Gerät installiert ist, die gesamte Stromversorgung des Geräts bzw. der Anlage ab.
- Verwenden Sie stets ein genormtes Spannungsprüfgerät, um festzustellen, ob die Spannungsversorgung wirklich ausgeschaltet ist.
- Überschreiten Sie die maximalen Grenzwerte dieses Geräts nicht.
- Überprüfen Sie, ob die Spannungsquelle für Ihr Messgerät den technischen Daten für die Stromversorgung Ihres Geräts entspricht.

**Die Nichtbeachtung dieser Anweisungen führt zu Tod oder schweren Verletzungen.**

- 1. Schalten Sie vor Arbeiten am Gerät oder der Anlage, in der es installiert ist, die gesamte Stromversorgung des Geräts bzw. der Anlage ab.
- 2. Verwenden Sie ein genormtes Spannungsprüfgerät, um festzustellen, ob die Spannungsversorgung wirklich ausgeschaltet ist.
- 3. Schließen Sie die Prüfspannungs- und -stromquelle an das Referenzgerät bzw. den Eichzähler an. Vergewissern Sie sich, dass alle Spannungseingänge zum zu prüfenden Messgerät parallel und alle Stromeingänge in Reihe angeschlossen sind.

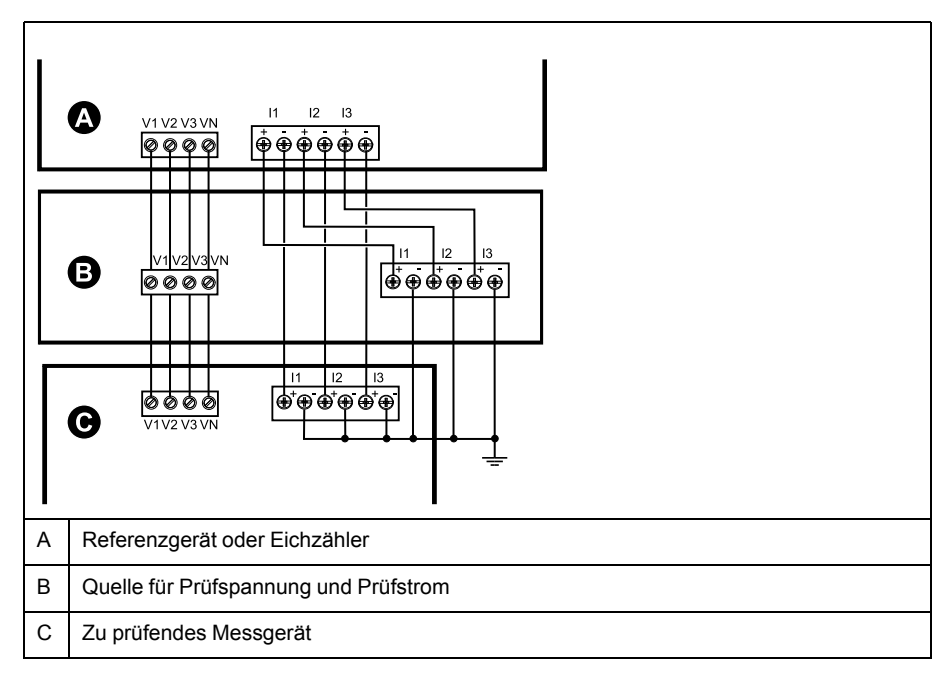

4. Schließen Sie das Steuergerät, das für die Zählung der Eichausgangsimpulse verwendet wird, mit einer der folgenden Methoden an:

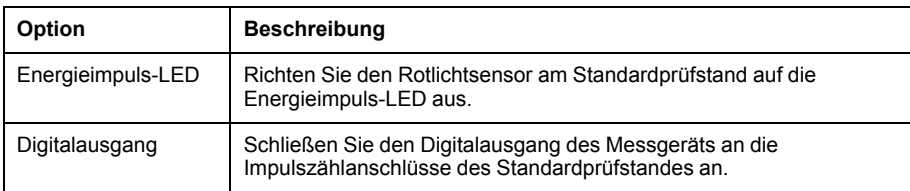

**HINWEIS:** Beachten Sie bei der Auswahl der zu verwendenden Methode, dass Energieimpuls-LEDs und Digitalausgänge unterschiedliche Impulsraten-Grenzwerte haben.

- 5. Lassen Sie vor der Prüfung das Messgerät durch das Prüfgerät einschalten und mindestens 30 Sekunden lang mit Spannung versorgen. Dadurch werden die internen Schaltkreise des Messgeräts stabilisiert.
- 6. Konfigurieren Sie die Messgerät-Parameter zum Testen der Genauigkeitsprüfung.
- 7. Konfigurieren Sie je nach ausgewählter Methode für die Zählung der Energieimpulse die Energieimpuls-LED oder einen der Digitalausgänge des Messgeräts für die Energieimpulsausgabe. Stellen Sie die Energieimpulskonstante des Messgeräts so ein, dass sie mit dem Referenzprüfgerät synchron ist.
- 8. Führen Sie die Genauigkeitsüberprüfung an den Testpunkten durch. Prüfen Sie jeden Testpunkt mindestens 30 Sekunden lang, damit das Prüfstandsgerät eine ausreichende Anzahl von Impulsen lesen kann. Halten Sie zwischen den Testpunkten eine Verweilzeit von 10 Sekunden ein.

### **Erforderliche Impulsmessung für die Genauigkeitsprüfung**

Die Ausrüstung für die Genauigkeitsprüfung erfordert, dass Sie die Anzahl der Impulse für eine spezielle Prüfungdauer festlegen.

In der Regel müssen Sie für das Referenzprüfgerät die Anzahl der Impulse angeben, die für eine Testdauer von "t" Sekunden benötigt werden. Die erforderliche Anzahl von Impulsen beträgt normalerweise mindestens 25 und die Testdauer beträgt mindestens 30 Sekunden.

Verwenden Sie zur Berechnung der erforderlichen Anzahl von Impulsen die folgende Formel:

Anzahl der Impulse = Ptot x K x t/3600

Dabei gilt:

- Ptot = Gesamtmomentanleistung in Kilowatt (kW)
- K = Impulskonstanteneinstellung des Messgeräts in Impulsen pro kWh
- t = Testdauer in Sekunden (normalerweise länger als 30 Sekunden)

#### **Gesamtleistungsberechnung für die Genauigkeitsprüfung**

Die Genauigkeitsprüfung liefert das gleiche Testsignal (Gesamtleistung) sowohl an Energiereferenz/Standard als auch das Messgerät, das geprüft wird.

Die Gesamtleistung wird wie folgt berechnet, wobei:

- Ptot = Gesamtmomentanleistung in Kilowatt (kW)
- VLN = Phase-Neutral-Spannung am Testpunkt in Volt [V]
- I = Strom am Testpunkt in Ampere [A]
- LF = Leistungsfaktor

Das Ergebnis der Berechnung wird auf die nächste ganze Zahl aufgerundet.

Bei einem symmetrischen 3-Phasen-System in Sternschaltung:

Ptot = 3 x VLN x I x PF x 1 kW/1000 W

**HINWEIS:** Ein symmetrisches 3-Phasen-System setzt voraus, dass die Werte für Spannung, Strom und Leistungsfaktor für alle Phasen gleich sind.

Bei einem 1-Phasen-System:

 $Ptot = VLN \times I \times PF \times 1$  kW/1000W

#### **Prozentfehlerberechnung für die Genauigkeitsprüfung**

Die Genauigkeitsprüfung erfordert, dass Sie den Prozentfehler zwischen dem zu testenden Messgerät und der Referenz / dem Standard berechnen.

Berechnen Sie den Prozentfehler für jeden Testpunkt mithilfe der folgenden Formel:

Energiefehler = (EM - ES) / ES x 100%

Dabei gilt:

- EM = vom zu prüfenden Gerät gemessene Energie
- ES = vom Referenzgerät bzw. vom Eichzähler gemessene Energie

**HINWEIS:** Wenn die Genauigkeitsüberprüfung Ungenauigkeiten Ihres Messgeräts aufzeigt, können diese u. U. durch typische Testfehlerquellen verursacht worden sein. Sind keine Testfehlerquellen vorhanden, wenden Sie sich bitte an den für Sie zuständigen Vertriebsmitarbeiter von Schneider Electric.

### **Testpunkte für die Genauigkeitsüberprüfung**

Das Messgerät muss bei Voll- und bei Schwachlasten sowie bei nacheilenden (induktiven) Leistungsfaktoren getestet werden, damit eine Prüfung über den gesamten Messbereich des Messgeräts erfolgt.

Der Prüfstrom und die Bemessung der Spannungseingänge sind auf dem Messgerät angegeben. Die Angaben zu Nennstrom, Nennspannung und Nennfrequenz Ihres Messgeräts können Sie der Installationsanleitung oder dem Datenblatt entnehmen.

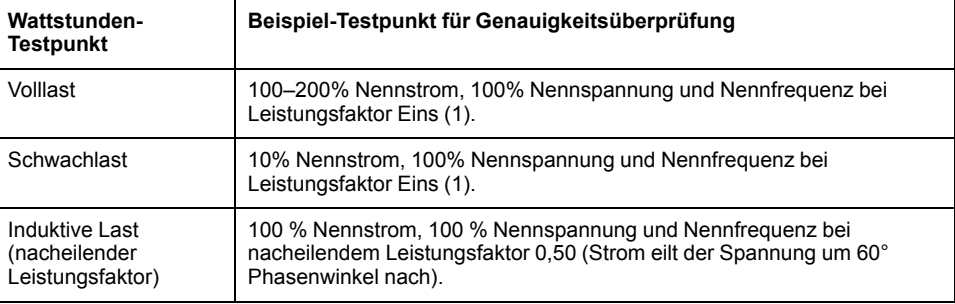

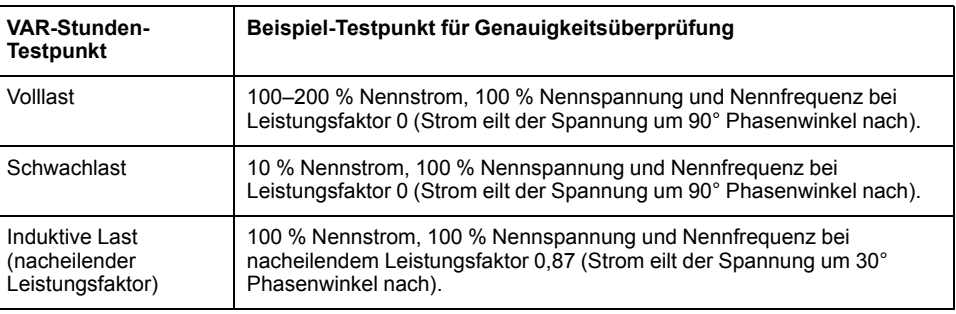

### **Überlegungen zu Energieimpulsen**

Die Alarm-/Energieimpuls-LED und die Digitalausgänge des Messgeräts können Energieimpulse innerhalb spezifischer Grenzen ausgeben:

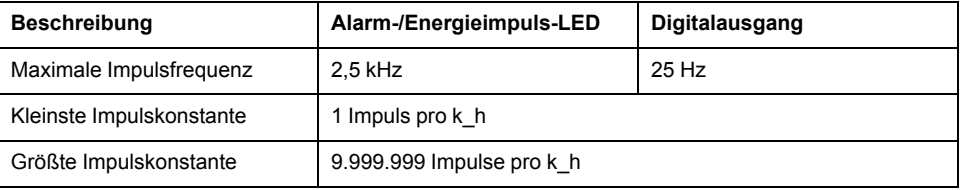

Die Impulsrate ist abhängig von Spannung, Strom und LF der Eingangssignalquelle sowie von der Anzahl der Phasen und von den Übersetzungsverhältnissen der Spannungs- und Stromwandler.

Wenn "Ptot" die Momentanleistung (in kW) und "K" die Impulskonstante (in Impulsen pro k\_h) ist, wird die Impulsperiode folgendermaßen berechnet:

Impulsperiode (in Sekunden)  $=$   $\frac{3600}{1000}$  $K \times$  Ptot  $=\frac{3600}{K \times \text{Ptot}} = \frac{1}{\text{Impulsfrequency (Hz)}}$ 

### **Überlegungen zu Spannungs- und Stromwandlern**

Die Gesamtleistung (Ptot) wird von den Werten der Spannungs- und Stromeingänge auf der Sekundärseite abgeleitet, wobei die SPW- und STW-Verhältnisse berücksichtigt werden.

Die Testpunkte werden immer auf der Sekundärseite abgenommen, unabhängig davon, ob Spannungs- oder Stromwandler verwendet werden.

Wenn Spannungs- und Stromwandler verwendet werden, müssen Sie deren Primär- und Sekundärbemessungen in die Gleichung einbeziehen. Z.B. in einem symmetrischen 3-Phasen-Sternschaltung mit VTs und CTs:

$$
P\text{tot} = 3 \times \text{VLN} \times \frac{\text{VT}_{\text{p}}}{\text{VT}_{\text{s}}} \times 1 \times \frac{\text{CT}_{\text{p}}}{\text{CT}_{\text{s}}} \times \text{PF} \times \frac{1 \text{ kW}}{1000 \text{ W}}
$$

wobei Ptot = Gesamtleistung, VT<sub>p</sub> = VT primär, VT<sub>s</sub> = VT sekundär, CT<sub>p</sub> = CT primär,  $CT_s$  = CT sekundär und LF = Leistungsfaktor.

### **Gesamtleistungsgrenzwerte**

Die Gesamtleistung, die die Alarm-/Energieimpuls-LED und der Digitalausgang bewältigen können, ist begrenzt.

#### **Gesamtleistungsgrenzwert für Alarm-/Energieimpuls-LED**

Bei einer maximalen Impulskonstante (Kmax) von 9.999.999 Impulsen pro kWh und einer maximalen Impulsfrequenz für die Alarm-/Energieimpuls-LED von 83 Hz kann der Energieimpulskreis der Alarm-/Energieimpuls-LED eine Gesamtleistung (Max. Ptot) von 29,88 W bewältigen:

• Max. Ptot = 3600 x (max. Impulsfrequenz) / Kmax = 3600 x 83 / 9.999.999 = 0,02988 kW

#### **Gesamtleistungsgrenzwert für Digitalausgang**

Bei einer maximalen Impulskonstante (Kmax) von 9.999.999 Impulsen pro kWh und einer maximalen Impulsfrequenz für den Digitalausgang von 25 Hz kann der Energieimpulskreis des Digitalausgangs eine Gesamtleistung (Max. Ptot) von 9 W bewältigen:

• Max. Ptot = 3600 x (max. Impulsfrequenz) / Kmax = 3600 x 25 / 9.999.999 = 0,009 kW

### **Typische Testfehlerquellen**

Wenn Sie während der Genauigkeitsprüfung zu große Fehler bemerken, untersuchen Sie den Testaufbau und die Testverfahren, um typische Messfehlerquellen zu beseitigen:

Typische Quellen für Fehler bei der Genauigkeitsprüfung umfassen:

• Lose Anschlüsse von Spannungs- oder Stromkreisen, die oft durch abgenutzte Kontakte oder Klemmen verursacht werden. Überprüfen Sie die Klemmen der Testgeräte, die Kabel, den Testkabelbaum und das zu prüfende Messgerät.

- Die Umgebungstemperatur des Messgeräts liegt stark über/unter 23°C.
- In einer Konfiguration mit unsymmetrischen Phasenspannungen ist ein potenzialfreier (nicht geerdeter) Neutralleiterspannungsanschluss vorhanden.
- Eine unzureichende Steuerspannung am Messgerät verursacht eine Zurücksetzung des Messgeräts während des Testverfahrens.
- Der optische Sensor wird durch Umgebungslicht gestört oder weist Empfindlichkeitsprobleme auf.
- Eine instabile Spannungsquelle verursacht Energieimpulsschwankungen.
- Falscher Testaufbau: nicht alle Phasen wurden am Referenzgerät oder am Eichzähler angeschlossen. Alle am zu prüfenden Messgerät angeschlossenen Phasen müssen auch am Referenzmessgerät bzw. Eichzähler angeschlossen werden.
- Im zu prüfenden Messgerät ist Feuchtigkeit (kondensierende Feuchtigkeit) oder Schmutz vorhanden.

## <span id="page-121-0"></span>**MID-Konformität**

### **MID-konforme Modelle**

Die Messgerätmodelle PM5331/PM5341 sind mit der Messgeräterichtlinie konform.

### **Geschützte Einrichtungsparameter und Funktionen**

Das Messgerät hat Funktionen und Einstellungen, die nicht geändert werden können, wenn die Verrechnungssicherheit aktiviert ist. Um Modifikationen an verrechnungsbezogenen Einstellungen und Daten im Messgerät zu verhindern, können einige Funktionen und Parameter im Messgerät nach Aktivierung der Verrechnungssicherheit nicht bearbeitet werden.

#### **Geschützte Einrichtungsparameter**

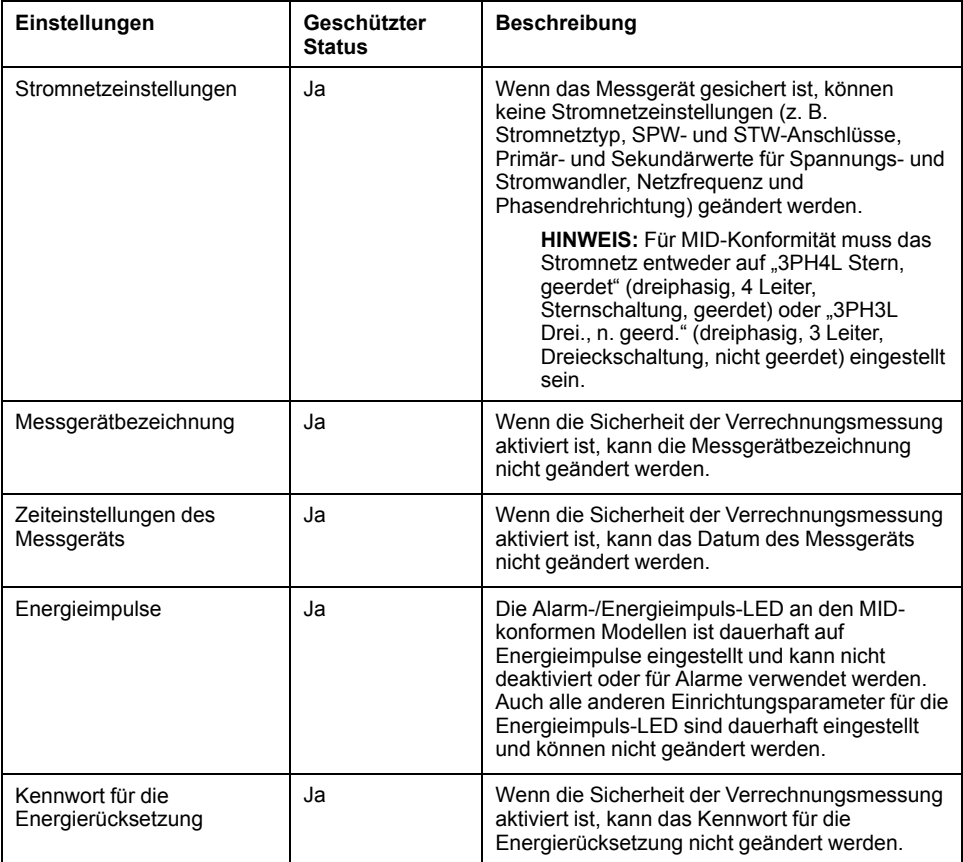

### **Geschützte Funktionen**

Nach der Sperrung des Messgeräts sind die folgenden Rücksetzungen deaktiviert.

- Globale Resets: Messgerätinitialisierung (alle) und Energien
- Einzel-Resets: Energie und Mehrfachtarif

Eine vollständige Liste der geschützten Funktionen und Einstellungen finden Sie in der Modbus-Registerliste für Ihr Messgerät unter [www.se.com](https://www.se.com).

### **Messgerät sperren und freigeben**

Nach der Initialisierung des Messgeräts müssen Sie es für die Konformität mit den MID-Normen sperren.

Bevor Sie Ihr Messgerät sperren:

- Stellen Sie sicher, dass Sie die gesamte notwendige Konfiguration abgeschlossen haben.
- Führen Sie eine Messgerät-Initialisierungsrückstellung durch, um zuvor gesammelte Messgerätedaten zu löschen.

Ein verlorenes Sperrkennwort kann nicht wiederhergestellt werden.

### *HINWEIS*

#### **DAUERHAFT GESPERRTES GERÄT**

Vermerken Sie die Benutzer- und Kennwort-Informationen für Ihr Messgerät an einem sicheren Ort.

**Die Nichteinhaltung dieser Anweisungen kann zu Datenverlust führen.**

- 1. Navigieren Sie zu **Wart > Einr. > Messg > Sper.**.
- 2. Drücken Sie auf **Bearb**, um die Sperrung zu aktivieren bzw. zu deaktivieren.
- 3. Geben Sie Ihr Sperrkennwort ein.

**HINWEIS:** Das standardmäßig eingestellte Kennwort lautet 0000.

- 4. Drücken Sie auf **+** und **–**, um zwischen **Aktiv** und **Inaktiv** zu wechseln.
- 5. Drücken Sie auf **OK**, um die Option auszuwählen.
- 6. Wählen Sie **Ja** aus, um die ausgewählte Option zu bestätigen und den Bildschirm zu verlassen.
- 7. Das Sperrkennwort muss unbedingt notiert und an einem sicheren Ort aufbewahrt werden.

Nach dem Aktivieren der Sperrung wird links oben auf dem Bildschirm ein Schlosssymbol angezeigt.

**HINWEIS:** Das Sperrkennwort muss unbedingt notiert und an einem sicheren Ort aufbewahrt werden. Ein verlorenes Sperrkennwort kann nicht wiederhergestellt werden.

### **Sperrkennwort einrichten**

Sie können das Sperrkennwort des Messgeräts ändern.

**HINWEIS:** Sie können das Sperrkennwort des Messgeräts nicht ändern, wenn die Sperrung aktiv ist. Um das Kennwort zu ändern, vergewissern Sie sich zuerst, dass die Sperrung inaktiv ist.

Ein verlorenes Sperrkennwort kann nicht wiederhergestellt werden.

## *HINWEIS*

#### **DAUERHAFT GESPERRTES GERÄT**

Vermerken Sie die Benutzer- und Kennwort-Informationen für Ihr Messgerät an einem sicheren Ort.

**Die Nichteinhaltung dieser Anweisungen kann zu Datenverlust führen.**

1. Navigieren Sie zu **Wart > Einr. > HMI > Kennw**.

- 2. Drücken Sie die Abwärtstaste, um zum Bildschirm **Kennwörter > Sicherh. Verrechn..** zu scrollen.
- 3. Drücken Sie auf **Bearb**, um ein Kennwort auszuwählen.
- 4. Drücken Sie auf **+**, um die aktive Ziffer zu erhöhen und eine Zahl zwischen 0 und 9 auszuwählen.
- 5. Drücken Sie auf den Linkspfeil, um nach links zur nächsten Ziffer zu wechseln.
- 6. Setzen Sie diesen Vorgang fort, bis alle Werte ausgewählt sind, und drücken Sie anschließend auf **OK**, um das Kennwort zu speichern.
- 7. Drücken Sie auf **Ja**, um die Änderungen zu speichern.

## <span id="page-124-0"></span>**Gerätespezifikationen**

Die in diesem Abschnitt enthaltenen Spezifikationen können ohne Vorankündigung geändert werden.

### **Mechanische Kenndaten**

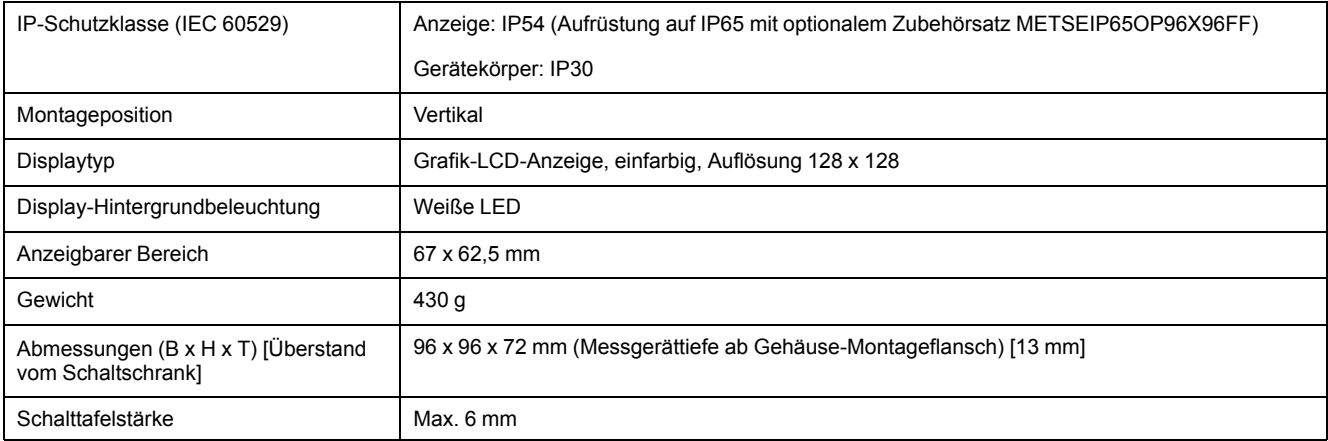

## **Elektrische Kenndaten**

#### **Messgenauigkeit**

- Messungstyp: Echt-Effektivwerte im 3-Phasen-Wechselstromnetz (3P, 3P + N); 64 Abtastungen pro Periode, Dauermessung
- IEC 61557-12: PMD/[SD|SS]/K70/0.5 (ab Firmwareversion 1.1.1)

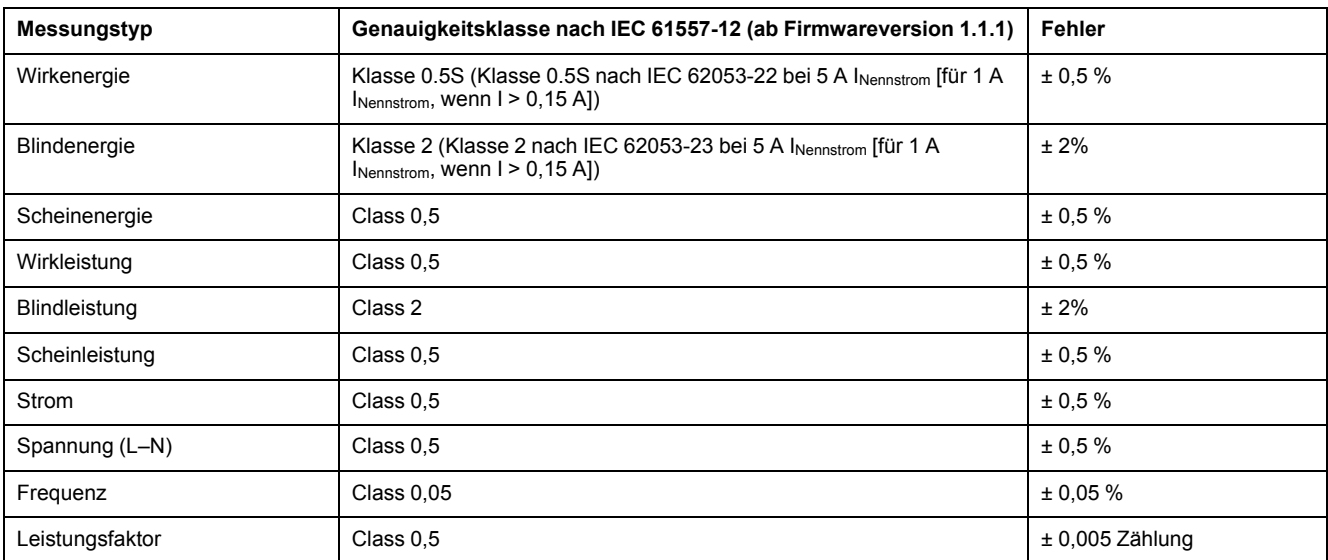

#### **Leistungsqualitätsgenauigkeit**

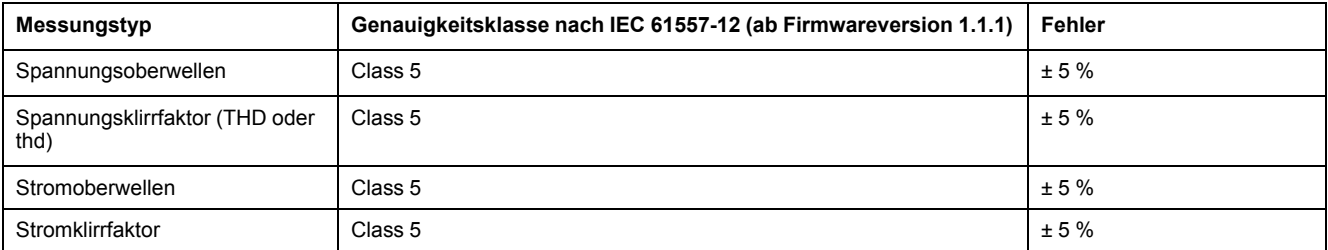

### **Spannungseingänge**

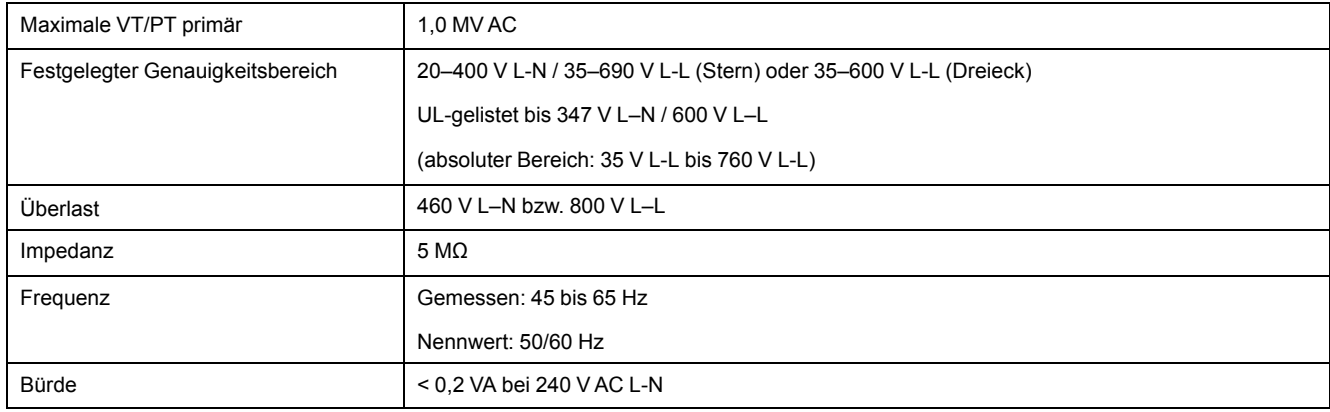

#### **Stromeingänge**

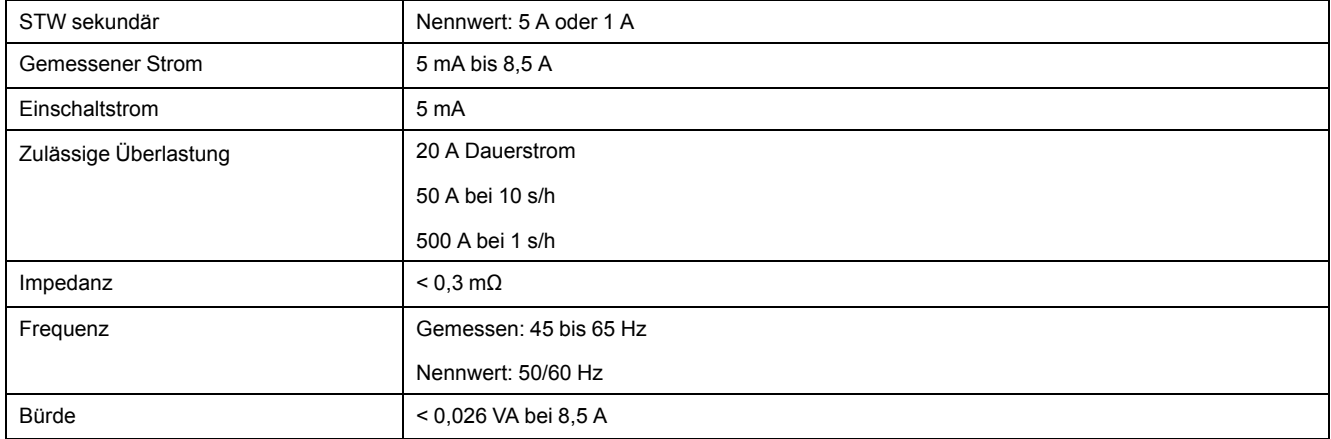

### **AC-Steuerspannung**

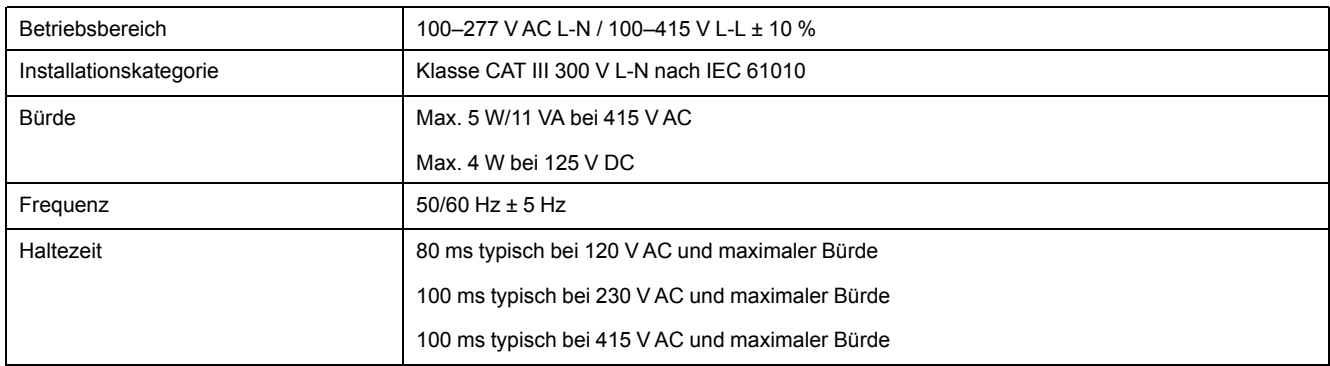

### **DC-Steuerspannung**

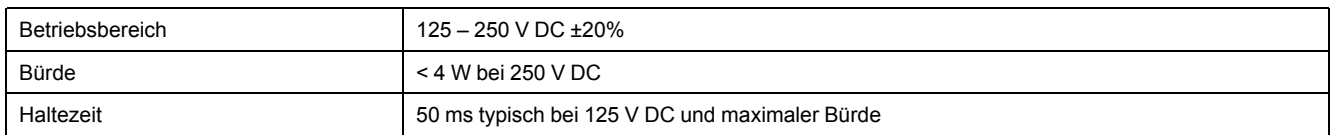

### **Mechanische Ausgänge**

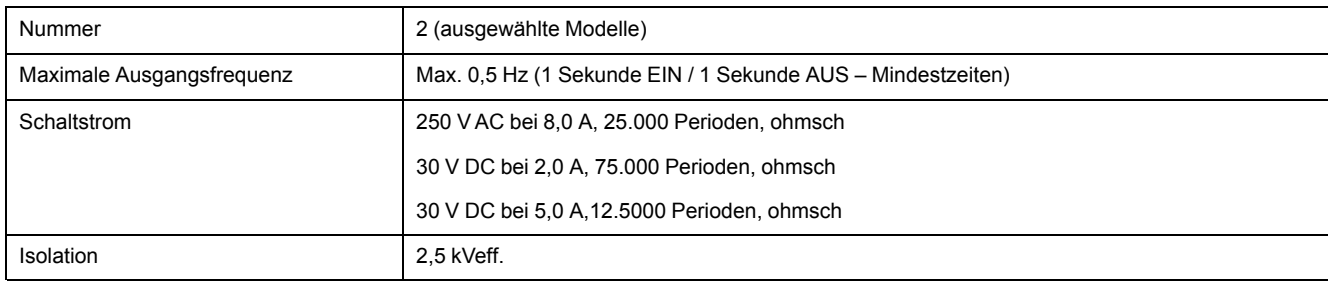

#### **Digitalausgänge**

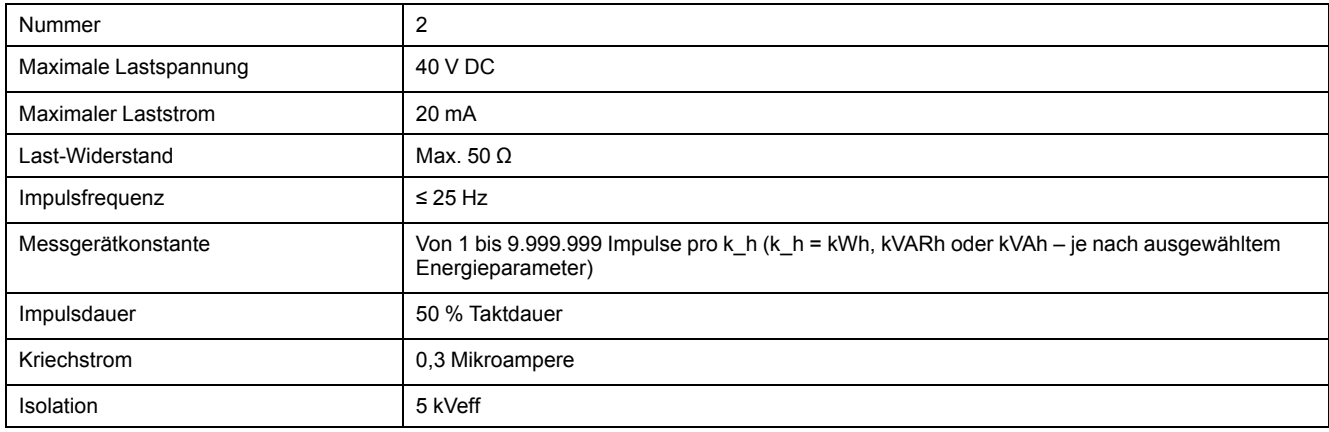

### **Statuseingänge**

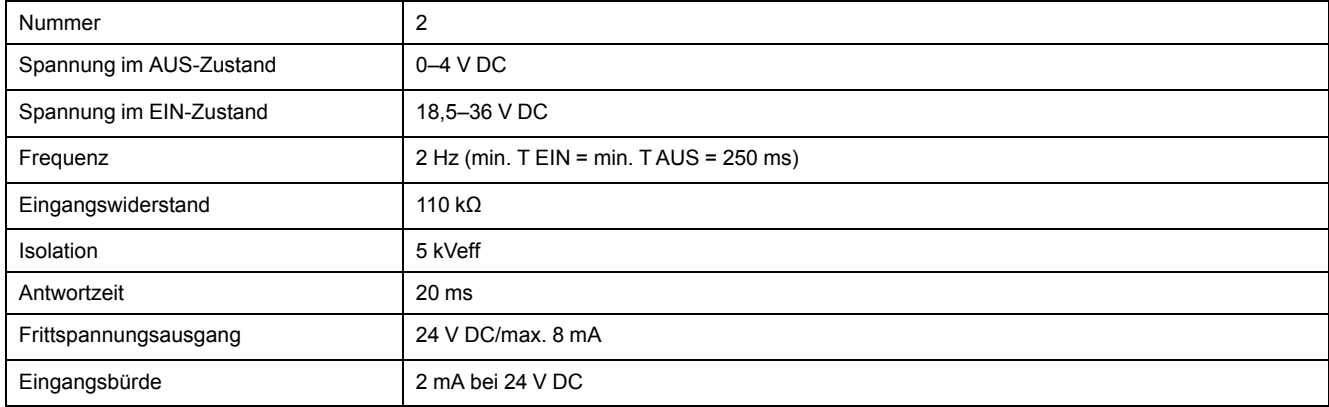

## **Umgebungsbedingungen**

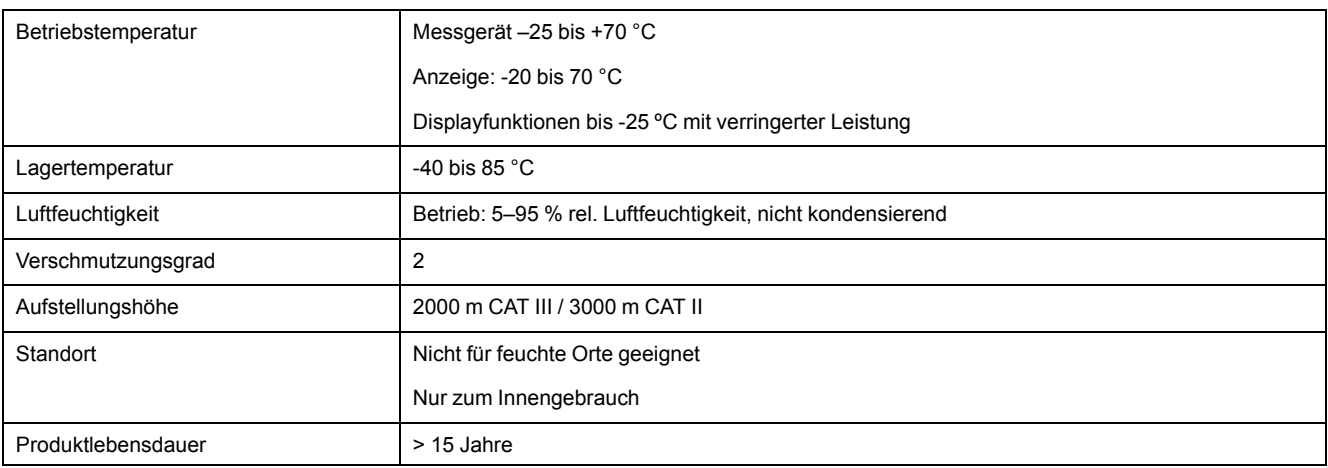

### **LEDs**

### **LED-Anzeigen**

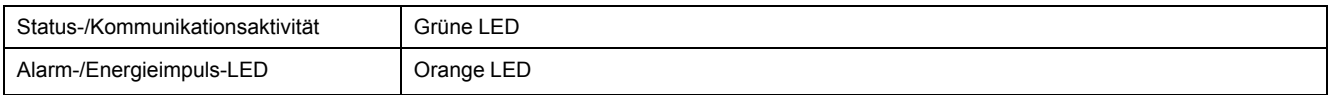

#### **Alarm-/Energieimpuls-LED**

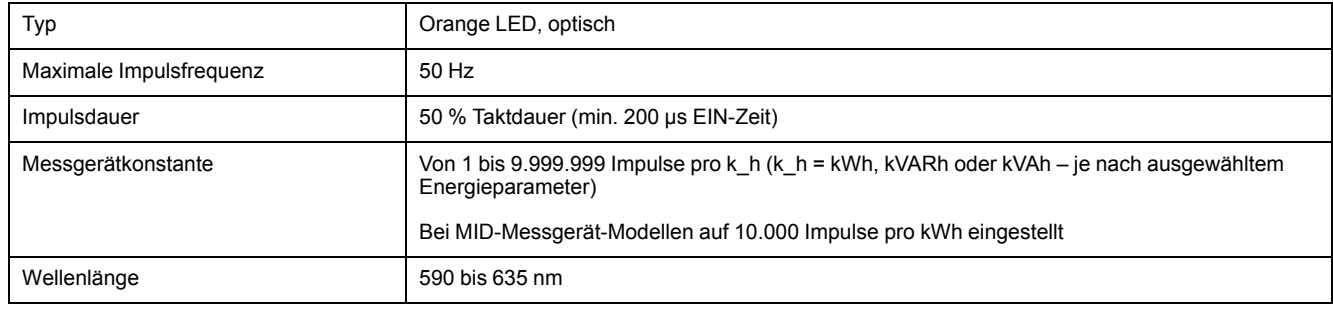

## **EMV (elektromagnetische Verträglichkeit)**

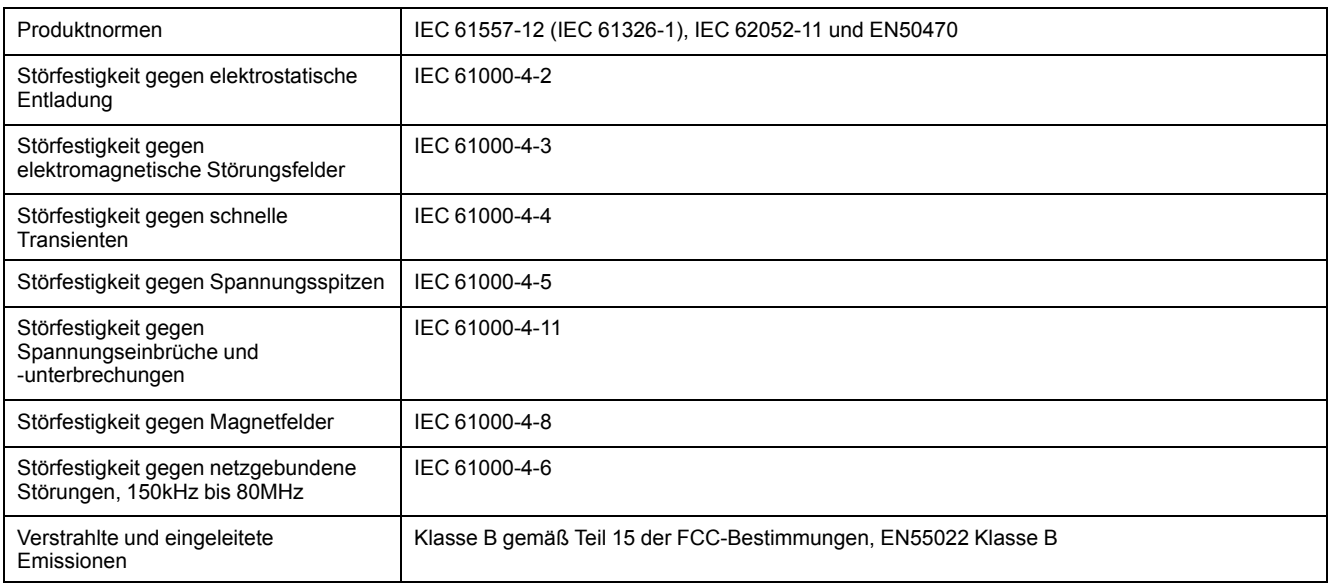

## **Sicherheit**

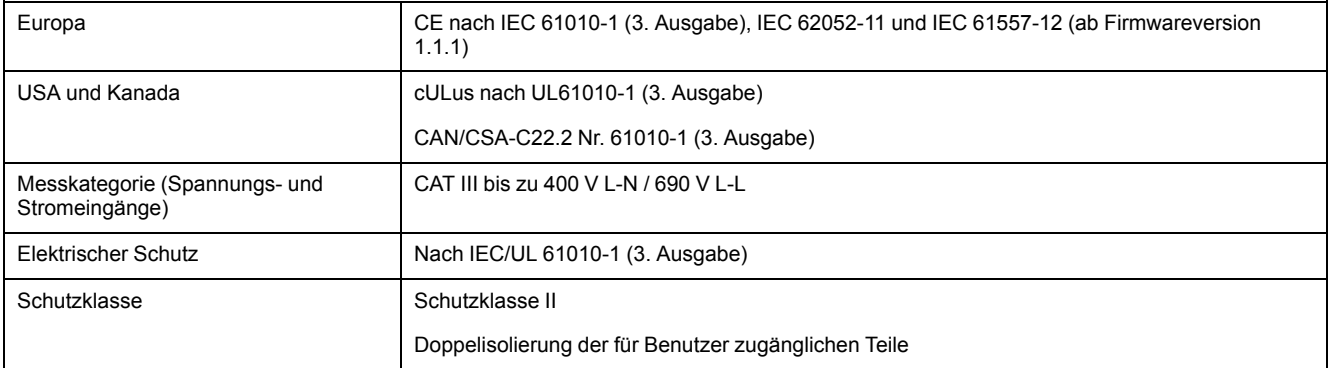

## **MID-Konformität**

Für die MID-Messgerät-Modelle (PM5331 und PM5341) gelten zusätzliche Spezifikationen.

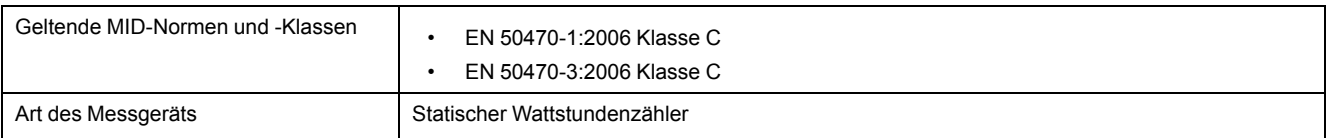

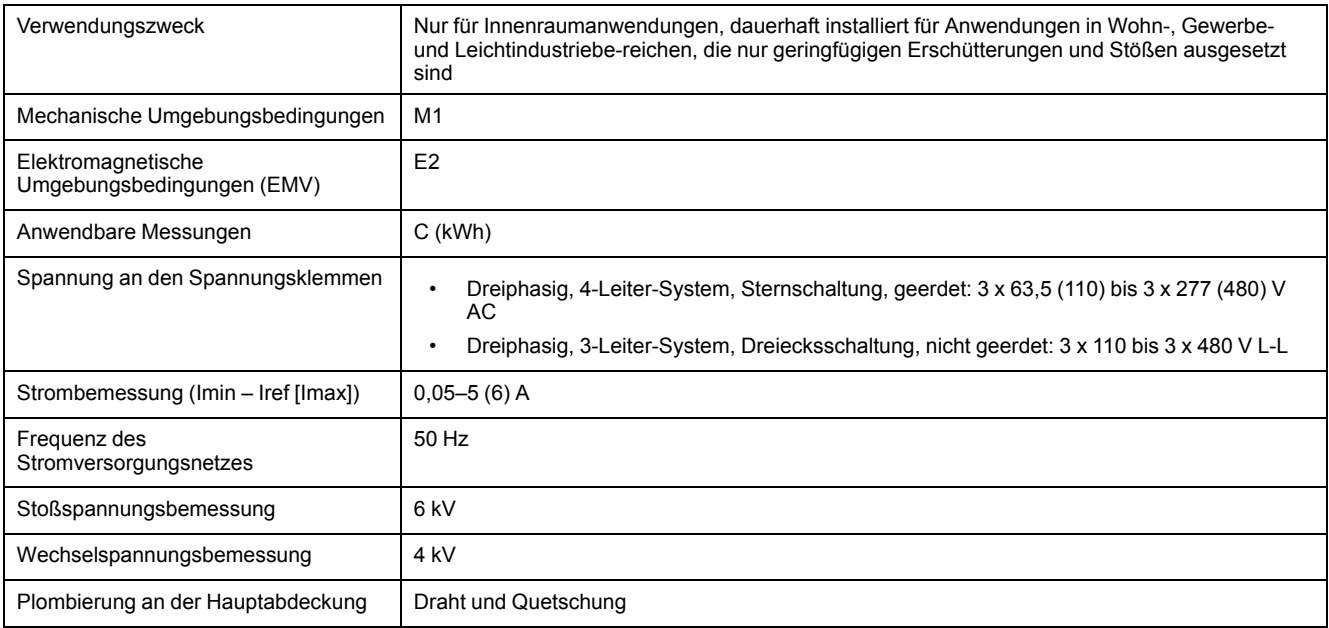

## **RS-485-Kommunikationsschnittstelle**

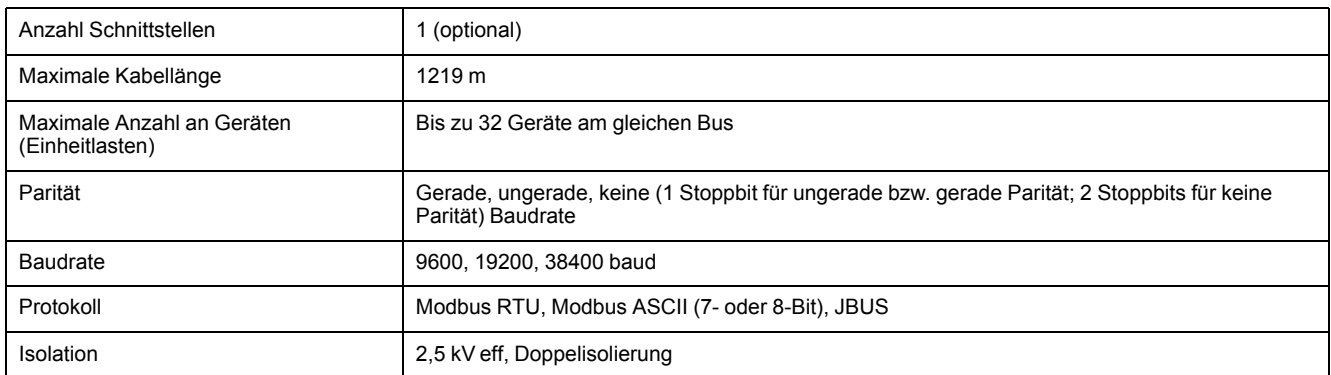

## **Ethernet-Kommunikationsschnittstelle**

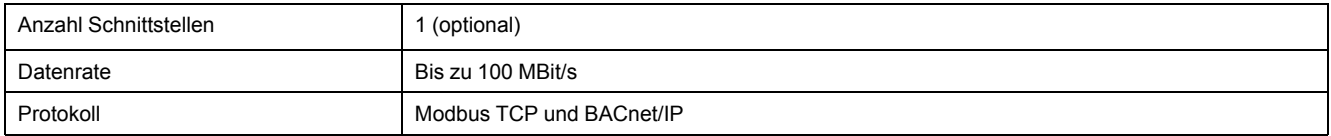

# <span id="page-129-0"></span>**Chinesische Normenkonformität**

Dieses Produkt erfüllt die folgenden chinesischen Normen:

IEC 62053-22:2003 Electricity metering equipment (a.c.) - Particular requirements - Part 22: Static meters for active energy (classes 0,2 S and 0,5 S)

IEC 61557-12:2007 Electrical safety in low voltage distribution systems up to 1 000 V a.c. and 1 500 V d.c. - Equipment for testing, measuring or monitoring of protective measures - Part 12: Performance measuring and monitoring devices

GB/T 22264.7-2008 安装式数字显示电测量仪表 第7部分:多功能仪表的特殊要求

#### Schneider Electric

35 rue Joseph Monier 92500 Rueil Malmaison Frankreich

+ 33 (0) 1 41 29 70 00

www.se.com

Da Normen, Spezifikationen und Bauweisen sich von Zeit zu Zeit ändern, sollten Sie um Bestätigung der in dieser Veröffentlichung gegebenen Informationen nachsuchen.

© 2021 – Schneider Electric. Alle Rechte vorbehalten EAV15107-DE09